# FACSymphony™ S6 Cell Sorter User's Guide

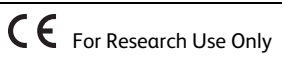

#### **Copyrights**

No part of this publication may be reproduced, transmitted, transcribed, stored in retrieval systems, or translated into any language or computer language, in any form or by any means: electronic, mechanical, magnetic, optical, chemical, manual, or otherwise, without prior written permission from BD.

The information in this guide is subject to change without notice. BD reserves the right to change its products and services at any time. Although this guide has been prepared with every precaution to ensure accuracy, BD assumes no liability for any errors or omissions, nor for any damages resulting from the application or use of this information. BD welcomes customer input on corrections and suggestions for improvement.

#### **Trademarks**

BD, the BD Logo, BD FACSClean, BD FACSDiva, BD FACSFlow, BD FACSRinse, BD FACSymphony, BD Trucount, Calibrite and FACS are trademarks of Becton, Dickinson and Company or its affiliates. All other trademarks are the property of their respective owners. © 2022 BD. All rights reserved.

Cy™ is a trademark of GE Healthcare. Cy™ dyes are subject to proprietary rights of GE Healthcare and Carnegie Mellon University, and are made and sold under license from GE Healthcare only for research and in vitro diagnostic use. Any other use requires a commercial sublicense from GE Healthcare, 800 Centennial Avenue, Piscataway, NJ 08855-1327, USA.

#### **Regulatory information**

For Research Use Only. Not for use in diagnostic or therapeutic procedures.

#### **Laser safety information**

Class 1 Laser Product.

#### **FCC information**

WARNING: Changes or modifications to this unit not expressly approved by the party responsible for compliance could void the user's authority to operate the equipment.

NOTICE: This equipment has been tested and found to comply with the limits for a Class A digital device, pursuant to Part 15 of the FCC Rules. These limits are designed to provide reasonable protection against harmful interference when the equipment is operated in a commercial environment. This equipment generates, uses, and can radiate radio frequency energy and, if not installed and used in accordance with the instruction manual, may cause harmful interference to radio communications. Operation of this equipment in a residential area is likely to cause harmful interference in which case the user will be required to correct the interference at his or her own expense. Shielded cables must be used with this unit to ensure compliance with the Class A FCC limits. This Class A digital apparatus meets all requirements of the Canadian Interference-Causing Equipment Regulations. Cet appareil numérique de la classe A respecte toutes les exigences du Réglement sur le matériel brouilleur du Canada.

#### **History**

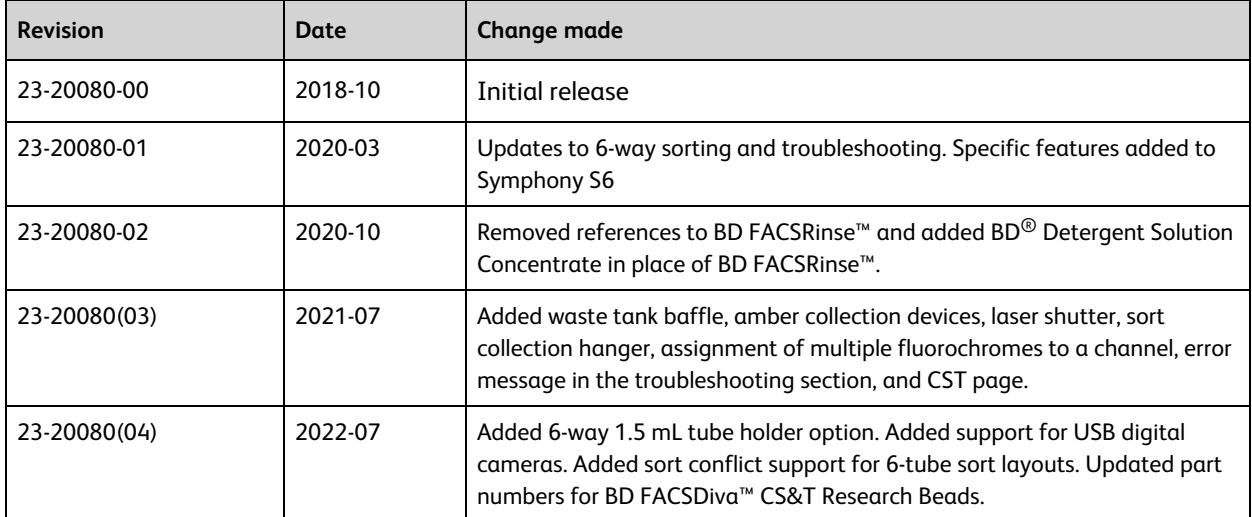

# **Contents**

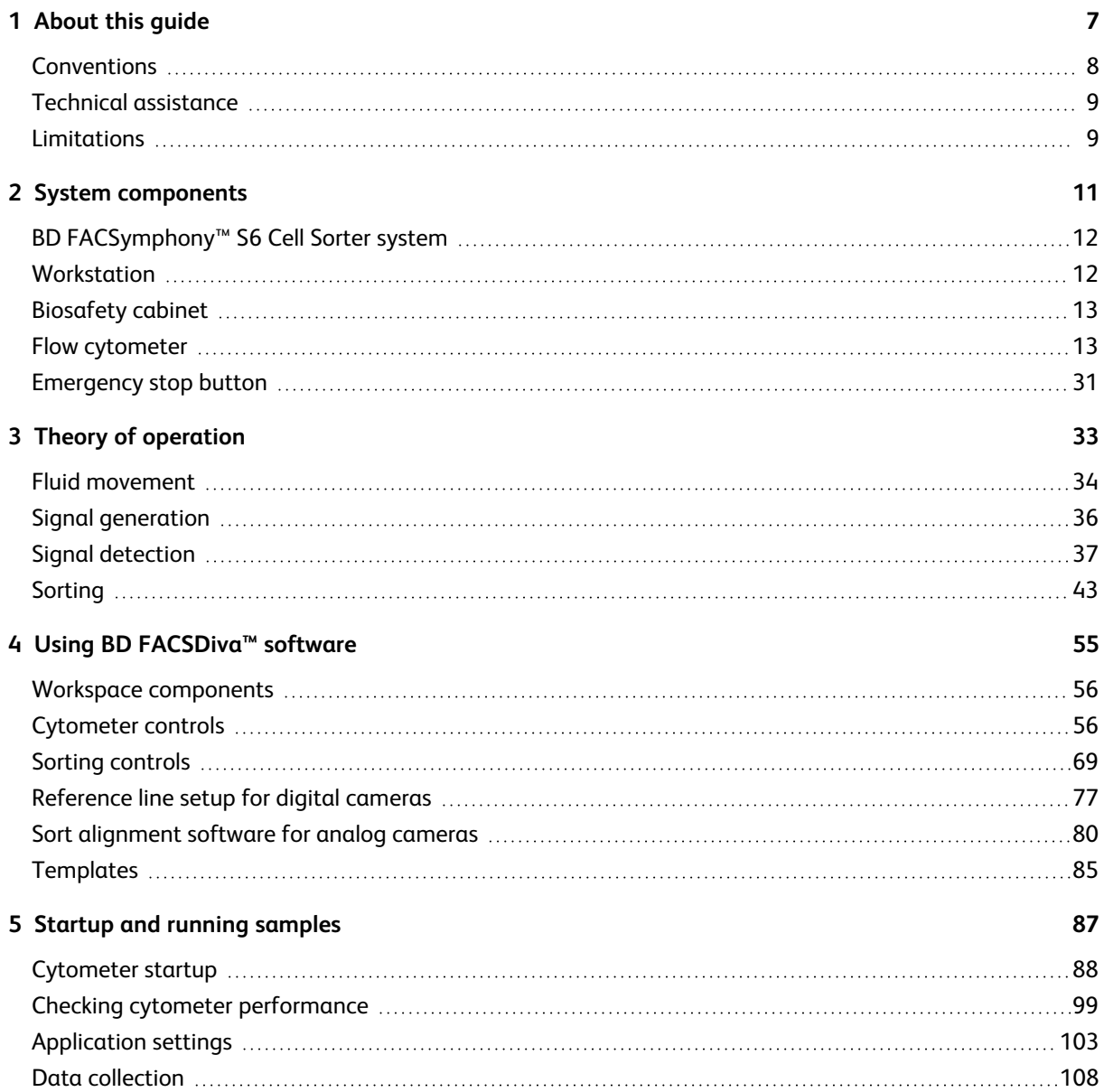

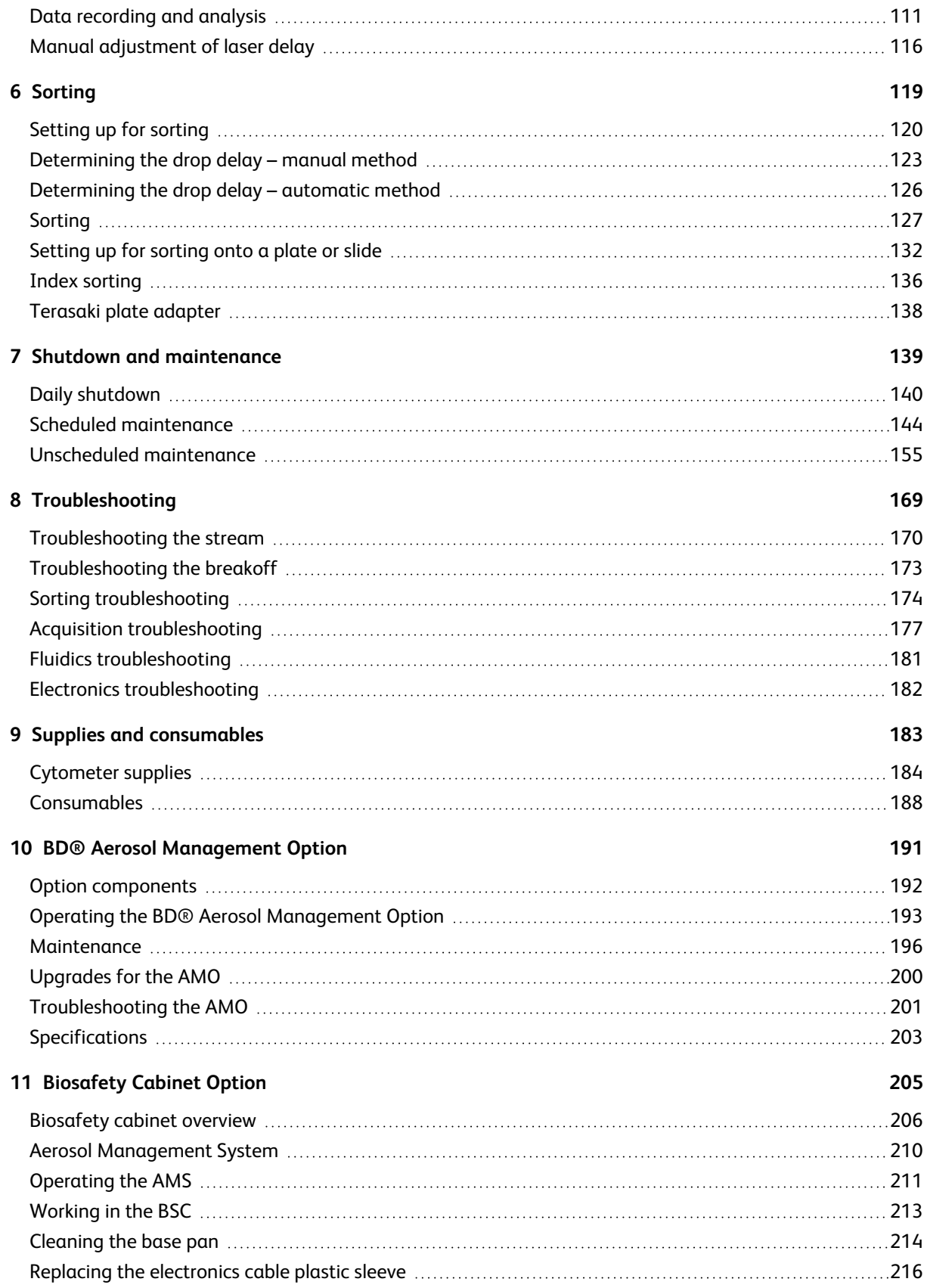

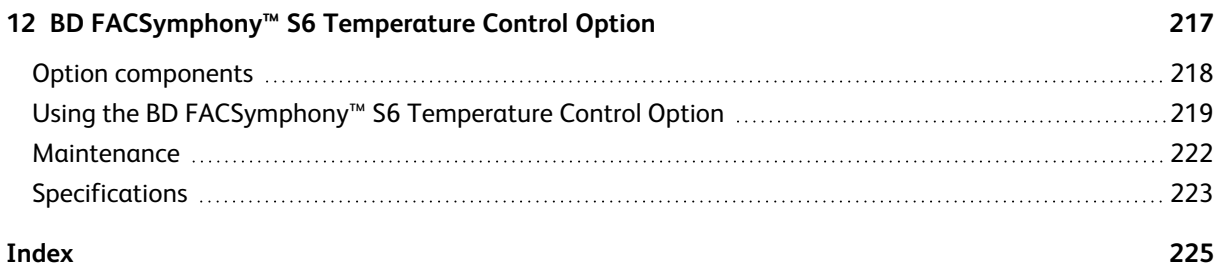

**This page intentionally left blank**

# **1**

## **About this guide**

<span id="page-6-0"></span>This user quide contains the instructions necessary to operate and maintain your BD® FACSymphony<sup>™</sup> S6 cell sorter. Because many instrument functions are controlled by BD FACSDiva™ software, this guide also contains basic software information needed for instrument setup. For detailed information on software functions, see the *BD FACSDiva Software Reference Manual*.

This user guide assumes you have a working knowledge of basic Microsoft® Windows® operation. If you are not familiar with the Windows operating system, see the documentation provided with your computer.

Before using the BD FACSymphony™ S6 cell sorter for the first time, review the following information:

- [System components](#page-10-0) (page 11) to become familiar with system components
- Theory of [operation](#page-32-0) (page 33) to understand how the instrument works and to learn about the software components used to control different subsystems
- Using [BD FACSDiva™](#page-54-0) software (page 55) to see where software controls are located

Instructions for routine acquisition, analysis, and sorting can be found in Chapters 4 and 5.

## <span id="page-7-0"></span>**Conventions**

The following tables list conventions used throughout this guide. The first of the following tables list the symbols that are used in this guide or on safety labels to alert you to a potential hazard. Text and keyboard conventions are shown in the second table.

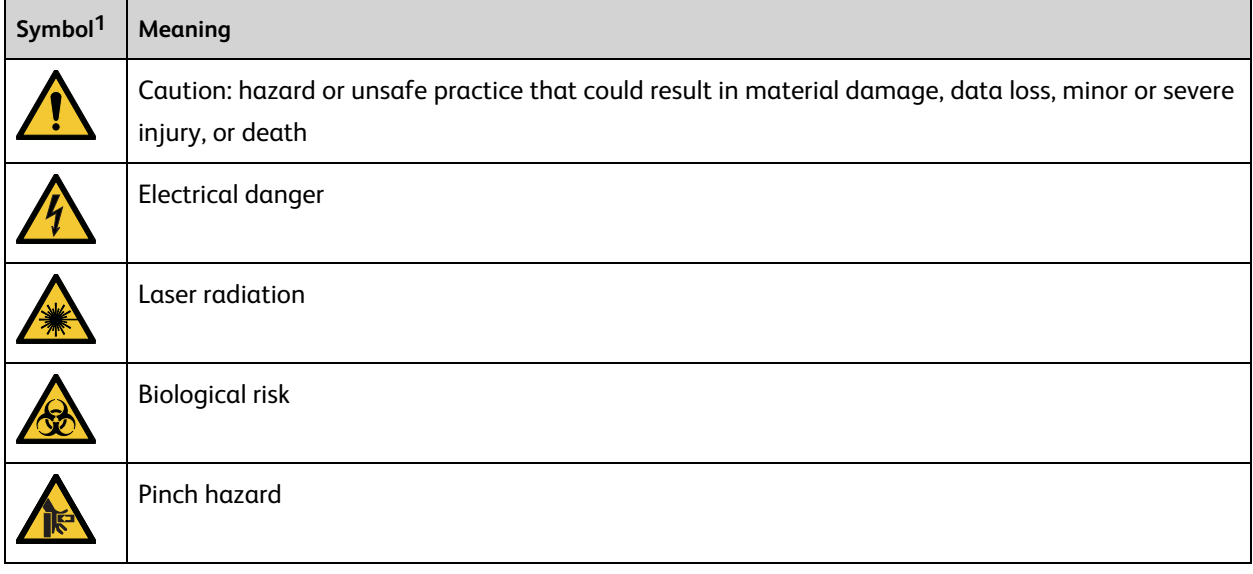

**<sup>1</sup>** Although these symbols appear in color on the instrument, they may be in black and white throughout the printed user guide; their meaning remains unchanged.

## <span id="page-8-0"></span>**Technical assistance**

For technical questions or assistance in solving a problem:

- Read the section of the user guide specific to the operation you are performing.
- See [Troubleshooting](#page-168-0) (page 169)

If additional assistance is required, contact your local BD Biosciences technical support representative or supplier. Visit our website, [bdbiosciences.com](https://www.bdbiosciences.com/), for up-to-date contact information.

When contacting BD Biosciences, have the following information available:

- Product name, part number, and serial number
- Any error messages
- <span id="page-8-1"></span>• Details of recent system performance

### **Limitations**

This instrument is for Research Use Only. Not for use in diagnostic or therapeutic procedures.

BD Biosciences is providing software without warranty of any kind on an as-is basis. The software and workstations are intended for running the instruments supplied by BD Biosciences. It is the responsibility of the buyer/user to ensure that all added electronic files including software and transport media are virus-free. If the workstation is used for internet access or purposes other than those specified by BD Biosciences, it is the buyer/user's responsibility to install and maintain up-to-date virus protection software. BD Biosciences does not make any warranty with respect to the workstation remaining virus-free after installation. BD Biosciences is not liable for any claims related to or resulting from the buyer/user's failure to install and maintain virus protection. **This page intentionally left blank**

# **2**

# **System components**

<span id="page-10-0"></span>The following topics are covered in this chapter:

- <sup>l</sup> [BD FACSymphony™](#page-11-0) S6 Cell Sorter system (page 12)
- [Workstation](#page-11-1) (page 12)
- [Biosafety](#page-12-0) cabinet (page 13)
- Flow [cytometer](#page-12-1) (page 13)
- [Emergency](#page-30-0) stop button (page 31)

## <span id="page-11-0"></span>**BD FACSymphony™ S6 Cell Sorter system**

The BD FACSymphony™ S6 cell sorter is a high-speed fixed-alignment benchtop cell sorter. With its fixed-optics design and digital electronics, the BD FACSymphony™ S6 cell sorter enables multicolor analysis of up to 60 parameters, including two scatter parameters.

The system consists of three main components: the BD FACSymphony™ S6 cell sorter, the optional Biosafety Cabinet (BSC), and the workstation, as shown in the following figure.

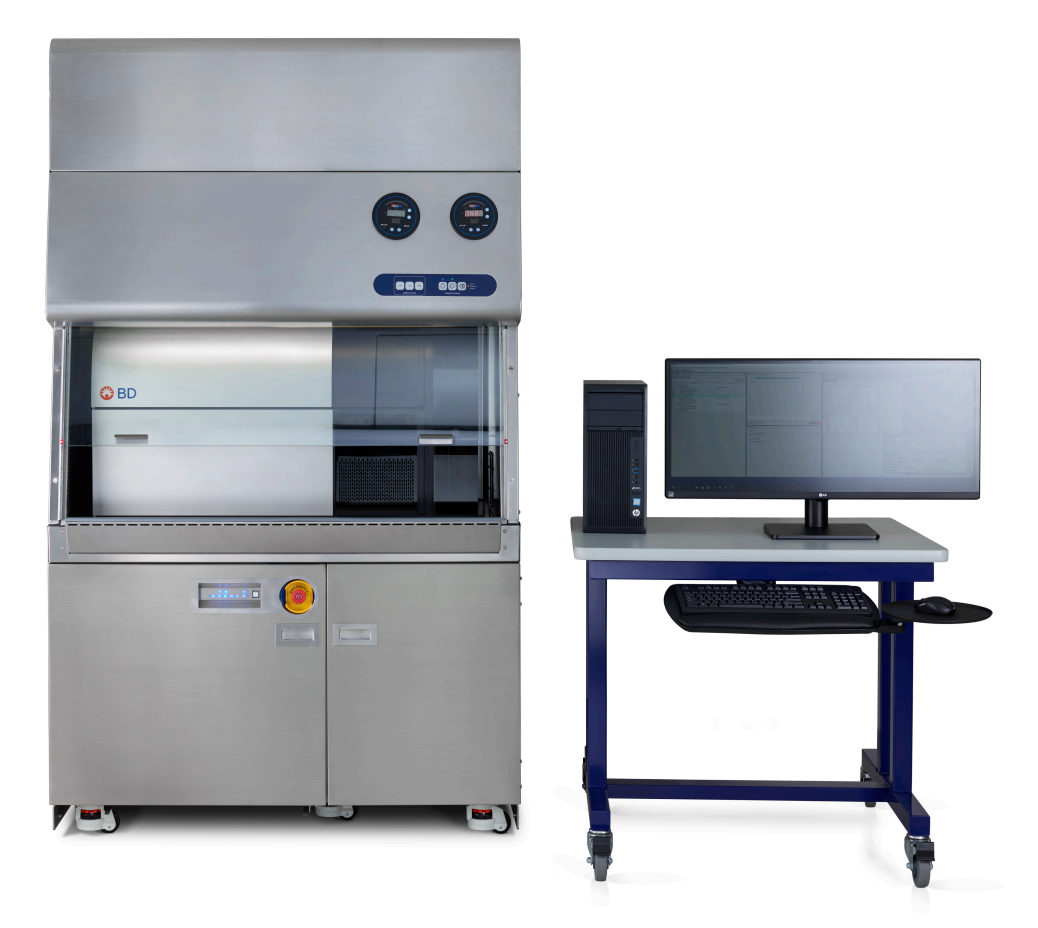

## <span id="page-11-1"></span>**Workstation**

Data acquisition and analysis, as well as most BD FACSymphony™ S6 cell sorter functions, are controlled by BD FACSDiva™ software on a PC workstation. The workstation is equipped with the following applications:

- Microsoft<sup>®</sup> Windows<sup>®</sup> operating system
- BD FACSDiva™ software, version 9.5 or later
	- <sup>o</sup> Data acquisition and analysis
	- <sup>o</sup> Automatic fluidics startup, shutdown, and cleaning modes
	- <sup>o</sup> Sort setup, stream monitoring, clog detection, and recovery
	- $\degree$  BD $^\circledR$  Cytometer Setup and Tracking (CS&T) module for setup and tracking performance
- Supporting documentation for the software

For information about software features specific to the BD FACSymphony™ S6 cell sorter, see [Theory](#page-32-0) of [operation](#page-32-0) (page 33) and Using [BD FACSDiva™](#page-54-0) software (page 55). For general software information, see the BD FACSDiva™ Software Reference Manual.

BD FACSDiva™ software includes a BD® CS&T Research Beads module. For information on running the BD<sup>®</sup> CS&T Research Beads module with the BD FACSymphony™ S6 cell sorter, see Checking [cytometer](#page-98-0) [performance](#page-98-0) (page 99). For information about the BD® CS&T Research Beads module, see the *BD® Cytometer Setup and Tracking Application Guide*.

**Note:** For easy access to the online *BD FACSDiva™ Software Reference Manual*, select **Help > Documentation > Reference Manual**.

## <span id="page-12-0"></span>**Biosafety cabinet**

The optional BSC for the BD FACSymphony™ S6 cell sorter has been verified to meet personnel and product protection standards for a Class II Type A2 biosafety cabinet, the National Sanitation Foundation International Standard 49, and the Australian Standard® AS 2252.2–2009. The BSC is suitable for work with Biosafety Level (BSL) 1, 2, and 3 (low to moderate risk) infectious agents.

The BSC has an integrated Aerosol Management System (AMS). See Aerosol [Management](#page-209-0) System (page 210) for information.

## <span id="page-12-1"></span>**Flow cytometer**

The BD FACSymphony™ S6 cell sorter consists of three subsystems (fluidics, optics, and electronics). The cytometer requires only a 20-A electrical outlet and an in-house air source (or optional compressor) for the fluidics. The following figure shows a view of the BD FACSymphony™ S6 cell sorter without the optional BSC.

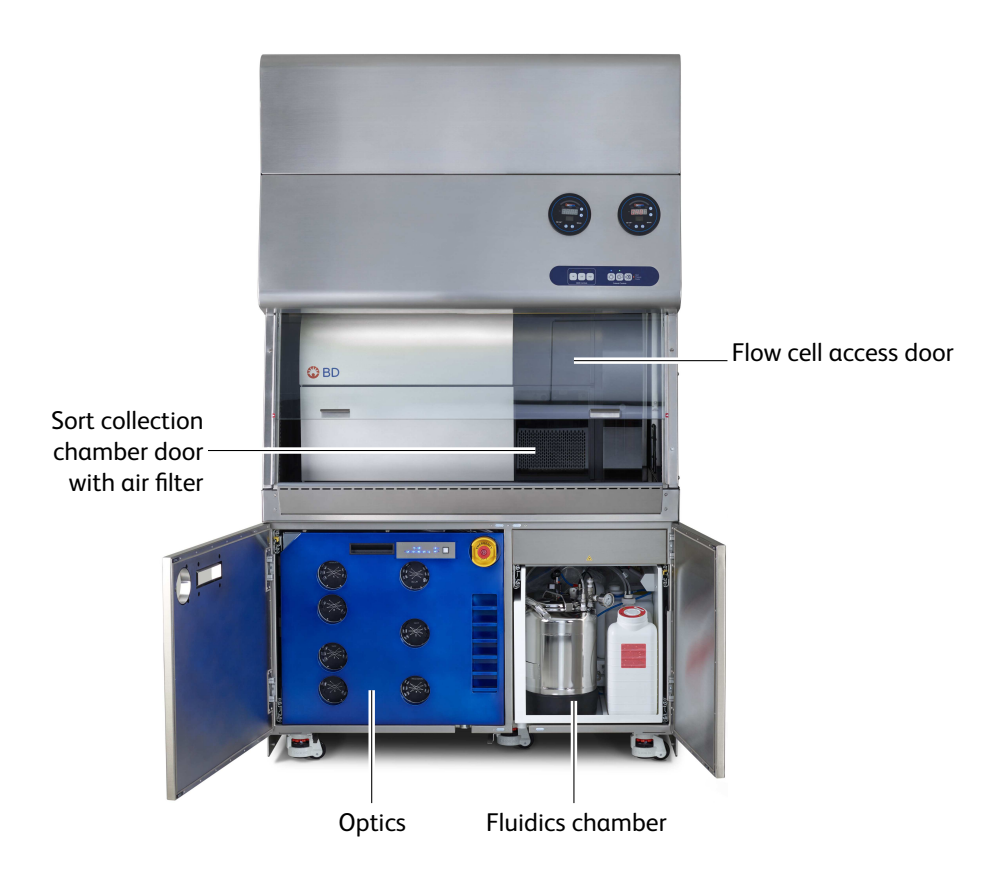

See the following sections for more information on each subsytem:

- [Fluidics](#page-13-0) system (page 14)
- Optics [system](#page-24-0) (page 25)
- <span id="page-13-0"></span>• Cytometer [electronics](#page-28-0) (page 29)

#### **Fluidics system**

The fluidics system supplies sheath and cleaning fluids, and collects waste from the cytometer. The contents of the fluidics drawer and the fluidics components located inside the cytometer make up the fluidics system.

#### **Fluidics drawer**

The fluid containers, lines, and filters, and the connectors panel are located inside the fluidics drawer. The fluidics drawer slides out for easy access to its contents. Press down the yellow lever on the top right side of the drawer to release the lock and slide the drawer out or in.

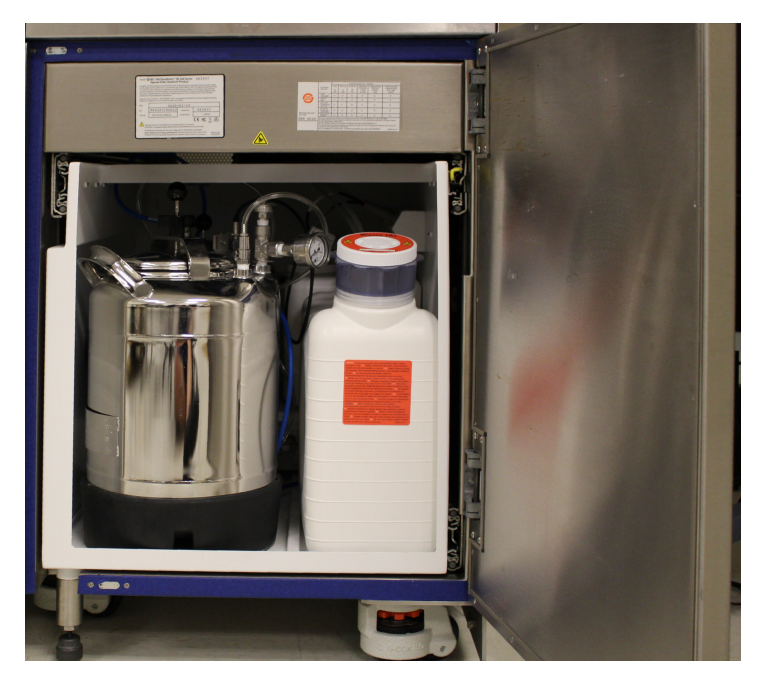

#### **Containers**

The fluidics drawer holds a 10-L stainless steel sheath tank, a 5-L stainless steel ethanol shutdown tank, a 10-L waste container, and three 5-L auxiliary cleaning fluid containers.

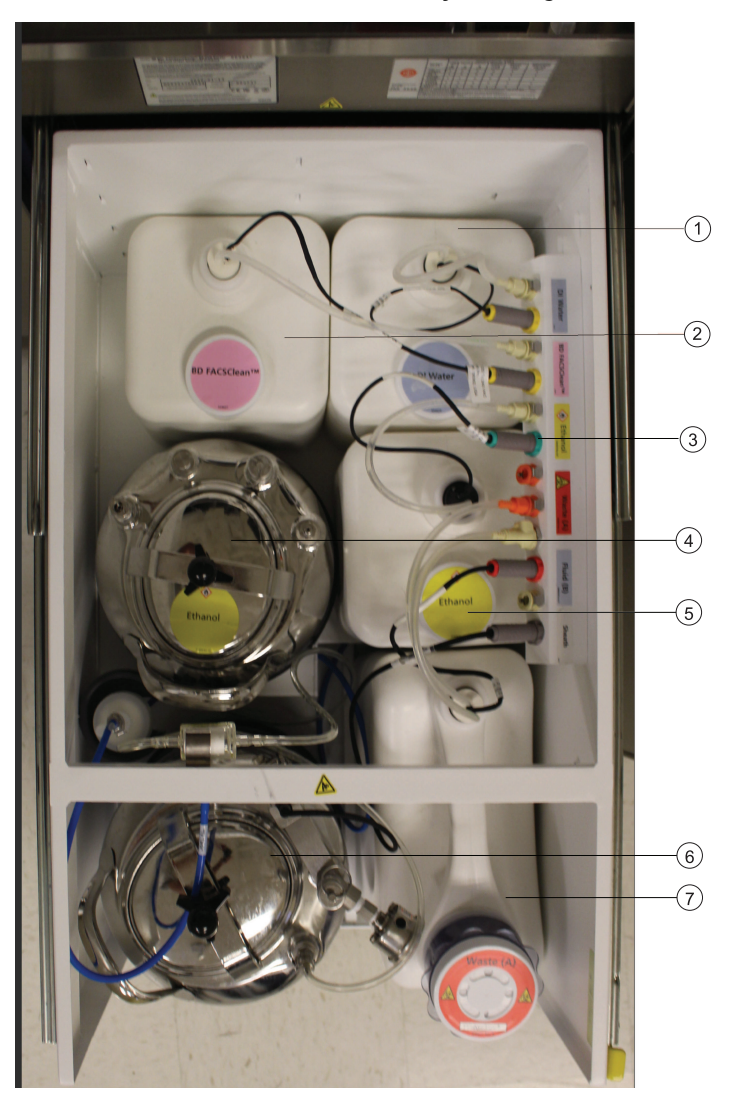

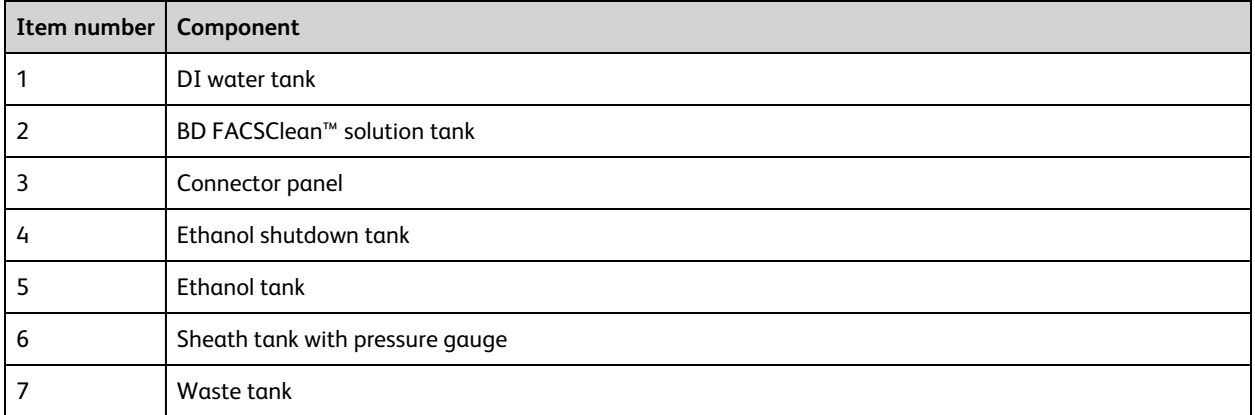

#### **Pressure gauge**

A pressure gauge is located on the sheath fluid tank to confirm that the tank is pressurized.

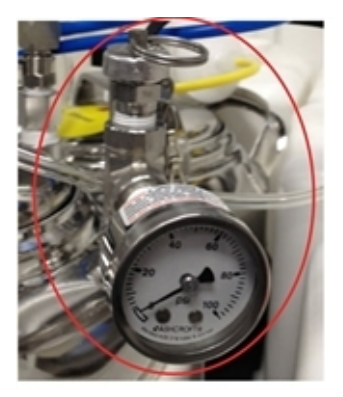

#### **Fluid filters**

The fluid filters for DI water, BD FACSClean™ cleaning solution, and ethanol are located in the outside left panel of the fluidics drawer.

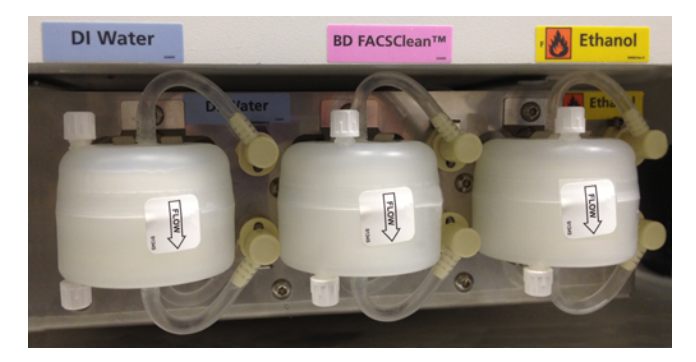

#### **Connectors panel**

The connectors panel is located in the top right section of the fluidics drawer. A fluid line and a sensor connect each container to the panel.

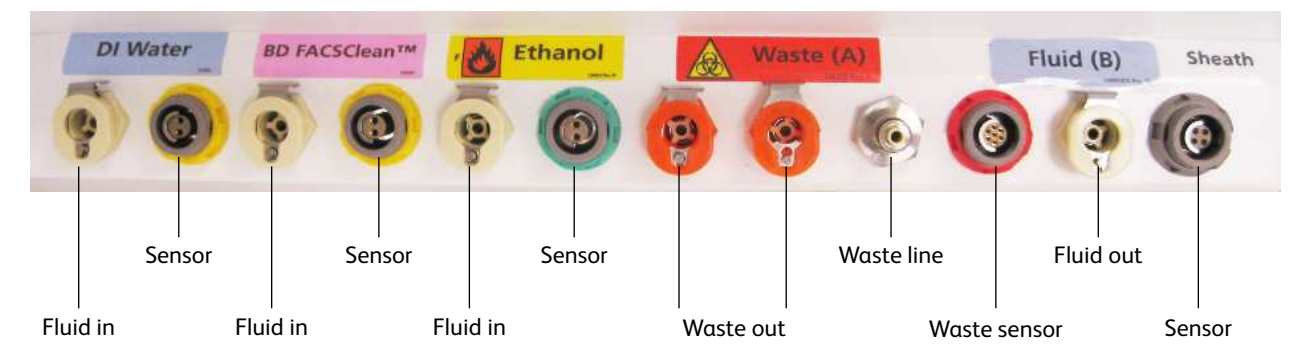

#### **Fluidics components**

When the fluidics system is activated, the sheath fluid from the pressurized sheath tank is forced from the fluidics drawer up into the cuvette flow cell where hydrodynamic focusing forces particles from the sample injection chamber through the cuvette in a single-file stream.

Within the cuvette flow cell, laser light is focused on the sample core stream. Fluorescent molecules excited by the different laser wavelengths are detected by the optics and analyzed by the electronics. Particles are then either transported to waste reservoirs via the waste aspirator, or sorted into a collection device within the sort collection chamber.

The following fluidics components are described in this section. For more information about fluidics, see [Fluid](#page-33-0) [movement](#page-33-0) (page 34).

- Sample injection [chamber](#page-16-0) (page 17)
- Tube [holders](#page-17-0) (page 18)
- [Cuvette](#page-18-0) flow cell (page 19)
- [Integrated](#page-18-1) nozzle (page 19)
- Sort block [\(page](#page-19-0) 20)
- Sort [collection](#page-21-0) devices for 2- and 4-way sorting (page 22)

#### <span id="page-16-0"></span>**Sample injection chamber**

The sample injection chamber is where sample is introduced into the flow cytometer. During acquisition, the chamber is pressurized to force sample toward the cuvette flow cell.

Samples can be agitated and temperature-controlled within the sample injection chamber using controls in the software (see Fluidics [controls](#page-55-2) (page 56)). You can view the amount of fluid remaining in your sample tube by pressing the chamber light button shown in the following figure.

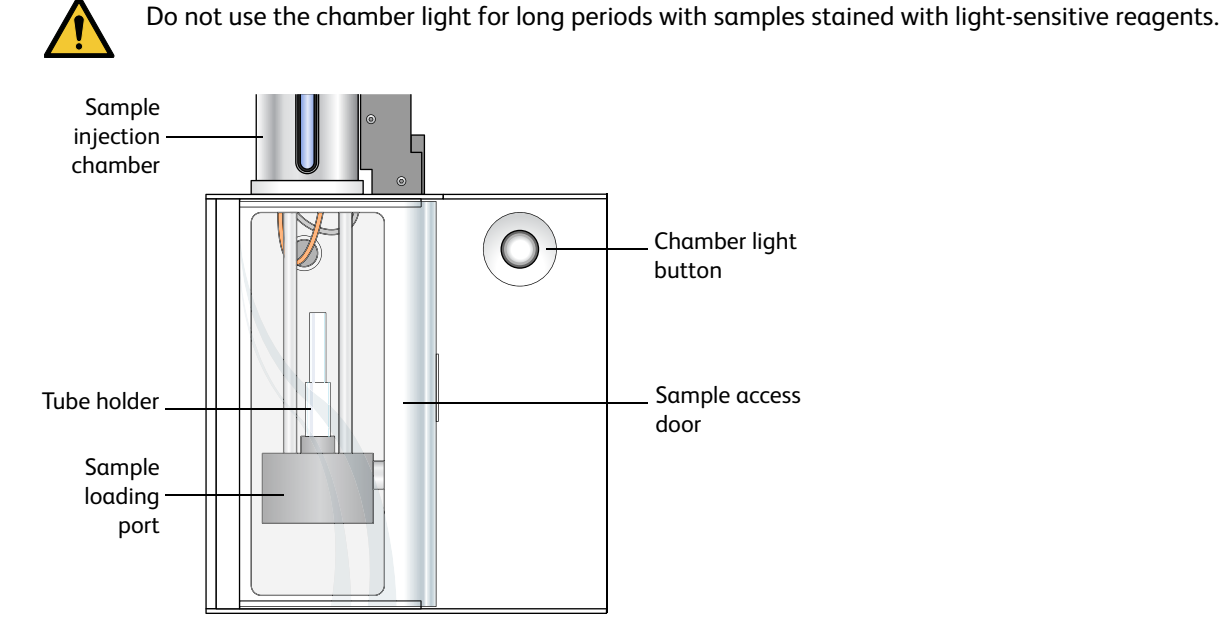

#### **Bubble detector**

The bubble detector is an optical sensor that detects air bubbles from the sample tube. Located on the sample line just before the pinch valve, it triggers the pinch valve to close, cutting off sample flow and preventing bubbles from entering the flow cell. When a bubble is detected, the bulk injection chamber light and LED in the button blink to alert the operator.

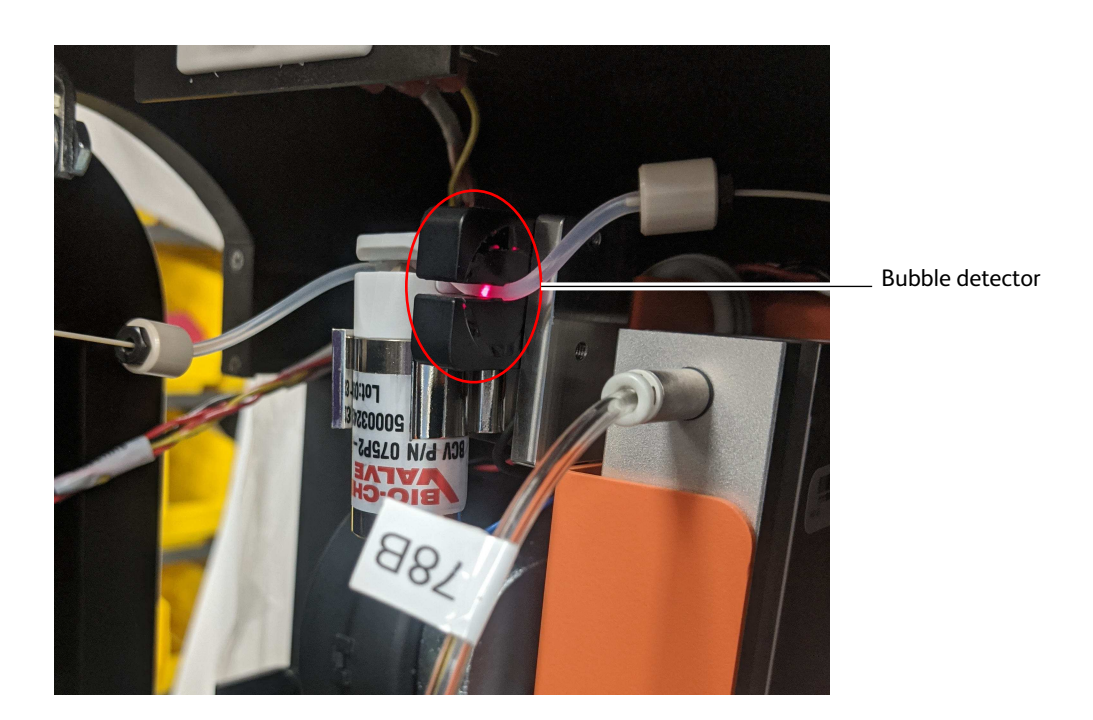

#### <span id="page-17-0"></span>**Tube holders**

A variety of tube holders are provided with the cytometer to accommodate tubes from 15-mL centrifuge tubes to 1.0-mL microtubes.

To load a tube, install the appropriate-size tube holder onto the loading port, and place a tube in the holder. Make sure to press the tube holder down firmly onto the metal rod in the loading port, so the tube holder is seated correctly each time a tube is installed.

When the Load button is clicked in the software (see [Acquisition](#page-67-0) controls (page 68)), the loading port rises to enclose the tube within the chamber. The chamber is then pressurized so that sample will flow to the flow cell.

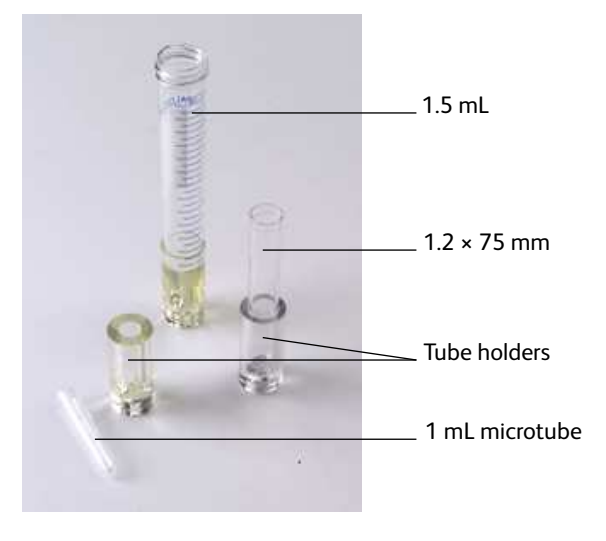

After a tube is loaded, the Load button changes to Unload. Click the Unload button to lower the loading port after data has been recorded. After each tube is unloaded, sheath fluid flushes the sample tubing inside and out to reduce potential sample carryover.

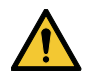

To prevent injury from moving parts, keep your hands and clothing away from the loading port when a tube is loading or unloading. Do not place objects under the loading port.

#### <span id="page-18-0"></span>**Cuvette flow cell**

The BD FACSymphony™ S6 cell sorter system includes a next-generation flow cell. The cuvette flow cell is the heart of the BD FACSymphony™ S6 cell sorter. Within the flow cell, hydrodynamic focusing forces particles through the cuvette in a single-file stream, where laser light intercepts the stream at the sample interrogation point.

As a precautionary measure, prior to opening the Flow Cell access door, use the **Stop** button in the laser control software to put the lasers in standby and then close the laser control software. This will turn off the laser diode, but will keep the diode temperature constant.

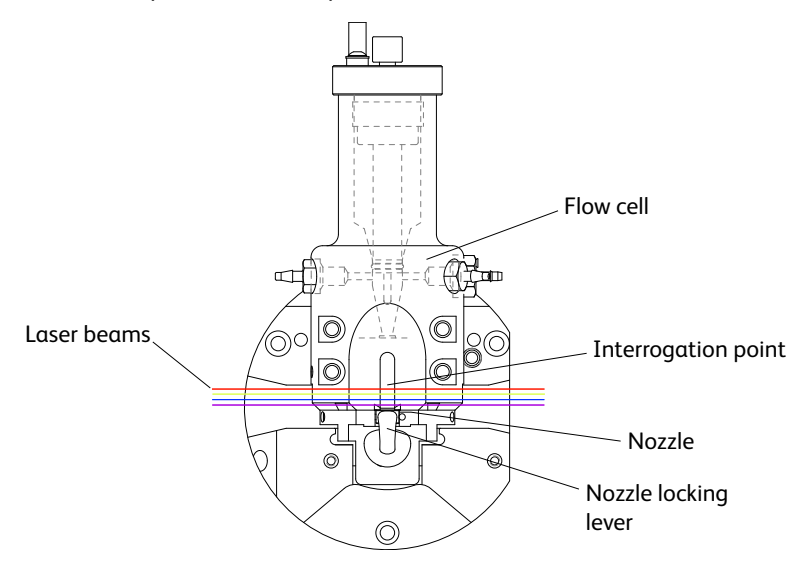

The unique flow cell design permits particles to flow through the cuvette at a low velocity (approximately 6 meters per second for the 70-micron sort setup), allowing longer exposure to laser energy. The cuvette is gelcoupled to the fluorescence objective lens to transmit the greatest amount of emitted light from the interrogation point to the collection optics (see Optics [system](#page-24-0) (page 25)). After passing through the cuvette, the stream is accelerated (to approximately 30 meters per second with the 70-micron sort setup) as it enters the nozzle tip, where the drop drive breaks the stream into droplets for sorting.

#### <span id="page-18-1"></span>**Integrated nozzle**

The BD FACSymphony™ S6 cell sorter next-generation flow cell requires integrated nozzles that have been optimized for it.

The integrated nozzles are available in four sizes (70, 85, 100, and an optional 130 μm) to accommodate a variety of particle sizes, plus a closed-loop nozzle for use in cleaning and shutdown procedures. The nozzle is keyed to a fixed position at the lower end of the cuvette. Because the nozzle is below the interrogation point, optical alignment is not affected when the nozzle is changed.

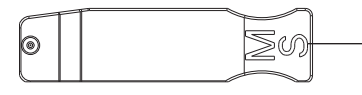

MS indicates integrated nozzle for the BD FACSymphony™ S6 cell sorter flow cell

Bottom view of nozzle

See these sections for more information on the nozzle:

- Changing the [integrated](#page-154-1) nozzle (page 155)
- Cleaning the [integrated](#page-155-0) nozzle (page 156)
- Handling the [integrated](#page-157-0) nozzle (page 158)

#### <span id="page-19-0"></span>**Sort block**

After leaving the nozzle, particles pass through the sort block where they are either transported to waste via the waste aspirator, or sorted into a collection device in the sort collection chamber. The sort block houses the highvoltage deflection plates, along with the aspirator and aspirator drawer.

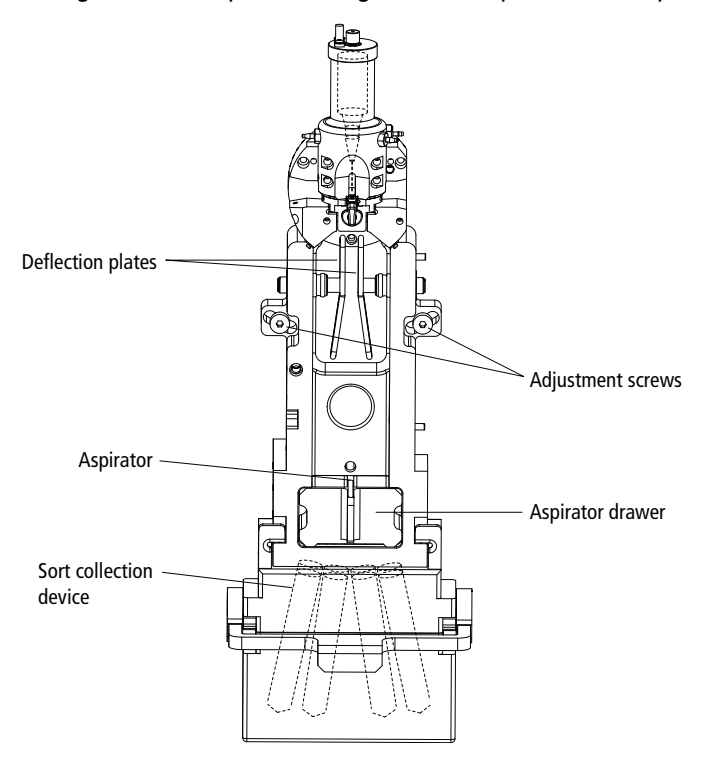

As a precautionary measure, prior to opening the Flow Cell access door, use the **Stop** button in the laser control software to put the lasers in standby and then close the laser control software. This will turn off the laser diode, but will keep the diode temperature constant.

The entire sort block assembly can be rotated on a fixed pivot point to adjust the position of the stream in the waste aspirator. If the keyed stream position differs between different nozzles, the stream might not hit the center of the aspirator after the nozzle is changed. In this case, you can change the angle of the sort block by loosening the adjustment screws on both sides of the deflection plates and rotating the sort block. An Allen wrench is provided in the accessory kit. Tighten the screws when the stream is re-centered in the aspirator.

#### **Deflection plates**

The high-voltage deflection plates are used to deflect side streams during sorting. The plates are turned on and off using the Voltage control in the Side Stream window (see Side Stream [Formation](#page-46-0) (page 47)). A red warning light is illuminated whenever the plate voltage is on.

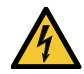

A 12,000-volt potential exists between the deflection plates when they are on. Contact with the charged plates results in serious electrical shock. Do not touch the deflection plates when the voltage warning light is illuminated, or when the software indicates that the plate voltage is on. The plates remain energized even when the sort block door is open.

#### **Aspirator drawer**

The aspirator drawer keeps the sort collection tubes covered until sorting begins. You can open and close the drawer using a control in the Sort Layout or Side Stream window (see Using Sorting [Controls](#page-73-0) (page 74)). When the Sweet Spot is on and a clog is detected during sorting, the drawer automatically closes to protect the sort collection tubes. For information on how to handle a clog, see [Sorting](#page-126-0) (page 127).

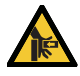

To avoid pinching your hands or fingers in the drawer, keep your hands away from the sort block during sorting.

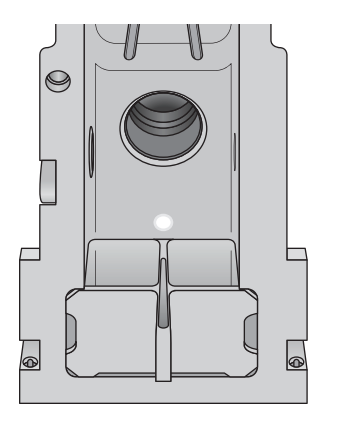

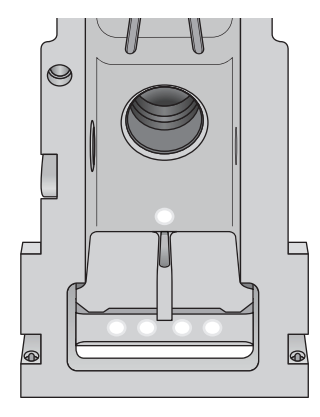

#### **Aerosol management**

During sample acquisition and sorting, the sort block door and flow cell access door should be kept closed to help contain potential aerosols.

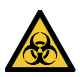

Cell sorters that use droplet generation methods, such as the BD FACSymphony™ S6 cell sorter, can produce aerosols around the sample stream. When acquiring biohazardous samples, follow universal precautions at all times. Keep the sort block door closed during sorting. If you need to access the sort block and you are working with highly infectious samples, consider turning off the stream before opening the sort block door.

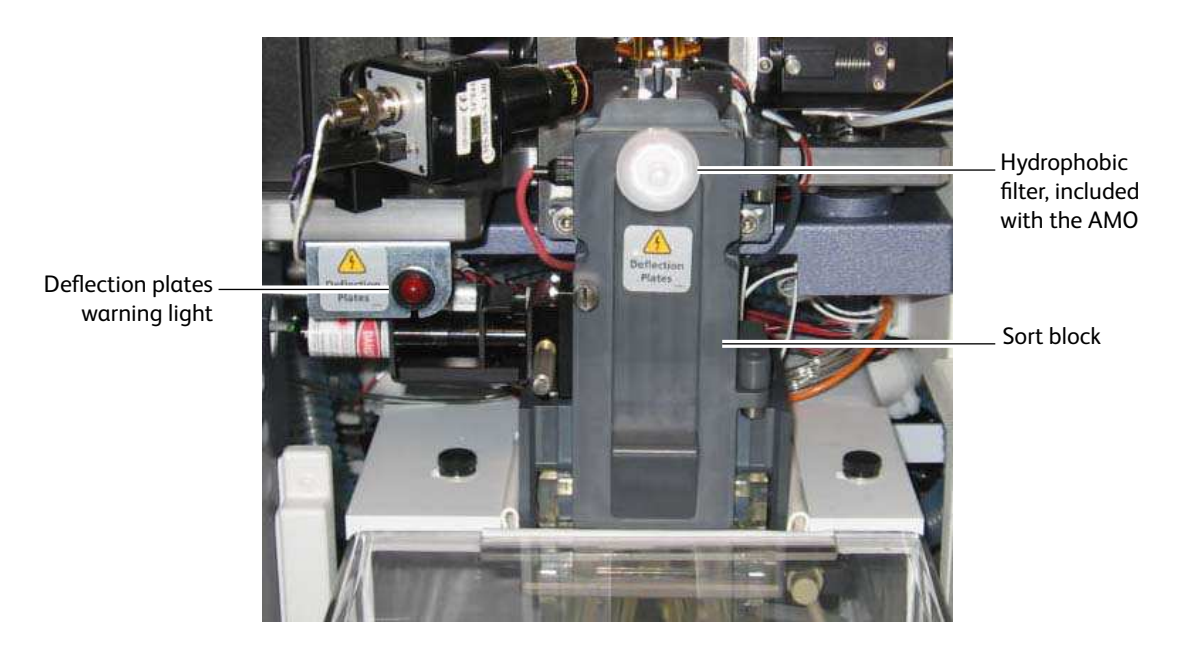

Additional aerosol removal is provided by either the AMS or the BD® Aerosol Management Option (AMO).

The AMS is integrated into the BSC and contains a high efficiency particulate air (HEPA) filter. See [Operating](#page-210-0) the AMS [\(page](#page-210-0) 211) for instructions.

The AMO is an optional device for systems without a BSC. The AMO evacuates the sort collection chamber during sorting and is equipped with an ultra-low penetrating air (ULPA) filter to trap aerosolized particles. See BD® Aerosol [Management](#page-190-0) Option (page 191) for complete information on using this option.

#### <span id="page-21-0"></span>**Sort collection devices for 2- and 4-way sorting**

Collection devices are installed in the sort collection chamber to collect sorted samples. The collection devices are designed in two pieces with a universal top that can be used with different tube configurations. The universal top has three holes on the back side that help with aerosol evacuation when an AMO or AMS is installed.

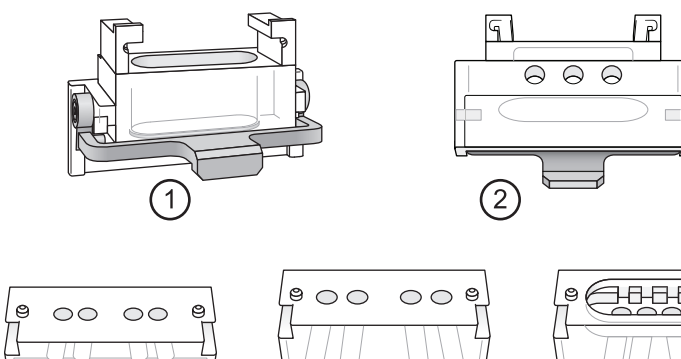

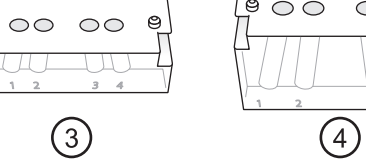

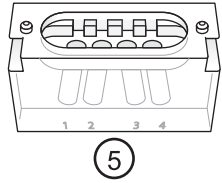

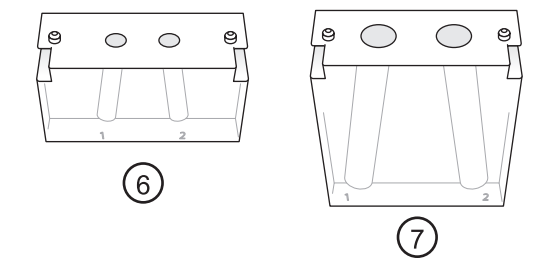

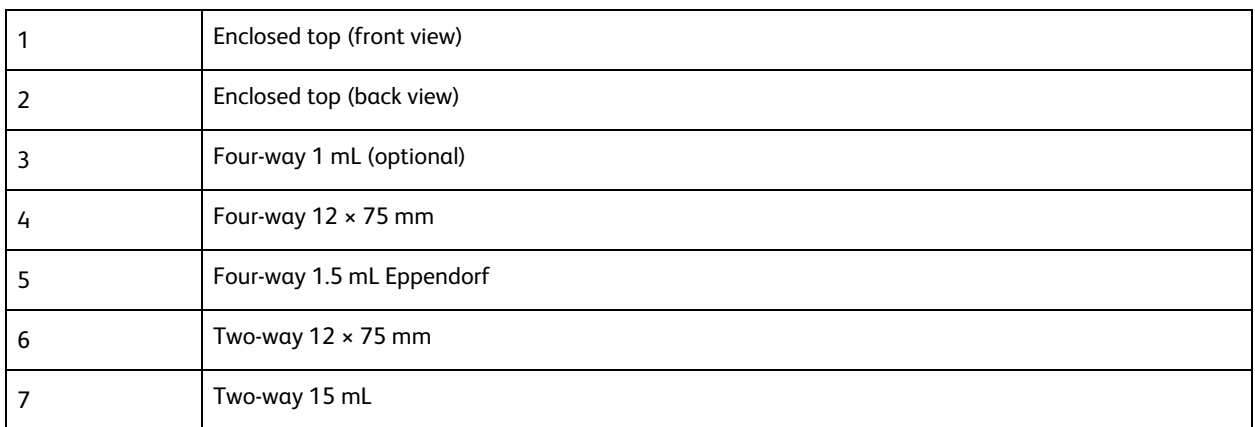

#### **Sort collection devices for 4- and 6-way sorting**

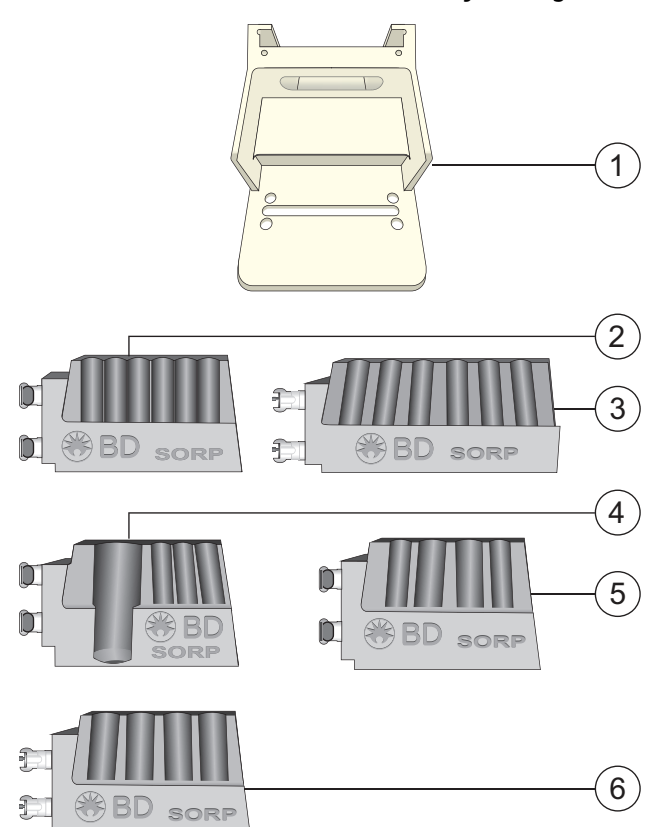

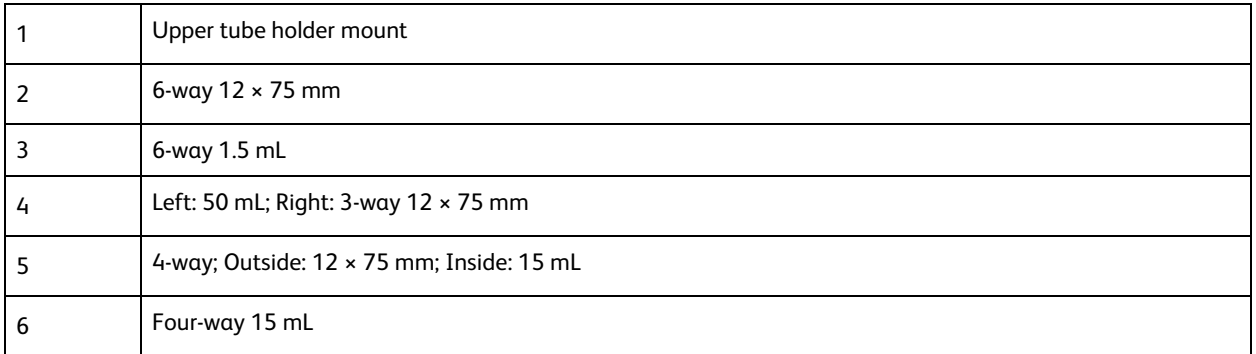

A transparent amber 6-way sort collection device with integrated tube holder mount is also available as shown in the following diagram.

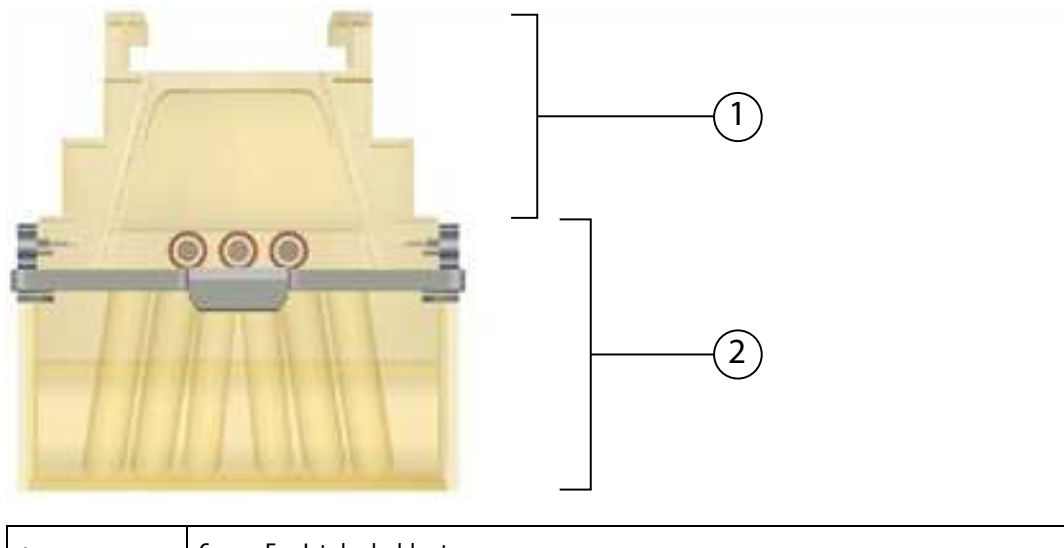

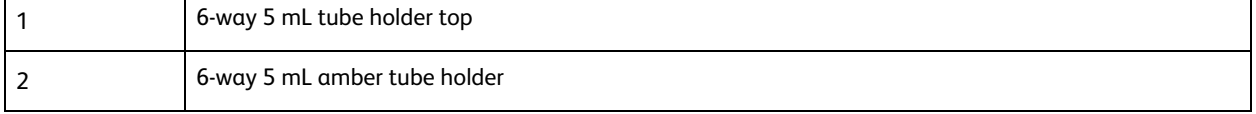

An automated cell deposition unit (ACDU) holds multi-well plates and slides for sort collection. The sort collection chamber door should be kept closed when sorting onto a plate. The door keeps the chamber free of dust and other airborne particles, and seals the chamber during aerosol evacuation for cytometers equipped with the AMO.

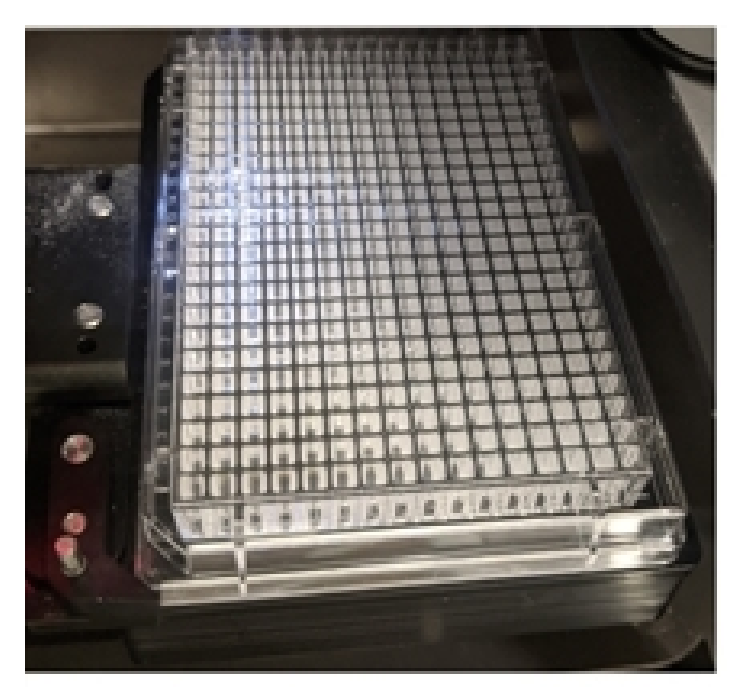

#### <span id="page-24-0"></span>**Optics system**

The BD FACSymphony™ S6 cell sorter uses innovative designs for both the excitation and collection optics.

#### **Excitation optics**

The excitation optics consist of lasers, beam steering optics, and focusing lenses.

For information about how signals are generated, see Signal [generation](#page-35-0) (page 36).

The BD FACSymphony™ S6 cell sorter uses air-cooled and solid state lasers that do not have special power or cooling requirements.

The system also supports up to 9 installed lasers.

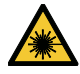

Lasers emit intense, coherent electromagnetic radiation that can cause irreparable damage to skin and eyes. To prevent retinal burns and possible blindness, do not remove laser shielding, defeat interlocks, or attempt to service the cytometer in any location where laser warning labels are attached. See the *BD FACSymphony™ S6 cell sorter Safety and Limitations Guide* for the placement of laser warning labels.

Steering optics direct the laser light in a precise and constant manner onto a focusing lens. The lens focuses the laser light onto the sample core stream within the cuvette flow cell. The lasers are positioned on the sample stream for optimal generation of signals. Since the optical pathway and sample core stream are fixed, optimization is constant from day to day.

#### **Collection optics**

From the cuvette flow cell, laser light is collected by a fluorescence objective lens that is gel-coupled to the cuvette to transmit the maximum amount of light. The lens collects and focuses fluorescent light emitted at each of the laser focal points onto individual collection fibers. These fibers transfer the emitted light to the collection optics, as shown in the following figure.

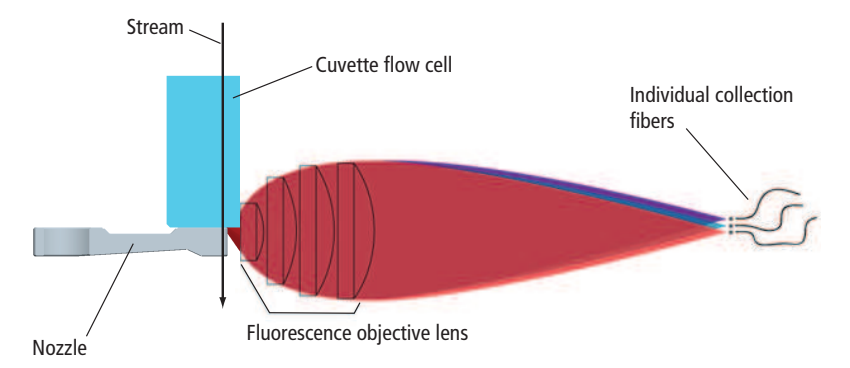

The collection optics are set up in high-parameter cascade (HPC) arrays that are engineered to maximize signal detection from each laser. This is accomplished by transmitting the highest wavelengths to the first photomultiplier tube (PMT), and reflecting lower wavelengths to the next PMT through a series of longpass dichroic mirrors. Bandpass filters in front of each PMT allow fine-tuning of the spectral wavelengths that need to be collected. Since reflection is more efficient than transmission, this design greatly increases the multicolor detection capabilities of the cytometer.

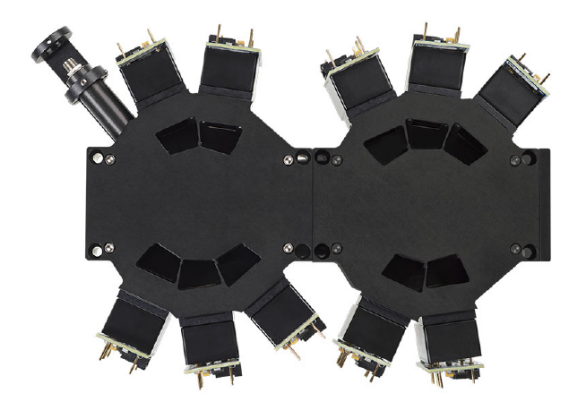

#### **Detectors**

The following figure shows the locations of detector arrays in a 5-laser system on the electronics cabinet.

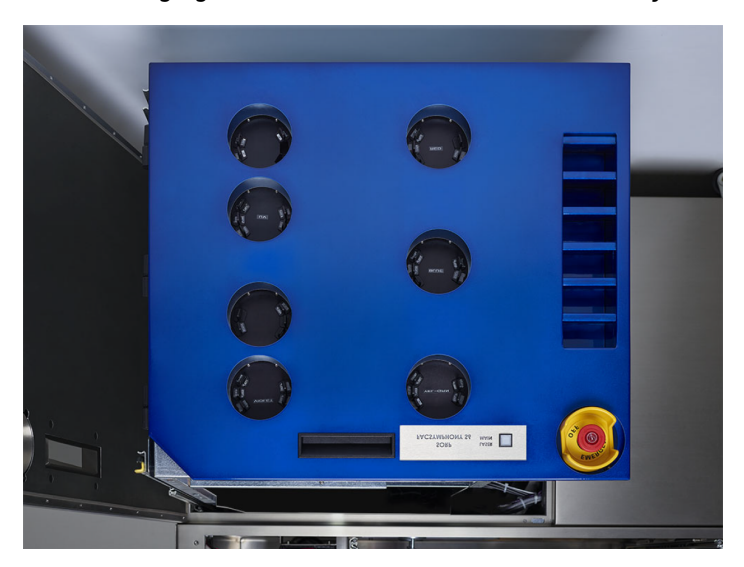

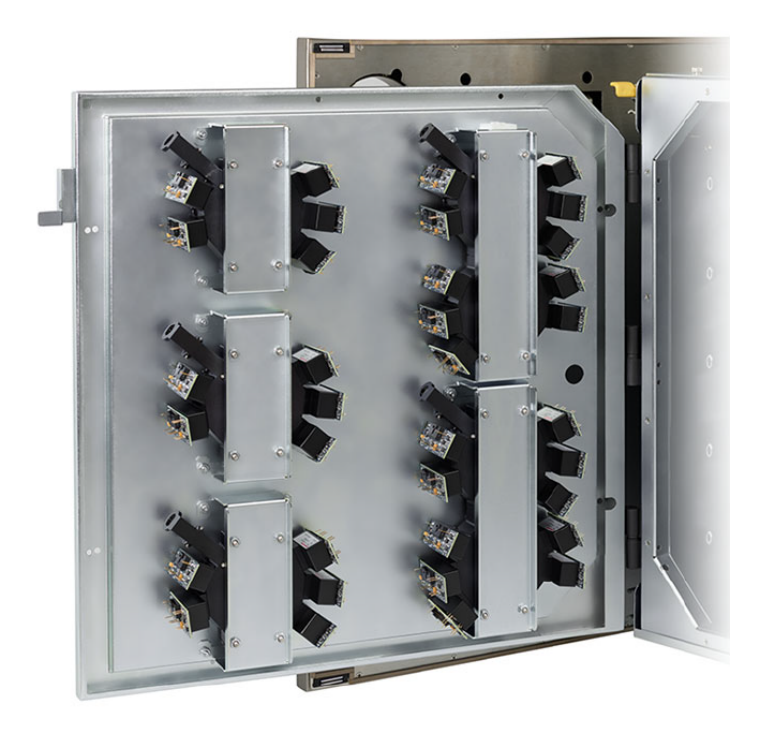

#### **Stream-viewing optics**

The BD FACSymphony™ S6 cell sorter is equipped with optical components that are used to view the stream.

- The upper camera generates an image used to monitor drop formation. It is focused on the stream, just below the nozzle, to provide an image of the drop breakoff.
- <sup>l</sup> The lower camera generates an image used for the BD FACS™ Accudrop option. It enhances the ability to

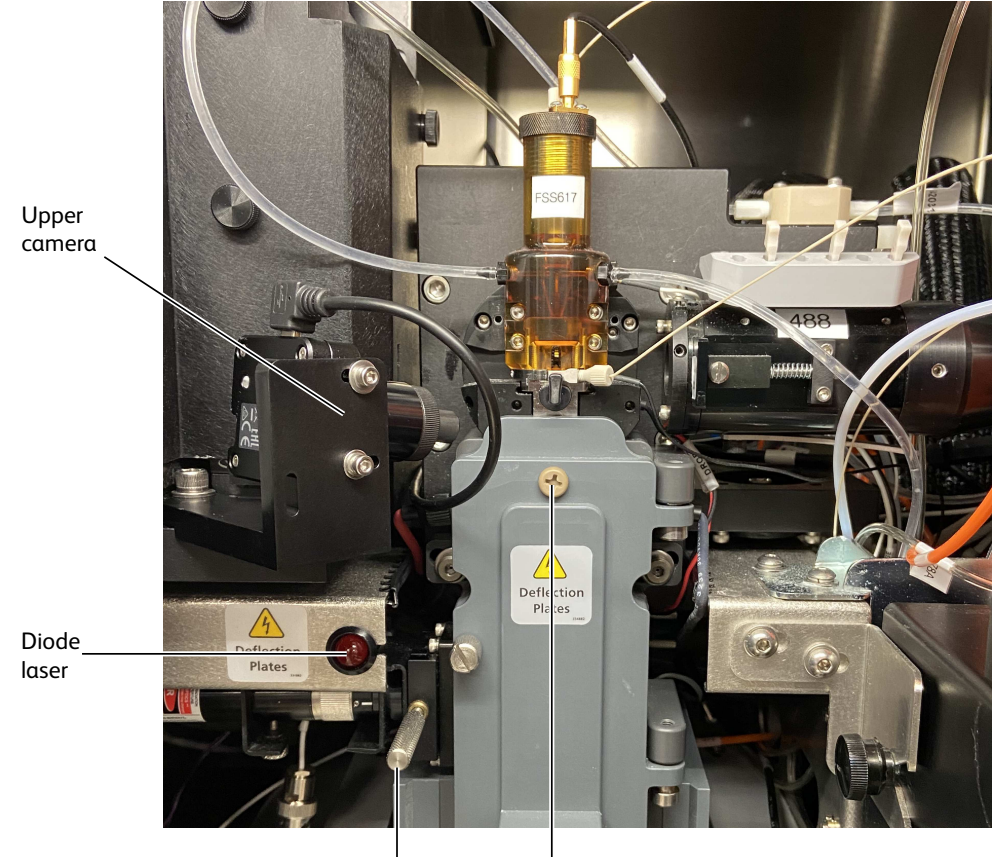

see the side streams and assists in setting an accurate drop-delay value.

Micrometer dial Lower camera viewing window

Special image-processing software allows you to view the stream images from each camera within separate windows in BD FACSDiva™ software. See [Sorting](#page-42-0) (page 43) for more information about viewing the streams and to learn how Accudrop components are used to determine the drop delay.

#### <span id="page-28-0"></span>**Cytometer electronics**

The electronic components consist of the power and air supply panels along with processing boards in the card cage. The power and air supply panels are located on the right side of the cytometer base in the lower left corner. Other electronic components are embedded within the cytometer and do not need adjustment. This section describes only adjustable cytometer electronics. For more information about the electronics, see [Signal](#page-36-0) [detection](#page-36-0) (page 37).

#### **Power and operation**

Power to the BD FACSymphony™ S6 cell sorter is supplied by a power cord plugged directly into a standard electrical outlet. The optional BSC is hard-wired to the in-house electrical system.

#### **Power panel**

The power panel contains the power button, a USB port for BD service, an ethernet connection, connectors for the stream-viewing cameras, and a serial communications cable.

#### **Power panel for analog cameras:**

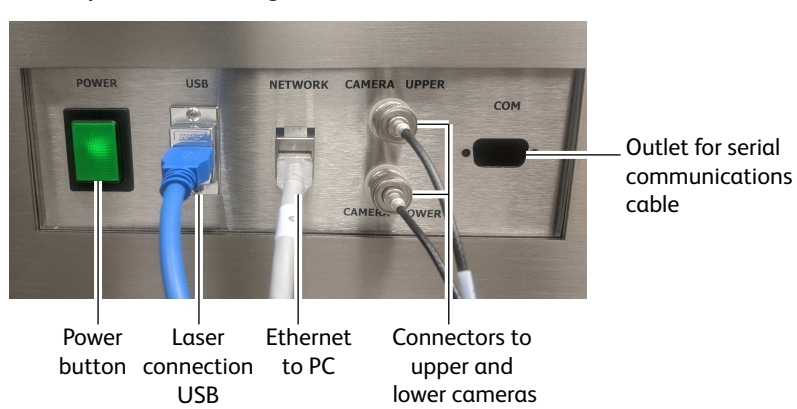

#### **Power panel for digital cameras:**

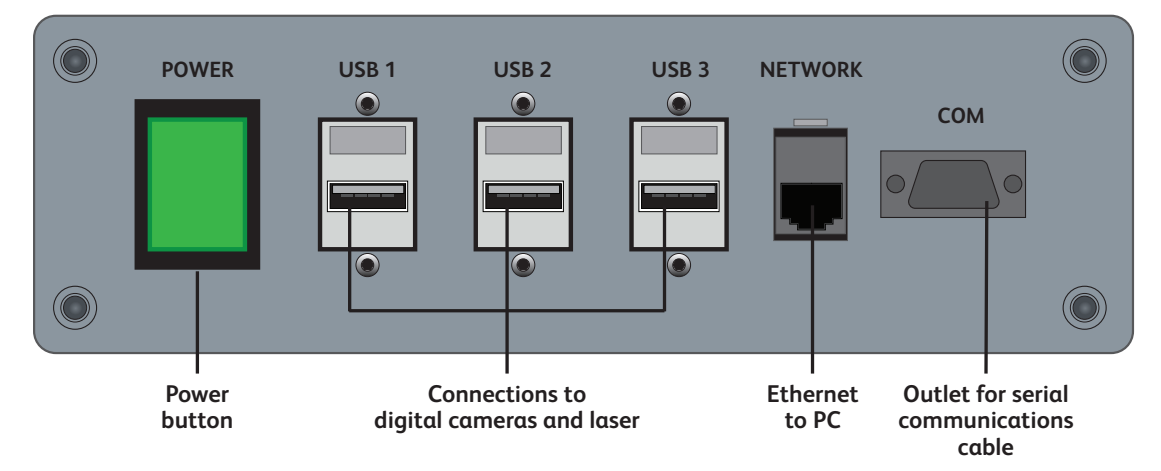

#### **Air supply panel**

The air supply panel is located to the right of the power panel. The air supply panel contains the external air regulator, air pressure gauge, power cord, external air input connector, and the cytometer circuit breaker. Air pressure is adjusted using BD FACSDiva™ software.

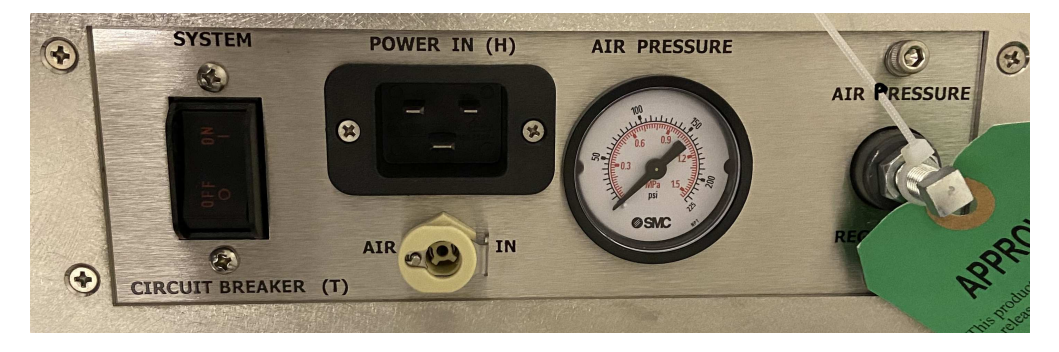

#### **Connecting to the external air supply**

The BD FACSymphony™ S6 cell sorter system requires an external (in-house) air source or optional compressor to operate.

To connect the fluidics to the external air supply, switch on the external air, if necessary. Attach the external air line to the external air input connector. The external air supply must provide 6.6–6.9 Bar (95–100 PSI) regulated. The source of the compressed air must deliver clean (<5 ppm) dry-filtered (oil-free) air at stable pressures.

### <span id="page-30-0"></span>**Emergency stop button**

The emergency stop button is a safety feature that can be used to stop the movement of the loading port and ACDU stage. The emergency stop button is located on the front of the optics drawer. The button lights up when a tube is loading to remind you to keep your hands away from the loading port.

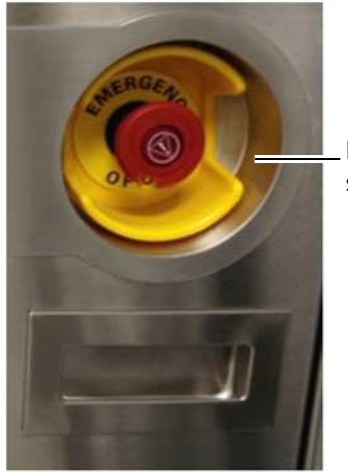

Emergency stop button

The following occur when this button is pushed:

• The software displays the following message:

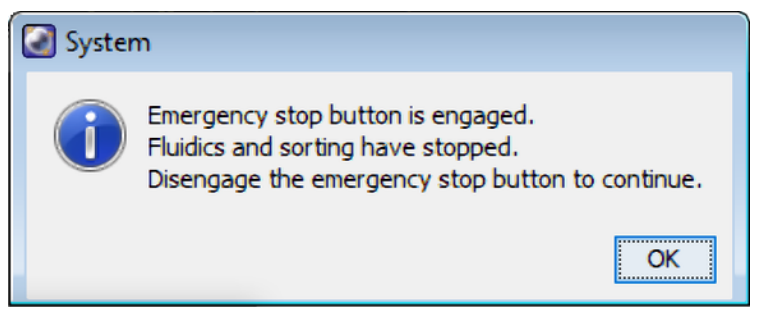

- The tube is unloaded from the sample injection chamber.
- The ACDU stage (if in use) stops moving.
- The stream is turned off.
- The deflection plate voltage is turned off.
- The aspirator drawer (if open) closes to protect the sort collection tubes.

**Note:** The emergency stop button does not turn off the lasers or shut down the cytometer main power.

To reset the button, slowly turn the button clockwise until the light turns off and the button returns to its original position.

**This page intentionally left blank**

## **Theory of operation**

<span id="page-32-0"></span>This chapter describes how the BD FACSymphony™ S6 cell sorter works and how BD FACSDiva™ software controls are used to operate different system components. For a general overview of the software, see [Using](#page-54-0) [BD FACSDiva™](#page-54-0) software (page 55).

See the following sections for a description of these BD FACSymphony™ S6 cell sorter functions:

- Fluid [movement](#page-33-0) (page 34)
- Signal [generation](#page-35-0) (page 36)
- Signal [detection](#page-36-0) (page 37)
- [Sorting](#page-42-0) (page 43)

## <span id="page-33-0"></span>**Fluid movement**

The fluidics system is responsible for moving particles from the sample injection chamber through the cuvette flow cell for interrogation, and then to waste or into a collection device during sorting. The following sections describe the controls used to move fluids through the BD FACSymphony™ S6 cell sorter fluidics system.

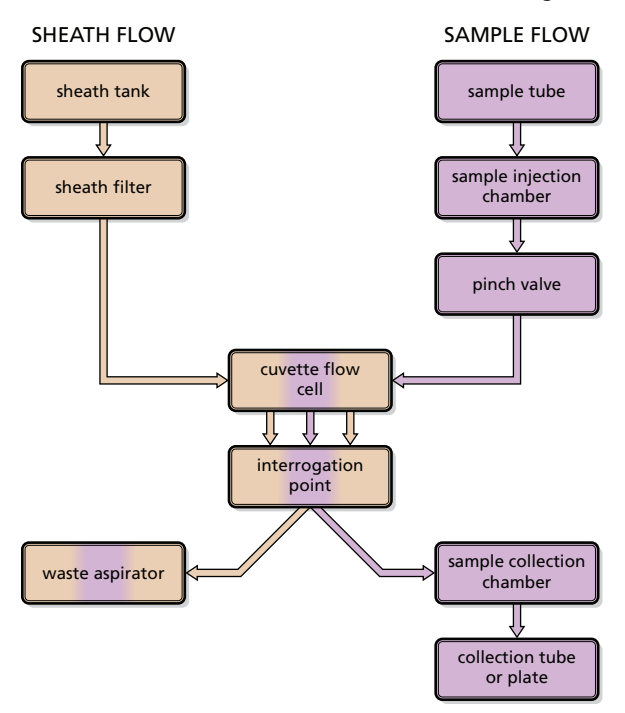

#### **Sheath flow**

When you turn on the cytometer, the external air compressor must be turned on or house air must be supplied to the system. The fluidics system is activated when you select the Fluidics Startup command in BD FACSDiva™ software. During fluidics startup, sheath fluid is forced from the pressurized sheath tank through a filter and is delivered to the cuvette flow cell at a constant pressure. You can view the current sheath pressure setting by selecting Cytometer > Sheath Pressure.

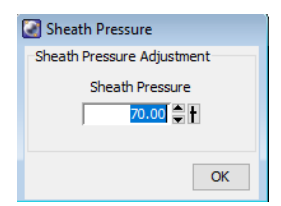

After fluidics startup, sheath flow is controlled using the Stream button in the Breakoff window. When clicked, the button changes from a red "X" to a green check mark, and sheath flows through the cuvette flow cell at the rate that is specified in the Sheath Pressure dialog. (See Drop [Formation](#page-42-1) (page 43) for a complete description of the Breakoff window.)

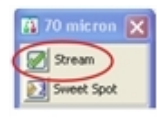

As a general rule, the sheath pressure level is set by selecting a sort setup mode from the Sort menu, rather than by adjusting the sheath pressure control. Each sort setup mode is optimized at a preset sheath pressure. If you change the sheath pressure, a multitude of other values will be affected and need updating, including the dropdrive frequency, drop-delay value, laser delay, area scaling factor, and other values. For more information, see Sort setup [\(page](#page-69-0) 70).

#### **Sample flow**

Sample is introduced into the cuvette when the Load button is clicked on the Acquisition Dashboard. After Load is clicked, the loading port rises to enclose the tube within the sample injection chamber. The chamber is automatically pressurized and the chamber pressure forces sample through the sample line into the cuvette flow cell. To stop sample flow after a tube is loaded, click the Stop Acquiring button.

The sample flow rate is specified using the Flow Rate field on the Acquisition Dashboard. You can adjust the flow rate from 1–11, which corresponds to approximately 10–80 μL/minute.

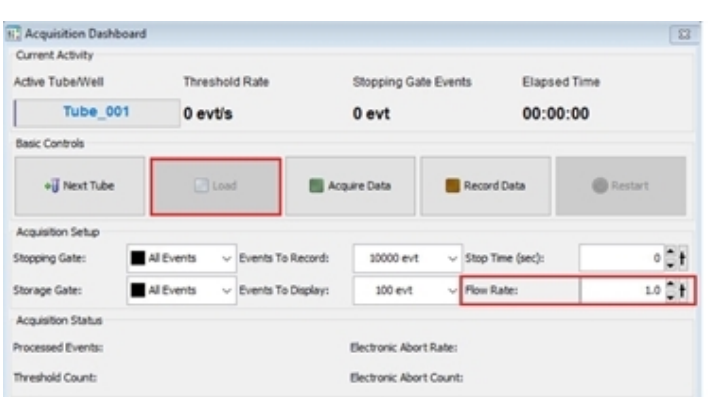

**Note:** The relatively longer sample tubing on the BD FACSymphony™ S6 cell sorter results in a different flow rate between cells and beads. Thus, absolute counting using BD Trucount™ Beads can yield erroneous results.

#### **Hydrodynamic focusing**

In the flow cell, pressurized sheath fluid surrounds the sample fluid to hydrodynamically focus the core stream of suspended cells into the center of the cuvette, where the particles are intercepted by the laser beam.

The difference in pressure between the sheath fluid and the sample fluid can be used to vary the diameter of the sample core. A lower difference results in a relatively narrow core stream, while a higher difference results in a wider sample stream.

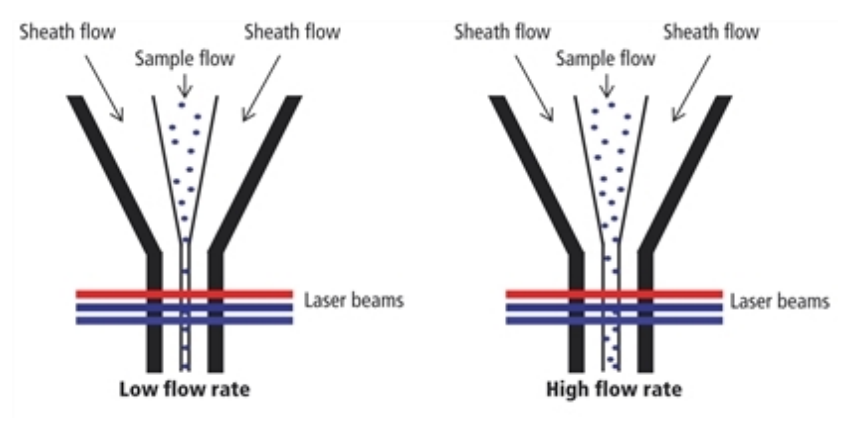

Ideally, you want the core stream at its minimum diameter so that cells pass through the laser beam in a singlefile stream. However, depending on your application, a lower resolution might be acceptable in order to acquire the data more quickly. For example, with this three-laser configuration, a higher flow rate is generally used for qualitative measurements such as immunophenotyping—the data is less resolved but is acquired more quickly. A lower flow rate is generally used in applications for which greater resolution is critical.

## <span id="page-35-0"></span>**Signal generation**

The following sections describe how signals are generated when cells or particles intercept the laser within the cuvette flow cell.

#### **Light scatter**

When a cell or particle passes through a focused laser beam, laser light is scattered in all directions. Light that scatters axial to the laser beam is called forward scatter (FSC). Light that scatters perpendicular to the laser beam is called side scatter (SSC). FSC and SSC are related to certain physical properties of cells:

- FSC indicates relative differences in the size of the cells or particles.
- SSC indicates relative differences in the internal complexity or granularity of the cells or particles.

#### **Fluorescence signals**

When cells or particles stained with fluorochrome-conjugated antibodies or other dyes pass through a laser beam, the dyes can absorb photons (energy) and be promoted to an excited electronic state. In returning to their ground state, the dyes release energy, most of which is emitted as light. This light emission is known as fluorescence.

Fluorescence is always a longer wavelength (lower-energy photon) than the excitation wavelength. The difference between the excitation wavelength and the emission wavelength is known as the Stokes shift. Some fluorescent compounds such as PerCP exhibit a large Stokes shift, absorbing blue light (488 nm) and emitting red light (675 nm), while other fluorochromes such as FITC have a smaller Stokes shift, absorbing blue light and emitting green light (530 nm).

The emission spectra for some commonly used fluorochromes are shown in the following figure.
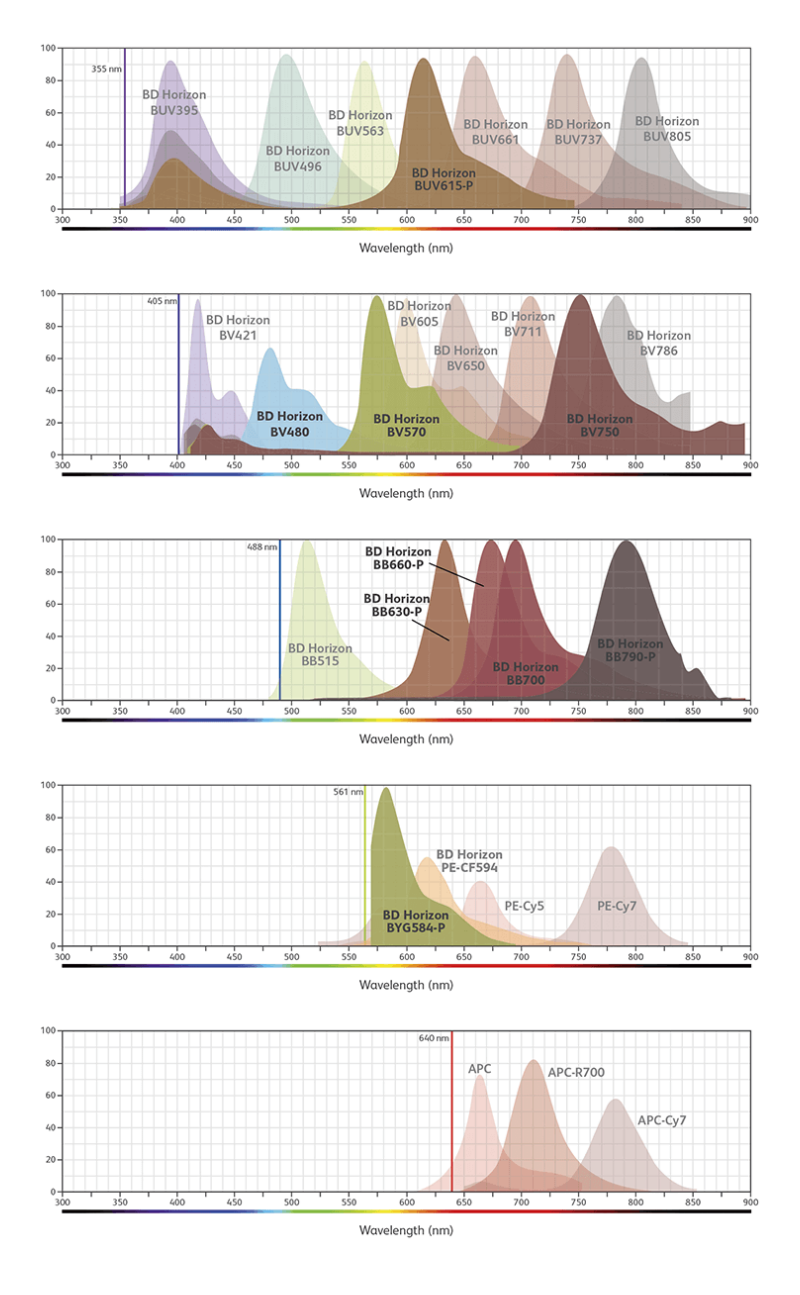

# **Signal detection**

From the cuvette flow cell, scattered and fluorescent light is collected by the fluorescence objective lens. The lens collects and focuses fluorescent light emitted at each of the laser focal points onto individual collection fibers. These fibers transfer the emitted light to the individual detector arrays.

The following sections describe how laser light is detected and translated into signals that can be displayed in a plot.

# **Detector arrays**

The BD FACSymphony™ S6 cell sorter has HPC detector arrays. Each detector array houses dichroic and bandpass filters, which steer and filter the emitted light, and PMTs, which detect light signals.

# **Filters**

Optical filters modify the spectral distribution of light scatter and fluorescence directed to the detectors. Three kinds of filters are used in the detector arrays. Longpass (LP) filters are used to steer light between the detectors within a detector array, while bandpass (BP) and neutral density (ND) filters allow fine-tuning of the spectral wavelengths that need to be collected.

# **Longpass filters**

LP filters pass wavelengths longer than the filter rating and reflect shorter wavelengths. For example, a 500 LP filter permits wavelengths longer than 500 nm to pass through it and reflects wavelengths shorter than 500 nm.

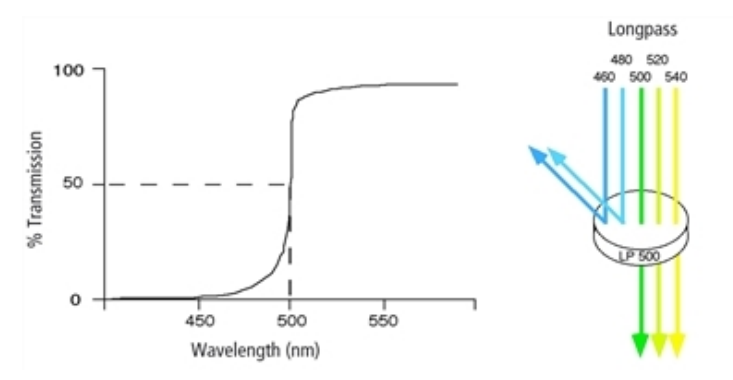

Dichroic filters that are used to direct different color light signals to different detectors are called dichroic mirrors or beam splitters.

Although dichroic mirrors have the properties of LP optical filters, you cannot necessarily use any type of LP filter as a beam splitter. A beam splitter must have a surface coating that reflects certain wavelengths, but many types of LP filters are absorbance filters that do not have any specific reflective characteristics. Also, optical filters and beam splitters are rated at a specific angle of incidence. When used as a beam splitter, they are placed at an angle relative to the light source. Their optical properties are therefore designed for that angle of incidence.

The detector arrays use LP dichroic mirrors to steer progressively shorter wavelengths of light to the next PMT in the array. For example, in the HPC array, light first passes through a 735 LP filter in the A position, followed by a 655 LP filter in the B position. Thus, wavelengths longer than 735 nm are detected at PMT-A. All wavelengths <735 nm are reflected to PMT-B. Wavelengths between 655 nm and 735 nm are detected at PMT-B. All wavelengths <655 nm are reflected to PMT-C, and so on.

# **Bandpass filters**

BP filters transmit a relatively narrow range or band of light. Bandpass filters are typically designated by two numbers. The first number indicates the center wavelength and the second refers to the width of the band of light that is passed. For example, a 500/50 BP filter transmits light that is centered at 500 nm and has a total bandwidth of 50 nm. Therefore, this filter transmits light between 475 and 525 nm.

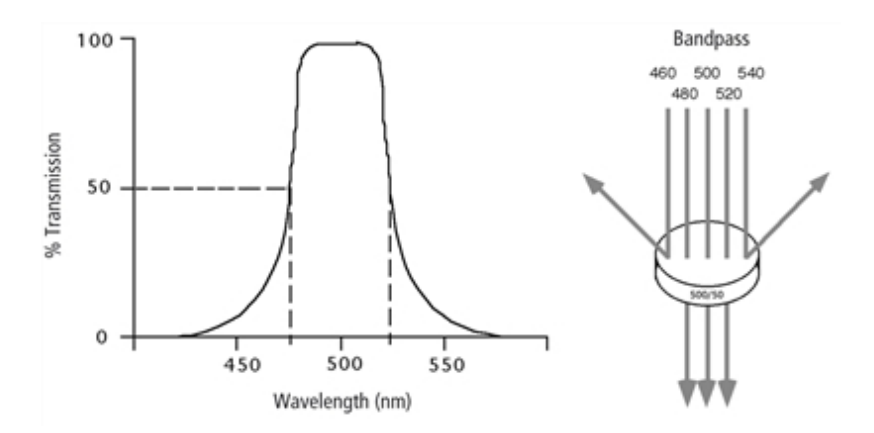

Discriminating (DF) filters have the same general function—they transmit a relatively narrow band of light. The principal difference between BP and DF filters is their construction. DF filters have more cavities or layers of optical coatings, resulting in a steeper transmission curve than the curve for a BP filter. This steep slope means that a DF filter is better at blocking light outside the rated bandwidth of the filter.

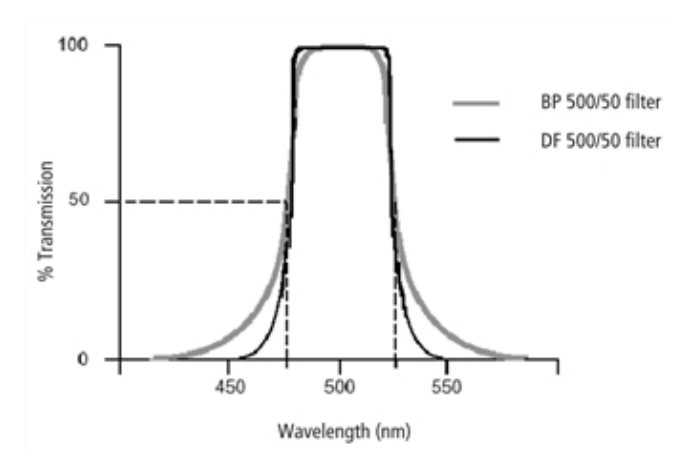

In the detector arrays, DF filters block high-intensity laser light and filter the remaining light to ensure that only the required wavelengths reach their intended detector. For example, in the HPC array, PMT-A has a 780/60 DF filter in front of it, which transmits light of 750–810 nm. Thus, the only wavelengths that will reach the A detector are those between 750 and 810 nm.

For optimal detection of fluorescent light, a bandpass filter must always be installed in front of each detector.

# **Neutral density filters**

ND filters transmit a fixed percentage of light, reducing the transmitted intensity of all wavelengths equally. ND filters are neutral with respect to wavelength.

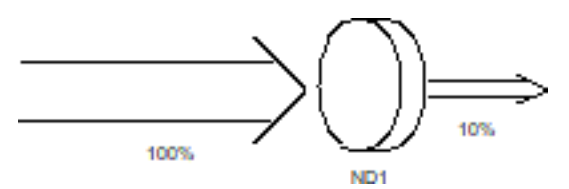

The ND1 filter on the BD FACSymphony™ S6 cell sorter allows approximately 10% of the light to be transmitted. The FSC detector has an ND filter placed in front of the 488/10 BP filter. The percentage of light needed for detection is based on particle size. For applications involving small particles (for example, bacteria or platelets),

you might need to remove the FSC ND filter. For applications involving large particles for which events appear off scale on the FSC axis with a gain of zero, a higher value ND filter is needed to decrease the FSC signal and keep the events on scale.

The system comes with three ND filters: 1.0, 1.5, and 2.0, where the transmission percentage is 10%, 3%, and 1%, respectively. See [Removing](#page-167-0) or installing the FSC ND filter (page 168).

# **Detectors**

Detectors within each detector array convert light signals into electrical signals that can be processed by the electronics system.

There are two types of signal detectors in the BD FACSymphony™ S6 cell sorter flow cytometer: the photodiode and PMTs. The photodiode is less sensitive to light signals than the PMTs, and is used to detect the stronger FSC signal. The photodiode detects FSC light from the blue laser, and is stored outside the detector arrays. PMTs are used to detect the weaker signals generated by SSC and all fluorescence channels.

In BD FACSDiva™ software, the Cytometer Configuration window lets you define which fluorochromes or cell parameters will be measured at each PMT detector. If more than one fluorochrome is measured using the same PMT, you can add additional parameters to your configuration and select the appropriate fluorochrome within your software experiment. See Cytometer [configuration](#page-58-0) (page 59) for more information.

# **Electronic processing**

As cells or other particles pass through the focused laser beams, they scatter the laser light and can emit fluorescence. Because each laser beam is focused on a small spot and particles move rapidly through the flow cell, the scatter or fluorescence emission has a very brief duration—only a few microseconds. The PMTs convert this brief flash of light into an electrical signal called a pulse.

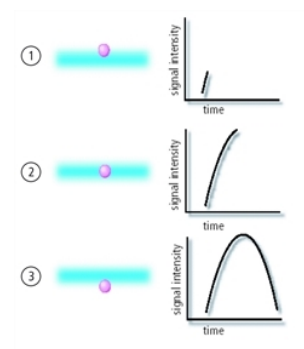

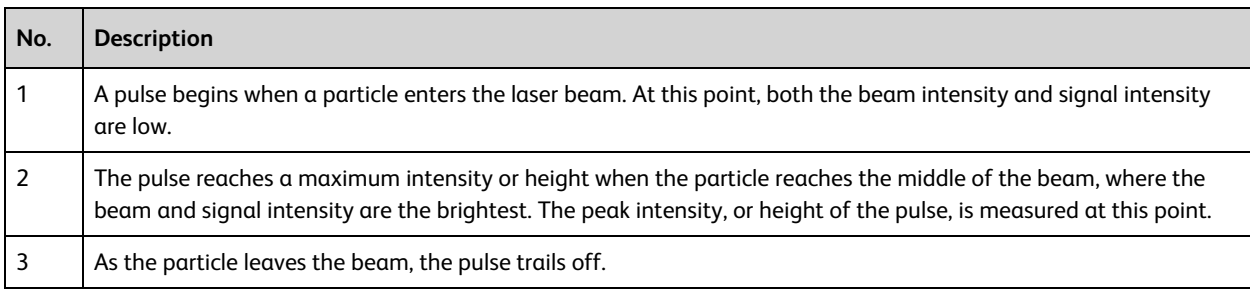

# **Pulse parameters**

A parameter is a pulse property that is generated by a single PMT or photodiode, measuring fluorescent or scattered light. You can measure three characteristics of a pulse: area, height, and width. The pulse height

measures the maximum digitized value for the pulse, the pulse area calculates the sum of all height areas for the pulse, and the pulse width measures the time that the signal is above the threshold.

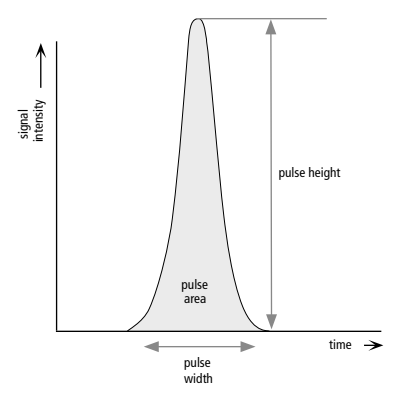

You can select which pulse characteristics you want to measure for each parameter using the Parameters tab. Pulse area (A) is measured by default. The Parameters tab also contains voltage controls that allow you to amplify signals by applying a voltage to PMTs or an electronic gain to the FSC signal. As the voltage is increased, the detector sensitivity increases, resulting in increased signal. As the voltage is decreased, the detector sensitivity decreases, resulting in decreased signal.

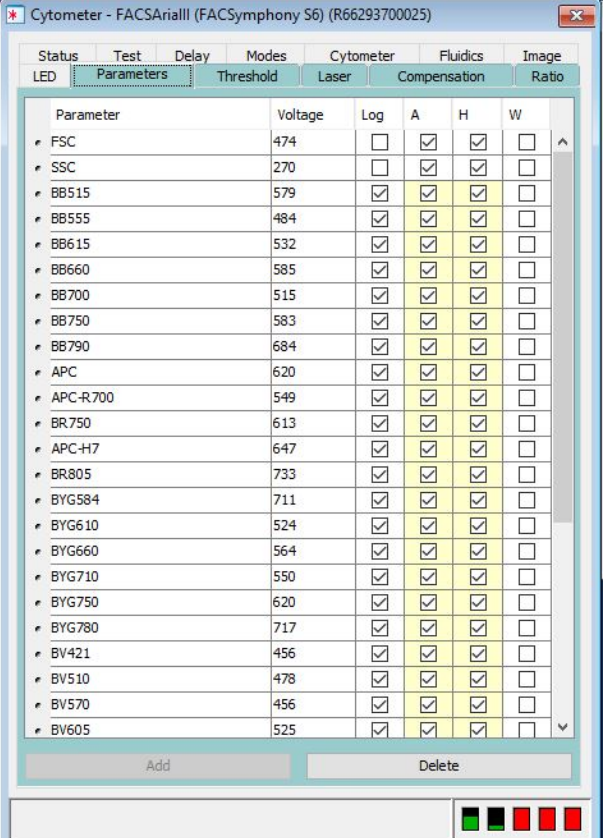

Digital data is displayed on an 25-bit linear scale, from 2.6–33,554,432. Select the Log checkbox to convert the display to a log scale. The Experiment Inspector contains an option to display log data on a four- or five-decade scale. (See the BD FACSDiva™ Software Reference Manual for more information.)

### **Laser delay**

Sample interrogation takes place within the cuvette flow cell. Fiber optic cables are used to direct laser light through a series of prisms that focus each laser on the stream at a separate position. This allows optimal detection of fluorescence signals from each laser with minimal cross-contamination from the other beams.

In a three-laser system, the red laser intercepts the stream first, followed by the blue and then the violet laser. Because the laser signals are spatially separated, there is a slight delay between the detection of each laser's signal.

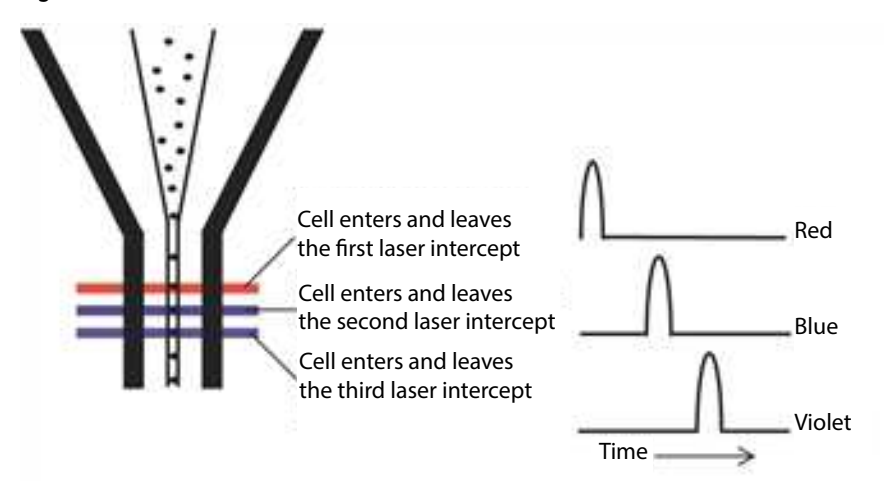

The delay factor in BD FACSDiva™ software is used to realign the signals so they can be measured and displayed on the same time scale. Signals are aligned with respect to the blue laser, so some lasers may have a negative delay value.

Laser delay is set automatically when you use the CS&T module. For information about manually adjusting the laser delay, see Manual [adjustment](#page-115-0) of laser delay (page 116).

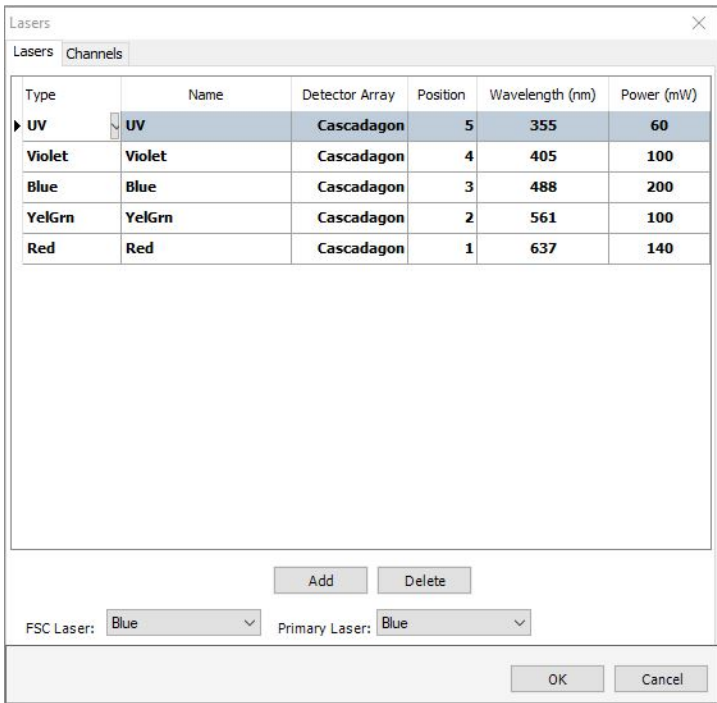

# **Sorting**

While sorting, drop-drive energy is applied to the stream to break it into highly uniform droplets. Droplets detach from the stream a few millimeters downstream from the nozzle. The time between when a particle intercepts the laser and when it reaches the droplet breakoff point is determined using BD FACS™ Accudrop technology (see [Drop-Delay](#page-48-0) Overview (page 49)).

When a particle is detected and meets the predefined sorting criteria, an electrical charge is applied to the stream just as the droplet containing that particle breaks off from the stream. Once broken off from the stream, the droplet—now surrounded by air—still retains its charge. The charged droplet passes by two strongly charged deflection plates. Electrostatic attraction and repulsion cause each charged droplet to be deflected to the left or right, depending on the droplet's charge polarity. Uncharged droplets are not affected by the electric field and pass down the center to the waste aspirator.

The following sections describe how the BD FACSymphony™ S6 cell sorter creates and charges drops, how the drops are deflected, and how sorting populations are identified.

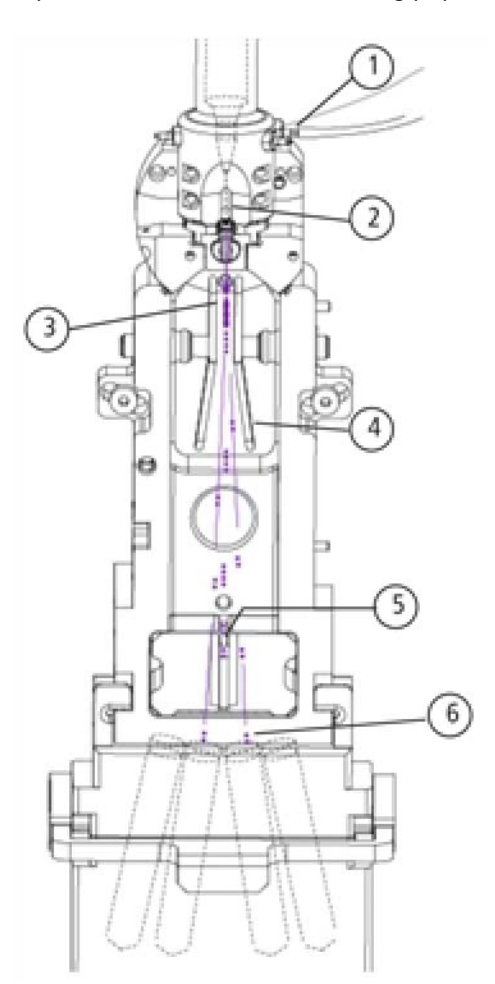

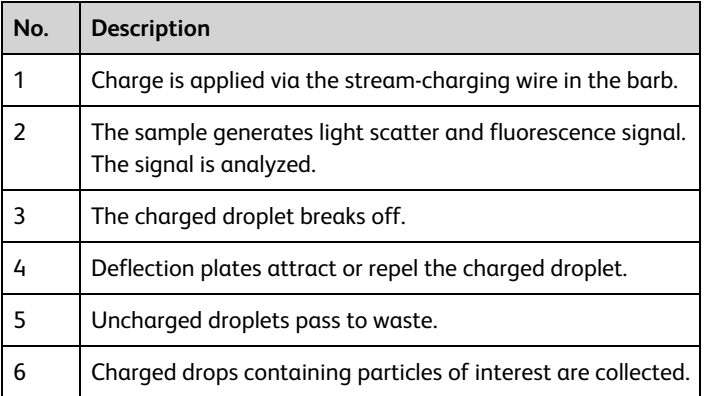

# <span id="page-42-0"></span>**Drop Formation**

The BD FACSymphony™ S6 cell sorter constantly applies drop-drive energy to the stream. Droplets form as soon as you turn on the stream. Sample interrogation takes place upstream of the stream vibration so that analysis

is not affected by the drop drive.

A drop breakoff image is created using an LED strobe and a video camera. The image is displayed in the Breakoff window (see [Breakoff](#page-44-0) Window (page 45)). Patented Sweet Spot technology analyzes the drop breakoff image and provides feedback to the appropriate controls.

# <span id="page-44-0"></span>**Breakoff Window**

Use the Breakoff window to control a number of aspects related to drop formation.

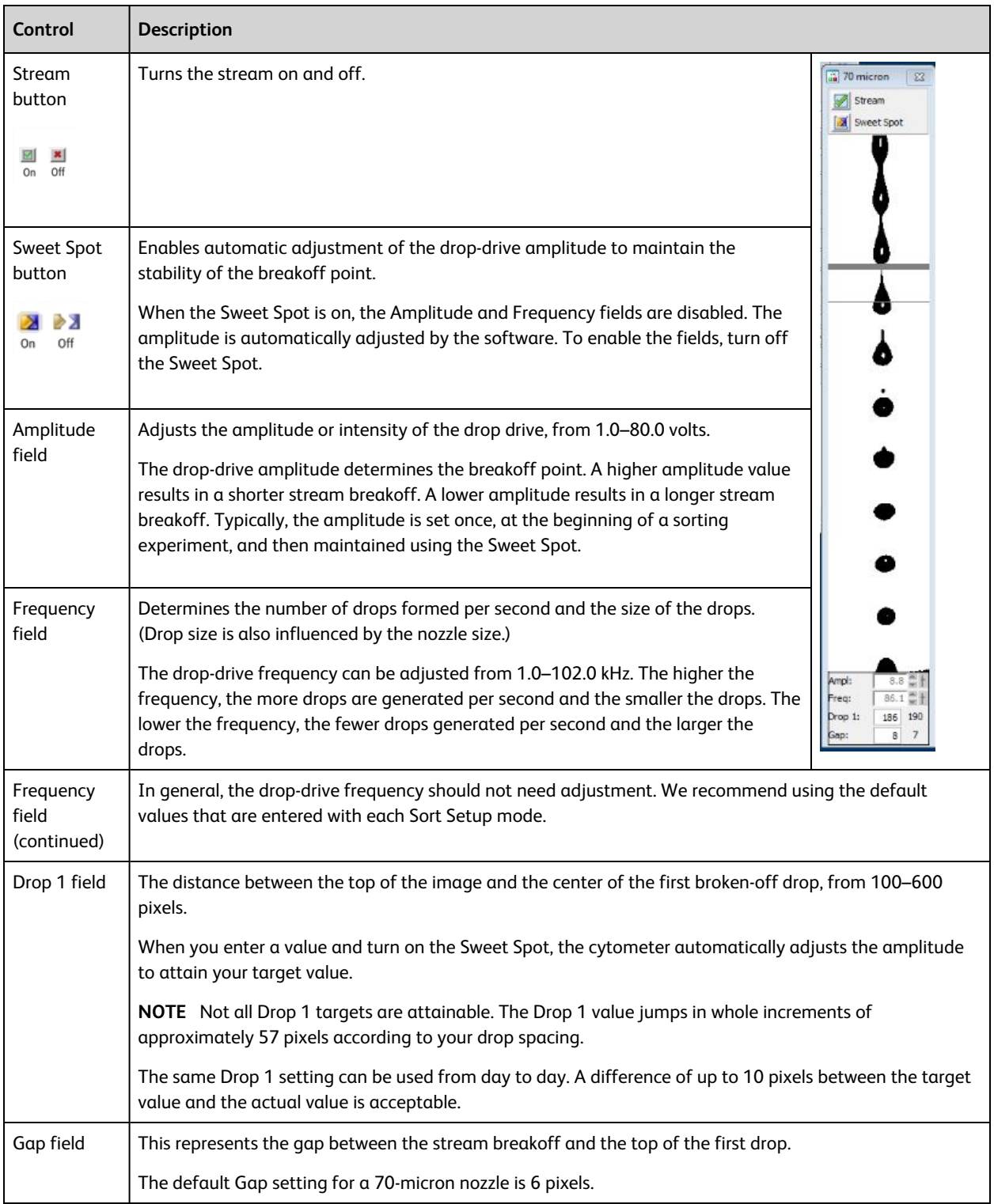

# **Breakoff Functionality**

The upper camera transmits an image of the drop breakoff to the Breakoff window, where video image processing software converts the visual characteristics of the image into numerical properties. The drop breakoff is analyzed for two key features: Drop 1 and Gap.

Drop 1 is defined as the number of pixels from the top of the image to the center of gravity of the first brokenoff drop. A thin gray line on the image is used to identify this drop. The number shown to the right of the Drop 1 field at the bottom of the window is the actual pixel location of the gray line. The number entered into the Drop 1 field is the user-defined Drop 1 target.

The Gap is defined as the number of pixels from the first discontinuity in the stream to the next stream object, generally the first broken-off drop. A gray line of varying thickness represents the Gap. The number shown to the right of the Gap field is the pixel width of the gray line. The number entered into the Gap field is a userdefined target.

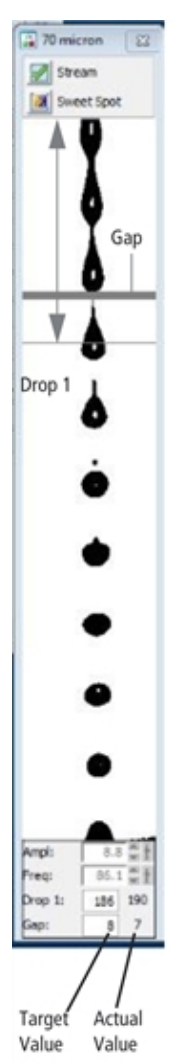

When the Sweet Spot is turned on, the drop-drive amplitude (Ampl) is automatically adjusted to approximately match the target Drop 1 and Gap values. The amplitude is initially adjusted in larger increments until Drop 1 is achieved. The amplitude is then adjusted in smaller increments until the cytometer attains the target Gap. The Sweet Spot function will make adjustments as necessary to maintain the required breakoff conditions throughout the day.

The Sweet Spot performs two other functions during sorting. When sorting, if the Drop 1 or Gap is out of range, sorting is paused until the values are back within range. This ensures that sorting occurs only under the proper breakoff conditions. If a more severe problem such as a clog is detected by the Sweet Spot, the stream is shut off and sorting is stopped, the deflection plates shut off, the aspirator drawer closes, and the sample tube is unloaded.

Pre-programmed values can be downloaded to the Breakoff window by selecting one of the nozzle sizes (70, 85, 100, or 130 micron) from the Sort > Sort Setup menu.

 Changes to values in the Sort Setup windows (Breakoff and Side Stream) are automatically saved. At startup, the last settings used on the cytometer are restored, except the Stream and Sweet Spot controls, which always default to off. For more information, see Sort [setup](#page-69-0) [\(page](#page-69-0) 70).

Typically, when setting up for sorting, use the Amplitude to set the required drop breakoff, and copy the generated Drop 1 value to the target field. Then, turn on the Sweet Spot to maintain the drop breakoff. When the Sweet Spot detects a >1-pixel difference between the target Gap setting and the actual Gap, it adjusts the amplitude to reduce the Gap. When a >2-pixel difference is detected, the Sweet Spot stops sorting temporarily (stops charging the stream) until the Gap is restored. Note that when the sort is paused, the sample continues to flow. Once the Gap is back within range, sorting automatically resumes.

For information on setting the breakoff, see Setting up the [breakoff](#page-91-0) (page 92).

# <span id="page-46-0"></span>**Side Stream Formation**

Side streams are formed when the voltage is on and a sort is in progress, or when you click Voltage, then Test Sort in the Side Stream window.

The Side Stream window displays an image of the side streams as transmitted by the lower camera. In addition to the stream image, the Side Stream window contains the controls used to adjust electrical charges and to determine the drop delay using Accudrop, as described in [Drop-Delay](#page-48-0) Overview (page 49).

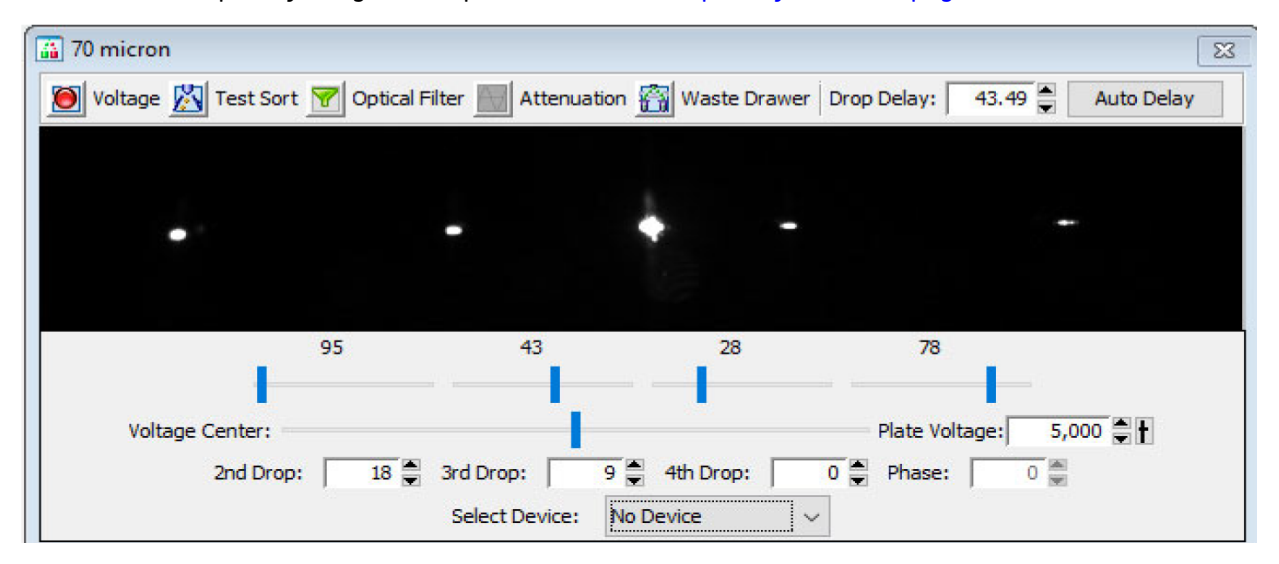

Controls in the Side Stream window are described in the following table. You can send different values to the Side Stream window by selecting a nozzle size from the Sort > Sort Setup menu.

**Note:** Changes to values in the Sort Setup windows (Side Stream and Breakoff) are linked to the sort setup and are automatically saved. At startup, the last settings used on the cytometer are restored, except the states of the Voltage, Test Sort, and Optical Filter buttons, which always default to off. For more information, see [Sort](#page-69-0) setup [\(page](#page-69-0) 70).

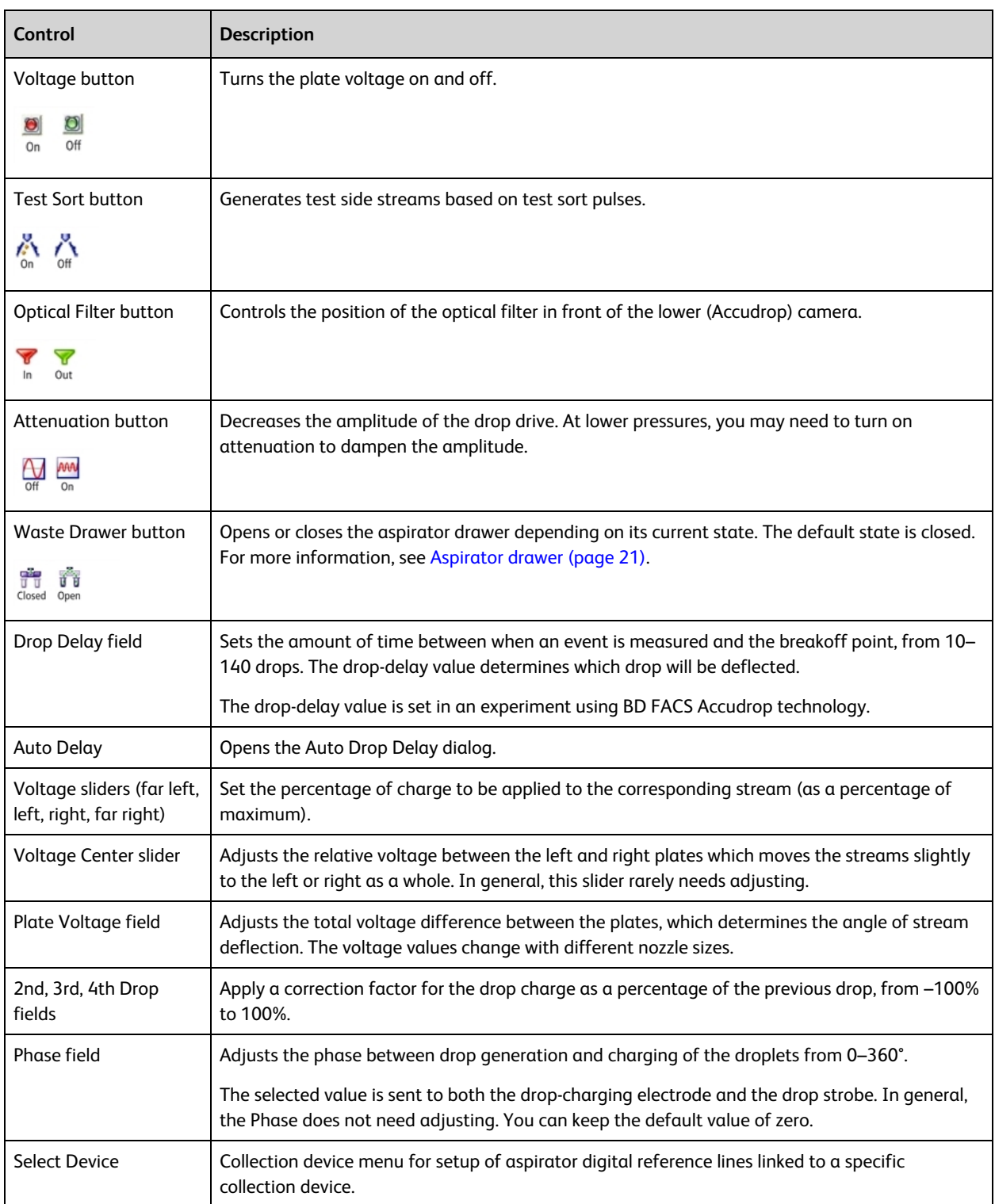

# <span id="page-48-0"></span>**Drop-Delay Overview**

The BD FACSymphony™ S6 cell sorter includes integrated Accudrop technology to assist in setting an accurate drop delay value. Accudrop components consist of the following:

- A diode laser, mounted to the left of the sort block
- A camera that provides an image of the side streams
- An emission filter for viewing the fluorescence from BD FACS™ Accudrop Beads

The emission filter is installed in front of the lower camera and can be moved in and out by clicking the Optical Filter control. When the button is green ( $\blacktriangledown$ ), the filter is out. This position is used to view the center and side streams.

Click the button to move the filter in front of the camera when you are determining the drop delay. The button changes to red ( $\triangledown$ ). To determine the drop delay, the streams are illuminated by the diode laser just below the point of deflection. Specialized fluorescent particles (Accudrop Beads) can be viewed in the center and left side streams as the delay is adjusted. The best delay yields the most particles in the left stream and the fewest in the center stream.

See [Determining](#page-122-0) the drop delay – manual method (page 123) for more information.

# **Auto Drop Delay**

The Auto Drop Delay feature enables the system to optimize the drop delay automatically. See [Determining](#page-125-0) the drop delay – [automatic](#page-125-0) method (page 126).

# **Drop Charging**

Drops are charged when an event is detected and meets the defined sorting criteria, as specified in the Sort Layout window.

The Sort Layout window contains all sorting instructions and controls. The sort layout designates which device will be used to collect sorted particles and which particles will be sorted into each sort location. Up to six sort counters can be displayed in the window to give ongoing status during a sort. Depending on your system's configuration, your setup values may vary.

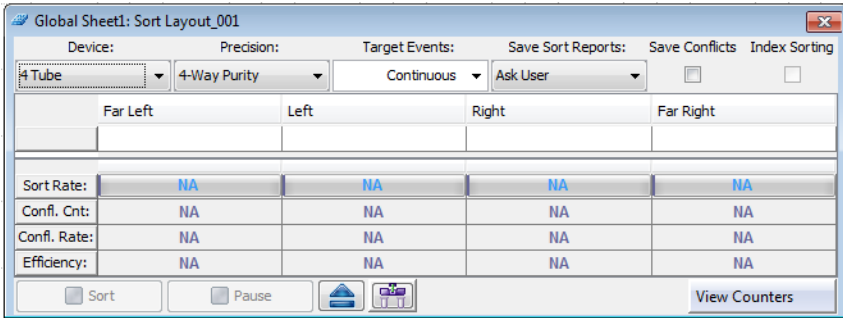

Target events are identified by drawing gates around populations of interest in plots. The Sort Layout window specifies which gated population should be sorted into each sort collection tube or spot in a plate or on a slide. During sorting, when an event is identified within one of the sort gates, the drop containing the particle of interest is charged by the stream-charging wire attached to the flow cell.

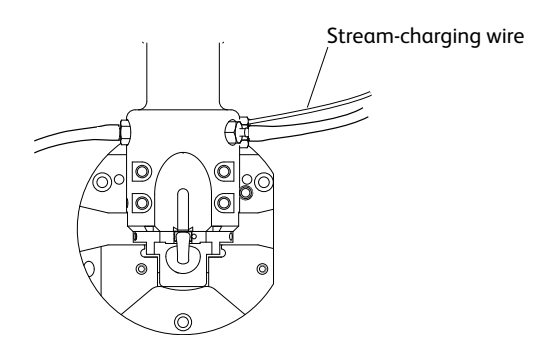

The amount and type of charge determine where the drop will be sorted. For example, in a four-way sort, drops with the most charge will be deflected into the outer streams, while drops with less charge will be deflected into the inner streams.

# <span id="page-49-0"></span>**Conflict Resolution During Sorting**

During sorting, the cytometer deflects drops based on the characteristics of the particles in each drop and where the user wants to deflect them. Conflicts can occur depending on the type of target particle, where the particle is located within a drop, or whether the drop is free of contaminating particles. BD FACSDiva™ software accurately measures particle position to within 1/32 of a drop.

Mask settings determine how drops are deflected when sorting conflicts occur. There are three mask settings, each of which addresses a different type of conflict. These settings are combined to define sort precision modes. Each mode is made up of a set of masks. Precision modes are defined in the Sort Precision dialog, accessed from the Sort menu.

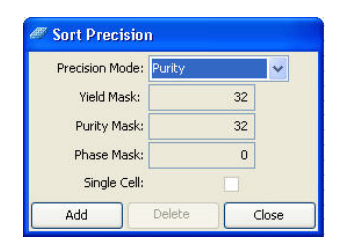

# **Yield Mask**

The yield mask setting defines how close to the edge of the drop, in 1/32-drop increments, a particle of interest can be located before sorting an additional drop. Half of each yield mask setting defines an equal area at each end of the drop.

For example, when the yield mask is set to 16 and an event is within 8/32 from the beginning of a drop, the previous (leading) drop will be sorted. If an event is within 8/32 from the end of a drop, the following (trailing) drop will be sorted.

Trailing drop: not sorted Drop being interrogated Leading drop: not sorted

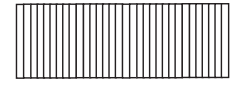

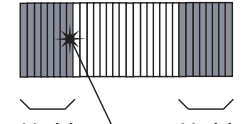

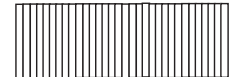

Yield mask Yield mask Target particle If the yield mask were set to 8 for the same target particle, the target particle would fall outside the yield mask. Therefore, no additional drops would be sorted.

Trailing drop: not sorted Drop being interrogated Leading drop: not sorted

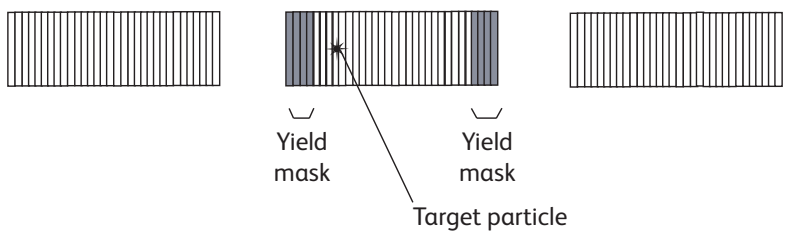

When the yield mask is set to zero, only one drop (the drop containing the target particle) will be deflected. When the mask is set to 32, two drops will always be deflected. Yield masks between 0 and 32 will sort either one or two drops.

Yield masks cannot be used in conjunction with phase masks. Therefore, when the yield mask is greater than zero, the phase mask automatically reverts to zero.

# **Purity Mask**

The purity mask setting defines how close, in 1/32-drop increments, a contaminating drop can be located before ignoring the drop being interrogated.

For example, when the purity mask is set to 16, the drop being interrogated will not be sorted if a non-target particle falls within the first or last 8/32 of the leading or trailing drop. In the following example, a non-target particle falls within the first 8/32, so the interrogated drop will not be sorted.

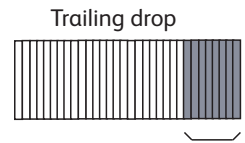

mask

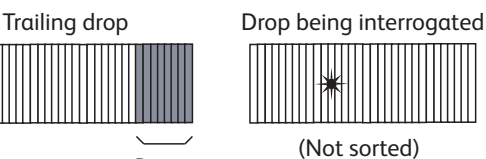

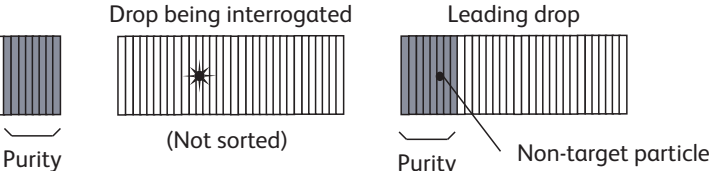

If the purity mask were set to 8 for the same target particle, the non-target particle would fall outside the purity mask, so the interrogated drop would be sorted.

mask

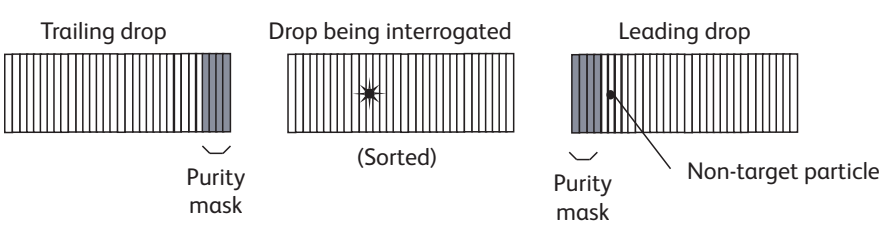

With any purity mask greater than zero, the drop being interrogated must be free of contaminating particles or the drop will not be sorted. If the purity mask is set to zero, a droplet containing the event of interest will be sorted regardless of contaminating particles.

# **Phase Mask**

Particles near the drop edge can affect the breakoff and alter the trajectory of the deflected drop. The phase mask restricts drop deflection when an event is too close to the edge of a drop or when there are events close to the edge of adjacent drops. A phase mask is used to improve counting accuracy and side-stream quality at the expense of yield.

For example, when the phase mask is set to 16, the drop being interrogated will be sorted only if the target particle falls outside the phase mask.

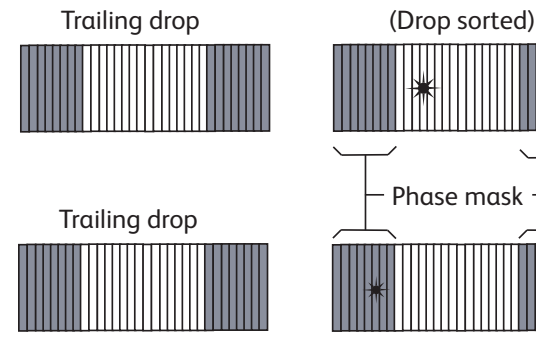

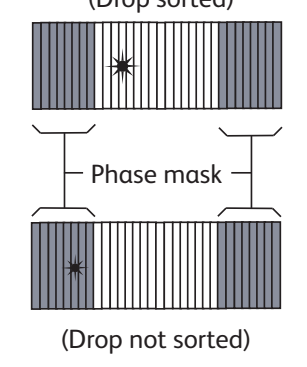

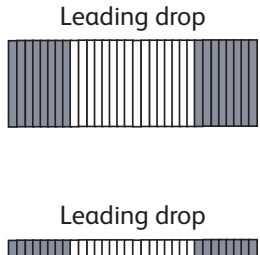

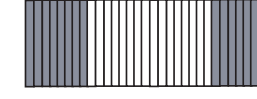

Decreasing the phase mask to 8 allows more drops to be sorted. However, because the target particle is closer to the edge of the drop, there is more variability in drop trajectory.

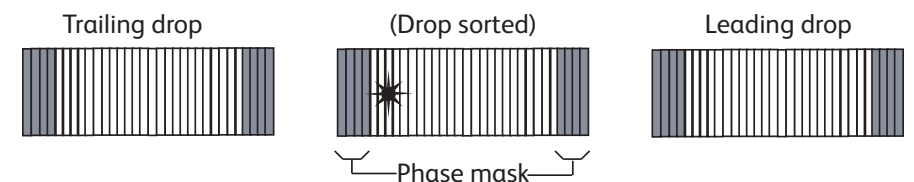

**Note:** We recommend using a phase mask of at least 8 when sorting single cells.

Phase masks cannot be used in conjunction with yield masks. Therefore, when the phase mask is greater than zero, the yield mask automatically reverts to zero.

# **Sort Precision Modes**

Mask values can be combined in many different ways. By default, six sort precision modes are already defined: Purity, 4-Way Purity, Yield, Single Cell, Initial, and Fine Tune.

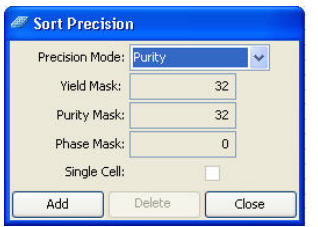

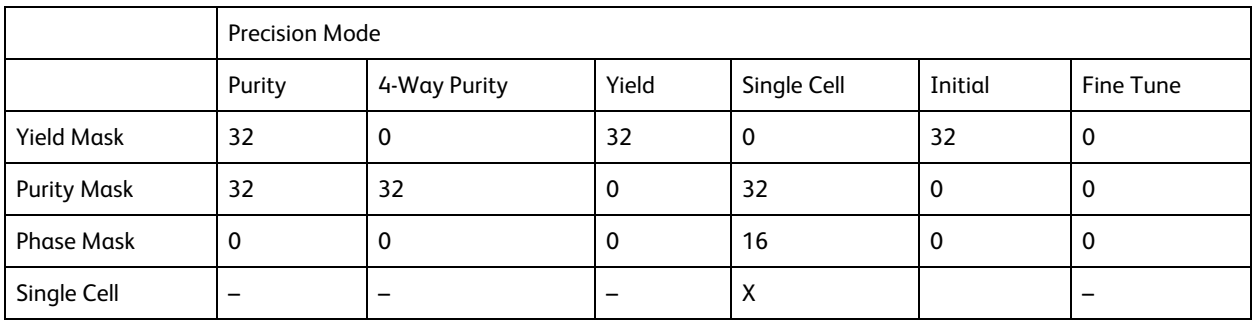

- <sup>l</sup> **Purity mode**. The yield mask is set to the maximum to obtain the greatest number of particles. Because the purity mask is also set to the maximum, only drops free of contaminating particles will be sorted. Sorting in Purity mode results in a sorted sample that is highly pure, at the expense of recovery and yield.
- <sup>l</sup> **4-Way Purity mode**. The purity mask is set to the maximum, so only drops free of contaminating particles will be sorted. The yield mask is set to zero to ensure that residual charges from adjoining drops do not degrade the quality of side streams. The 4-Way Purity mode is recommended for 4-way sorting and 6-way sorting, when precise deflection is required.
- <sup>l</sup> **Yield mode**. Only the yield mask is used at its maximum value. Recovery and yield are optimized at the expense of purity. The yield mode could be used as a first round sort for enrichment of target particles, followed by a sort for purity.
- <sup>l</sup> **Single Cell mode**. The purity mask is set to the maximum, so only drops free of contaminating particles will be sorted. The phase mask is set to half the maximum, so only particles centered within the sorted drop are deflected. Drop trajectory and count accuracy are optimized at the expense of yield. This mode is recommended for plate sorting or situations when precise counting is required.

The remaining modes are used mainly during drop-delay determination. Initial mode is equivalent to Yield mode, but it is named differently as a reminder to use this as the initial mode when using Accudrop to set the drop delay.

- <sup>l</sup> **Initial mode**. Only the yield mask is used at its maximum value. Recovery and yield are optimized at the expense of purity.
- <sup>l</sup> **Fine Tune mode**. All masks are set to zero to deflect the maximum number of drops. This mode is used to fine-tune the drop-delay value. See [Determining](#page-122-0) the drop delay – manual method (page 123) for more information.

# **Defining New Precision Modes**

Default precision modes cannot be edited or deleted. However, you can create new modes and then select them from the Precision Mode menu.

1. Select **Sort > Sort Precision**.

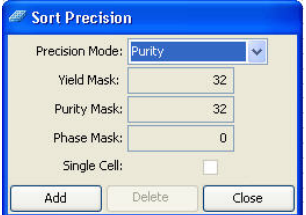

2. Click **Add**.

The current sort mode is duplicated and the Mask fields are enabled.

3. (Optional) Change the name of the mode in the Precision Mode field.

# **54** BD FACSymphony™ S6 Cell Sorter User Guide

- 4. Enter values for Yield Mask, Purity Mask, and Phase Mask.
- 5. Select the **Single Cell** checkbox, if needed.
- 6. Click **Close**.

The new mode is added to the Precision Mode menu.

To delete a mode, select it from the **Precision Mode** menu and click **Delete**.

# **4**

# **Using BD FACSDiva™ software**

Many BD FACSymphony™ S6 cell sorter functions are controlled using BD FACSDiva™ software. This chapter provides a general overview of the workspace components and describes software controls that are unique to the BD FACSymphony™ S6 cell sorter cytometer. For an in-depth description of software components not described in this chapter, see the *BD FACSDiva™ Software Reference Manual*.

The following topics are covered in this chapter:

- Workspace [components](#page-55-0) (page 56)
- [Cytometer](#page-55-1) controls (page 56)
- Sorting [controls](#page-68-0) (page 69)
- [Reference](#page-76-0) line setup for digital cameras (page 77)
- Sort [alignment](#page-79-0) software for analog cameras (page 80)
- [Templates](#page-84-0) (page 85)

# <span id="page-55-0"></span>**Workspace components**

When you start BD FACSDiva™ software, the workspace opens. For a general overview of the workspace and to get started using the software, see the tutorials and quick reference guides located in the Resource Library on the BD Biosciences website ([bdbiosciences.com](http://www.bdbiosciences.com/)). When running BD FACSDiva™ software with the BD FACSymphony™ S6 cell sorter, two additional windows can be displayed by clicking the Sorting button on the Workspace toolbar. See Sorting [controls](#page-68-0) (page 69) for a description.

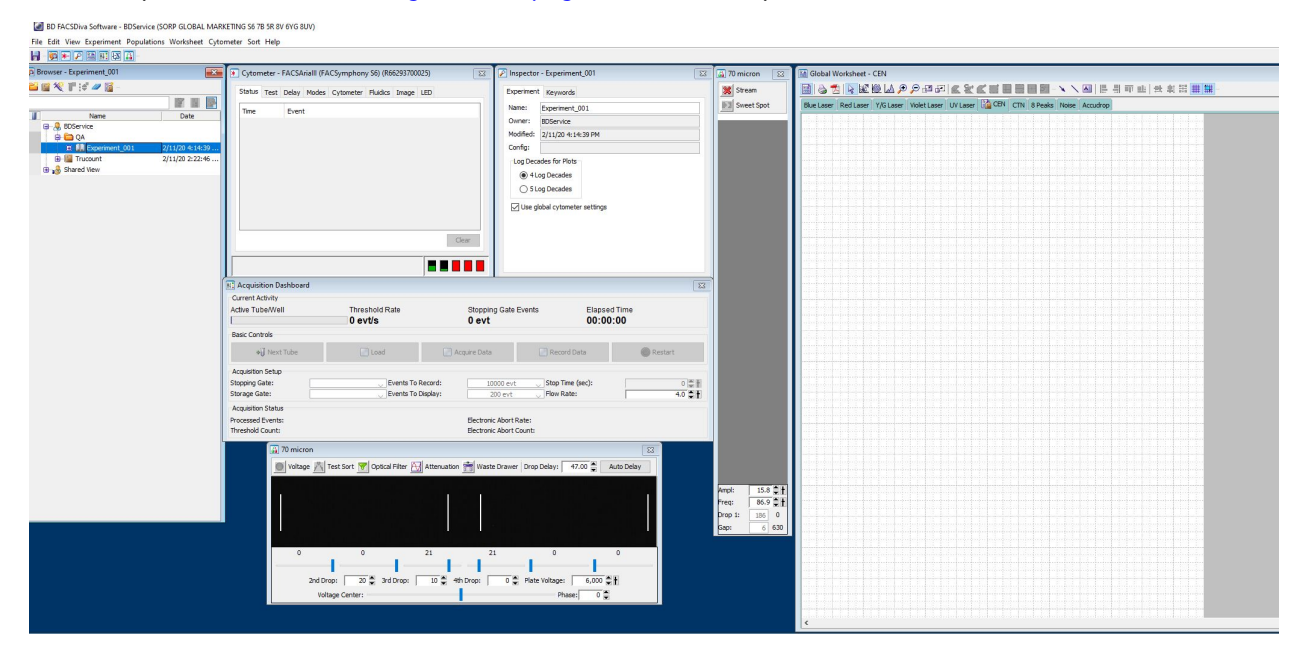

# <span id="page-55-1"></span>**Cytometer controls**

Most BD FACSymphony™ S6 cell sorter–specific cytometer controls are accessed through the Cytometer menu. Controls on the Cytometer menu are described in the following sections:

- Fluidics [controls](#page-55-2) (page 56)
- Cytometer [configuration](#page-58-0) (page 59)
- [Cytometer](#page-59-0) status report (page 60)

The Cytometer Details and the Catalogs menu commands are described in the *BD FACSDiva™ Software Reference Manual*. Additional cytometer controls are located on the Acquisition Dashboard. See [Acquisition](#page-67-0) [controls](#page-67-0) (page 68).

# <span id="page-55-2"></span>**Fluidics controls**

Fluidics control of the BD FACSymphony™ S6 cell sorter is partially automated by BD FACSDiva™ software. The software contains pre-programmed fluidics protocols that are activated by selecting the corresponding menu command from the Cytometer menu. In addition, fluidics level indicators are available in the Cytometer window. See Fluidics level [indicators](#page-57-0) (page 58).

### **Fluidics Startup**

During fluidics startup, waste and sheath levels are verified and the fluidics system is primed with sheath solution. The fluidics status is displayed at the bottom of the main window.

3 01:25:16 O Connected ← Fluidics Startup done

See [Cytometer](#page-87-0) startup (page 88) for more information.

#### **Fluidics shutdown**

Fluidics shutdown removes sheath fluid from the lines, replaces it with ethanol, and cleans the cuvette with a cleaning solution. See Fluidics [Shutdown](#page-141-0) (Weekly or As Needed) (page 142) for more details.

#### **Change sample filter**

Sample line filters can be installed to filter a sample before sorting. This selection opens the Sample Filter Change wizard, which guides you through the process. See [Installing](#page-158-0) or removing a sample line filter (page 159) for the instructions.

#### **Cleaning modes**

BD FACSDiva™ software contains pre-programmed cleaning modes that are activated by selecting the corresponding menu command from the Cytometer > Cleaning Modes menu. See Internal [cleaning](#page-143-0) (page 144) for more information.

#### **Sheath pressure**

The sheath pressure determines how quickly particles pass through the laser beam. Select Cytometer > Sheath Pressure to view the current sheath pressure and change the pressure for custom sort setups.

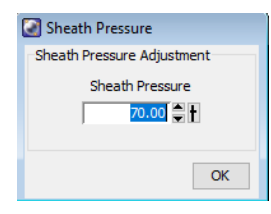

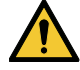

Each sort setup option is optimized at a preset sheath pressure. If you change the sheath pressure, many other values will be affected and need updating, including the drop-drive frequency, drop-delay value, laser delay, and area scaling factor. For proper cytometer operation, change the sheath pressure by selecting an option from the Sort > Sort Setup menu. Do not adjust the pressure using controls in the Sheath Pressure dialog.

**Note:** The Sheath Pressure command is disabled when the Sweet Spot is on.

#### **Sample agitation**

Select Cytometer > Sample Agitation to specify the speed at which samples are agitated. You can select from one of the specified values, or select Off to turn off agitation.

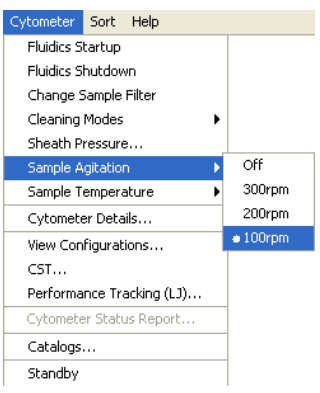

#### **Sample temperature**

Use the Sample Temperature command to set the temperature inside the sample injection chamber. You can select from one of the specified values, or select Off to turn off temperature control.

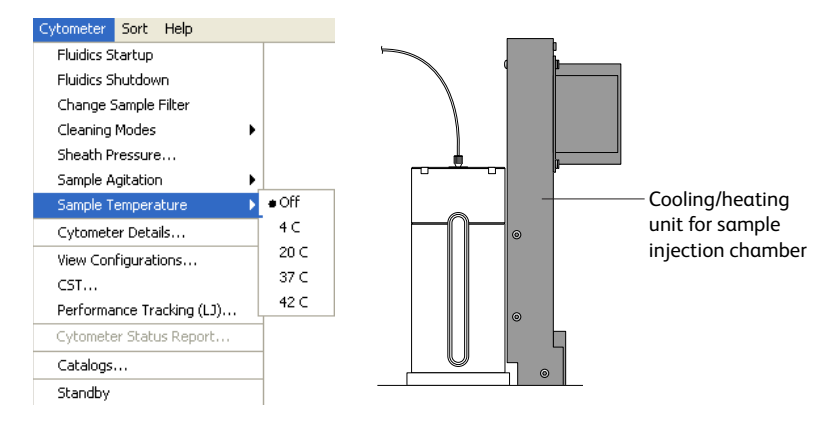

The cooling/heating unit is designed to maintain the temperature of a sample tube. It is not designed to cool or heat the sample. It takes approximately 45 minutes to reach the required temperature inside the chamber, during which time the chamber must be kept closed.

To cool or heat the chamber, install a sample tube and click Load. Click Stop Acquiring to keep the chamber closed and stop running the sample. To maintain the temperature, do not leave the chamber open for extended periods while changing sample tubes.

The sample temperature retains the last setting after startup. For example, if it was set to 20 °C the last time the system was used, then it will return to that setting the next time the system is started up.

### <span id="page-57-0"></span>**Fluidics level indicators**

BD FACSDiva™ software provides fluidics level indicators in the Cytometer window. The sheath and waste indicators provide an approximate indication of the fluid levels in each tank. The DI, bleach, and ethanol tank indicators appear full until the fluid level is below 20% of the tank capacity. When this occurs, the corresponding level indicator changes to black.

**Note:** The stainless steel ethanol shutdown tank does not have a level sensor. It must be checked manually.

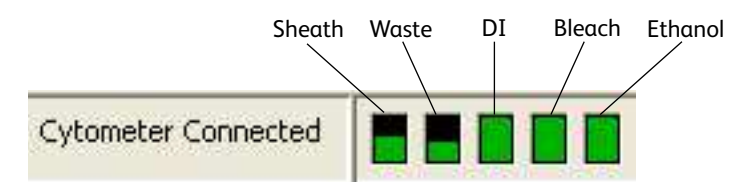

When the sheath is low or the waste is full while the stream is running, the corresponding indicator turns red and the following warning message is displayed every 5 minutes until the stream is turned off. If the warning message is not closed, the system automatically turns off the stream after 15 minutes.

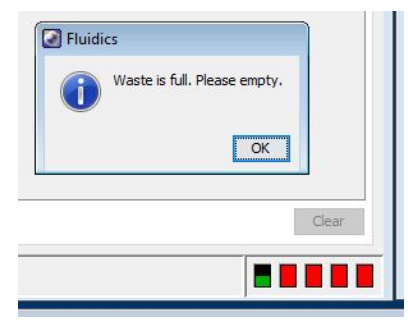

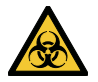

Do not close the warning message without refilling the sheath or emptying the waste. If you continue to run the cytometer after closing the message, the system could shut down.

# <span id="page-58-0"></span>**Cytometer configuration**

The menu selections shown in the following figure open the CS&T module in a separate window. The CS&T module enables you to perform multiple functions related to cytometer configuration.

**Note:** When the CS&T module is open, BD FACSDiva™ software goes into a holding mode and does not accept any user input. When CS&T is closed, BD FACSDiva™ software becomes active again.

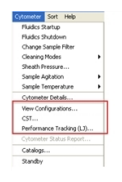

- <sup>l</sup> **View Configurations**. Opens the Cytometer Configuration window within the main CS&T window. See the following section for an overview of this function.
- <sup>l</sup> **CST**. Opens the CS&T module. See the *BD® Cytometer Setup and Tracking Application Guide* for complete information on using BD® CS&T Research Beads.
- <sup>l</sup> **Performance Tracking (LJ)**. Opens the performance tracking feature within the main CS&T window. See the *BD® Cytometer Setup and Tracking Application Guide* for complete information on using this feature.

# **Cytometer configuration window**

The BD FACSymphony™ S6 cell sorter cytometer is equipped with a specific set of lasers, filters, and dichroic mirrors. The Cytometer Configuration window lets you define which fluorochromes or cell parameters will be measured at each PMT detector. Within this window, you can define the filters and assign the fluorochromes to the detectors.

Select **Cytometer > View Configurations** to open the window. Click the **Parameter** tabs for a list of parameters. Click the **Filters and Mirrors** tab for the list of optics.

The Cytometer Configuration window also displays the following settings:

- Sheath pressure
- Nozzle size
- Window extension

See Custom [configurations](#page-60-0) (page 61) for more information on editing configurations, including adding parameters, mirrors, and filters.

Before you start any experiment, verify that the cytometer configuration contains the appropriate parameters for the samples you are running and that the cytometer optics match the current configuration. You cannot modify an existing configuration once it has been baselined. However, you can copy, paste, or modify a configuration as described in Custom [configurations](#page-60-0) (page 61).

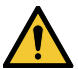

For accurate data results, the cytometer optics must match the current cytometer configuration.

Selections in the Cytometer Configuration window determine which parameters are available for your experiment.

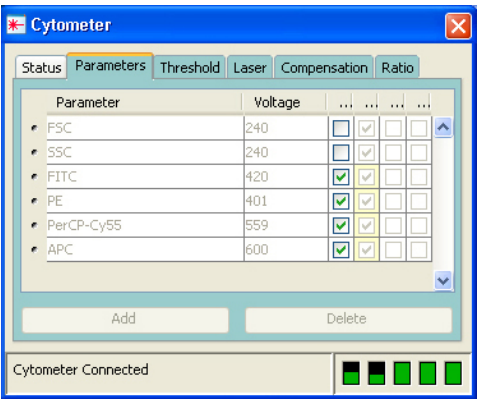

### <span id="page-59-0"></span>**Cytometer status report**

The Cytometer Status Report provides a list of all cytometer settings at the time the report was created. The cytometer must be connected to create the report. In an open experiment, click to set the current tube pointer and select **Cytometer > Cytometer Status Report**. The report is displayed in a separate window with a menu bar above the report header. The header lists the cytometer name, type, serial number, and the date and time the report was generated.

For a full description of the Cytometer Status Report, see the *BD FACSDiva™ Software Reference Manual*. A BD FACSymphony™ S6 cell sorter cytometer report includes the following additional information: user access privileges, cytometer information, cytometer settings, and sorting settings. The report can be printed or exported.

- The User Access Privileges section lists access settings for the current user.
- <sup>l</sup> The Cytometer Info section lists values for laser delay, area scaling, window extension, FSC area scaling, sheath pressure, and sample flow rate.
- The Parameters section displays settings for the current acquisition tube.

• The Sort Settings section lists all sort setup values, along with the Plate Voltage and Voltage Center values. If the Sweet Spot is off, Breakoff and Gap values are shown. If the Sweet Spot is on, Drop 1 and target Gap values are shown.

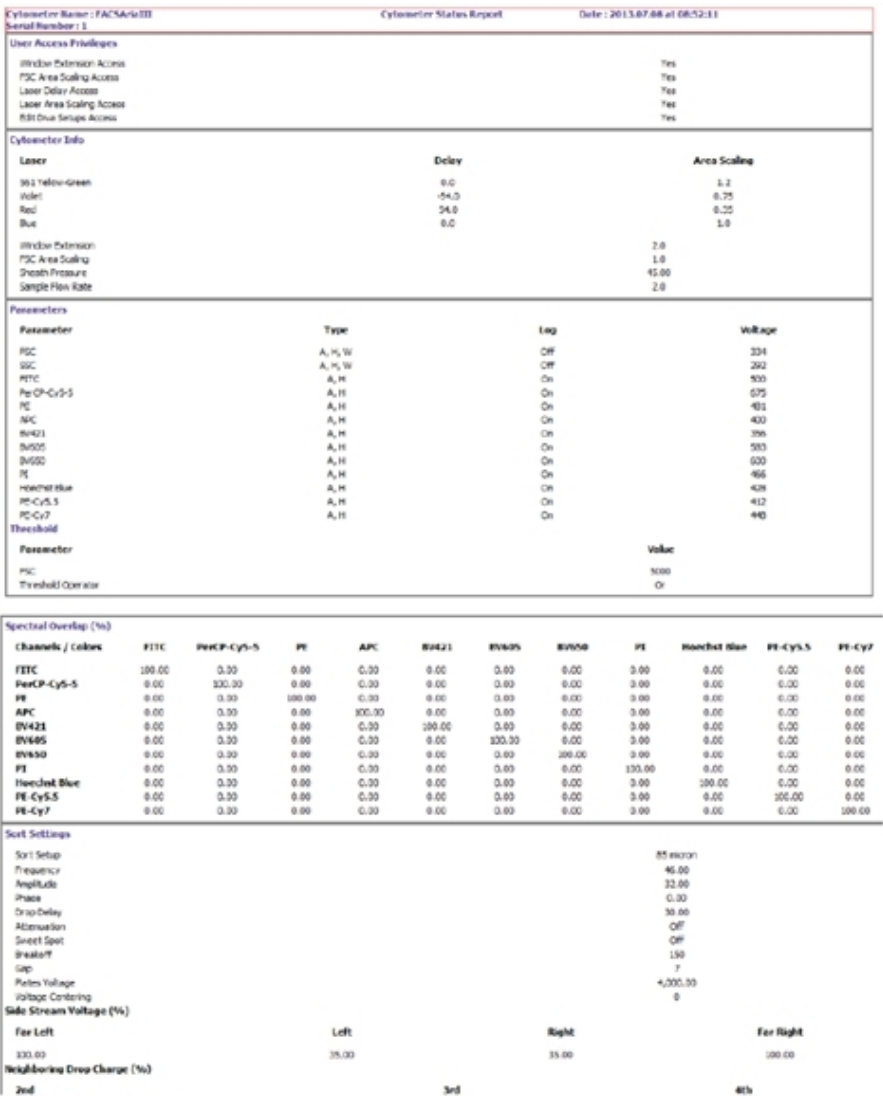

### <span id="page-60-0"></span>**Custom configurations**

Before you can record data, you must first ensure that the cytometer configuration is appropriate for the experiment. If needed, you can create custom configurations to add parameters or filters and mirrors that are not listed in the base configuration. You will also need to create custom configurations for each sheath pressure you would like to run.

When creating custom configurations, use descriptive names that make it easy to identify the configuration. See the *BD FACSDiva™ Software Reference Manual* and the *BD Cytometer Setup and Tracking Application Guide* for more information.

# **Preparing for custom configurations**

Custom configurations can be created only by users with administrator access. The easiest way to create a custom configuration is to copy and edit a base configuration. You can also create a new, blank configuration.

- 1. Log in to the software as an administrator.
- 2. Select **Sort > Sort Setup** and select the setup mode that matches the nozzle size you are using.
- 3. Verify that the correct nozzle is installed, then start the stream.
- 4. Select **Cytometer > CST**.

The **Cytometer Configuration** window opens (see Cytometer [configuration](#page-58-0) (page 59)). For users with administrator access, the window displays the Parameters and Filters and Mirrors tabs, which are not visible to users with operator access.

When you create a new configuration in CS&T, you need to run a new baseline for that configuration. Once the baseline is established, you cannot edit any of the settings in the configuration.

### **Adding parameters, filters, and mirrors**

Before creating a custom configuration, verify that the necessary parameters, filters, and mirrors required for the custom configuration are defined.

- 1. To add new parameters, do the following in the **Parameters** tab:
	- a. Click **Add**.
	- b. Enter a parameter name in the field provided.

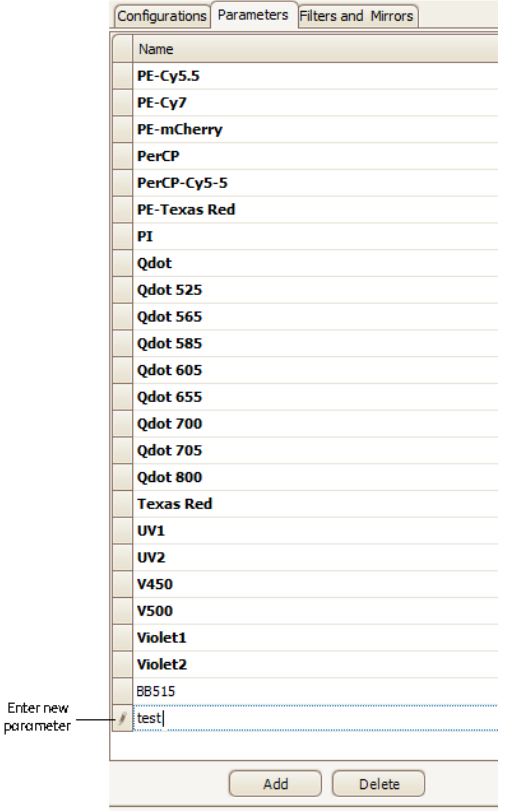

- 2. To add filters or mirrors, do the following in the **Filters and Mirrors** tab:
	- a. To add a filter, click **Add** under the Filter list. To add a mirror, click **Add** under the Mirror list.

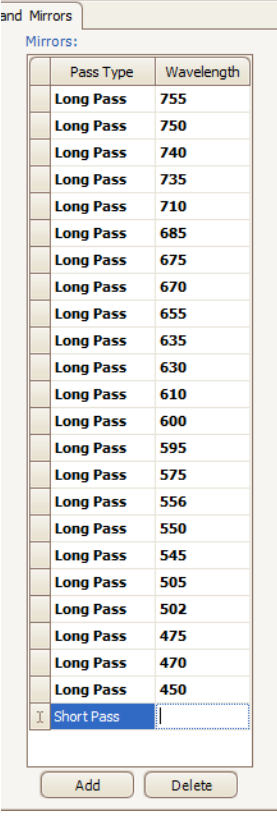

b. Select a pass type and enter a wavelength in the field provided.

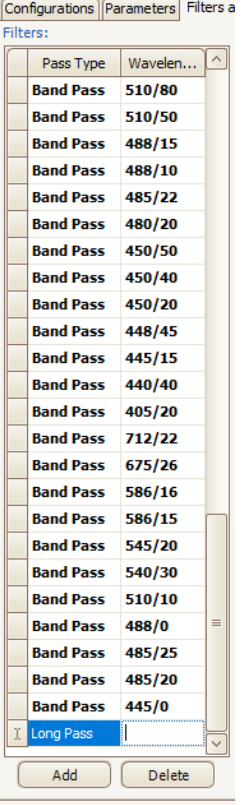

# **Copying a base configuration**

You cannot edit or delete your base configuration. However, you can use it as a starting point to create a custom configuration.

- 1. In the **Configurations** tab, right-click the **Base Configurations** folder and select **New Folder**.
- 2. Rename the new folder *Custom Configurations*.
- 3. Right-click the base configuration and select **Copy**.

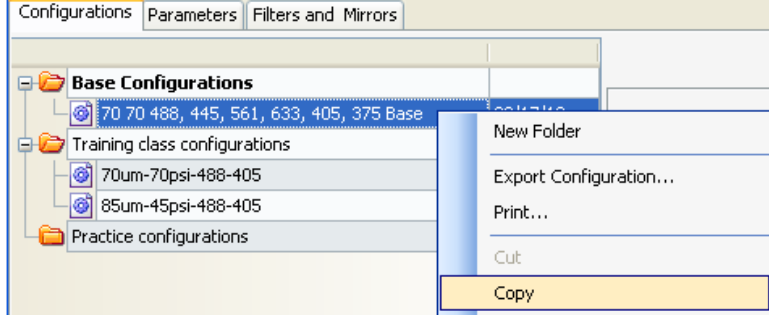

4. Right-click the **Custom Configurations** folder and select **Paste**.

A copy of the base configuration is added to the Custom Configurations folder.

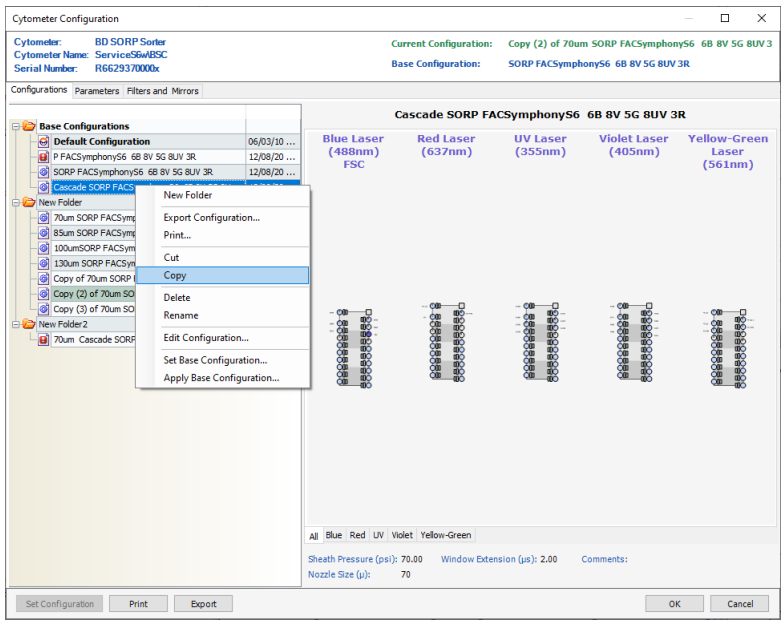

5. Enter a descriptive name and press **Enter**.

For example, use the name *70-70*, meaning 70-micron nozzle at 70 PSI. If you need to rename the configuration, right-click the new configuration and select **Rename**.

# **Editing the copied configuration**

Once the base configuration is copied, you can customize the parameters, filters, and mirrors in the configuration.

1. In the configuration list, right-click the new configuration and select **Edit Configuration**.

The following window opens.

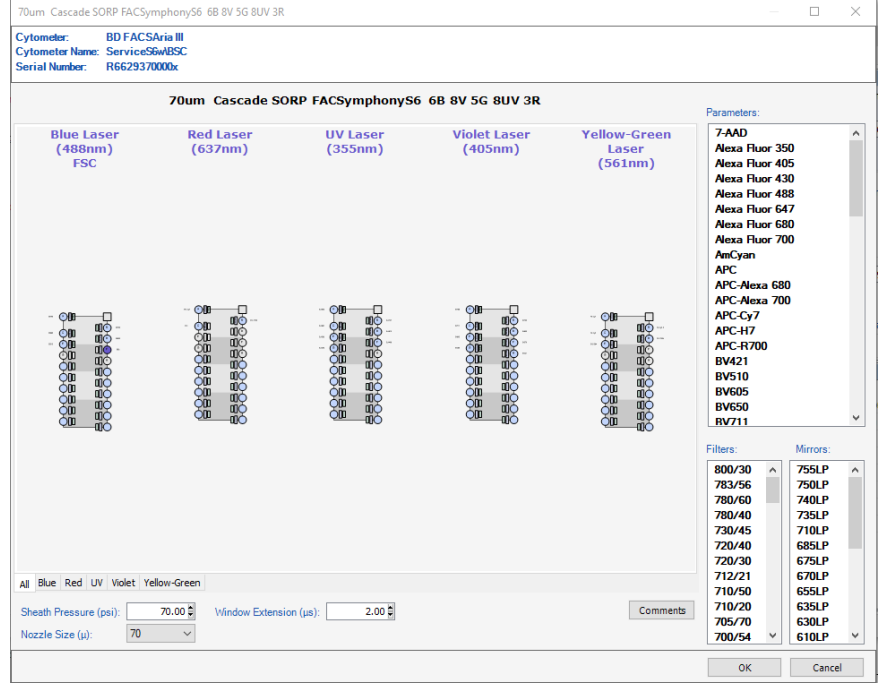

Use the tabs at the bottom of the window to view each laser's detectors separately.The following is an example when the **Blue** tab is selected:

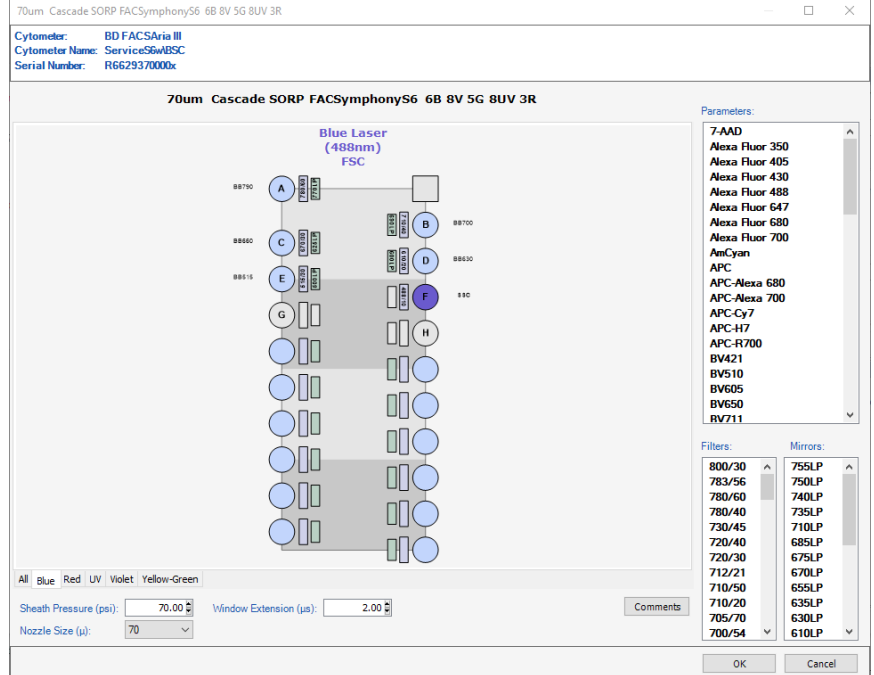

- 2. To edit the nozzle size and sheath pressure for this configuration:
	- a. Enter the appropriate sheath pressure value at the bottom of the configuration window.
	- b. Select the appropriate nozzle size.

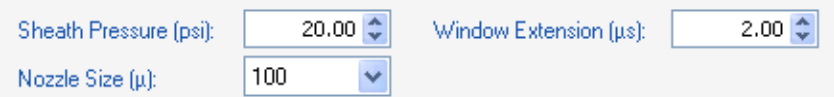

- 3. To change the parameter label for a detector, select a parameter from the **Parameters** list and then drag and drop the parameter onto a detector (one of the discs labeled A-H) for the appropriate laser. You can assign multiple parameters by using **Ctrl+click** to select individual parameters or **Shift+click** to select a contiguous range.
- 4. To change a filter, drag and drop a filter in the **Filter** list menu onto a detector, as in step 3.

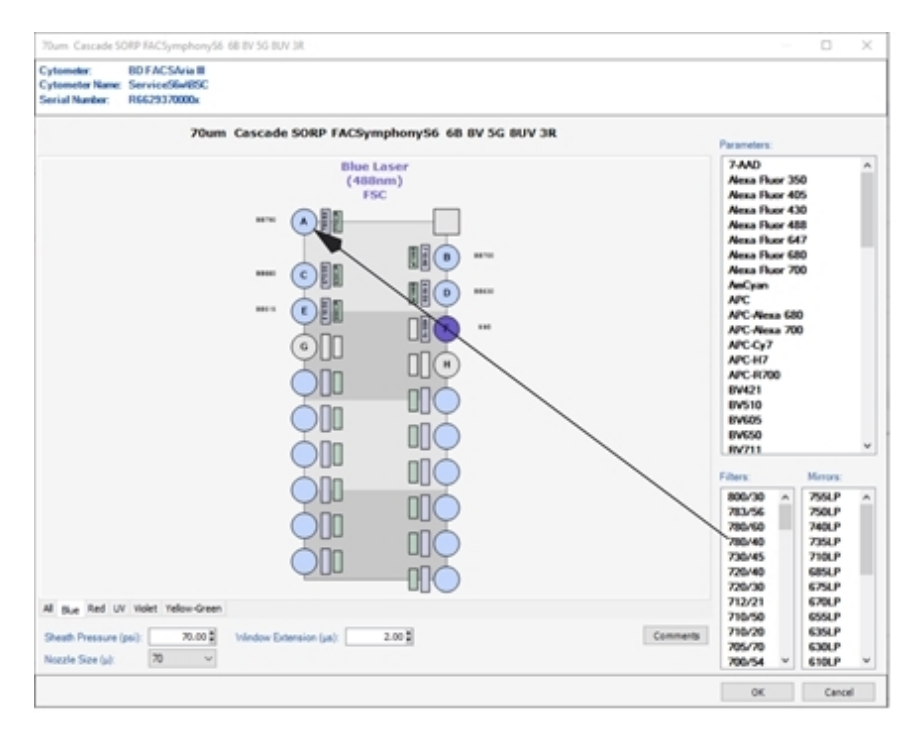

5. To change a mirror, drag and drop an item in the **Mirror** list for that detector onto a detector, as in step 3.

To verify that you have selected the correct configuration, do the following.

- 1. Select **Cytometer > CST**.
- 2. Select the appropriate configuration and select **Set Configuration**.
- 3. Select **File > Exit** to exit CS&T.

A mismatch dialog is displayed.

4. Select **Details**, and then select **Use CST Settings**.

### **Verifying that the configuration matches the sort setup**

To verify that the sheath pressure in the sort setup matches the sheath pressure in the configuration:

- 1. Select **File > Exit** to exit CS&T.
- 2. Select **Sort > Sort Setup**, and select the sort setup that matches the nozzle size listed in your configuration.

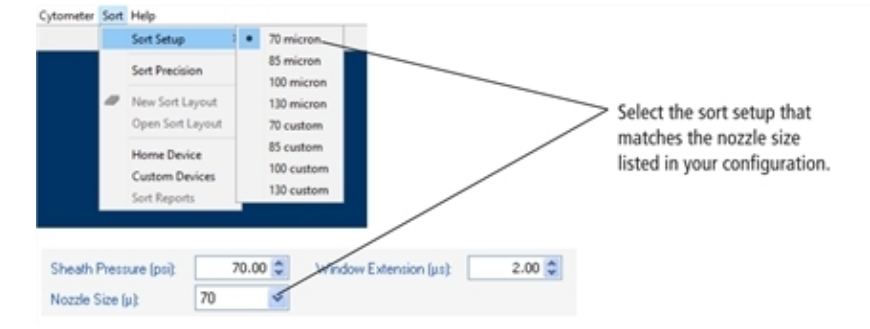

3. Select **Cytometer > Sheath Pressure** and verify that the pressure matches the pressure in your configuration. Enter a new sheath pressure, if needed.

The new sheath pressure is automatically saved with the current sort setup mode.

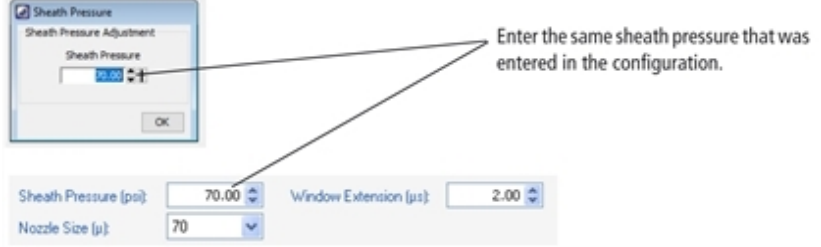

The name of the configuration is displayed at the top of the BD FACSDiva™ workspace. If you use a descriptive name for each configuration (such as *100-15-Custom*, for nozzle size-sheath pressure-sort setup mode), it will be easier to verify that the appropriate settings match without going back to view the configuration.

### <span id="page-67-0"></span>**Acquisition controls**

Along with the controls described in the *BD FACSDiva™ Software Reference Manual*, the following acquisition controls are available for the BD FACSymphony™ S6 cell sorter cytometer.

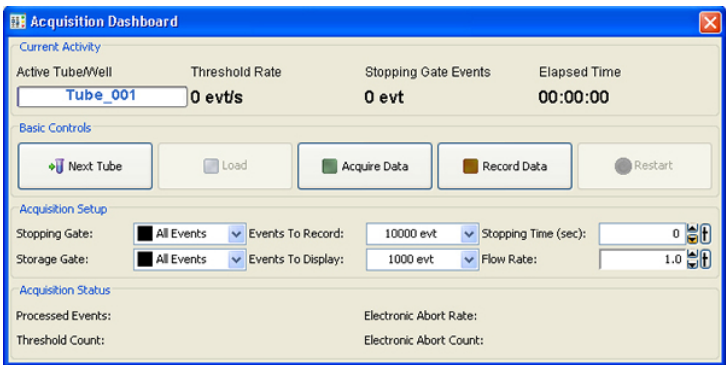

• Load. Lifts a tube into the sample injection chamber, starts sample agitation (if agitation is turned on), and starts acquisition of the sample.

When a tube is already loaded, the button changes to Unload. Clicking Unload stops acquisition of the sample, turns off the agitator, and lowers the tube from the sample injection chamber.

**Note:** The Load button is enabled only when the workstation is connected to the cytometer, an experiment is open, the stream is turned on, and the current tube pointer is set to a tube.

- **Stop Acquiring**. Stops sample acquisition without unloading the sample tube.
	- The Acquire Data button functions only when a tube is loaded.
- <sup>l</sup> **Flow Rate**. Controls sample flow rate, from 1.0–11.0 (10–80 µL/min).

Do one of the following to change the flow rate:

- $\circ$  Select the value in the field and enter a new value.
- $\circ$  Click the pointer in the slider bar and drag it to a new value.
- <sup>o</sup> Use the mouse to click the up and down arrows or press the arrow keys on your keyboard to increase or decrease the values in small increments.

# <span id="page-68-0"></span>**Sorting controls**

All sorting on the BD FACSymphony™ S6 cell sorter cytometer is controlled by BD FACSDiva™ software. See the table after the following figure for explanations of each area.

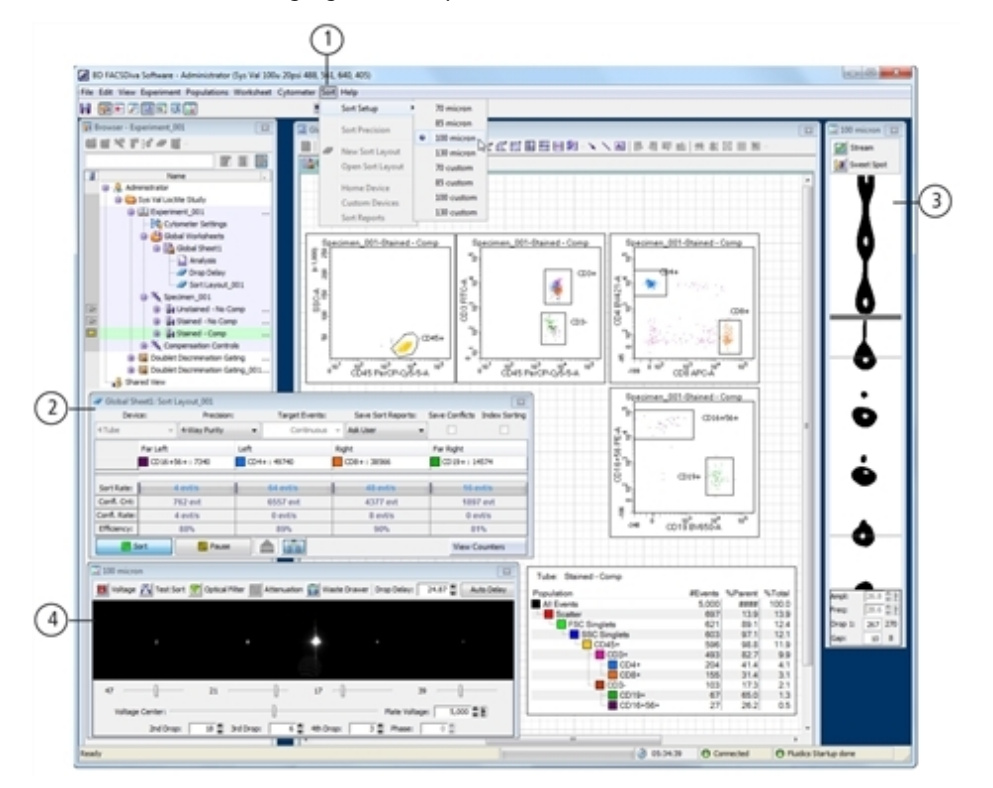

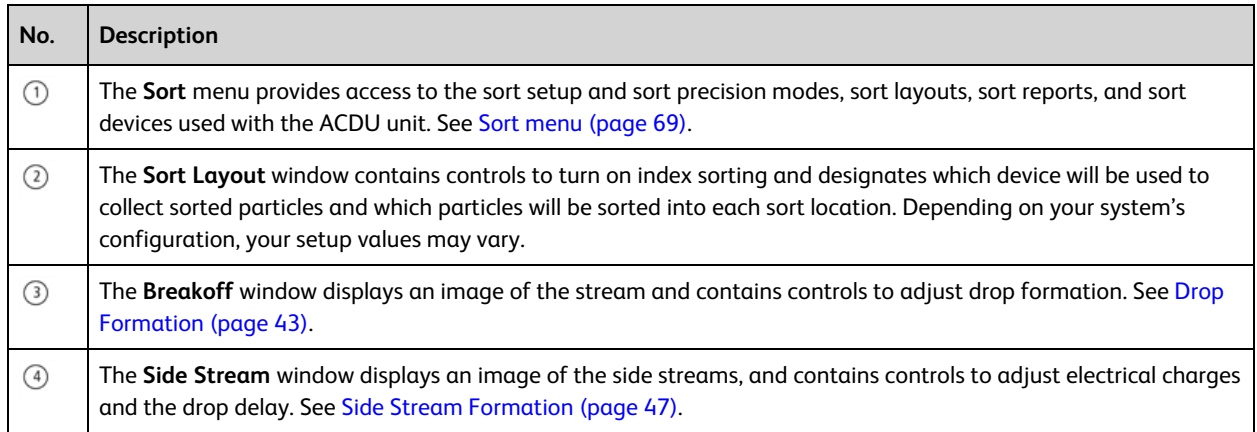

# <span id="page-68-1"></span>**Sort menu**

Select commands in the Sort menu for the following:

- **Sort Setup**. Downloads the most recently used settings for the selected nozzle size. See Sort setup [\(page](#page-69-0) 70).
- **Sort Precision**. Opens a dialog where you can select or define a sort precision mode for handling sorting conflicts. See Conflict [Resolution](#page-49-0) During Sorting (page 50).
- <sup>l</sup> **New Sort Layout**. Opens the default 2-Tube Sort Layout window where other sort layouts can be selected. (Clicking the **Sort Layout** button on the **Browser** toolbar performs the same function.)
- <sup>l</sup> **Open Sort Layout**. Opens an existing sort layout. A sort layout must be selected in the Browser for this menu command to be enabled. Alternatively, double-click any sort layout to open it.
- <sup>l</sup> **Home Device**. Opens a dialog containing commands to move the tray support arm, either manually or to the home position. See [Setting](#page-132-0) up the stream (page 133).
- <sup>l</sup> **Custom Devices**. Opens a dialog where custom devices can be defined. See [Creating](#page-134-0) a custom device (page [135\).](#page-134-0)
- <sup>l</sup> **Sort Report**. Displays a report showing the sort settings, acquisition counters, and sort layout information from the current sort. See Sort [report](#page-74-0) (page 75).

# <span id="page-69-0"></span>**Sort setup**

Sort setup values for four different nozzle sizes can be downloaded using the **Sort > Sort Setup** command. Default settings are provided for each sorting option, along with a custom setting for each option.

As a general rule, for optimal results when sorting large or fragile cells, use a larger nozzle size and lower pressure. To increase throughput and yield when sorting smaller or less fragile cells, use a smaller nozzle size and higher pressure.

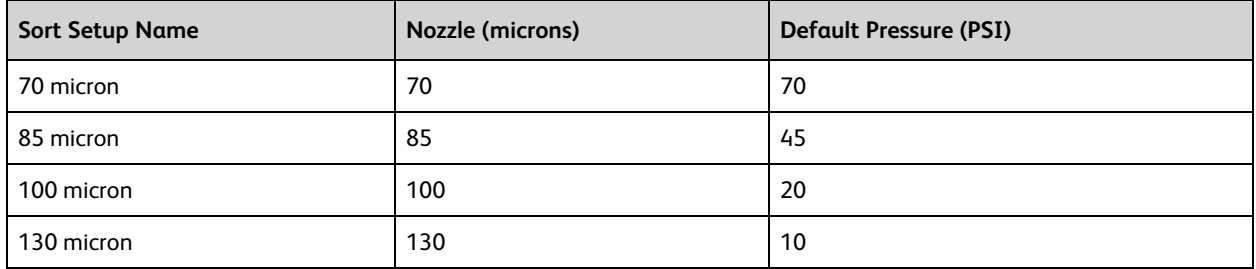

If you make changes to any of the settings, the changes are automatically saved when you exit BD FACSDiva™ software or when you switch to a different sort setup mode. When you restart, the most recently used set of values is restored.

In addition, the Sort Setup menu has following menu items: 70 Custom, 85 Custom, 100 Custom, and 130 Custom. Initially, all of these new setups are exact copies of the corresponding original setups with the same defaults. This allows you to create two sets of sort values (pressure, for example) for the same nozzle size.

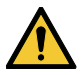

Do not use a nozzle size that is different from the sort setup setting. The gap values and sensitivity algorithms are optimized for particular nozzles and are not suitable for other nozzle sizes. The system performance could be unstable.

The following table shows default sort setup values. Depending on your system's configurations, your setup values may vary. We recommend optimizing these settings for your system's configurations.

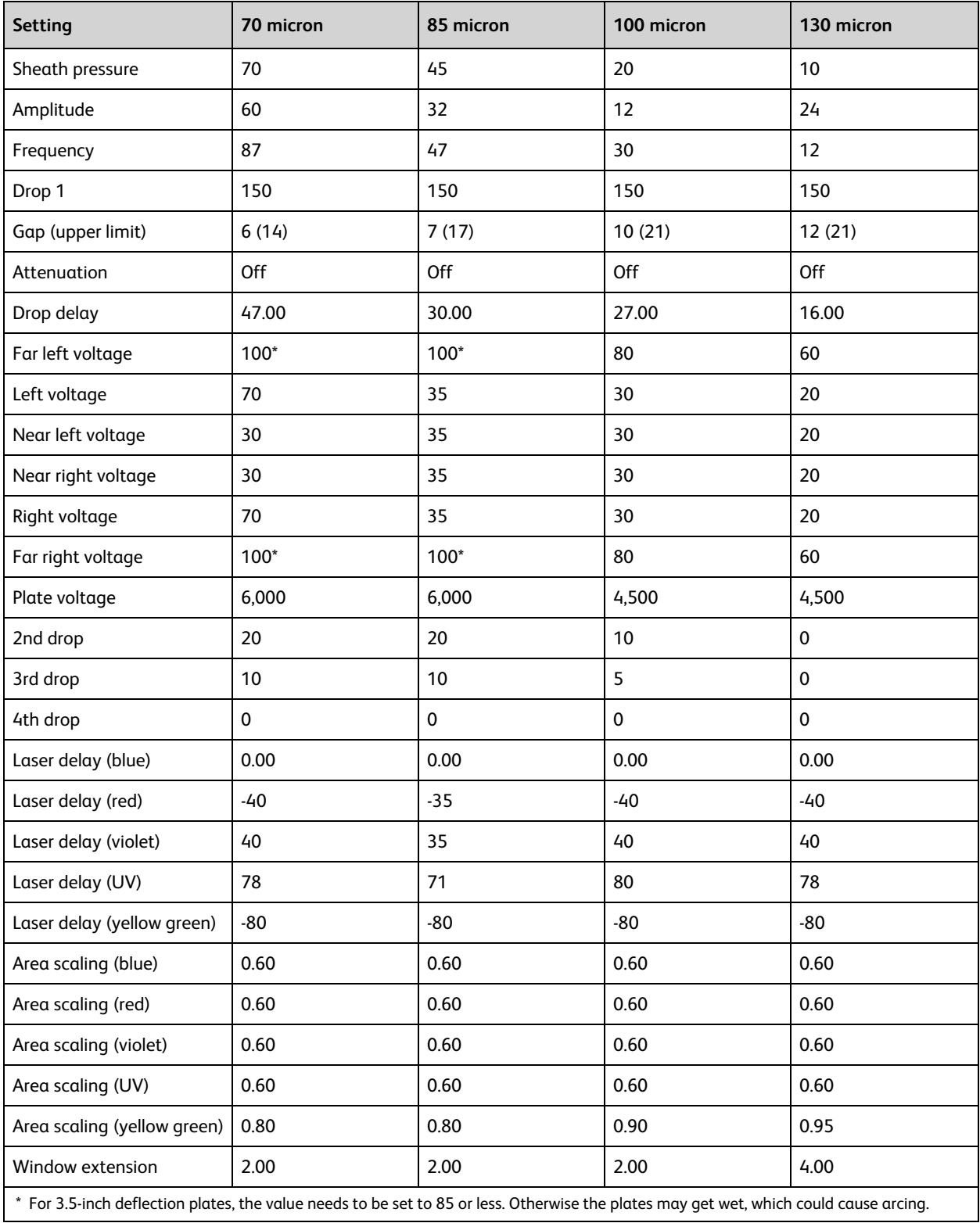

The Sort Layout window contains all sorting instructions and controls. The sort layout designates which device will be used to collect sorted particles and which particles will be sorted into each sort location. Up to four sort counters can be displayed in the window to give ongoing status during a sort.

Only one sort layout can be open at a time, but you can create several layouts for a single tube, as long as each sort layout has a different name. Sort layouts can also be added to global worksheets.

Sort layouts are available for up to 12 default collection devices (shown in the following figure). Additional custom devices can be defined. See [Creating](#page-134-0) a custom device (page 135).

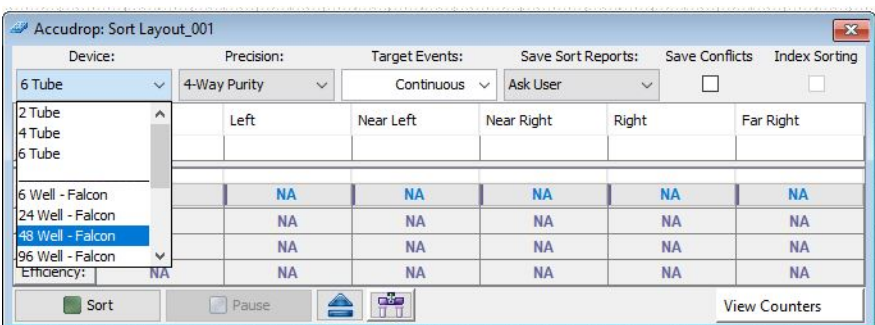

Examples of sort layouts for different devices are shown in the following figures. Instructions for setting up a sort layout can be found in [Setting](#page-72-0) up a sort layout (page 73).

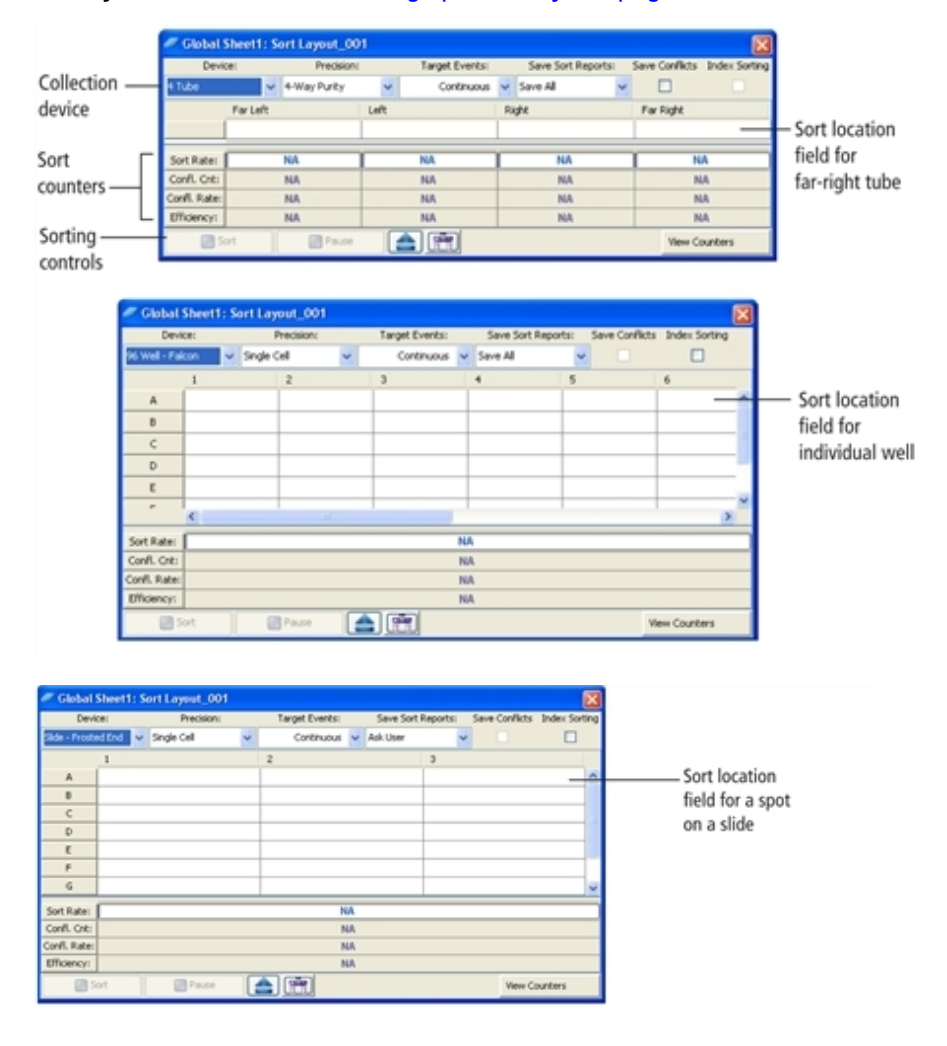
#### **Setting up a sort layout**

Sort layouts can be added to tubes or global worksheets.

- Create tube-specific layouts if you are sorting different populations or using different sort devices for each tube in the experiment.
- Create global worksheet–specific layouts if you are sorting the same populations into the same sort device for all tubes in the experiment.

**Note:** To create a tube-specific sort layout, make sure a normal worksheet (white tab) is shown in the Worksheet window before you create the layout.

To set up a sort layout:

- 1. Select the icon for a tube or global worksheet in an open experiment and click the **New Sort Layout** button on the **Browser** toolbar.
- 2. In the **Sort Layout** window, select the type of device from the **Device** menu.

Default sorting devices are listed along with any defined custom devices. The Sort Layout window changes depending on the selected device. The number of rows and columns in the window matches the number of tubes, wells, or spots in the collection device.

3. Select the sort precision mode from the **Precision** menu.

For more information, see Sort [Precision](#page-51-0) Modes (page 52).

4. Enter the number of events to be sorted in the **Target Events** field.

Once entered, the number of events can be selected from the Target Events menu. For continuous sorting, select **Continuous** from the **Target Events** menu.

- 5. Select one of the following options from the **Save Sort Reports** menu:
	- **Save None**. Sort reports are not saved.
	- **Save All**. Automatically saves a sort report each time the sort is stopped.
	- **Ask User**. Prompts the user each time the sort is stopped to select whether or not to save the sort report. This is the default option.

This setting is saved with the sort layout.

6. Select the field(s) corresponding to the tube(s), well(s), or spot(s) where the population will be sorted and select a defined population from the **Add** menu.

When you click in a sort location field, a menu opens allowing you to add, delete, or clear all populations in the field.

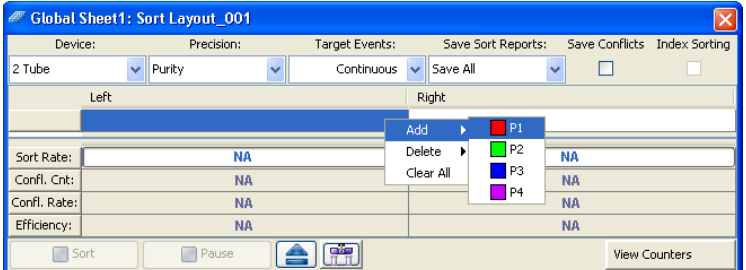

After you add a population, the population and the number of target events are added to the corresponding sort location field.

**Note:** Select a row or column header to select all fields in that row or column. When you add a population, it will be added to all selected fields at once.

- 7. Specify whether to save sort conflicts by selecting the **Save Conflicts** checkbox. When selected, all sort conflicts are sorted into a default location.
	- For a two-tube layout, conflicts are sorted to the right.

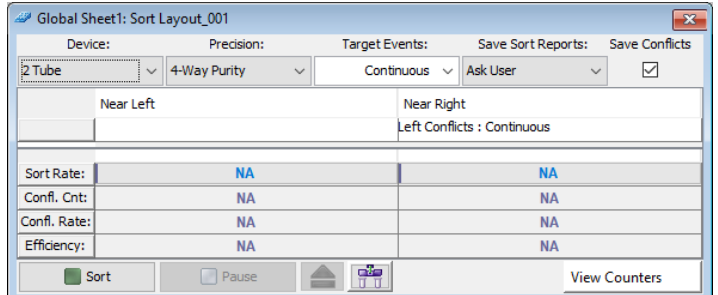

• For a four-tube layout, conflicts for the far left tube are sorted to the left, and conflicts for the far right tube are sorted to the right.

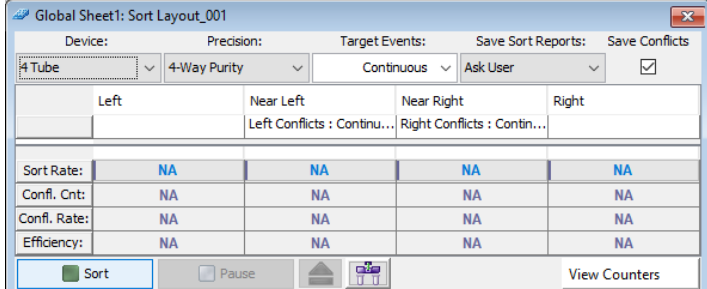

• Six-tube layouts do not support conflict sorting.

#### **Editing a sort layout**

- <sup>l</sup> To change the number of events for any population, click in the **Sort Location** field(s) containing the population, then select a number from the **Target Events** menu or enter a new number.
- To remove a population from a sort location field, select the field, then select the corresponding population from the **Delete** menu.
- <sup>l</sup> To clear all populations from a field, select the field, then select **Clear All**.

#### **Using Sorting Controls**

Sorting controls are located at the bottom of the Sort Layout window. Use these controls for the following functions.

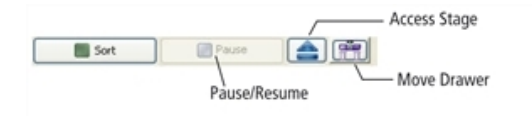

**• Sort**. Starts sorting events for the current acquisition tube. All counters reset to zero when this button is clicked. Events are sorted until the requested number of sorted events has been reached.

Click the **Sort** button again to stop sorting before reaching the requested number of events. The counters stop at the number of sorted events. If you click **Sort** to restart sorting, the counters reset to zero.

**• Pause/Resume**. Stops sorting, but not acquisition. Sort counters and sort timers freeze when the Pause button is clicked. Click the **Resume** button to continue sorting and to continue incrementing the sort counters and timers. See Pausing and [resuming](#page-129-0) a sort (page 130).

- **Access Stage**. When the ACDU stage is in the back, the stage is moved forward to put a plate on or take a plate off the stage. When the stage is in the front, the stage is moved to the back and out of the way so you can install a collection tube holder.
- <sup>l</sup> **Move Drawer**. Moves the aspirator drawer in (closed) or out (open) depending on its current state. The default state is in. For more information, see [Aspirator](#page-20-0) drawer (page 21).

#### **Using counters**

Counters provide ongoing status during sorting. Counter fields cannot be edited. To display fewer counters in the Sort Layout window, click the **View Counters** button and select a menu option. The corresponding counter is hidden. (Only counters with a checkmark next to the name are displayed.)

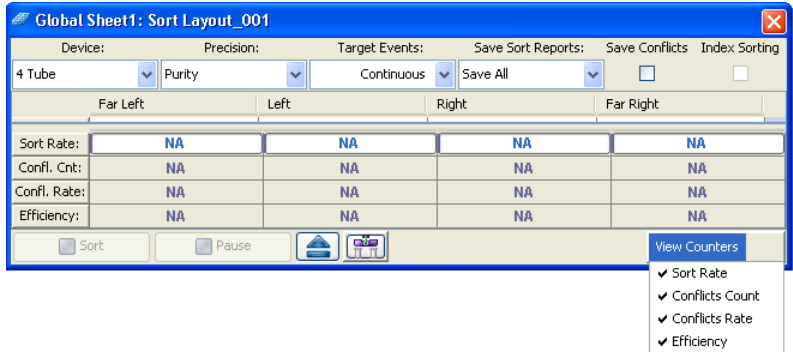

Counters display the following information:

- <sup>l</sup> **Sort Rate**. Number of events per second that met the sort criteria and were sorted.
- <sup>l</sup> **Conflict Count**. Number of events that met the sort criteria but were not sorted because of conflicts.
- **Conflict Rate**. Number of conflicts per second.
- **Efficiency**. Number of sorted events/(sort conflicts + sorted events) × 100.

#### **Monitoring a sort**

During sorting, each sort location field displays the number of actual sorted events. When a target number is specified, the field displays the actual number of events along with the number of target events.

A progress bar opens behind the sort rate counter field showing the progress of the sort.

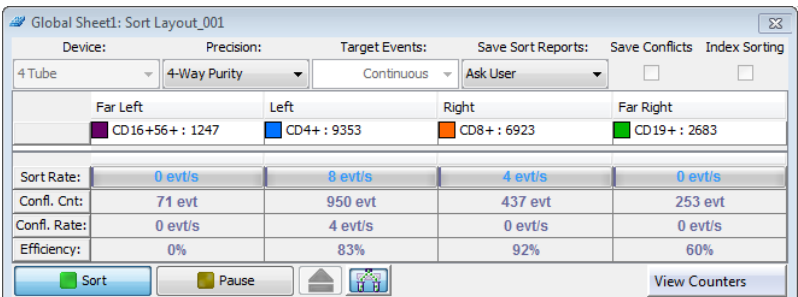

#### **Sort report**

Select **Sort > Sort Reports** to view all of the saved reports for the current sort layout. A sort report can be printed or exported. The **Sort Reports** menu option is enabled if either of the following is true: a sort layout is selected in the Browser (even if experiment is closed), or a sort layout is open. If both conditions are true, the Browser selection takes precedence.

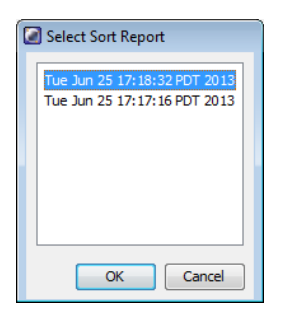

A sort report contains the following:

- <sup>l</sup> **Header information**. Experiment name, specimen name, tube name, sort layout name, software name and version, the date and time of printing, type of collection device, user ID, and cytometer.
- **· Sort Settings**. Sort setup values, precision mode, mask definitions, etc.
- <sup>l</sup> **Acquisition Counters**. Threshold count, processed events count, electronic conflicts count, and elapsed time.
- **Sort Counters**. Counter values per sort destination, or total sort count if sorting sequentially.
- **Sort Layout**. Population(s), sort count, and target event count for each sort location field.

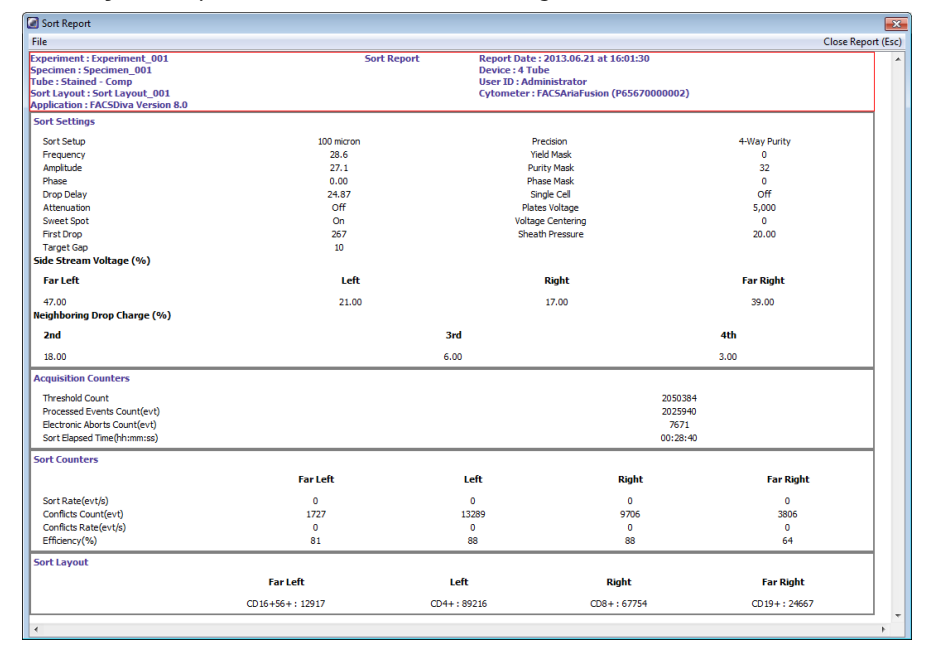

The Sort Report window contains a File menu where you can select to print or export the report. Exported comma-separated value (CSV) files can be opened with a spreadsheet application such as Microsoft® Excel®.

# **Reference line setup for digital cameras**

For digital cameras, reference line adjustment is performed using the Reference Line Setup tab in the Cytometer window. This tab adds reference lines to the BD FACSDiva™ Side Stream window, providing a point of reference to center and align the sort streams into the collection devices.

**Note:** The Reference Line Setup tab is only present if the user is logged in as an Administrator.

#### **Preliminary operations**

Set up the cytometer for sorting with the appropriate nozzle configuration, breakoff, and BD FACSDiva™ software settings. Use the instructions given in the following sections:

- 1. [Starting](#page-90-0) the stream (page 91)
- 2. Setting up the [breakoff](#page-91-0) (page 92)
- <span id="page-76-0"></span>3. [Setting](#page-119-0) up for sorting (page 120)

#### **Selecting an existing sort device**

The following procedure can only be performed by a user with Administrator privileges.

- 1. In the Cytometer window, select the **Reference Line Setup** tab.
- 2. Select a device from the Collection Device dropdown list.

The number of sliders displayed is device-dependent. For example, four slider controls for the **Four Tube** device, similar to the following :

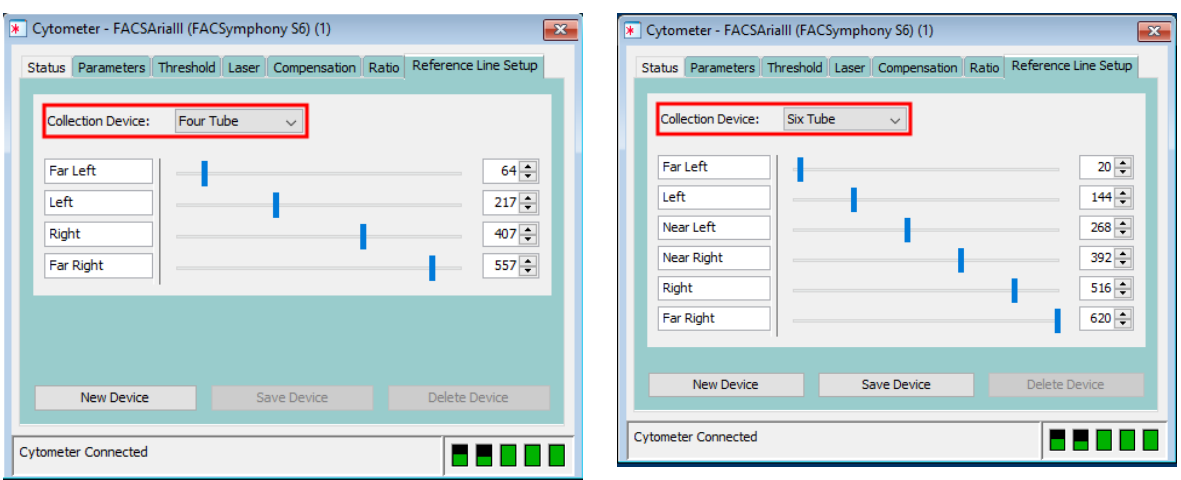

#### **Four Tube** device **Six Tube** device **Six Six Six Six Six Six Six Six Six Six Six Six Six Six Six Six Six Six Six Six Six Six Six Six Six Six Six Six Six Six Si**

<span id="page-76-1"></span>3. Set up the [reference](#page-77-0) lines as described in Setting the reference lines (page 78).

#### **Creating a new sort device**

The following procedure can only be performed by a user with Administrator privileges.

- 1. In the Cytometer window, select the **Reference Line Setup** tab.
- 2. From the Collection Device dropdown list, select **New Device**.

3. Click the **New Device** button at the bottom of the window.

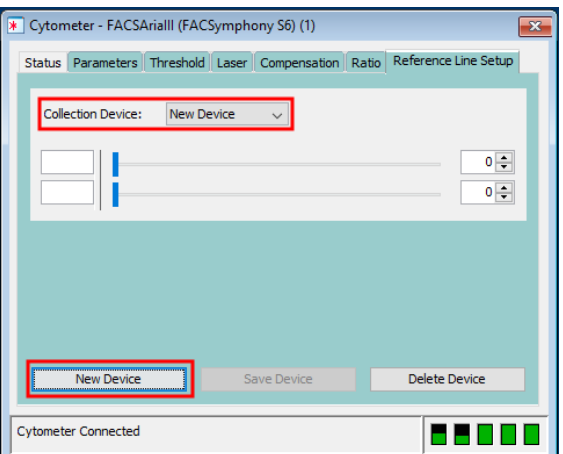

The software displays a New Deflection Device dialog:

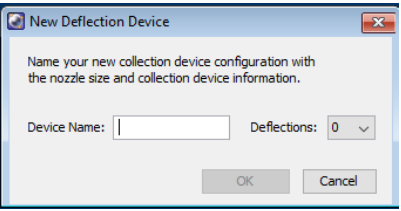

4. In the Device Name text box, type a system-unique device name as prompted.

If the device name already exists, the software will display a warning dialog, which can only be dismissed by clicking **OK**.

- 5. In the Deflections dropdown list, select the number of sidestreams corresponding to the sort device.
- 6. Click **OK** to close the dialog.
- <span id="page-77-0"></span>7. Set up the reference lines and save the device settings as described in Setting the [reference](#page-77-0) lines (page 78).

#### **Setting the reference lines**

Your BD Field Service Engineer (FSE) positioned the reference lines around the centered streams for BDprovided sort devices. Use this procedure if you want to readjust the reference lines in an existing device or to initialize the values in a new device.

**Note:** For existing devices, this correction is only necessary if aligning the streams to the reference lines places the streams off center of the actual sort collection device. The procedure can only be performed by a user with Administrator privileges.

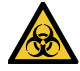

Cell sorters that use droplet generation methods, such as the BD FACSymphony™ S6 cell sorter, can produce aerosols around the sample stream. When acquiring biohazardous samples, follow universal precautions at all times. Keep the sort block door and the sort collection chamber door closed during sorting.

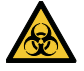

You might need to raise the sash of the biosafety cabinet (BSC) above the safe-access opening of 8 inches to do this procedure.

- 1. Ensure that the appropriate collection device is selected on the **Reference Line Setup** tab of the Cytometer window—see [Selecting](#page-76-0) an existing sort device (page 77) or [Creating](#page-76-1) a new sort device (page 77). Reference lines corresponding to the selected collection device will display in the Side Stream window.
- 2. Before aligning the Side Stream reference lines, verify that the aspirator reference lines are centered around the stream. If necessary, align the stream to the aspirator reference lines by adjusting the sort block position.
- 3. Insert the sort collection device under the sort block with tape or lids covering tubes.
- 4. Perform a one-drop test sort:
	- a. Turn on the high-voltage plates.
	- b. Open the waste drawer.
	- c. Click **Test Sort** once to simultaneously deposit a drop for each side stream and then quickly click the button again to turn it off.

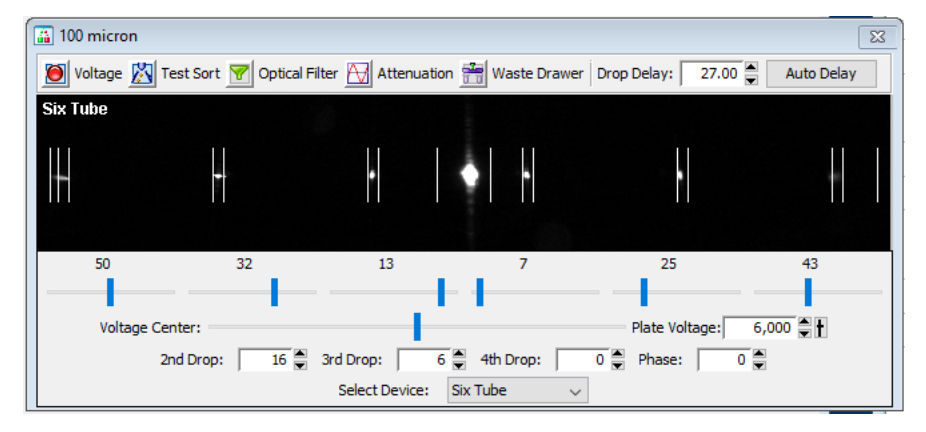

- 5. Remove the sort collection device and check whether each drop deposited is centered on the collection tube. If not, adjust the voltage slider for each stream to the appropriate setting. Re-insert the sort collection device and repeat the preceding step until all side streams are centered.
- 6. Close the waste drawer and click **Test Sort** to start the test-sort operation..
- 7. On the **Reference Line Setup** tab of the Cytometer window, adjust the sliders to center the collection device reference lines around each corresponding side stream.
- 8. On the **Reference Line Setup** tab of the Cytometer window, click **Save Device**.

The software displays a Save Deflection Device dialog.

- 9. To confirm the save operation, click **Yes** or cancel the operation by clicking **No** or **Cancel**.
- 10. Click **Test Sort** to stop the test-sort operation.
- 11. Turn off the high-voltage plates.

#### **Deleting a sort device**

The following procedure can only be performed by a user with Administrator privileges.

- 1. In the Cytometer window, select the **Reference Line Setup** tab.
- 2. From the Collection Device dropdown list, select the sort device to be deleted.
- 3. Click **Delete Device**.

The software displays a Confirm dialog:

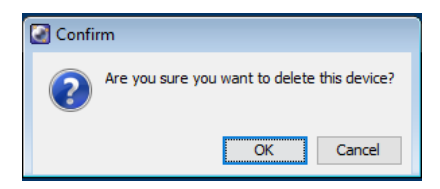

4. Click **OK** to complete the operation.

## **Sort alignment software for analog cameras**

The Sort Alignment software adds functionality to BD FACSDiva™ software version 8.0 or later.

**Note:** The Sort Alignment software is only applicable to analog cameras.

#### **Overview**

The Sort Alignment software adds reference lines to the BD FACSDiva™ Side Stream window, providing a point of reference to center and align the sort streams into the collection devices. Your BD FSE installed the software and positioned the reference lines around the centered streams. The following figure shows the reference lines in the Side Stream window.

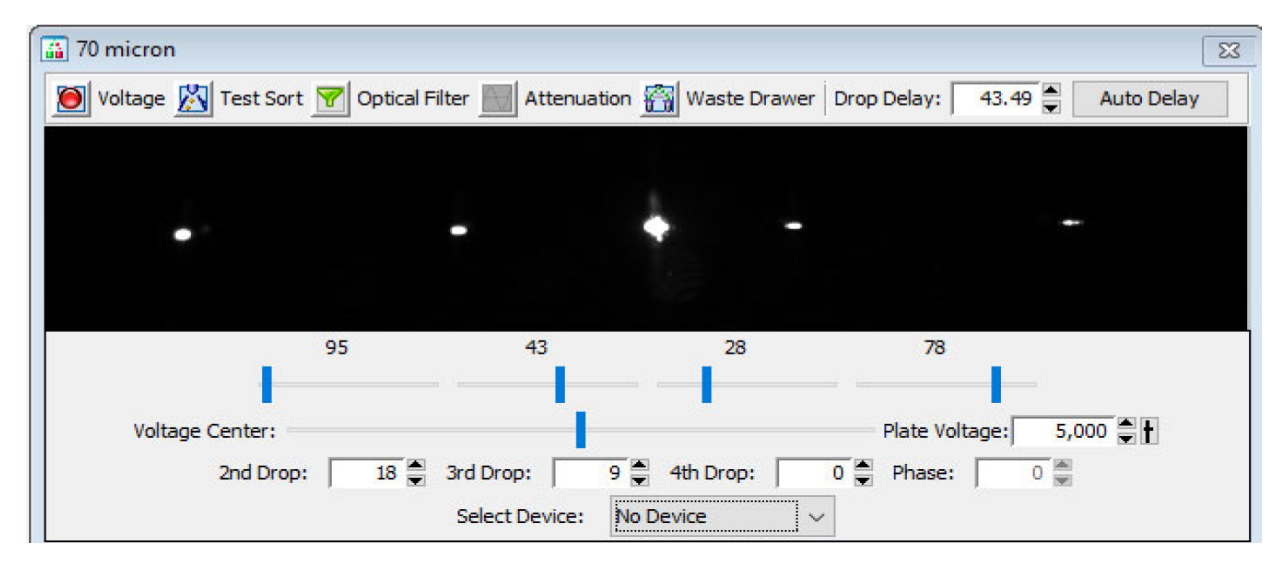

#### <span id="page-79-0"></span>**Aligning the streams**

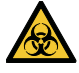

Cell sorters that use droplet generation methods, such as the BD FACSymphony™ S6 cell sorter, can produce aerosols around the sample stream. When acquiring biohazardous samples, follow universal precautions at all times. Keep the sort block door and the sort collection chamber door closed during sorting.

1. Set up the cytometer for sorting with the appropriate nozzle configuration, Breakoff, and BD FACSDiva™ software settings. Use the instructions given in the following sections:

- [Starting](#page-90-0) the stream (page 91)
- $\cdot$  Setting up the [breakoff](#page-91-0) (page 92)
- [Setting](#page-119-0) up for sorting (page 120)
- 2. Start the Sort Alignment software by clicking the icon in the Microsoft Windows taskbar located in the bottom left corner of the computer monitor.

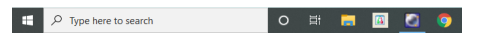

This adds the Sort Alignment icon to the Notification area.

3. Click the Sort Alignment icon in the Notification area located in the bottom right corner of the computer monitor, and select your collection device from the menu that opens.

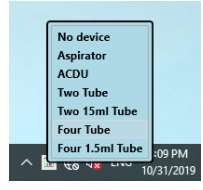

4. With the sort block door closed, use the Side Stream window to verify that the aspirator reference lines are centered around the stream. If necessary, align the stream to the aspirator reference lines by adjusting the sort block position.

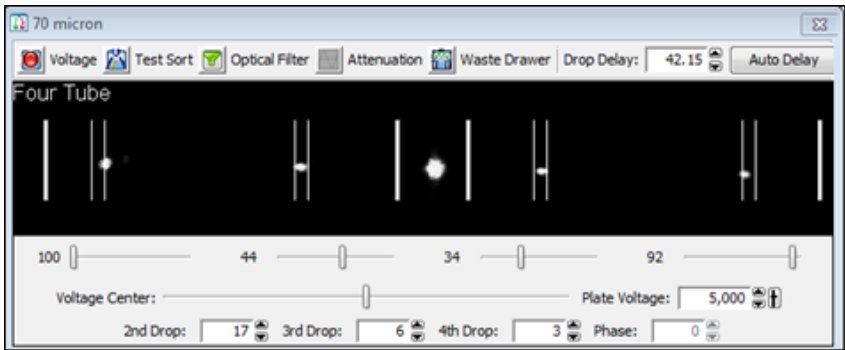

- 5. Align the side streams to the center of each of the collection device's reference lines by moving the voltage slider for each stream to the appropriate setting.
- 6. For more information on setting up the side streams, see the instructions given in [Setting](#page-119-1) up for bulk sorting [\(page](#page-119-1) 120)*.*

#### <span id="page-80-0"></span>**Setting the reference lines**

Your BD FSE positioned the reference lines around the centered streams. If you want to readjust the reference lines, use this procedure.

**Note:** This correction is only necessary if aligning the streams to the reference lines places the streams off center of the actual sort collection device.

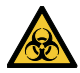

Cell sorters that use droplet generation methods, such as the BD FACSymphony™ S6 cell sorter, can produce aerosols around the sample stream. When acquiring biohazardous samples, follow universal precautions at all times. Keep the sort block door and the sort collection chamber door closed during sorting.

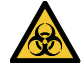

You might need to raise the sash of the biosafety cabinet (BSC) above the safe-access opening of 8 inches to do this procedure.

1. Make a backup copy of the existing BD FACSDiva™ sort alignment settings.

You can re-import them later, for example, after re-installing BD FACSDiva™ software. (Re-installing BD FACSDiva™ software deletes the settings.)

- a. Navigate to C:\Program Files\BD FACSDiva Software.
- b. Select the following .txt files:

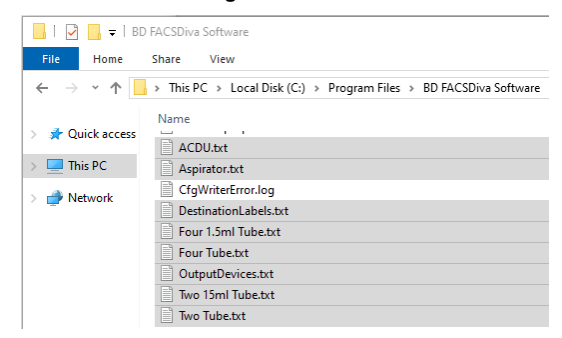

c. Copy the files and paste them into C:\Libraries\Documents\BD Sort Alignment Tool.

**Note:** Create the directory if it does not exist.

- 2. Set up the cytometer for sorting.
- 3. Once the stream is centered to the aspirator drawer and the breakoff is set, turn on the Sweet Spot.
- 4. Navigate to C:\Program Files\BD FACSDiva Software\jarfiles, and double-click **SortDeviceControl.exe** to start the Sort Alignment software.

The Stream Aiming Device Setup window opens.

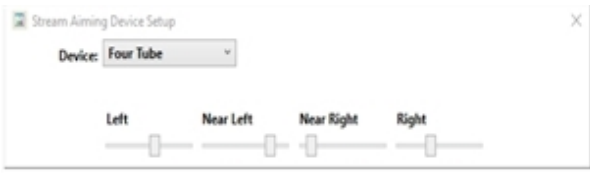

- 5. Select the appropriate collection device from the Device selection menu. Reference lines corresponding to the selected collection device will display in the Side Stream window.
- 6. Before aligning the Side Stream reference lines, verify that the aspirator reference lines are centered around the stream. If necessary, align the stream to the aspirator reference lines by adjusting the sort block position.
- 7. Insert the sort collection device under the sort block with tape or lids covering tubes.
- 8. Perform a one-drop test sort:
	- a. Turn on the high-voltage plates.
	- b. Open the waste drawer.
	- c. Click **Test Sort** once to simultaneously deposit a drop for each side stream and then quickly click the button again to turn it off.

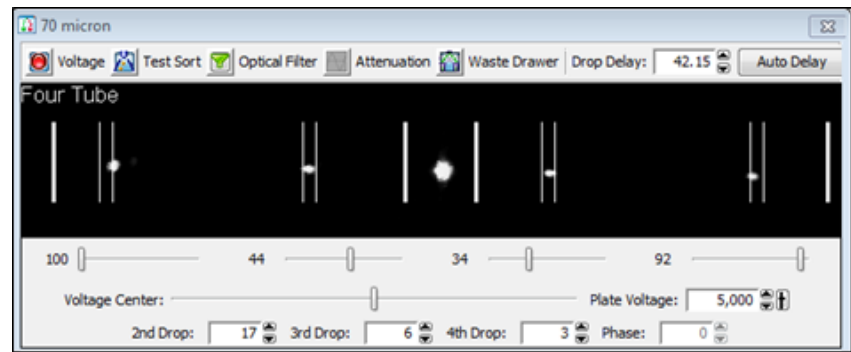

- 9. Remove the sort collection device and check whether each drop deposited is centered on the collection tube. If not, adjust the voltage slider for each stream to the appropriate setting. Re-insert the sort collection device and repeat the preceding step until all side streams are centered.
- 10. Close the waste drawer and click **Test Sort** to start the test-sort operation.
- 11. Use the Reference Line sliders to center the collection device reference lines around each corresponding side stream.

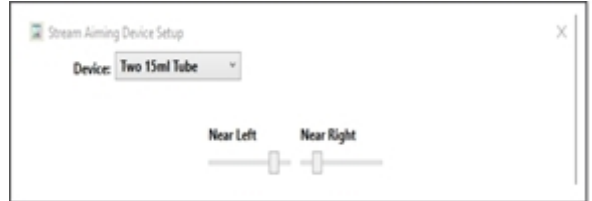

- 12. Click **Test Sort** to stop the test-sort operation.
- 13. Turn off the high-voltage plates.
- 14. Repeat steps 5–13 for each collection device configuration to be used.
- 15. Close the Sort Alignment software.

#### **Reinstalling the Sort Alignment software**

The Sort Alignment software is installed by your FSE. If you need to re-install the software, use this procedure.

- 1. Close BD FACSDiva™ software if it is open.
- 2. Navigate to C:\Program Files\BD FACSDiva Software\jarfiles.
- 3. Double-click **IconSortDeviceControl.exe** to start the application.

The Sort Alignment icon is displayed in the Windows taskbar and the systems tray.

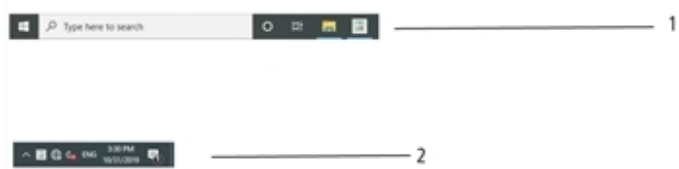

**Note:** When starting the Sort Alignment software for the first time, the Sort Alignment icon might be displayed in the hidden area of the systems tray. If this occurs, drag the icon onto the systems tray.

4. Right-click the Sort Alignment icon in the Windows taskbar, and select Pin this program to taskbar from the menu that opens.

5. From the Windows Start menu, select **Settings**. On the Windows Settings screen select **Personalization** -> **Taskbar**. On the right pane, in the Notification area section, click **Select which icons appear on the taskbar**.

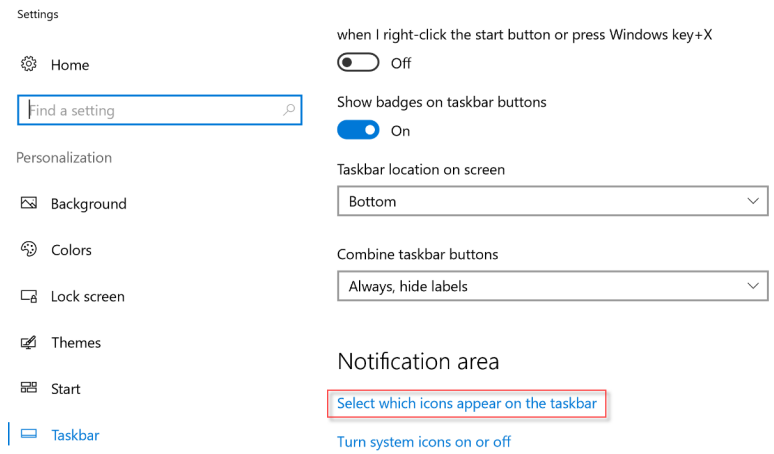

6. Ensure that you turn OFF the button for "Always show all icons in the notification area" and turn ON the button for "IconSortDeviceControl".

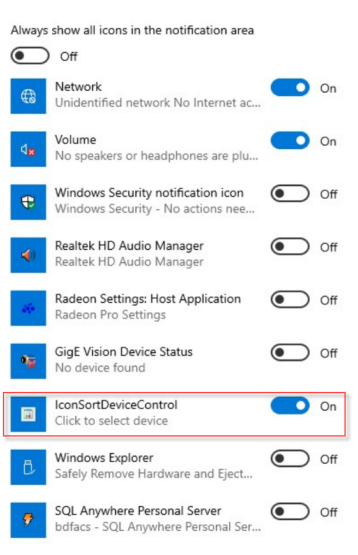

ha Select which icons appear on the taskbar

7. Navigate to [Aligning](#page-79-0) the streams (page 80) for how to use the software.

#### **Troubleshooting**

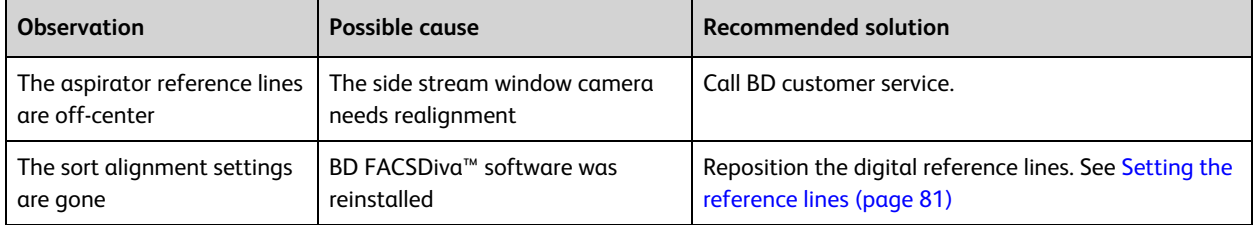

# **Templates**

When you install BD FACSDiva™ software for the BD FACSymphony™ S6 cell sorter cytometer, the following additional experiment templates are installed in the BD Export\Templates directory:

<sup>l</sup> **Accudrop Drop Delay template**. Contains a single specimen and tube, a gated plot on a standard worksheet, and a predefined sort layout. This experiment is used for setting the drop delay during sorting as described in [Determining](#page-122-0) the drop delay – manual method (page 123).

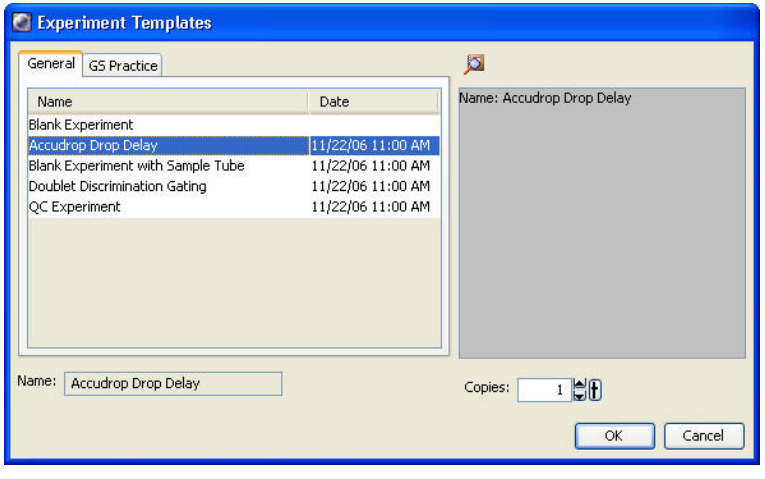

**This page intentionally left blank**

# **5**

# **Startup and running samples**

The following topics are covered in this chapter:

- [Cytometer](#page-87-0) startup (page 88)
- Checking cytometer [performance](#page-98-0) (page 99)
- [Application](#page-102-0) settings (page 103)
- Data [collection](#page-107-0) (page 108)
- Data [recording](#page-110-0) and analysis (page 111)
- Manual [adjustment](#page-115-0) of laser delay (page 116)

# <span id="page-87-0"></span>**Cytometer startup**

Follow these steps to start up your BD FACSymphony™ S6 cell sorter.

**Note:** Ensure that the instrument is plugged into the provided power conditioner and select proper voltage setting before turning on the main power.

1. Turn on the cytometer main power.

Power panel for cytometers with analog cameras:

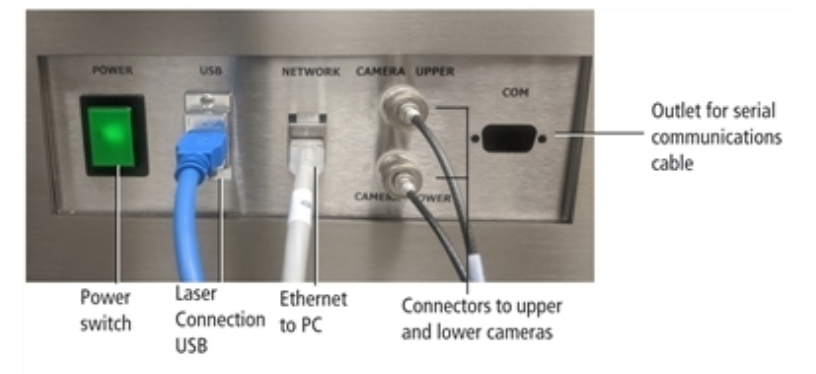

#### Power panel for cytometers with digital cameras:

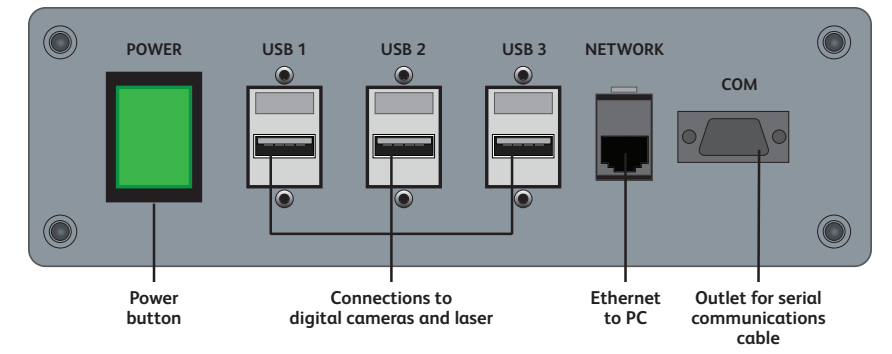

If the cytometer was just shut down, wait until the system is fully depressurized (stops hissing) before you turn on the main power.

- 2. Switch on the house air or the optional compressor.
- 3. Start up the workstation.
- 4. Press the LASER MAIN button on the front of the optics drawer to turn on the lasers you will be using. Wait 30 minutes for the lasers to warm up.
- 5. If your system includes the BSC and it is not already on, turn on the blower by pressing the power button on the Cabinet Controls panel.

A green light indicates the power is on.

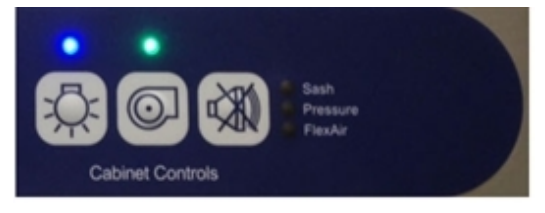

- 6. (Optional) If you are using the temperature control option, turn it on. See BD [FACSymphony™](#page-216-0) S6 [Temperature](#page-216-0) Control Option (page 217).
- 7. Log in to Windows 10.
	- a. Select **BDOperator login** or **BDAdmin login**.
	- b. Type the password. On initial installation, the BDOperator password is **Welcome#1** and the **BDAdmin** password is **BDIS#1\$\$**. After logging in with the initial password, you will be prompted to change it immediately, and every 90 days thereafter.
- 8. Open the Coherent Connection laser control software, wait for all lasers to populate.
- 9. If the **Auto-on** laser option is selected, wait for all lasers controlled by Coherent Connection to power on. Otherwise, for each laser, select the **Laser Start** mode.

**Note:** The UV Laser does not turn on automatically, and will display in Coherent Connection in a "fault" state with power set to "0.00 mW". If the laser is already in the **Laser Start** mode, select **Laser Stop**. Set the desired laser power, and then select **Laser Start**.

- 10. Ensure all lasers controlled by Coherent Connection are powered up and the power levels are stable. The laser power levels should automatically set to the previously used power levels. If not, adjust the power as needed.
- 11. Once all the lasers are at optimal power, close the Coherent Connection software to avoid laser connection issues with the BD FACSDiva™ software. Closing the Coherent Connection software will not affect the laser power levels.
- 12. For lasers not controlled through coherent connections software:
	- a. Open the GUI-VFL Laser-control software.

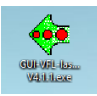

b. Click the image of the serial (COM) port to view or set the port number.

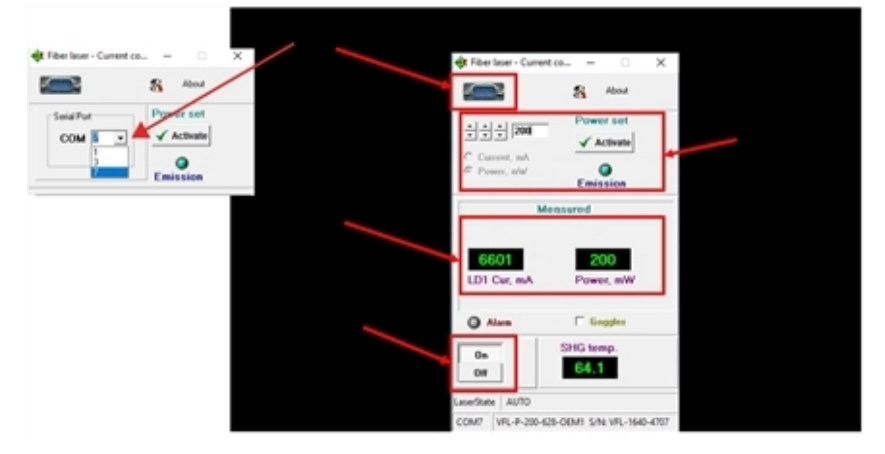

- c. Enter the desired power level in the **Power Set** field, and select **Activate**.
- d. Verify that the power level rises to the desired level.
- e. Set the On/Off control to **On**.
- 13. Open BD FACSDiva™ software by double-clicking the application shortcut on the desktop.

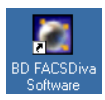

14. Log in with your user name and password.

If your login name is not displayed, contact your BD FACSDiva™ software administrator to create a login name for you. For more information, see the *BD FACSDiva™ Software Reference Manual*.

15. Check the fluid levels in the **Cytometer** window. Replenish fluids or empty the waste, if needed.

To display the **Cytometer** window, click the **Cytometer** button on the **Workspace** toolbar. Check the fluid levels at the bottom of the window. Roll the mouse pointer over fluid indicators to show the fluid type.

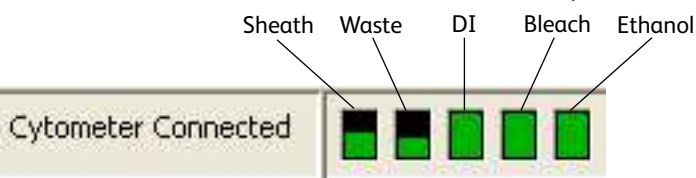

**Note:** The ethanol level in the Cytometer window indicates the volume of fluid in the white auxiliary ethanol tank. There is no sensor for the stainless steel ethanol shutdown tank.

To service the fluid containers, see [Emptying](#page-96-0) the waste tank (page 97).

#### **Performing fluidics startup**

This section describes the fluidics startup procedure. The status of the fluidics system is displayed in the bottom right corner of the main window.

1. From the **BD FACSDiva™ Cytometer** menu, select **Fluidics Startup**. The following window opens.

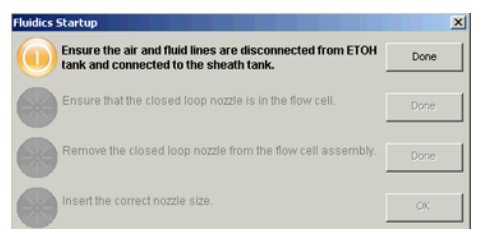

2. Verify that the air and fluid lines are disconnected from the ethanol tank and connected to the sheath tank, then click **Done**.

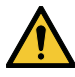

Do not run fluidics startup with the air and fluid lines connected to the ethanol shutdown tank. This can cause damage to the system. Always verify that the lines are connected to the sheath tank.

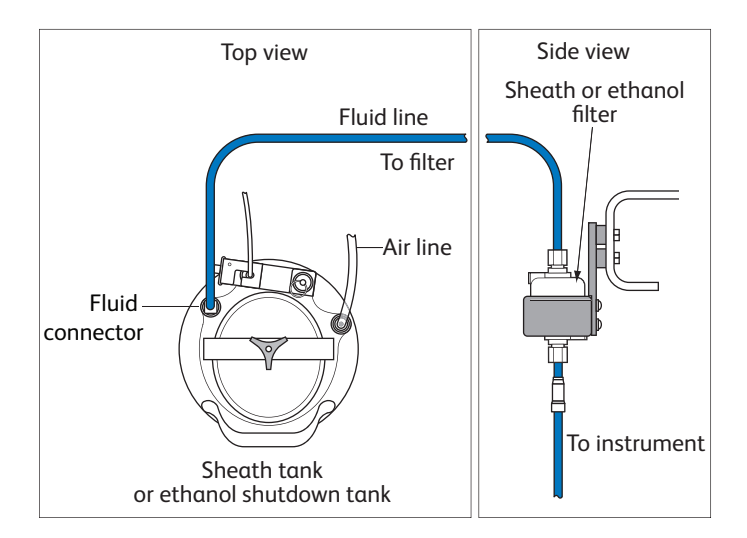

**Note:** The flow rate is calibrated with the sheath tank. If the location or elevation of the sheath tank is changed, it could affect the flow rate calibration.

- 3. As a precautionary measure, prior to opening the Flow Cell access door, use the **Stop** button in the laser control software to put the lasers in standby and then close the laser control software. This will turn off the laser diode, but will keep the diode temperature constant.
- 4. Open the Flow Cell door and verify that a closed-loop nozzle is installed in the flow cell, then click **Done**. The fluidics startup process starts and the progress is displayed at the bottom of the dialog.

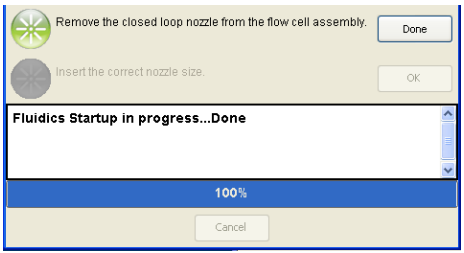

- 5. Turn the nozzle-locking lever counter-clockwise to the 9:00 position, pull the closed-loop nozzle out of the cuvette flow cell, then click **Done**.
- 6. Insert the correct nozzle size in the flow cell.
	- a. Verify that the O-ring is present and that it is installed in the nozzle groove. For more information, see [Integrated](#page-18-0) nozzle (page 19).
	- b. Make sure the top side of the nozzle is facing up as you insert the nozzle.
	- c. Push the nozzle all the way back into the flow cell.
	- d. Turn the nozzle-locking lever clockwise to the 12:00 position.
- 7. Click **OK** to complete the process.
- 8. Set the appropriate optical configuration. See Cytometer [configuration](#page-58-0) (page 59).
- 9. When fluidics startup is complete, select **Sort > Sort Setup** and verify that the setup mode matches the nozzle size.

<span id="page-90-0"></span>For information about Sort Setup modes, see Sort setup [\(page](#page-69-0) 70).

#### **Starting the stream**

1. Confirm that the in-house air pressure, or the compressor, is on.

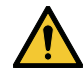

When the stream is on, air pressure fluctuates between 80–100 PSI. A pressure reading of less than 80 PSI or greater than 100 PSI indicates that the fluidics are not functioning properly. If this occurs, contact your BD Biosciences service representative for assistance. Do not operate the cytometer outside the normal air pressure range.

- 2. Start the stream.
- 3. a. Click the **Sorting** button on the **Workspace** toolbar to display the **Breakoff** and **Side Stream** windows.
	- b. Click the **Stream** button in the **Breakoff** window to turn on the stream.
- 4. Ensure that the lasers are off or in standby and the laser control software is closed.
- 5. Open the sort block door and check the stream.

The stream should flow smoothly from the nozzle into the center of the waste aspirator. If the stream is flowing but is unsteady, check for bubbles in the flow cell. If you see bubbles, turn off the stream, wait for 10 seconds, and turn on the stream again. If you see any dripping or spraying, or the stream image appears abnormal, turn off the stream and see [Troubleshooting](#page-169-0) the stream (page 170).

6. Close the sort block door.

**Note:** If you encounter bubbles in the sheath fluid stream at the 130-micron sort setting, perform a sample line backflush for approximately 1 minute. Select **Cytometer > Cleaning Modes > Sample Line Backflush**. To prevent bubbles, the sheath tank should be depressurized while not in use to prevent air from dissolving into the sheath solution.

7. Close the Flow Cell access door and use the **Start** button in the laser control software to return the lasers to the Ready state.

#### <span id="page-91-0"></span>**Setting up the breakoff**

Establishing a stable drop pattern in the breakoff window is an important step in getting optimal results from the system. See [Breakoff](#page-44-0) Window (page 45) for more information on the parameters and controls in the breakoff window.

The following figure shows good versus poor breakoff patterns.

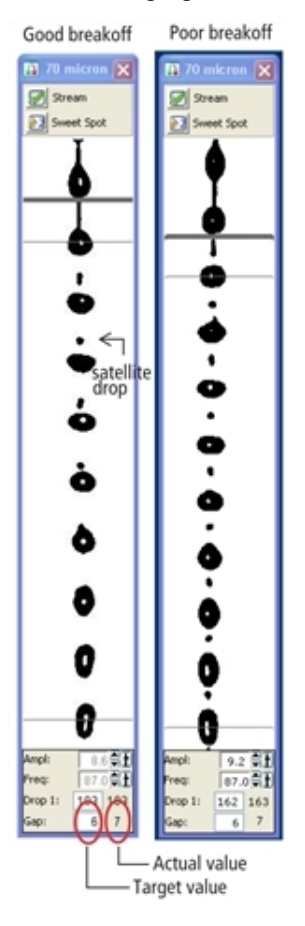

- 1. Adjust the **Ampl** slider until the drop breakoff is approximately in the top third of the **Breakoff** window. Do not exceed 70 volts. If you cannot achieve a drop breakoff at <70 volts, do the following:
	- <sup>l</sup> As a precautionary measure, prior to opening the Flow Cell access door, use the **Stop** button in the laser control software to put the lasers in standby and then close the laser control software. This will turn off the laser diode, but will keep the diode temperature constant.
	- Check the flow cell for air bubbles. If you see bubbles, turn the stream off and back on.
- Make sure the sheath pressure and drop-drive frequency are appropriate.
- <sup>l</sup> If the amplitude is <10 volts, turn on attenuation in the **Side Stream** window.
- 2. Verify that the small satellite droplets are merging with the large droplets.

If the satellites are not merging, you might need to clean the nozzle by sonicating. The satellite drops should merge into the drops in 6 satellites or fewer.

3. Enter the actual Drop 1 value as the target in the **Drop 1** field.

The actual value is displayed in the gray background next to the Drop 1 field. Once a valid target has been established, you do not need to reset it unless you change the nozzle or your sort setup option.

**Note:** If the target value causes the amplitude to exceed 70 volts, perform the recommendations under step 1 and re-enter the Drop 1 target value.

4. Turn on the Sweet Spot when the drop pattern is stable.

.

The Sweet Spot is designed to automatically adjust the drop-drive amplitude to maintain the stability of the breakoff point. When the Sweet Spot is on, the Amplitude and Frequency fields are disabled. The values are automatically adjusted by the software. For more information, see [Breakoff](#page-44-0) Window (page 45).

The breakoff patterns shown in the following table are intended as examples. The patterns will not always look exactly like these.

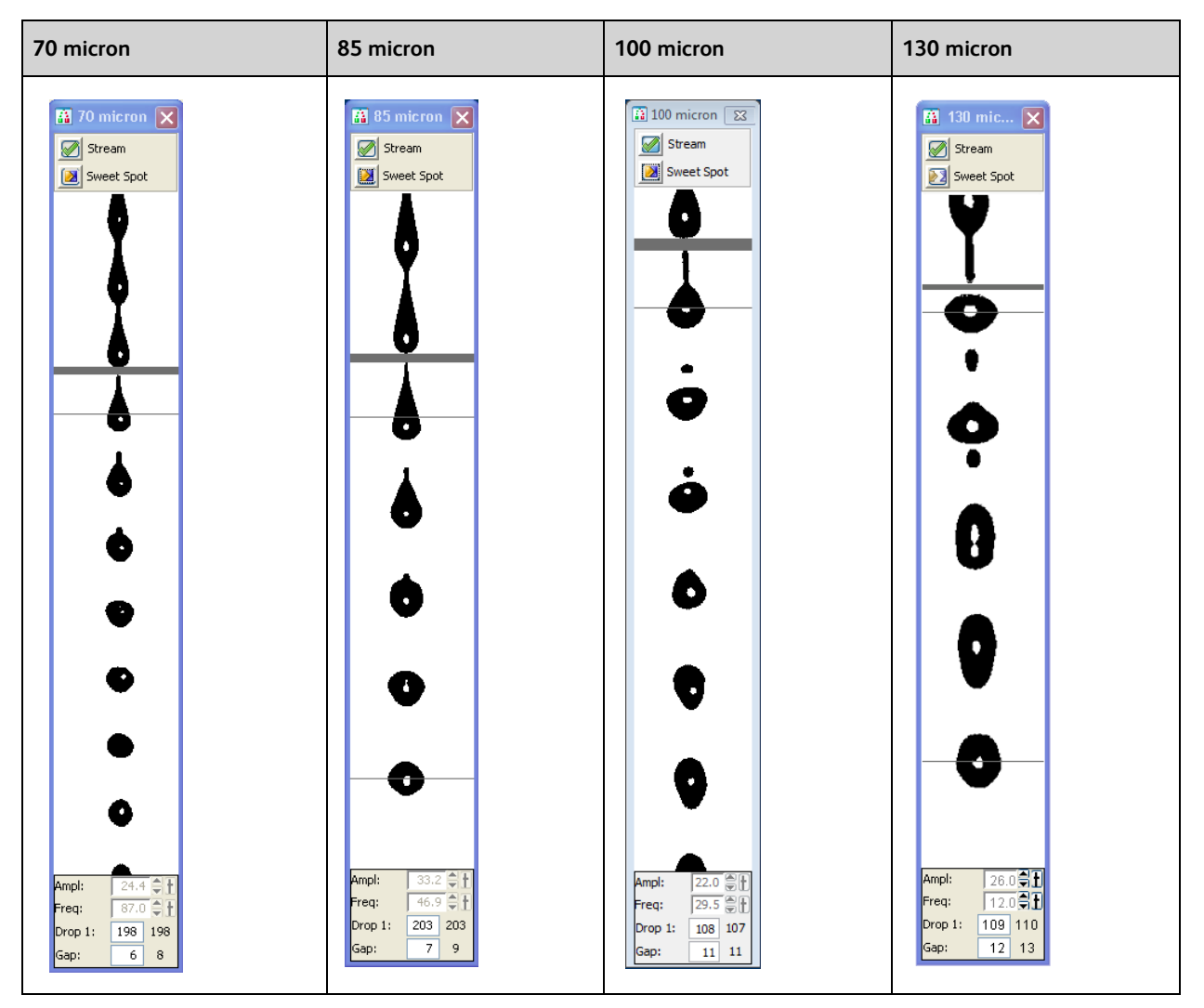

#### **Setting up the fluidics**

Check the fluid levels in the sheath tank and waste containers every time you use the cytometer. This ensures that you will not run out of sheath fluid during an experiment or have to service the containers during a sort. Fluid level indicators are shown in the Cytometer window in BD FACSDiva™ software.

If a fluid container is running low, refill it with the fluid indicated on the container label. For best results, fill the containers only with the fluids shown in the following table. For ordering information, see [Reagents](#page-188-0) (page 189).

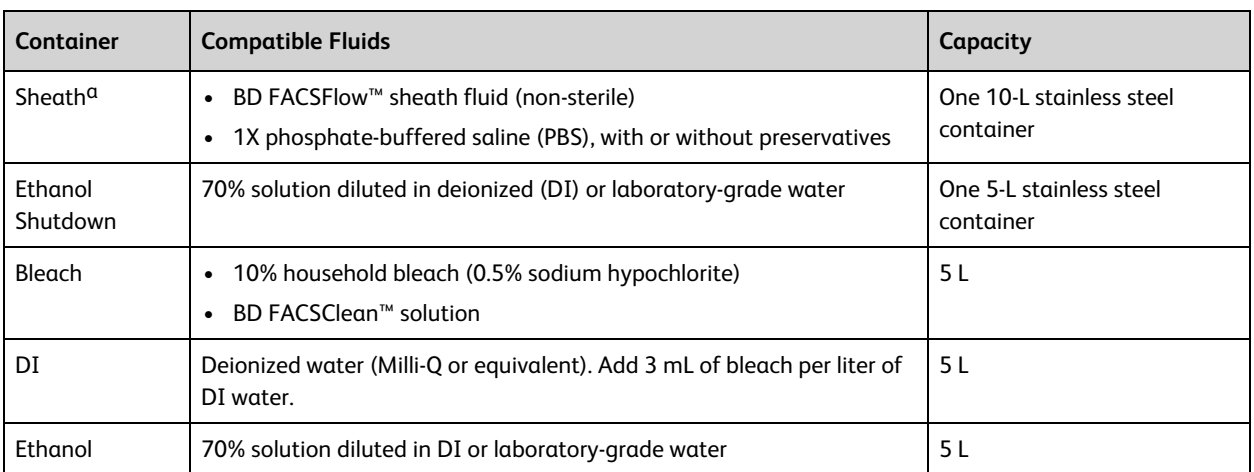

For instructions on emptying the waste, see [Emptying](#page-96-0) the waste tank (page 97).

**Note:** Make sure the blue sheath fluid line between the sheath tank and the cytometer does not come into contact with anything that could introduce vibration that might affect the stability of the stream.

#### **Refilling the sheath tank**

The fluid level in the pressurized stainless steel sheath tank should be checked often and refilled when low. The startup times for the breakoff stream will increase when the tank is low. If the cytometer is run until the sheath supply is too low, the system will turn off the stream.

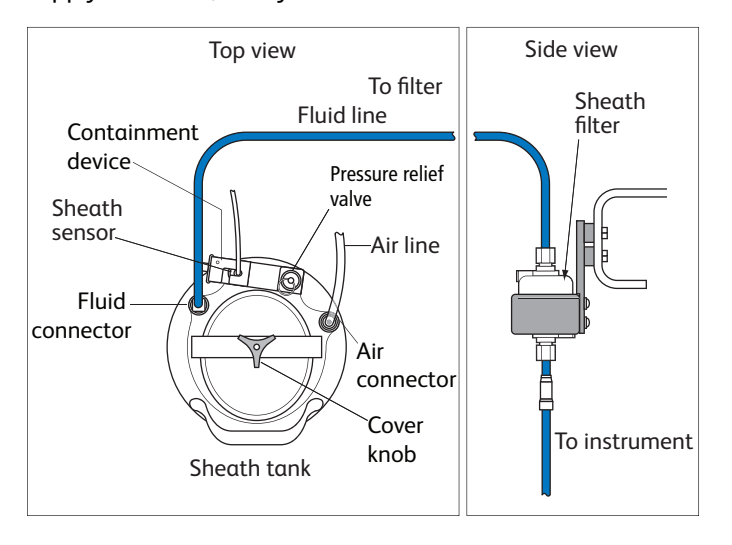

aUsers should select solutions that are compatible with their specific samples and experiments.

To refill the sheath tank:

- 1. Turn off the stream.
- 2. Disconnect the air line.
- 3. Pull up on the ring of the pressure relief valve to release pressure from the tank. Make sure the tank is fully vented.
- 4. Unscrew the sheath tank cover knob and remove the cover.
- 5. Fill the tank with sheath fluid up to the upper weld line on the inside of the tank. See the following figure.

**Note:** Do not overfill the sheath tank because this can cause incorrect sample flow rates.

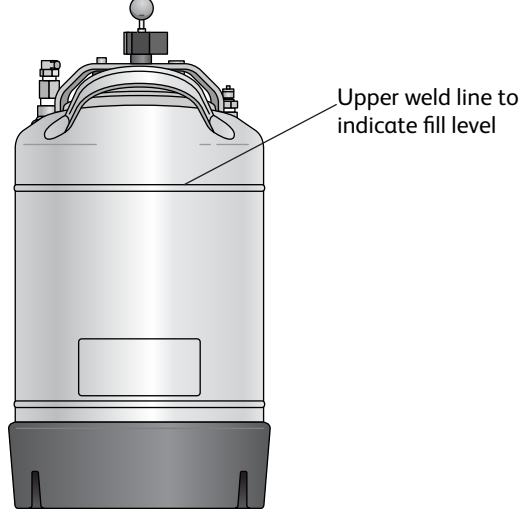

6. Replace the cover and tighten the knob.

Make sure the large O-ring on the inside lip of the cover is seated correctly and has not slipped out of position. The tank can leak if the cover is not secured properly.

7. If you removed the sheath tank to refill it, place the tank back in its original position.

The flow rate is calibrated with the sheath tank in the fluidics drawer. If the location or elevation of the sheath tank is changed, it could affect the flow rate calibration.

- 8. Connect the air line.
- 9. Close the vent release valve and use the sheath tank gauge to ensure the tank is pressurizing properly. The system is ready to run again.

#### **Refilling the ethanol shutdown tank**

The fluid level in the stainless steel ethanol shutdown tank should be checked before starting the fluidics shutdown procedure and refilled when low. This tank does not have a sensor, so it must be checked manually.

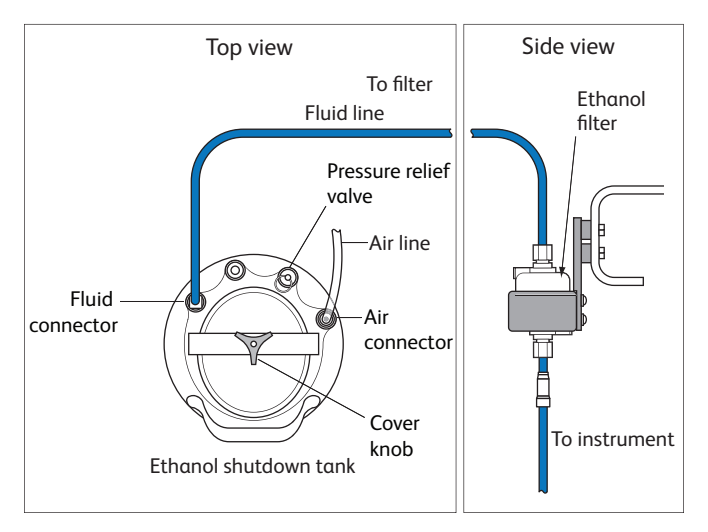

- 1. Turn off the stream.
- 2. If the air line on the ethanol shutdown tank is connected, disconnect it.
- 3. Pull up on the ring of the pressure relief valve to release pressure from the tank. Make sure the tank is fully vented.
- 4. Unscrew the tank cover knob and remove the cover.
- 5. Fill the tank with ethanol to the level shown in the figure following this procedure.
- 6. Replace the cover and tighten the knob.

Make sure the large O-ring on the inside of the cover is seated correctly and has not slipped out of position. The tank can leak if the cover is not secured properly.

7. If you are going to perform fluidics shutdown, connect the air line.

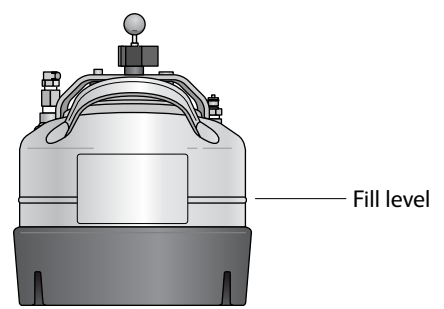

#### **Refilling the plastic containers**

You can refill the plastic containers directly in the fluidics drawer without detaching any lines, or you can remove the container for refilling.

**Note:** During operation, you can add fluid to a container through the large cap without any interruption to your experiment, but if you detach any lines, you will need to prime the system.

1. (Optional) Disconnect the container's sensor and quick-release connector from the connectors panel if you need to move the container.

If you do not need to move the container, skip to step 2.

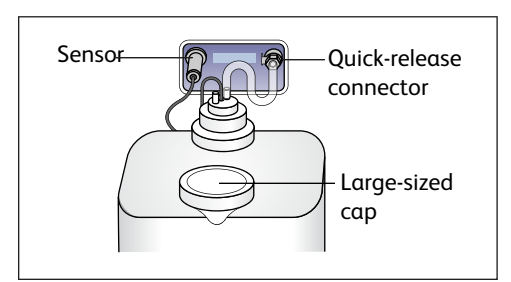

- 2. Remove the large-sized cap from the container.
- 3. Fill the container with the fluid indicated on the container label.
- 4. Replace the container cap and hand-tighten it until it is fully closed.
- 5. If you disconnected the sensor and quick-release connectors in step 1:
	- a. Reconnect the sensor and quick-release connectors to their respective ports.

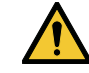

To ensure that the appropriate solutions are dispensed, do not switch the tank positions. Make sure the label on each container matches the labeled port on the fluidics drawer.

b. Prime the fluidics system.

From the BD FACSDiva™ menu bar, select **Cytometer > Cleaning Modes > Prime after Tank Refill**. In the dialog that opens, select the fluid to prime, then click **OK**.

#### <span id="page-96-0"></span>**Emptying the waste tank**

Empty the waste tank daily and when the fluid indicator shows the waste is getting full. To prolong the life of the tank, we recommend that you switch to an alternate tank each time the waste is emptied.

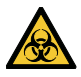

All biological specimens and materials coming into contact with them can transmit potentially fatal disease. To prevent exposure to biohazardous agents, expose waste tank contents to bleach (10% of total volume) before disposal. Dispose of waste in accordance with local regulations. Use proper precautions and wear suitable protective clothing, eyewear, and gloves.

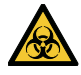

Change the waste tank cap and baffle every month, or when it has gotten wet, to prevent container pressurization. To order new replacement caps and baffles, contact your local BD Biosciences representative.

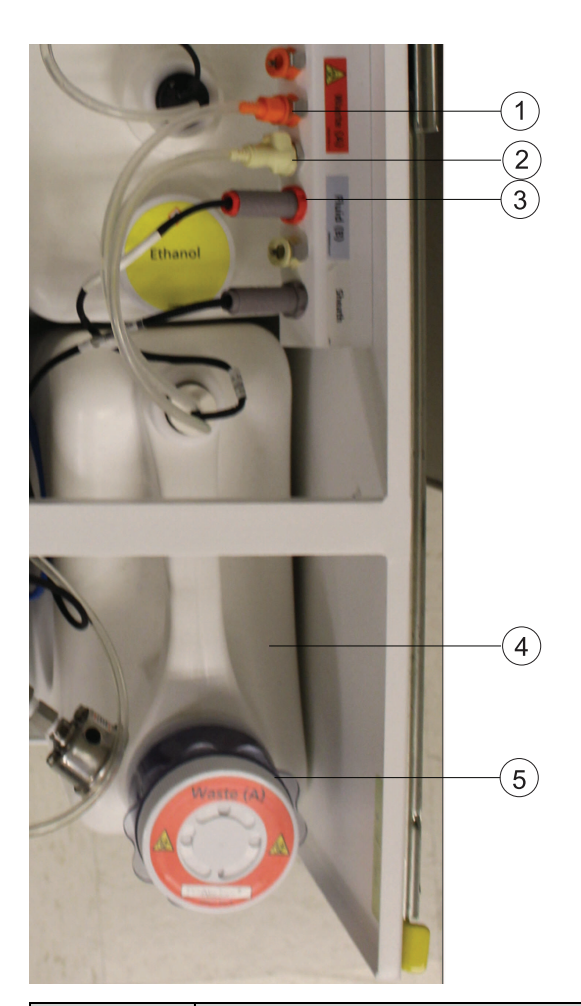

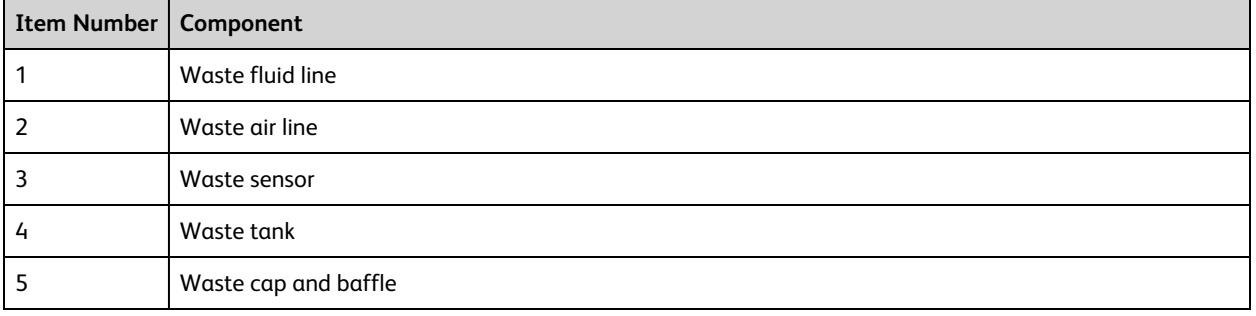

1. Disconnect the waste tank's sensor and fluid line connectors from the connector panel in the fluidics drawer.

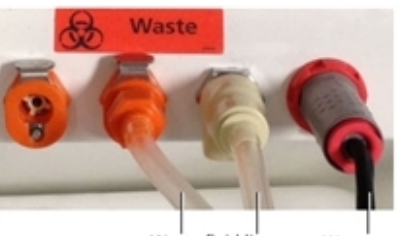

Waste fluid lines Waste sensor

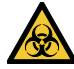

The waste tank can become pressurized when the cytometer is running. Always disconnect the tank from the connector panel before you empty it. Wait at least 1 minute for pressure to dissipate before you open the tank.

2. Remove the disposable waste cap (large-sized cap) and attached baffle from the container. Place the assembly on the bench label-side up.

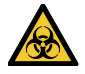

Do not wet the cap on top of the baffle. If you see liquid inside the baffle, replace the cap an baffle with new components.

- 3. Empty the waste tank according to your standard laboratory procedures for biohazardous waste.
- 4. Add approximately 1 L of bleach to the waste tank (10-L container). Add a sufficient amount so that 10% of the total waste volume is bleach.
- 5. Replace the waste baffle and attached filter cap. Hand-tighten the trap and cap until they are fully closed.

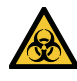

To prevent over-pressurization during fluidics startup, do not overtighten the baffle or attached filter cap. Tighten each component only until it is hand-tight. Do not use sealants such as Teflon® tape or other adhesives.

6. If one month has passed since you last changed the cap, replace the filter cap and baffle with new ones. Write the date on the new cap as a reminder.

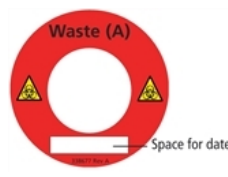

<span id="page-98-0"></span>7. Reconnect the sensor and fluid line connectors to their respective ports.

# **Checking cytometer performance**

Before setting up an experiment, you should first run a performance check. A performance check ensures that the cytometer is performing consistently over time. It also generates default cytometer settings that places each PMT within an optimal range.

To run a performance check, start the BD® CS&T Research Beads application within BD FACSDiva™ software and select the appropriate cytometer configuration. Each configuration must have a valid baseline. See the *BD® Cytometer Setup and Tracking Application Guide* for more information on running a baseline.

#### **Preparing the BD® CS&T Research Beads workspace**

To ensure that your cytometer is performing consistently over time, it's important to keep as many variables constant as possible, such as bead type, sheath pressure, and cytometer settings. For this reason, you should run the daily performance check using the same cytometer configuration each day.

1. Turn off the Sweet Spot (if it is on), then select **Cytometer > CST**.

The cytometer disconnects from the BD FACSDiva™ interface and connects to the BD<sup>®</sup> CS&T Research Beads interface. A window similar to the following figure opens.

**Note:** Do not run the CST program in a maximized window.

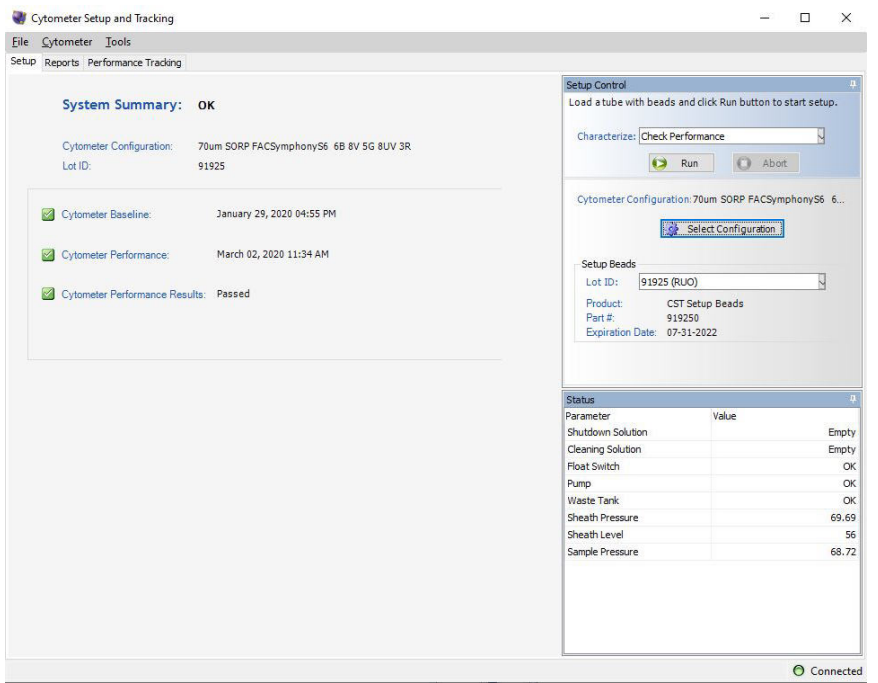

2. Verify that the bead lot information under **Setup Beads** matches the BD® CS&T Research Beads lot.

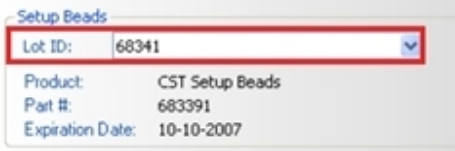

Select the correct lot ID from the menu. The bead lot ID number is located on the BD® CS&T Research Beads vial.

3. Verify that the cytometer configuration is correct for your experiment.

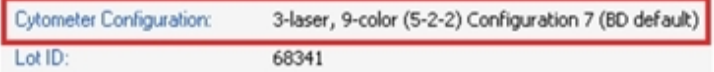

If the cytometer is not set to the correct configuration:

a. Click **Select Configuration** in the **Setup Control** window.

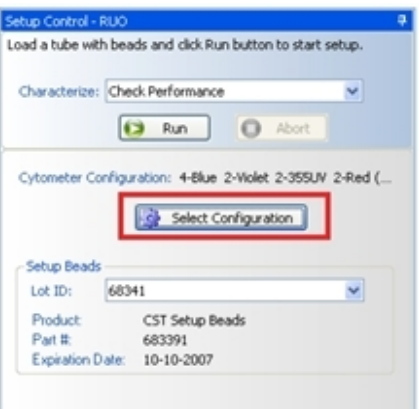

b. Select the correct configuration from the list.

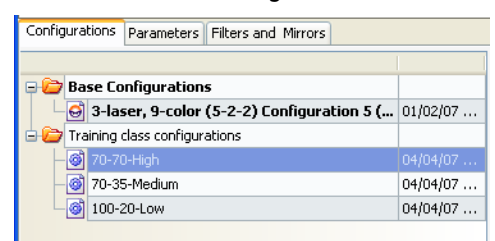

- c. Click **Set Configuration**. Click **OK**.
- 4. Verify that the current configuration has a valid baseline defined.

If not, see the *BD® Cytometer Setup and Tracking Application Guide* for more information on running a baseline.

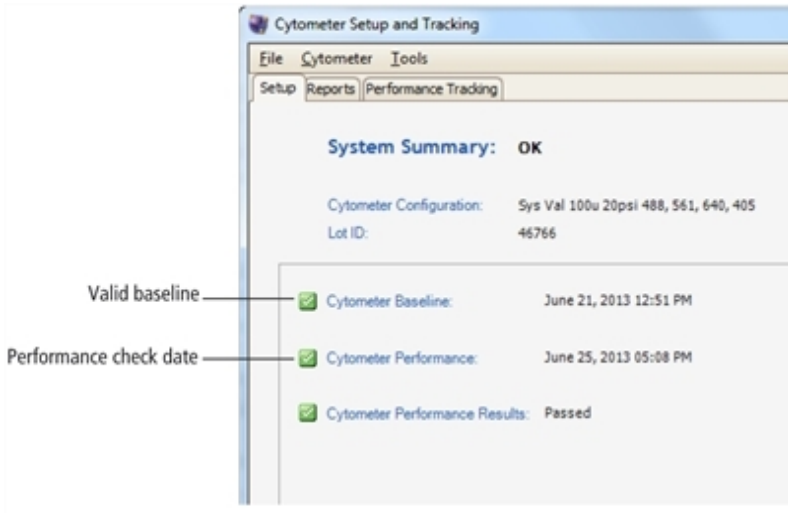

### **Preparing the BD FACSDiva™ BD® CS&T Research Beads**

BD FACSDiva™ CS&T Research Beads consist of bright, mid, and dim beads dyed with a mixture of fluorochromes. Use the beads to define a baseline and to check cytometer performance using the CS&T application.

See the BD FACSDiva™ BD<sup>®</sup> CS&T Research Beads technical data sheet for instructions about preparing the bead suspension. Instructions vary based on the task you are performing.

#### **Running a performance check**

The performance check function of BD<sup>®</sup> CS&T Research Beads will check the cytometer's daily performance.

1. Confirm the lasers are in the Ready state using the laser control software.

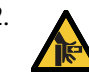

<sup>2.</sup>  $\bigwedge$  Movement of mechanical parts within the instrument can pinch or injure your hands or fingers. Keep your hands and clothing away from the loading port when a tube is loading or unloading. Do not place objects underneath the loading port.

- 3. In the **Setup Control** window, select **Check Performance** from the **Characterize** menu.
- 4. Click **Run**.

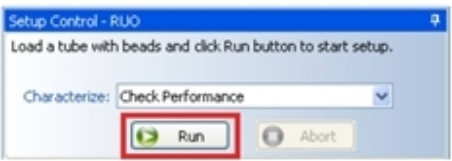

Plots are displayed under the Setup tab and the performance check is run. The performance check takes approximately 5 minutes to complete.

#### **Reviewing the results**

- 1. Once the performance check is complete, click **View Report**.
- 2. Print the report.
- 3. Verify that the performance check passed.

In the Setup tab, the Cytometer Performance Results should have a green checkmark and the word *Passed* next to it.

If any parameters did not pass, see the *BD® Cytometer Setup and Tracking Application Guide* for troubleshooting information.

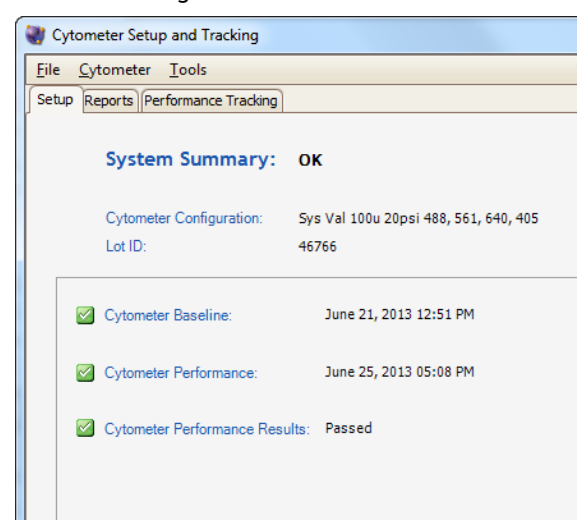

4. Select **File > Exit** to close the BD® CS&T Research Beads window and connect back to the BD FACSDiva™ interface.

5. Click **Use CST Settings** in the **CST Mismatch** dialog that opens.

See CST [Mismatch](#page-102-1) dialog (page 103) for more information.

When CS&T settings are applied to new experiments, the settings applied include PMT voltages, threshold, laser delays, and area scaling factors. (The window extension values are generated from the cytometer configuration.)

When CS&T settings are applied to existing experiments, the settings applied include PMT voltages, laser delays, area scaling factors, and window extensions. Threshold values remain the same.

There is a system preference to always use current BD<sup>®</sup> CS&T Research Beads settings that can be set by the administrator. For BD FACSymphony™ S6 cell sorter users, we recommend that you do not enable this preference.

At this point you can do one of the following:

- Create application settings for an experiment you will use frequently. See [Application](#page-102-0) settings (page 103).
- <span id="page-102-1"></span>• Collect data using existing application settings. See Data [collection](#page-107-0) (page 108).

#### **CST Mismatch dialog**

If there is a mismatch between the BD® CS&T Research Beads settings and those in BD FACSDiva™ software, a dialog opens to indicate what the differences are, and gives you the following options:

- **Use CST Settings**. Select this option if you want to use the settings generated from the most recent performance check.
- **Keep BD FACSDiva Settings**. Select this option if you want to keep the settings that are associated with your cytometer.
- <sup>l</sup> **Details**. Click this button to view the differences between the two settings to help with your selection.

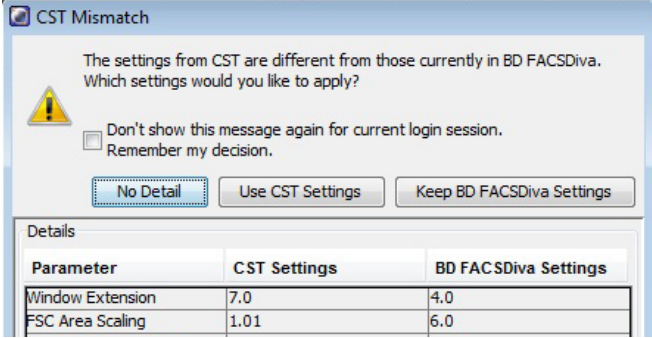

<span id="page-102-0"></span>• See Data [collection](#page-107-0) (page 108).

# **Application settings**

Application settings are associated with a cytometer configuration and include the parameters needed for the application, area scaling values, PMT voltages, and threshold values, but not compensation. Each time a performance check is run for a configuration, the application settings associated with that configuration are updated in the catalog. To update the application settings in an existing experiment, right-click the application settings in the Browser and select **Application Settings > Apply**.

Using application settings provides an easy, consistent, and reproducible way to reuse cytometer settings for your commonly used applications. See the *BD® Cytometer Setup and Tracking Application Guide* for information on running a baseline and for other details on using the CS&T application.

Before creating application settings you must:

- Perform the cytometer startup procedure described in [Cytometer](#page-87-0) startup (page 88).
- Run a performance check for the cytometer configuration that will be used for the application.

#### **Creating application settings**

This section describes how to create and save application settings for a multi-color immunophenotyping sample.

#### **Setting up the workspace**

- 1. Select **Cytometer > View Configurations**, and verify that the current configuration is appropriate for the type of sample you are running.
- 2. Verify that there is a valid performance check for the configuration.
- 3. Create a new folder.
- 4. Create a new experiment.
- 5. Select the **Cytometer Settings** in the Browser.
- 6. In the **Inspector** window, click the **Parameters** tab and delete any unneeded parameters.
- 7. Select the **H** check box to select height for each parameter.

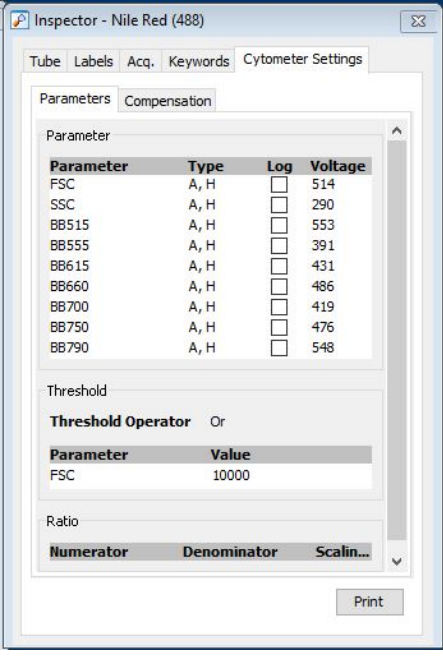

#### **Adjusting area scaling**

The required area scaling factor changes based on sheath pressure and particle size. The area scaling factors should be verified for each experiment performed on the cytometer.

**Note:** You will need to modify the template to support the lasers installed on your system. Don't forget to save the settings when you are done.

- 1. In the **Browser**, right-click **Global Sheet1** and select **Apply Analysis Template**.
- 2. In the **Template** dialog, select the **Area Scaling** worksheet and click **OK**.
- 3. Create a new specimen by clicking the **New Specimen** button on the **Browser** toolbar.
- 4. Expand the new specimen, then click to set the current tube pointer to Tube\_001.

5. Install the FITC-positive control tube onto the loading port and click **Load** on the **Acquisition Dashboard**.

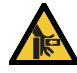

Movement of mechanical parts within the instrument can pinch or injure your hands or fingers. Keep your hands and clothing away from the loading port when a tube is loading or unloading. Do not place objects underneath the loading port.

6. Adjust the FSC and SSC voltages to place the particles on scale.

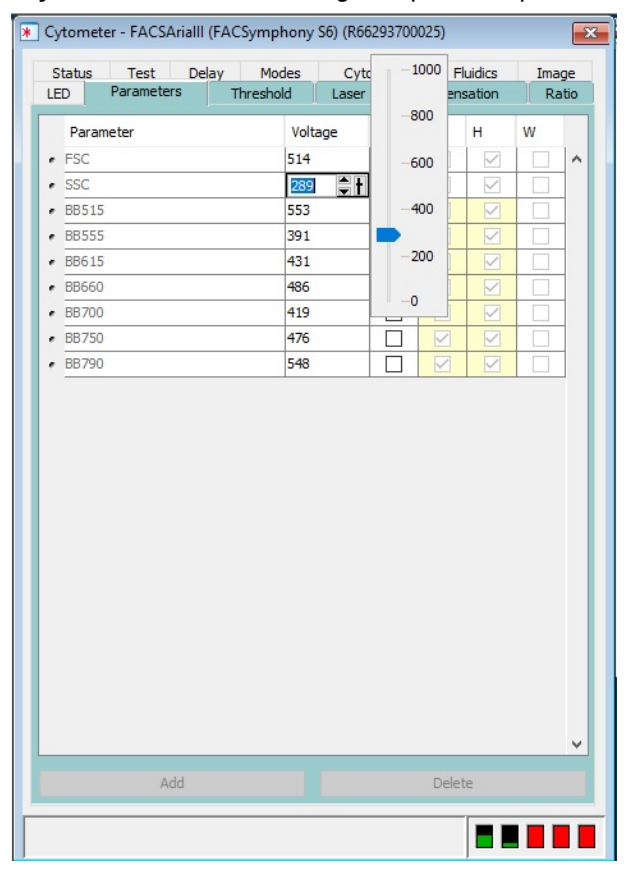

7. Adjust the P1 gate around the population of interest in the FSC vs SSC plot.

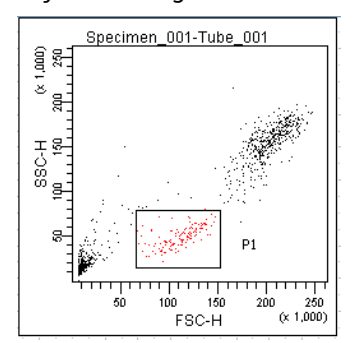

8. Adjust the FSC area scaling.

a. Click the **Laser** tab in the **Cytometer** window.

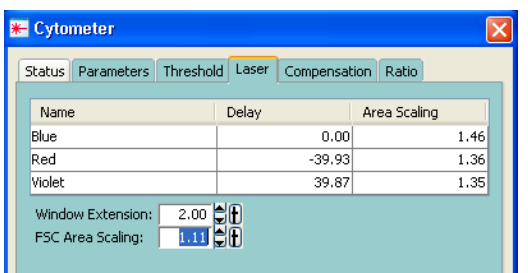

- b. Adjust the FSC area scaling factor until the FSC-A signal matches the FSC-H signal.
	- Increase the area scaling factor if the FSC-A signal is lower than FSC-H.
	- Decrease the area scaling factor if the FSC-A signal is higher than FSC-H.
- c. View the result of your change in the histograms and statistics views.

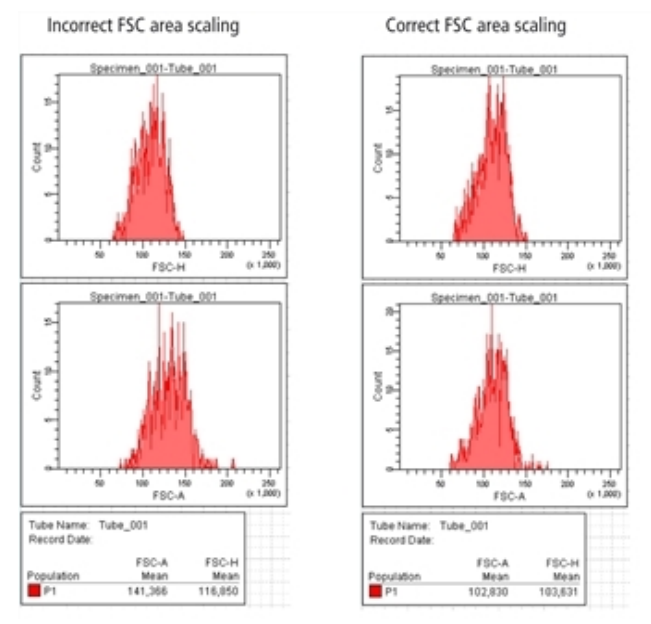

- 9. Adjust the blue laser area scaling until the FITC-A signal matches the FITC-H signal, if needed.
- 10. Unload the FITC-positive control tube, then load the APC-positive control tube.
- 11. Adjust the red laser area scaling until the APC-A signal matches the APC-H signal, if needed.
- 12. Check and adjust, as necessary, the area scaling for the remaining lasers using a single color stained tube. Only one parameter from each laser needs to be used for area scaling.
- 13. In the **Inspector** window, clear the checkboxes for height for all parameters.

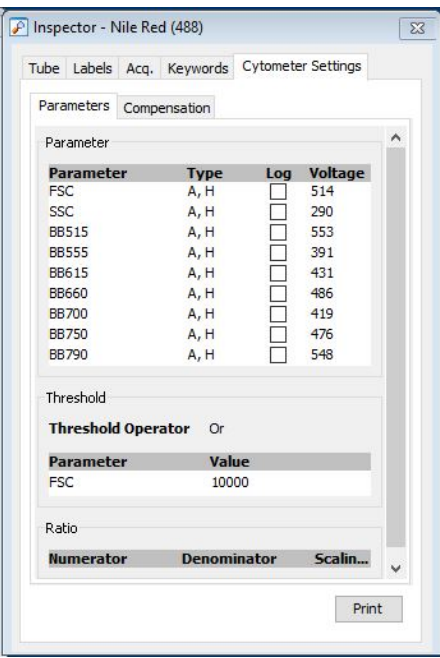

#### **Optimizing PMT voltages**

1. Right-click **Cytometer Settings** in the **Browser**, then select **Application Settings > Create Worksheet**.

A second global sheet is added with the plots created according to your selections in the Parameters tab. Use the gray boxes and crosshairs to guide your optimization.

**Note:** The gray boxes and crosshairs are not displayed until acquisition starts.

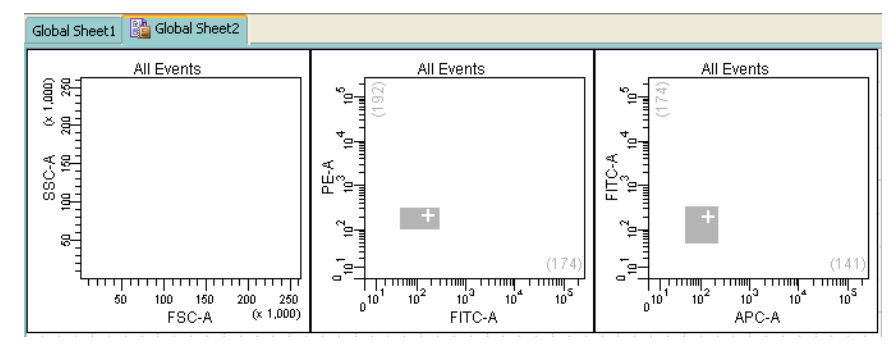

- 2. Load a multicolor sample tube onto the cytometer.
- 3. In the **Cytometer** window, optimize the settings for your application.
	- a. Optimize the FSC and SSC voltages to place the population of interest on scale.
	- b. Optimize the FSC threshold value to eliminate debris without interfering with the population of interest.
- 4. Verify that the positive populations are on scale.

If a positive population is off scale, lower the PMT voltage for that parameter until the positive population can be seen entirely on scale.

5. Unload the multicolor sample from the cytometer.

#### **Saving application settings**

1. Right-click **Cytometer Settings** in the **Browser**, then select **Application Settings > Save**, to save the values for reuse.

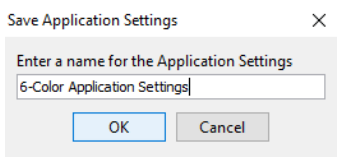

- a. In the **Application Settings** dialog, rename the application settings with a descriptive name.
- b. Click **OK**.

<span id="page-107-0"></span>The application settings are saved to the catalog.

# **Data collection**

Before you record data for a sample, cytometer settings should be optimized to position the cells of interest on scale for scatter and fluorescence parameters. In the previous section, application settings were created by taking into consideration the following:

- FSC and fluorescence area scaling
- FSC and SSC voltages
- FSC threshold
- Fluorescence PMT voltages

In this section, the application settings will be applied and compensation will be calculated before collecting test data.

The following sections describe how to use previously optimized application settings for a 4-color experiment. See [Application](#page-102-0) settings (page 103) for more information.

Compensation will be automatically calculated using the compensation setup feature. For more information about this function, see the *BD FACSDiva™ Software Reference Manual*. If you are performing compensation manually, not all steps will apply.

#### **Setting up the workspace**

Before you begin optimizing settings, it is important to verify the cytometer configuration and create an experiment containing appropriate parameters for the assay.

- 1. Select **Cytometer > View Configurations**, and verify that the current configuration is appropriate for the type of sample you are running.
- 2. Verify that there is a valid performance check for the configuration.
- 3. Make sure that the HPC(s) contain appropriate filters.

For assistance, see Cytometer [configuration](#page-58-0) (page 59).

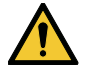

For accurate data results, the cytometer optics must match the current cytometer configuration.

- 4. Click the corresponding buttons on the Workspace toolbar to display the Browser ( $\bullet$ ), Cytometer ( $\bullet$ ), Inspector ( $\boxed{P}$ ), Worksheet ( $\boxed{=}$ ), and Acquisition Dashboard ( $\boxed{=}$ ) windows, as needed.
- 5. (Optional) Create a folder for your experiment.
Select the icon for your database and press Ctrl+N. Rename the folder appropriately. See the *BD FACSDiva™ Software Reference Manual* for ideas on how to organize experiments.

**Note:** To place an experiment inside a folder, select the folder *before* you create the experiment.

- 6. Create a new experiment.
- 7. Rename the experiment appropriately (for example, *4-Color experiment)*.
- 8. Create the following plots for doublet discrimination in the global worksheet:
	- a. FSC-A vs SSC-A, containing a scatter gate
	- b. FSC-A vs FSC-H, displaying events from the scatter gate, with an FSC gate drawn on the plot
	- c. SSC-A vs SSC-H, displaying events from the FSC gate, with an SSC gate drawn on the plot

We recommend that you perform doublet discrimination in order to analyze and sort only singlet events. A procedure is given in [Recording](#page-112-0) data (page 113).

9. Right-click the experiment level **Cytometer Settings** in the Browser and select **Apply Application Settings**.

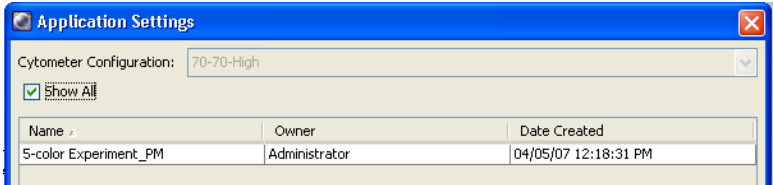

See [Application](#page-102-0) settings (page 103) for instructions on creating application settings.

10. Select the application setting for your sample and click **Apply**.

The following figure shows a typical error message if there are any mismatches between the application and cytometer settings.

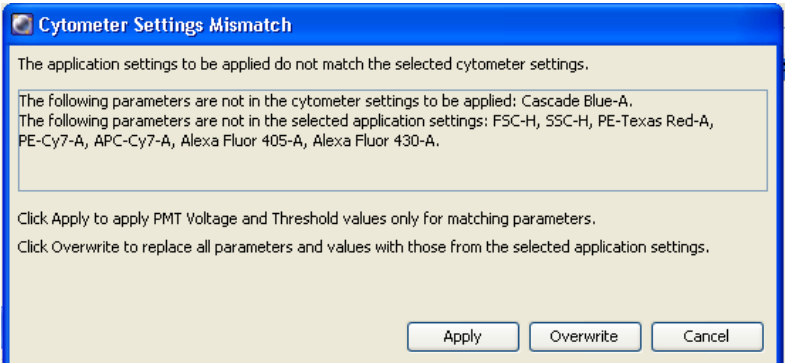

11. Select **Experiment > Compensation Setup > Create Compensation Controls**.

The Create Compensation Controls dialog opens, listing only those parameters associated with the application settings.

12. Click **OK** to add the specified controls.

Alternatively, add and define label-specific controls, then click **OK**.

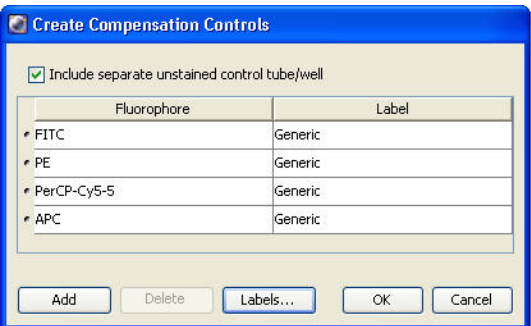

Add label-specific controls when your experiment contains samples stained with the same fluorophore conjugated to different antibodies (labels) that require different compensation values. This is especially useful with tandem conjugates due to lot-to-lot variation. See the *BD FACSDiva™ Software Reference Manual* for more information about this function.

A compensation specimen is added to the experiment, along with a stained control tube for each compensation control. (Expand the specimen to view all tubes.) Worksheets containing appropriate plots are added for each compensation tube.

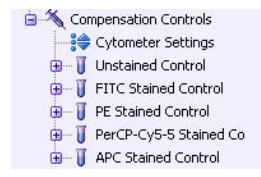

#### **Calculating compensation**

The unstained control will be used to verify the settings for FSC, SSC, and FSC threshold, and to gate the population of interest.

- 1. Confirm the lasers are in the Ready state using the laser control software.
- 2. Install the unstained control tube onto the cytometer.
- 3. Expand the compensation specimen in the **Browser**.
- 4. Set the current tube pointer to the unstained control tube and click **Load**.

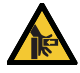

Movement of mechanical parts within the instrument can pinch or injure your hands or fingers. Keep your hands and clothing away from the loading port when a tube is loading or unloading. Do not place objects underneath the loading port.

5. Verify that the population of interest is displayed appropriately on the FSC vs SSC plot. Adjust if needed. Since the application settings have already been optimized for your sample, the cytometer settings should require little or no adjustment (unless you are using  $BD^@$  CompBead particles).

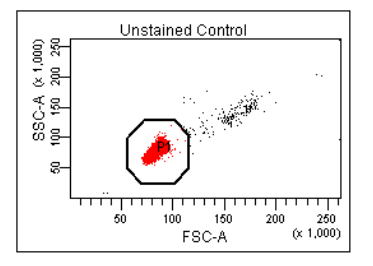

6. Click the **Threshold** tab and adjust the FSC threshold, if needed.

Set the threshold to remove most of the debris without cutting off the singlet population.

- 7. Adjust the P1 gate to surround only the singlets.
- 8. Right-click the P1 gate and select **Apply to All Compensation Controls**. The P1 gate on each stained control worksheet is updated with your changes.
- 9. Click **Record Data**.
- 10. When recording is finished, click **Unload** and remove the unstained control tube from the cytometer.

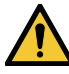

Do not change the PMT voltages after the first compensation control has been recorded. In order to calculate compensation, all controls must be recorded with the same PMT voltage settings. If you need to adjust the PMT voltage for a subsequent compensation control, you will need to record all compensation controls again.

- 11. Install the next tube onto the cytometer and repeat steps 9 and 10 until data for all stained control tubes has been recorded.
- 12. Double-click the first stained control tube to display the corresponding worksheet.
- 13. Verify that the snap-to interval gate encompasses the positive population. Adjust the gate, if needed.

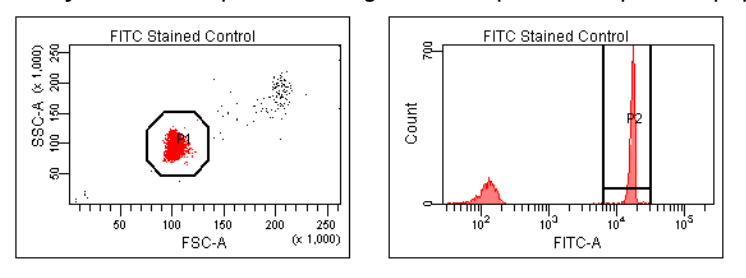

- 14. Repeat steps 12 and 13 for the remaining compensation tubes.
- 15. Select **Experiment > Compensation Setup > Calculate Compensation**.
- 16. Enter the name of your experiment as the setup name, then click **Link & Save**.

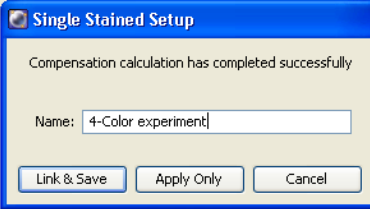

To keep track of compensation setups, include the experiment name, date, or both in the setup name.

**Note:** We recommend that you always visually and statistically inspect automatically calculated overlap values. The means of the positive controls should be aligned with the means of the negative.

## **Data recording and analysis**

Once you have optimized the cytometer electronics for your sample type, you are ready to record and analyze data.

Before you record data, we recommend that you gate out doublets in order to record only singlet events.

During analysis, recorded data is displayed in plots, and gates are used to define populations of interest. BD FACSDiva™ software analyzes the gated data and calculates statistics that you can print or export. With global worksheets, data can be shown for a series of tubes on the same worksheet, manually or in an automated batch analysis.

The following sections describe how to use BD FACSDiva™ software features to record and analyze sample data.

#### **Setting up the experiment**

Before you record data, set up an experiment with appropriate tubes, plots, and labels for your assay. This section describes how to add Browser and worksheet elements to the experiment that was started in the previous section, Data [collection](#page-107-0) (page 108).

- 1. Rename **Specimen\_001** to a descriptive name*.*
- 2. Rename **Tube\_001** to *4-color\_001*.
- 3. Set the current tube pointer to the **4-color\_001** tube.
- 4. Click **Next Tube** in the **Acquisition Dashboard** to duplicate the first tube with the name *4-color\_002*.
- 5. Use the experiment layout to specify the number of events to record for each tube.

The experiment layout can be used to define the events to record as well as parameter labels for all tubes in an experiment. Labels are displayed on the plot axes and in all statistics views.

- a. Select **Experiment > Experiment Layout**.
- b. In the **Acquisition** tab, select the events to record field for all specimen tubes, and select or enter *5,000* events.
- c. Click **OK**.

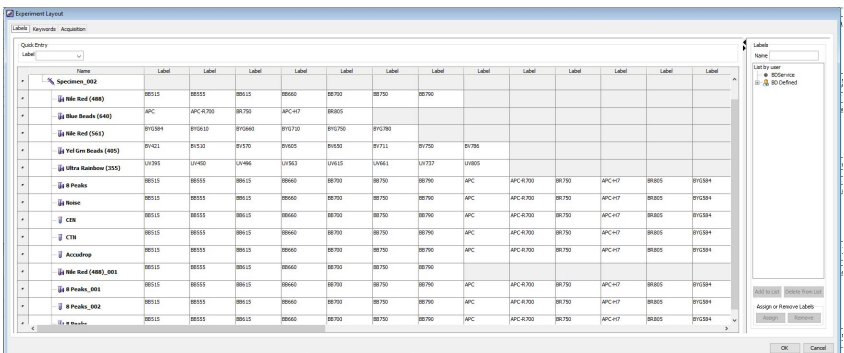

#### **Setting up the global worksheet**

A global worksheet is used to perform doublet discrimination and to set up plots to preview and record data.

1. Click the **Worksheets View** button on the **Worksheet** toolbar.

The global worksheet is shown.

The second and third plots are set up to display gated data from the first and second plots, respectively, as shown in the population hierarchy.

2. Create two dot plots for previewing and recording data.

For this example, create a FITC vs PE plot and an APC vs PerCP-Cy5.5 plot.

**Note:** Double-click the **Plot** button to keep it selected until you create all plots. Click any other button to undo the selection.

- 3. Turn on biexponential display.
	- a. Select the two plots.
	- b. In the **Inspector**, select the checkbox for **X Axis** and **Y Axis** under **Biexponential Display**.

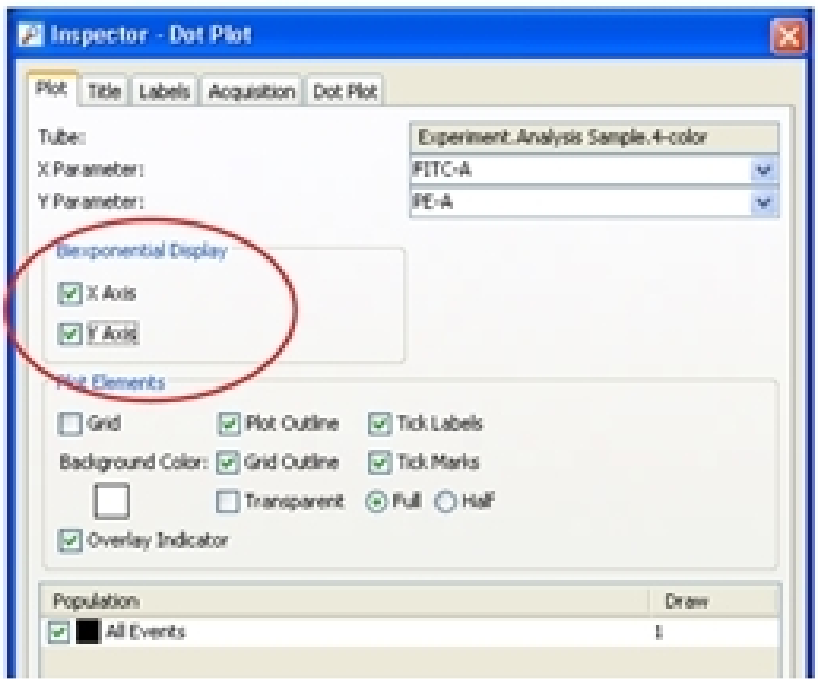

4. Set up the fluorescence plots to display data from the SSC gate.

The SSC gate defines singlet events. By gating the fluorescence plots through this population, only singlet events will be used for analysis and sorting.

- a. Select the two plots.
- b. In the **Inspector**, select the **SSC Gate** checkbox.
- <span id="page-112-0"></span>5. Arrange the fluorescence plots so they fill the page vertically.

#### **Recording data**

This section describes how to adjust the gates to eliminate doublets and record singlet events.

- 1. Confirm the lasers are in the Ready state using the laser control software.
- 2. Move the current tube pointer to the **4-color\_001** tube.
- 3. Install the first mixed sample tube onto the loading port and click **Load**.

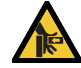

Movement of mechanical parts within the instrument can pinch or injure your hands or fingers. Keep your hands and clothing away from the loading port when a tube is loading or unloading. Do not place objects underneath the loading port.

- 4. Change the **Events to Display** to 5,000 events.
- 5. Adjust the scatter gate to encompass the events of interest.
- 6. Adjust the FSC gate to encompass the low FSC-H population.
- 7. Adjust the SSC gate to encompass the low SSC-H population.
- 8. Click **Record** in the **Acquisition Dashboard** to record data.
- 9. When all events have been recorded, click **Unload** and remove the tube from the cytometer.
- 10. Install the next tube, then click **Next Tube** in the **Acquisition Dashboard** to move the current tube pointer to the next tube.
- 11. Repeat steps 7 through 9 for the remaining tubes.

#### <span id="page-113-0"></span>**Analyzing data**

This section describes how to set up plots, gates, and a statistics view to analyze the recorded data.

- 1. Select **Edit > User Preferences**.
- 2. In the **Gates** tab, set the preferences as follows.

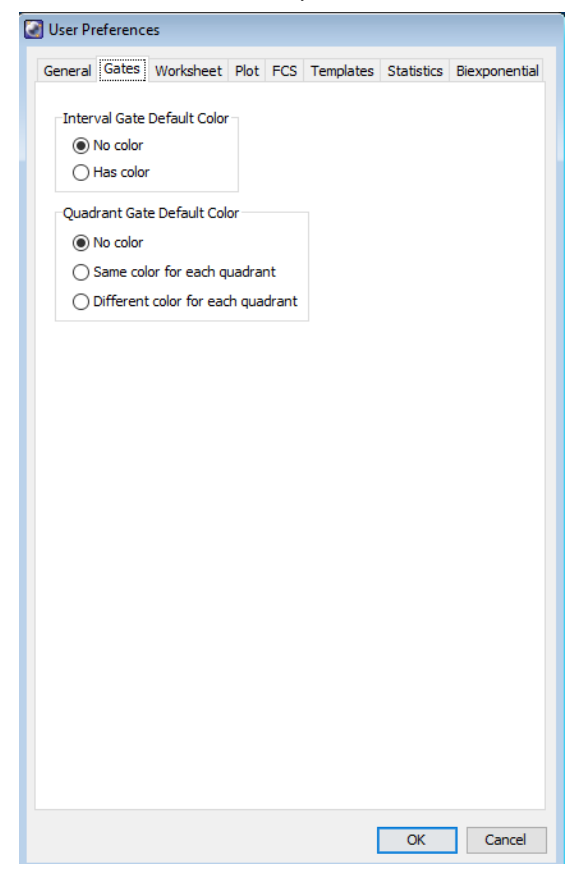

- 3. Create the following gates:
	- Quadrant gate on the FITC vs PE plot.
	- Interval gate on the APC vs PerCP-Cy5.5 plot to capture the APC beads.
	- Rectangle gate on the APC vs PerCP-Cy5.5 plot to capture the PerCP-Cy5.5 beads.
- 4. Rename each population in the population hierarchy.

**Note:** Press the Enter key twice to move to the next population without using the mouse.

- 5. Right-click either fluorescence plot and select **Create Statistics View**. A statistics view is added to the worksheet.
- 6. Right-click the statistics view and select **Edit Statistics View**.
- 7. Edit the statistics view as follows:
	- <sup>l</sup> In the **Header** tab, select the **Use 2 columns for display** checkbox*.*
	- In the **Populations** tab, clear the checkboxes for all populations except FITC, PE, PerCP-Cy5.5, and APC.
	- **·** In the Statistics tab, select the Mean checkboxes for the fluorescence-A parameters.
- 8. Resize the statistics view so it fits on the page.
- 9. (Optional) Print the analysis.

#### **Performing a batch analysis**

Batch analysis allows you to automatically advance through a selected set of tube data when using a global worksheet.

To perform a batch analysis:

- 1. Verify that the global worksheet you will be using for analysis is displayed in the worksheet window.
- 2. Right-click the specimen to analyze in the **Browser** and select **Batch Analysis**.

The Batch Analysis dialog opens.

Only tubes under the selected specimen will be processed. Tubes without data are skipped during a batch analysis.

3. Do the following in the **Batch Analysis** dialog.

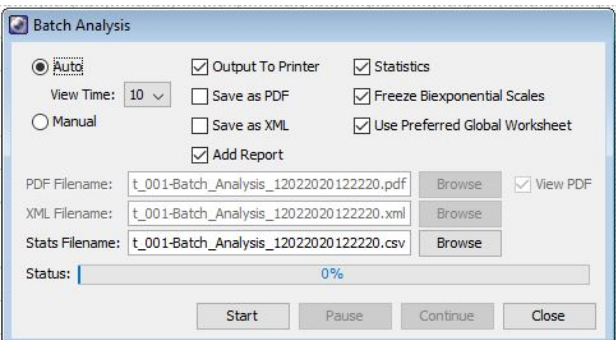

- **.** Select **Auto** to analyze all the files without user intervention.
- **.** Select 5 from the View Time menu to pause the analysis for 5 seconds after each tube is loaded.
- <sup>l</sup> Select the **Output to Printer** checkbox to print a copy of the analysis after the data for each tube is loaded.
- <sup>l</sup> Select the **Statistics** checkbox to export the statistics to a separate file, then enter a name for the statistics file. By default, the file is saved at D:\BDExport\Statistics.
- <sup>l</sup> Select the **Freeze Biexponential Scales** checkbox to process all files with the same biexponential scales.
- <sup>l</sup> Clear the **Use Preferred Global Worksheet** checkbox to display analyses of tubes within the same global worksheets. This option is useful for analyzing panels that require a separate global worksheet for each tube.

See the BD FACSDiva™ Software Reference Manual for more information on batch analysis.

4. Click **Start** to begin the analysis.

When the analysis is finished, a completion dialog opens.

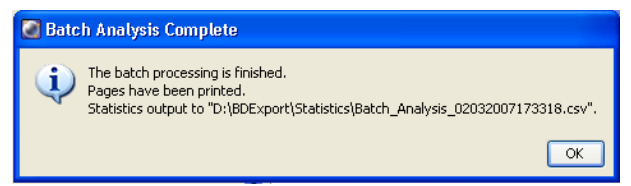

## <span id="page-115-0"></span>**Manual adjustment of laser delay**

Laser delay is automatically adjusted during performance checks. However, you may want to adjust laser delay manually, for example, when changing sheath pressure.

The laser-delay factor in BD FACSDiva™ software is used to realign the signals so they can be measured and displayed on the same time scale. Signals are aligned with respect to the blue laser, so the blue laser will have a 0 delay value. The delay values for other lasers will be negative or positive depending on their order in relation to the blue laser.

To manually adjust the delay:

- 1. Select your experiment folder in the **Browser** and create a new experiment.
- 2. Rename the experiment *Laser Delay*.
- 3. Create a specimen and a tube in the experiment and set the current tube pointer next to the tube.
- 4. On the global worksheet, create a plot for FSC vs SSC and then histograms for each laser.
- 5. Create a P1 gate on the FSC vs SSC plot and change the histograms to view P1.
- 6. Prepare a tube of Spherotech™ Rainbow beads.

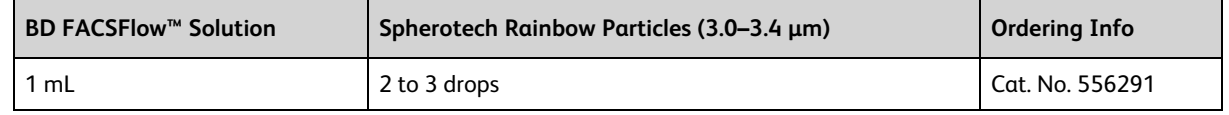

7. Load the tube of Spherotech Rainbow beads and click **Load**.

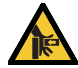

Movement of mechanical parts within the instrument can pinch or injure your hands or fingers. Keep your hands and clothing away from the loading port when a tube is loading or unloading. Do not place objects underneath the loading port.

- 8. Place the population on scale in the FSC vs SSC plot.
- 9. Adjust P1 to encompass the singlet population, if needed.

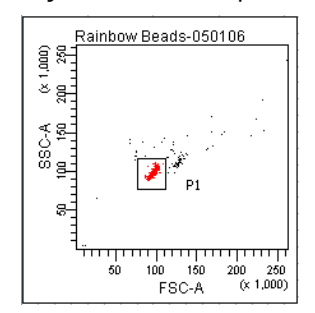

a. Optimize the delay setting for the red laser.

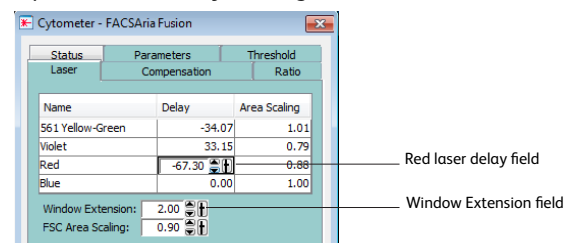

b. Click the **Laser** tab in the **Cytometer** window.

- c. While watching the peak in the APC-A histogram, change the window extension to 0.
	- If the APC-A signal stayed the same or had little change, then go to step d.
	- If the APC-A signal decreased, then follow steps c through d.
- d. Adjust the laser-delay value until the maximum APC-A signal is achieved.

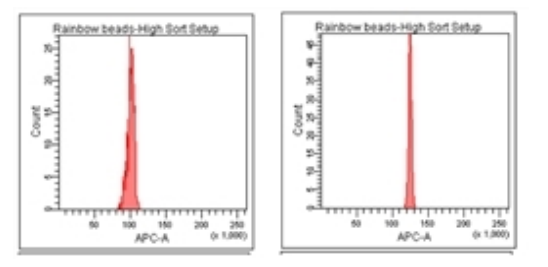

- e. Reset the window extension to the appropriate setting (typically 2).
- 10. Repeat step 9 for each laser, using the appropriate fluorochrome for each laser.
- 11. (Optional) To return to the laser delay values determined by CS&T, right-click the cytometer settings in the **Browser** and select **Apply CST Settings**.
- 12. (Optional) To save this worksheet for future use, export it as an analysis template.
	- a. Right-click the global worksheet in the **Browser**.
	- b. Select **Export > Analysis Template**.
	- c. Name the template *Laser Delay Plots* and click **Save**.

**This page intentionally left blank**

# **6**

**Sorting**

You can program BD FACSDiva™ software to sort a specified number of particles from multiple populations into a variety of sorting devices including tubes, plates, and slides. Up to four defined populations can be sorted into each tube, allowing up to 24 populations to be sorted at one time.

The following topics are covered in this chapter:

- [Setting](#page-119-0) up for sorting (page 120)
- [Determining](#page-122-0) the drop delay manual method (page 123)
- [Determining](#page-125-0) the drop delay automatic method (page 126)
- [Sorting](#page-126-0) (page 127)
- [Setting](#page-131-0) up for sorting onto a plate or slide (page 132)
- Index [sorting](#page-135-0) (page 136)
- [Terasaki](#page-137-0) plate adapter (page 138)

## <span id="page-119-0"></span>**Setting up for sorting**

In general, do the following to set up for a sorting experiment. Each step is explained in more detail in previous or subsequent sections.

1. Start up the cytometer and the computer.

See [Cytometer](#page-87-0) startup (page 88).

- 2. Install the appropriate size nozzle.
- 3. Select a new sort setup mode, if needed, and select an appropriate cytometer configuration. To change your current sort setup mode, select a nozzle size from the **Sort > Sort Setup** menu. For more information, see Sort setup [\(page](#page-69-0) 70).
- 4. Install a sample line filter, if needed.

See Installing or [removing](#page-158-0) a sample line filter (page 159).

- 5. Check the laser delay for your sheath pressure and particle size.
	- To set the laser delay automatically using the CS&T module, see Checking cytometer [performance](#page-98-0) (page [99\)](#page-98-0).
	- To set the laser delay manually, see Manual [adjustment](#page-115-0) of laser delay (page 116).
- 6. If you have the AMO, turn it on at 20%. See Operating the BD® Aerosol [Management](#page-192-0) Option (page 193).
- 7. Optimize cytometer settings for the sample to be sorted. See Data [collection](#page-107-0) (page 108).
- 8. Install the required collection device and set up the side streams. See [Setting](#page-119-1) up for bulk sorting (page 120) or [Setting](#page-131-0) up for sorting onto a plate or slide (page 132).
- 9. Calculate the drop delay. See [Determining](#page-125-0) the drop delay – automatic method (page 126).
- 10. Use gating tools and subsetting methods to define the population(s) of interest. Examples of gating analyses can be found in [Analyzing](#page-113-0) data (page 114).
- 11. Define a sort layout for the tube containing the defined sort populations and proceed with sorting. See [Sorting](#page-126-0) (page 127).

#### <span id="page-119-1"></span>**Setting up for bulk sorting**

This section describes how to set up the streams for two-, four-, or six-way sorting. For sorting using the ACDU option, see [Setting](#page-131-0) up for sorting onto a plate or slide (page 132).

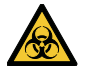

Any cytometer surface that comes in contact with biological specimens can transmit potentially fatal disease. Use universal precautions when handling sorting hardware. Wear suitable protective clothing and gloves.

To set up for bulk sorting:

1. Install collection tubes in the appropriate collection device.

Collection tube holders are available for 1-mL microtubes, 1.5-mL Eppendorf® tubes, 12 × 75-mm tubes, and 15-mL centrifuge tubes. For compatible tubes, see [Labware](#page-189-0) (page 190).

- 2. Install the collection tube holder onto the cytometer.
	- a. Close the sort block door and open the sort collection chamber door, if needed. The sort block door must be closed to install the tube holder.
	- b. Slide the holder into the slotted fittings below the sort aspirator drawer, then close the sort collection chamber door.

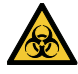

Before installing the collection tube holder, ensure that an O-ring is installed in the groove between the two sections of the tube holder. The O-ring minimizes the chance of aerosols escaping. It can be found in the accessory kit (Catalog No. 337897).

3. Turn on the deflection plates.

Click the **Voltage** button in the **Side Stream** window. The voltage warning light illuminates, indicating that the plates are charged.

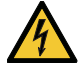

A 12,000-volt potential exists between the deflection plates when they are on. Contact with the charged plates results in serious electrical shock. Do not touch the deflection plates when the plate voltage is on. The plates remain energized even when the sort block door is open. Do not set the plate voltage over 6,000V.

Make sure the center stream image does not move after the plates are turned on. Major movement of the center stream could indicate that the plates or the area around the plates needs cleaning.

4. Click the **Test Sort** button and optimize the side streams.

Adjust the voltage sliders to view the required number of streams. If necessary, adjust the plate voltage to achieve deflection in the outermost tubes. Do not exceed a plate voltage of 6000V.

If you cannot see a stream image or the image is dim, adjust the micrometer dial on the diode laser to better view the streams.

5. Adjust the 2nd, 3rd, and 4th Drop settings to tighten the center stream and fine-tune the side streams, if needed.

Generally, the sort setup mode provides good starting values for these settings. Adjust the values only if needed to optimize the streams.

- 6. Open the aspirator drawer and aim the side stream(s) into each collection tube.
	- a. In the **Side Stream** window, click the **Waste Drawer** button to open the drawer.
	- b. Open the sort block door and aim each side stream along the horizontal axis into the tube as you adjust the corresponding slider in the **Side Stream** window.
	- c. The 6-way sort collection device also includes set screws on either side of the device to center the streams along the front-to-back axis. Adjust the set screws using a 1/16 hex key from the accessory kit.

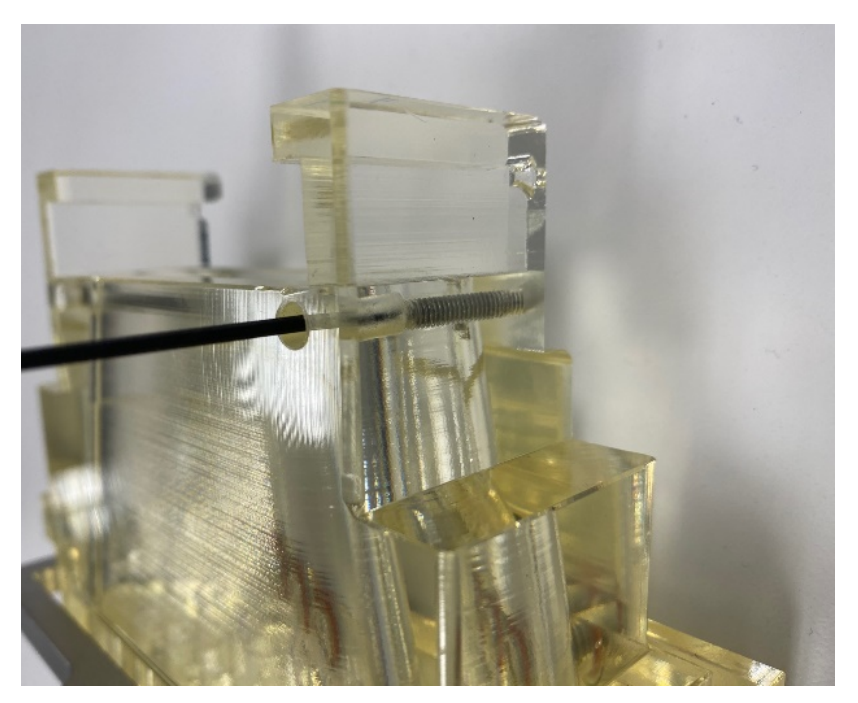

A seal must be formed between the top of the device and the bottom of the sort block. If there is a gap, the front-to-back adjustment is incorrect.

- d. When you are satisfied with the side stream deflection, close the sort block door.
- 7. Click the **Voltage** button to turn off the deflection plates.
- 8. Attempt to optimize drop delay using the automatic method first, then if necessary use the manual method. For details, see the following procedures:
	- [Determining](#page-125-0) the drop delay automatic method (page  $126$ )
	- [Determining](#page-122-0) the drop delay manual method (page 123)

#### **Using the 1.5-mL side stream alignment tool**

If you are using 1.5-mL Eppendorf tubes, use six tubes of ethanol to align the side streams and verify drop placement.

- 1. Set the optimal breakoff.
- 2. Ensure that the center stream is aligned with the center of the aspirator drawer.
- 3. With the aspirator drawer closed (retracted), position the alignment tool in the sort block.
- 4. Turn on the deflection plates.
- 5. Click **Test Sort**, then adjust sliders to align each side stream to the corresponding notch on the alignment tool.

**Note:** To prevent the stream fluid from pooling or splashing, place a wipe or paper towel inside the sample collection chamber.

- 6. Turn off the deflection plates.
- 7. Carefully remove the alignment tool.
- 8. To verify stream alignment, place four capped Eppendorf tubes inside the Eppendorf collection tube holder and insert the tube holder into the sort collection chamber.
- 9. Turn on the deflection plates.
- 10. Quickly click **Test Sort** twice to deposit a drop on the Eppendorf tube lids.

11. Verify that the drops are deposited on the center of each Eppendorf tube lid.

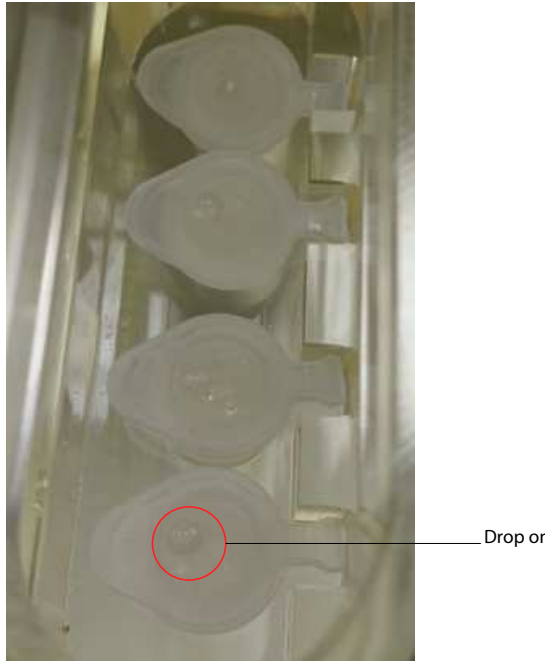

Drop on Eppendorf tube lid

<span id="page-122-0"></span>**Note:** For future reference, record the slider values or take a screen shot of the stream setup window.

## **Determining the drop delay – manual method**

BD FACS™ Accudrop technology is used to determine the optimal drop-delay setting for your sorting application. For more information, see [Drop-Delay](#page-48-0) Overview (page 49).

There are two methods for determining the drop delay.

- <sup>l</sup> **Manual drop delay**. Using the standard method as described in the following sections.
- <sup>l</sup> **Auto drop delay**. Using an automated algorithm method. See [Determining](#page-125-0) the drop delay automatic [method](#page-125-0) (page 126).

<span id="page-122-1"></span>**Note:** Before beginning these procedures, make sure the stream is stable and the Sweet Spot is on.

#### **Setting up the experiment**

This section describes how to set the drop delay using the Accudrop experiment template. Because no data is recorded, the experiment can be reused as often as you like.

1. Create an experiment from the Accudrop Drop Delay template.

Select **Experiment > New Experiment**. Select the **Accudrop Drop Delay** experiment and click **OK**.

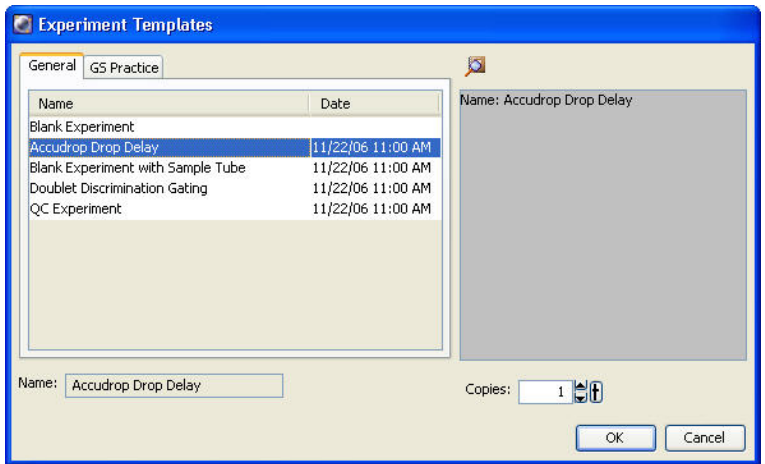

- 2. Expand **Specimen\_001** and **Tube\_001**.
- 3. Set the current tube pointer to **Tube\_001**.
- 4. Open the sort layout by double-clicking it.

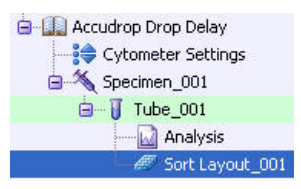

#### <span id="page-123-0"></span>**Using manual drop delay**

This section describes the manual method of optimizing the drop delay.

1. Load a tube filled with a suspension of Accudrop Beads (approximately one to two drops of beads in 0.5 mL of PBS).

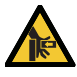

Movement of mechanical parts within the instrument can pinch or injure your hands or fingers. Keep your hands and clothing away from the loading port when a tube is loading or unloading. Do not place objects underneath the loading port.

- 2. Open the **Parameters** tab of the **Cytometer** window and adjust the FSC and SSC values until events are onscale. A typical value of FSC is ~500V and of SSC is ~250V.
- 3. In the **Laser** tab of the **Cytometer** window, set the window extension to zero.

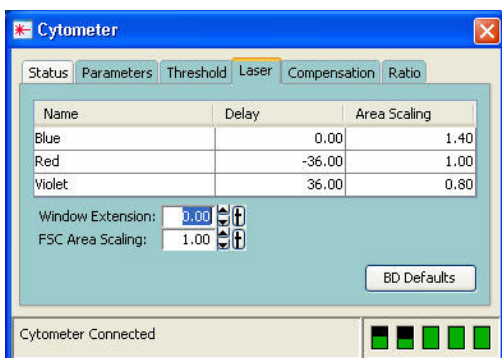

- 4. Adjust the flow rate to achieve an event rate of 1,000–3,000 events per second.
- 5. Turn on the voltage in the **Side Stream** window. Click **Sort** in the **Sort Layout** window.

6. Click **Cancel** at the **Confirm** dialog.

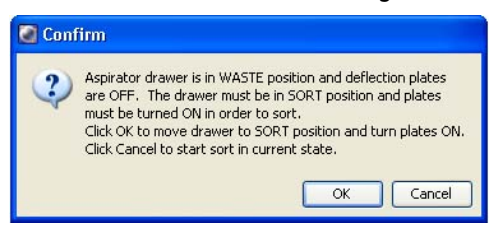

There is no need to collect the beads. When the drawer is closed, the beads are sorted to waste.

- 7. Adjust the micrometer dial to obtain the brightest bead spot on the center stream.
- 8. Click the **Optical Filter** button in the **Side Stream** window.

This control moves the emission filter that allows you to view the Accudrop Beads in front of the lower camera. When the control is clicked, the image switches from a raw image to a processed (digitized) image. The two boxes indicate the region of the image where the left and center stream intensities are calculated during image processing. The numbers shown are percentages of the total intensity.

If the left side stream is not completely contained in the left region, adjust the voltage slider to place the stream in the center of the region.

9. Verify that the sort precision mode is set to **Initial**.

See Sort [Precision](#page-51-0) Modes (page 52) for more information.

10. Optimize the drop delay.

Adjust the drop-delay value in 1-drop increments (Ctrl+click arrow control) to achieve close to 100% intensity in the left side stream. Wait a few seconds after each click for a complete response to the delay change.

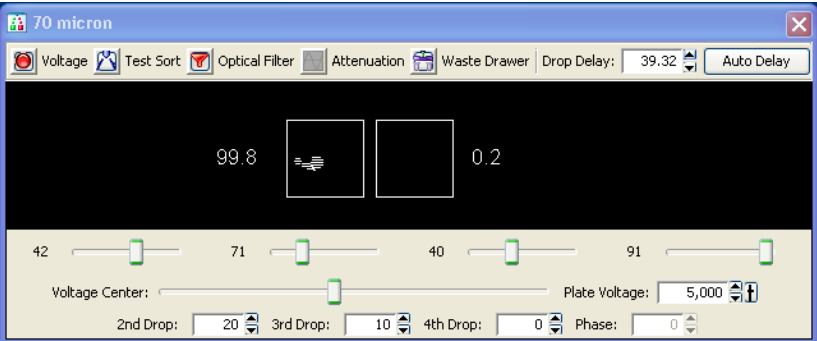

- 11. In the **Sort Layout** window, change the precision mode to **Fine Tune**.
- 12. Optimize the drop delay.

Adjust the drop-delay value in 0.03-drop increments (click the arrow control) until the left side stream intensity is greater than or equal to 90%. Wait a few seconds after each click for a complete response to the delay change.

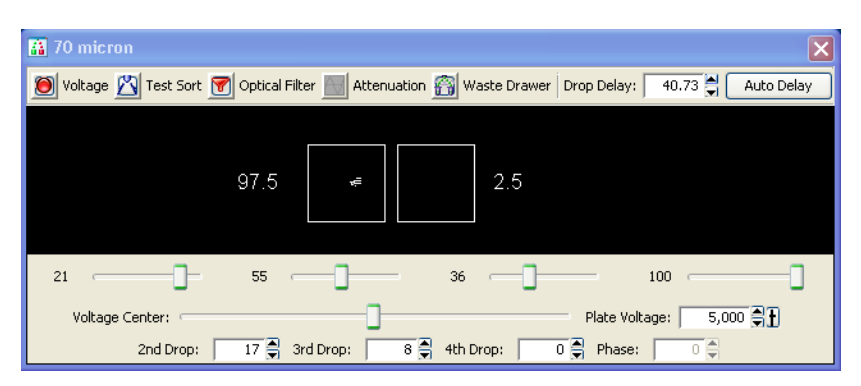

- 13. Click the **Optical Filter** button to move the emission filter away from the camera.
- 14. Reset the window extension to its original setting (typically 2).
- <span id="page-125-0"></span>15. Turn off the deflection plates.

## **Determining the drop delay – automatic method**

The auto drop delay feature automates setting the drop delay to get optimized results from sorting. You should use this method after you have a good understanding of how drop delay works in general. See Using [manual](#page-123-0) drop delay [\(page](#page-123-0) 124) for more information.

#### **Overview of auto drop delay**

Auto drop delay works best when the sort system is stable, and assumes that Accudrop Beads are used. When the process is started, the auto drop algorithm uses several passes to find best drop delay possible under the current conditions of the system. Coarse passes are used to find the initial drop delay within 2 drops of the ideal. The coarse passes are faster than the fine-tune passes. Fine-tune passes are used to locate the ideal drop delay value considering the current conditions.

#### **Using auto drop delay**

- 1. Set up an [experiment](#page-122-1) for drop delay as described in Setting up the experiment (page 123).
- 2. Load a tube filled with a suspension of Accudrop Beads (approximately 2 drops of beads in 0.5 mL of PBS).

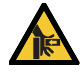

Movement of mechanical parts within the instrument can pinch or injure your hands or fingers. Keep your hands and clothing away from the loading port when a tube is loading or unloading. Do not place objects underneath the loading port.

3. Adjust the flow rate to achieve these values of events per second:

 micron = 1,000 to 3,000 micron = 800 to 2,000 micron = 600 to 1,500 micron = 400 to 1,200

**Note:** If this cannot be achieved using a flow rate setting between 1 and 5, adjust the bead concentration.

- 4. Turn on the voltage in the **Side Stream** window. Click **Sort** in the **Sort Layout** window.
- 5. Click **Cancel** in the **Confirm** dialog.

There is no need to collect the beads. When the drawer is closed, the beads are sorted to waste.

- 6. Adjust the micrometer dial to obtain the brightest bead spot on the center stream.
- 7. Click the **Auto Delay** button in the **Side Stream** window.

A dialog opens, similar to that shown in the figure that following this procedure. The graph in the left pane of the dialog represents brightness of the stream (Y axis) versus drop delay (X axis). Typically the graph should have a flat portion, with several small peaks in either direction (up or down) or one prominent peak.

**Note:** If the original drop delay value was close to the appropriate value prior to starting auto delay, then you may not get a graph displayed because few data points were required to determine the optimal drop delay.

- 8. Select **Start Run** in the **Auto Drop Delay** dialog.
- 9. Monitor the **Auto Drop Delay** dialog for progress.

A message is displayed when the process is completed.

**Note:** If the sort is stopped during algorithm execution (either by user action or because the system detected a failure), the run will be stopped with an appropriate message. Start the sort again, verify that the stream is stable and the sort is not pausing, and re-run the auto drop delay.

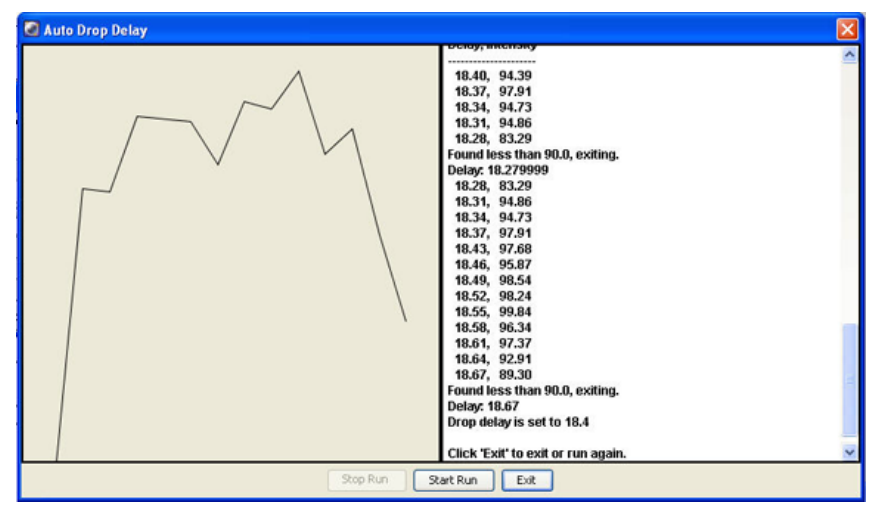

## <span id="page-126-0"></span>**Sorting**

Before beginning the sort, do the following:

- 1. Perform the steps outlined in [Setting](#page-119-0) up for sorting (page 120).
- 2. Use gating tools and subsetting methods to define the population(s) of interest.

Examples of gating analysis can be found in [Analyzing](#page-113-0) data (page 114).

**Note:** Gates drawn on a biexponential scale can be used for sorting. However, the cytometer will sort on a log scale. Therefore, a gate that crosses the zero boundaries will sort all events below zero into that gated population. This can cause a variance between the sort results and the statistical results in the software. If the gate is completely below zero on a biexponential plot, no events will be sorted.

Snap-to gates cannot be used for sort gates.

#### **Setting up the experiment**

**Note:** When more than one drop is deflected in the same direction, residual charge from the first drop degrades the quality of the side streams. Thus, when sorting more than one stream to a side or sorting into small wells where precise deflection is required, use the 4-Way Purity mode or select a mode with a yield mask of zero. For more information, see Yield Mask [\(page](#page-49-0) 50).

- 1. Create a new sort layout by clicking the **New Sort Layout** button on the **Browser** toolbar. By default, the 2-Tube Sort Layout is displayed.
- 2. Make appropriate entries in the **Sort Layout** window.

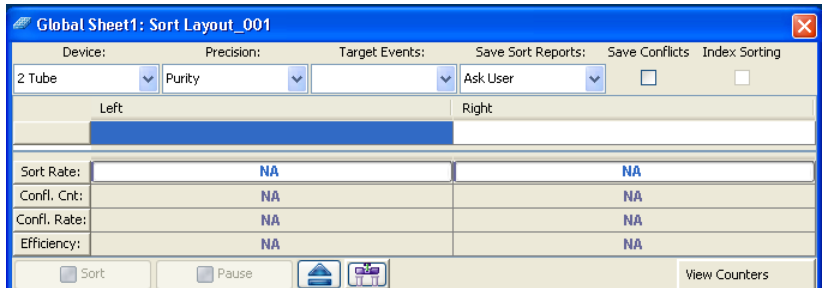

- **.** Select the collection device from the **Device** menu.
- <sup>l</sup> Change the sort precision mode to **Purity** (two tubes), **4-Way Purity** (four tubes), or **Single Cell** (plate or slide).
- <sup>l</sup> Enter the number of target events by selecting a value from the menu or entering a number in the field.
- <sup>l</sup> Select a **Save Sort Reports** option: **Save None**, **Save All**, or **Ask User**. See [Setting](#page-72-0) up a sort layout (page [73\)](#page-72-0).
- Select the **Save Conflicts** checkbox if you are using a 2- or 4-tube sort layout and want to save conflicts.
- Select the **Index Sorting** checkbox if you are doing an index sort. See Index [sorting](#page-135-0) (page 136).
- Select the sort location field(s) to be sorted into. Select multiple fields by dragging the mouse. Select a row or column by clicking the row or column header.
- Add the required population(s) to each sort location field.
- <sup>l</sup> To display fewer counters in the **Sort Layout** window, click the **View Counters** button and clear a menu option. The corresponding counter is hidden. (Only counters with a checkmark next to the name are displayed.)

#### **Starting and monitoring the sort**

To start the sort:

1. Open the sort collection chamber door and install the collection tubes, plate, or slide.

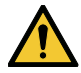

The flow cell access door is equipped with a shutter mechanism that shuts off the laser light when the door is opened. To ensure there is no interruption to data acquisition, do not open the door while sorting or recording.

2. Close the sort collection chamber door.

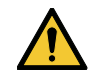

Failure to close the sort collection chamber door prevents the evacuator from generating negative pressure in the chamber and could affect drop placement while sorting.

3. Install the sample tube onto the loading port and click **Load**.

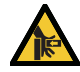

Movement of mechanical parts within the instrument can pinch or injure your hands or fingers. Keep your hands and clothing away from the loading port when a tube is loading or unloading. Do not place objects underneath the loading port.

4. Adjust the flow rate.

Sorting results are typically optimized at lower flow rates.

5. (Optional) Turn on the deflection plates and open the aspirator drawer.

The deflection plates turn off automatically each time a tube is unloaded. If you do not turn them back on before beginning a sort, a dialog is displayed in which you can turn on the plates and open the aspirator drawer by clicking OK.

- 6. Verify that the current tube pointer is indicating the appropriate tube in the **Browser**, then click **Sort**.
- 7. Click **OK** if you are prompted to open the aspirator drawer or turn on the deflection plates.

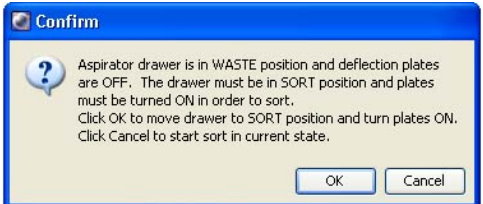

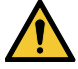

If you click Cancel, sorting will begin with the deflection plates off and the drawer closed. As a result, sort populations will be identified and counted, but no deflection (or sorting) will occur. If you sort with the drawer closed, events will be sorted to waste.

**Note:** Click **Record Data** to save data for the tube. Acquisition and sorting continue after the required number of events has been recorded.

Sorting continues until the required number of cells has been sorted. Acquisition stops and the drawer closes when sorting is complete. If the number of Target Events is set to Continuous, sorting continues until you manually stop sorting by clicking the Stop Acquiring button in the Dashboard, or the Sort button in the Sort Layout window.

Monitor the sort progress in the Sort Layout window. The number of events sorted into each sort location is displayed in the corresponding field. The sort rate and sort conflict rate are displayed in the corresponding counter fields.

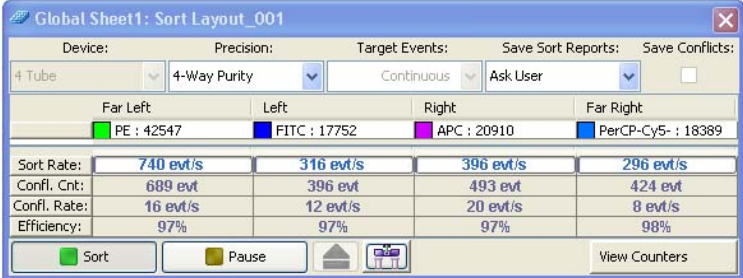

**Note:** When the Sweet Spot is on, sorting pauses automatically if the Drop 1 or Gap values are out of range. This ensures that sorting occurs only under the proper breakoff conditions. If a more severe problem such as a clog is detected, the stream shuts off and sorting stops. The deflection plates shut off, the aspirator drawer closes, and the sample tube is unloaded.

8. (Optional) You can print the sort report at this time, or open the report later and print it then. You can also export the report.

#### <span id="page-128-0"></span>**Stopping and Resuming a Sort**

The Stop/Resume function allows you to temporarily stop the sort and still retain the counter values. This is particularly useful when the sample volume is low and you need to refill the tube, or to replace collection tubes.

#### **Replacing a sample tube**

- 1. To stop a sort while it is running, click the **Sort** button in the **Sort Layout** window.
- 2. If prompted, click **OK** to save the sort report.

You can set the sort report to save automatically after each sort. See [Setting](#page-72-0) up a sort layout (page 73).

- 3. Unload the sample tube by clicking **Unload** on the **Acquisition Dashboard**.
- 4. Refill the sample tube, then click **Load** in the **Acquisition Dashboard**.

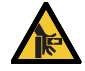

Movement of mechanical parts within the instrument can pinch or injure your hands or fingers. Keep your hands and clothing away from the loading port when a tube is loading or unloading. Do not place objects underneath the loading port.

- 5. Click the **Resume** button in the **Sort Layout** window to continue sorting.
- 6. Click **OK** when you are prompted to open the aspirator drawer or turn on the deflection plates. The sort counters resume from the value where they stopped. The threshold counter restarts. However, the value is accumulated and the total count is saved in the final sort report.

#### **Replacing the collection tubes**

- 1. To stop a sort while it is running, click the **Sort** button in the **Sort Layout** window.
- 2. If prompted, click **OK** to save the sort report. You can set the sort report to save automatically after each sort. See [Setting](#page-72-0) up a sort layout (page 73).
- 3. Click **Stop Acquiring** in the **Acquisition Dashboard** to stop the sample flow.
- 4. Turn off the deflection plates by clicking the **Voltage** button in the **Side Stream** window.
- 5. Remove the lower section of collection tube holder by lifting up on the handle and pulling the lower section of the holder down and forward.
- 6. Replace the collection tubes as needed.
- 7. Reinstall the tube holder and pull down on the handle to secure it in place.
- 8. Click **Acquire Data** in the **Acquisition Dashboard** to restart the sample flow.
- 9. Click the **Resume** button in the **Sort Layout** window to continue sorting.
- 10. Click **OK** when you are prompted to open the aspirator drawer or turn on the deflection plates.

The sort counters resume from the value where they stopped. The threshold counter restarts. However, the value is accumulated and the total count is saved in the final sort report.

#### **Pausing and resuming a sort**

The Pause/Resume function allows you to temporarily pause the sort, and still retain the sort counter values. This is useful when you need to make adjustments to an experiment during a sort. Be aware that the sample continues to flow during a pause.

**Note:** If you need to replace the sample tube to refill it, or to replace collection tubes, you should stop the sort. See Stopping and [Resuming](#page-128-0) a Sort (page 129).

- 1. To pause a sort while it is running, click the **Pause** button in the **Sort Layout** window.
- 2. Make adjustments to the experiment as needed.
- 3. Click the **Resume** button in the **Sort Layout** window to continue sorting.

#### **Responding to a nozzle clog during a sort**

Follow this procedure if your system does not have a BSC or the Aerosol Management Option (AMO).

If your system:

- Does not have a BSC, but does have the AMO, see [Responding](#page-194-0) to a nozzle clog during a sort with the AMO [\(page](#page-194-0) 195).
- Does have a BSC and the Aerosol Management System (AMS), see [Responding](#page-210-0) to a nozzle clog during a sort [\(page](#page-210-0) 211).

If the stream is disturbed during the sort (due in part to a clogged nozzle), the sort is designed to stop automatically and block the sort tubes (if Sweet Spot is on). If the system detects a clog, it displays the following warning:

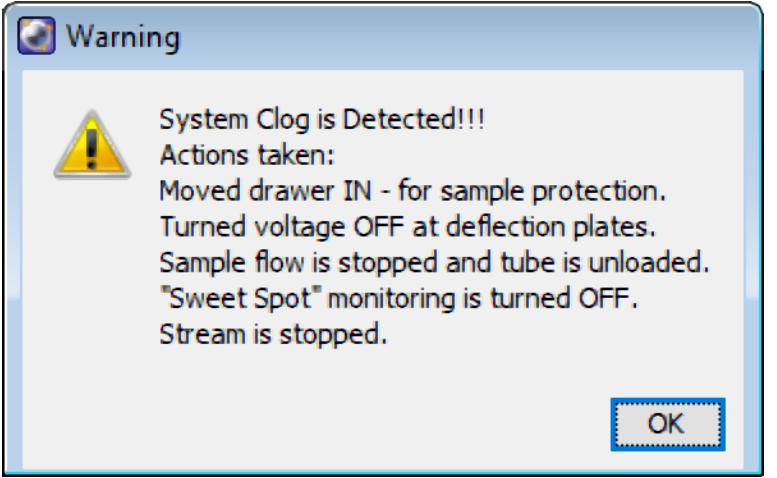

The sort will not restart until the operator has cleared the clog. In the event of a nozzle clog, do not open the sort collection chamber door or access the sort tubes before following this procedure.

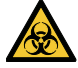

Cell sorters that use droplet generation methods, such as the BD FACSymphony™ S6 cell sorter, can produce aerosols around the sample stream. When acquiring biohazardous samples, follow universal precautions at all times. Keep the sort block door and the sort collection chamber door closed during sorting. Follow these steps to stop sample flow and evacuate potential aerosols before opening the sort collection chamber door.

To clear a clogged nozzle:

1. If the stream has not already shut down automatically, turn off the stream by clicking the **Stream** button (with a checkmark) at the top of the **Breakoff** window.

This will shut off the stream, unload the sample, and close the aspirator drawer.

- 2. Turn on the stream and view the breakoff. If the clog is removed, the breakoff will be similar to the breakoff before the clog.
- 3. If the clog is not cleared, turn the stream on and off several times to see if the clog will clear itself.
- 4. If the clog is not removed, turn the stream off and perform the Clean Flow Cell procedure with DI water (see [Cleaning](#page-139-0) the flow cell (daily) (page 140)), followed by turning the stream on to see if the clog will be cleared.
- 5. With the aspirator drawer closed, wait for at least 3 minutes to clear aerosols before opening the sort collection chamber and the sort block door.
- 6. If it is necessary to change nozzles or remove a clog from a nozzle, see Cleaning the [integrated](#page-155-0) nozzle (page [156\).](#page-155-0)
- 7. With the stream turned off, open the sort block door and dry the plates and surfaces as needed.

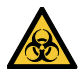

When removing collection tubes, be aware that the outside of the tube is potentially contaminated. Use alcohol swabs or bleach to wipe the outsides of tubes.

- 8. Make sure that all chamber doors are closed and restart the stream.
- 9. Perform these tasks if needed:
	- Turn on the Sweet Spot
	- Check the drop delay
	- Check the side stream deflection

## <span id="page-131-0"></span>**Setting up for sorting onto a plate or slide**

The following sections describe how to set up for sorting onto a plate or slide. For general quidelines, see [Setting](#page-119-0) up for [sorting](#page-119-0) (page 120).

#### **Installing the sorting hardware**

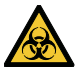

Any cytometer surface that comes in contact with biological specimens can transmit potentially fatal disease. Use universal precautions when handling sorting hardware. Wear suitable protective clothing and gloves.

- 1. Install the splash shield below the aspirator drawer.
	- a. Close the sort block door and open the sort collection chamber door, if needed. The sort block door must be closed in order to open the collection chamber door.
	- b. Remove the tube holder, if one is installed.
	- c. Slide the splash shield into the slotted fittings below the sort aspirator drawer and push it all the way in.

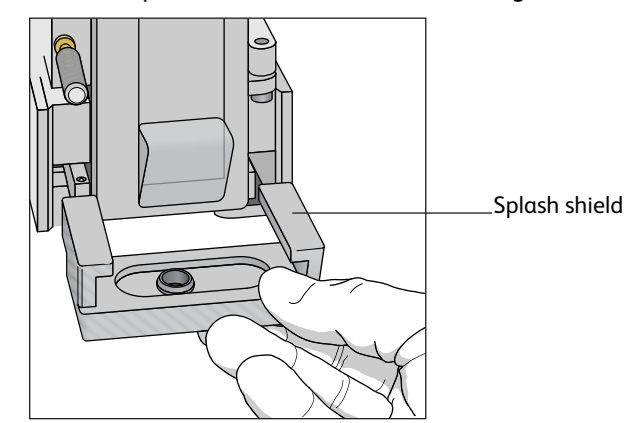

- 2. Click the **Access Stage** button to bring the ACDU stage to the front.
	- a. Open an experiment, if one is not already open, and create a sort layout for any of the tubes.
	- b. In the **Sort Layout** window, click the **Access Stage** button to move the stage to the front of the sort collection chamber.
- 3. Install the appropriate collection device on the stage.
	- If you are sorting into a plate, install the plate with well A1 toward the front of the stage.
	- If you are sorting onto a slide, install the slide-adapter tray with the printed side up. If your slide has a

frosted end, place the frosted end to the right.

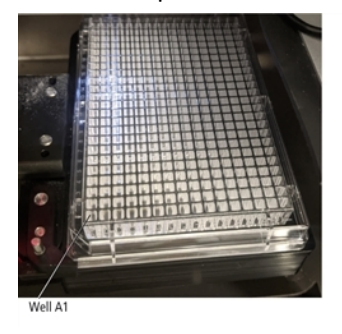

Sorting starts on the front left corner of the device (A1 location), and proceeds from front to back, and then from left to right, sorting in a serpentine motion. Thus, for a plate, sorting proceeds from well A1–A12, B12– B1, C1–C12, and so on.

When sorting onto a slide, sorting proceeds in rows across the short end of the slide, and in columns along the long end of the slide. Make sure that you set up your sort layout accordingly.

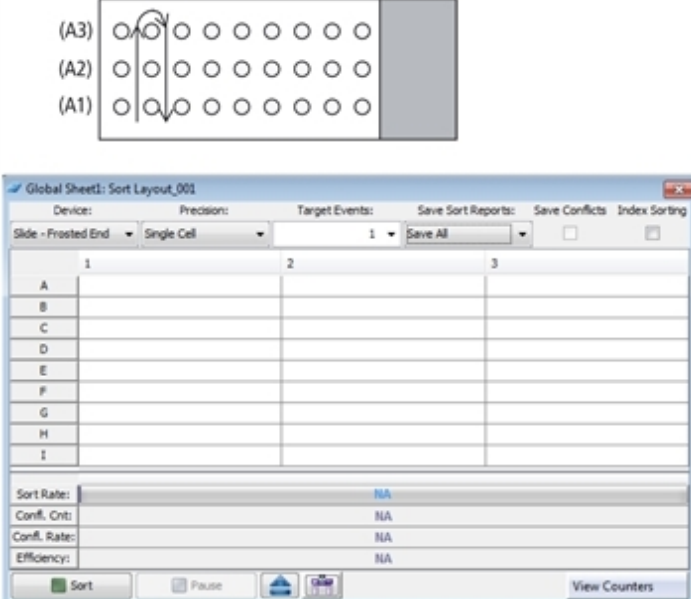

#### <span id="page-132-0"></span>**Setting up the stream**

This section describes how to optimize side stream deflection and how to adjust the home location.

When sorting onto a plate or slide, the stage is pre-programmed to move a set distance between wells on a plate or spots on a slide. The home location is used as the starting point. The far left stream should hit the center of the well in the top left corner of a plate or the top left corner of a slide at the home location.

Default home location coordinates exist for each standard sort collection device: Falcon® multiwell plates with 6, 24, 48, 96, and 384 wells, and standard or frosted-end slides. For other plate types, you will need to create a custom device. See [Creating](#page-134-0) a custom device (page 135).

Use the following procedure to verify the home location and adjust it.

1. Turn on the deflection plates.

Click the **Voltage** button in the **Side Stream** window. The voltage warning light illuminates, indicating that the plates are charged.

**Note:** Make sure the center stream image does not move after the plates are turned on. Major movement of the center stream could indicate that the plates or the area around the plates needs cleaning. See [External](#page-143-0) [cleaning](#page-143-0) (page 144).

- 2. Select **Sort > Home Device**.
- 3. In the **Device Setup** dialog, select the collection device you are using and click **Go to Home**.

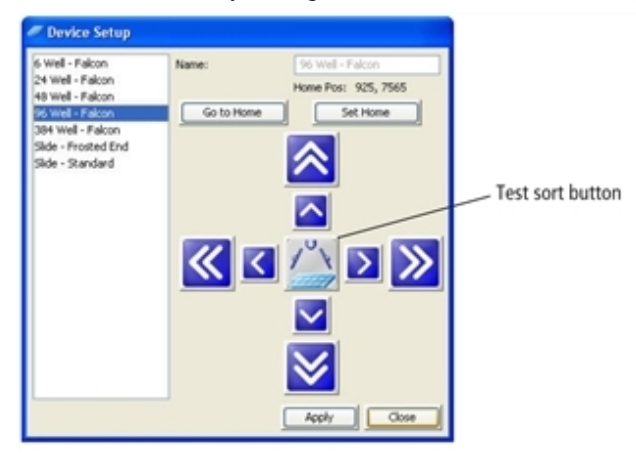

The stage moves to the pre-programmed home position.

4. Click the **Test Sort** button and optimize the far left side stream, then click the **Test Sort** button again to turn it off.

Ensure that the aspirator drawer is open. Adjust the far left slider for minimal deflection of the stream. The stream should be deflected just enough to clear the hole in the splash shield. Do not adjust the other sliders.

If you cannot see a stream image or the image is dim, adjust the micrometer dial on the diode laser to better view the streams.

5. Double-click the **Test Sort** button to deposit a drop at the home location.

**Note:** To ensure consistent drop placement, keep the sort collection door closed when depositing drops on the vessel.

6. Inspect the collection device to see where the drop was deposited.

If you need to move the stage to the front, close the **Device Setup** dialog and click the **Access Stage** button in the **Sort Layout** window.

7. Wipe the collection device dry and place it back on the tray support.

If needed, click the **Access Stage** button to send the stage back and select **Sort > Home Position** to access the **Device Setup** dialog again.

8. Adjust the home location, if necessary.

Click the appropriate arrow buttons to move the tray support as needed. Large arrows move the tray by five steps. Small arrows move the tray by one step.

- 9. Repeat steps 5 through 8 until the drop is centered appropriately.
- 10. Click **Set Home**, then **Close**.
- 11. Click the **Voltage** button to turn off the deflection plates.
- 12. Optimize the drop delay.

See one of the following procedures:

- [Determining](#page-122-0) the drop delay manual method (page 123)
- [Determining](#page-125-0) the drop delay automatic method (page 126)
- 13. Proceed with [Sorting](#page-126-0) (page 127).

#### <span id="page-134-0"></span>**Creating a custom device**

You can program the ACDU stage to sort into any grid configuration. Create a custom device by entering the number of rows and columns and setting the home and farthest locations. BD FACSDiva™ software calculates the increment between rows and columns to determine the sort locations. The home and farthest locations for a 96-well plate are A1 and H12, respectively.

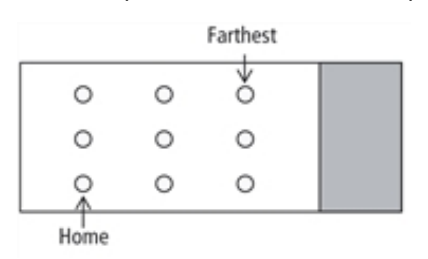

- 1. Select **Sort > Custom Devices**.
- 2. Click the **Add** button in the **Custom Devices** dialog.

A new device is added to the list of custom devices. By default, devices are named Custom Device\_00*x*, where *x* is the next consecutively numbered device.

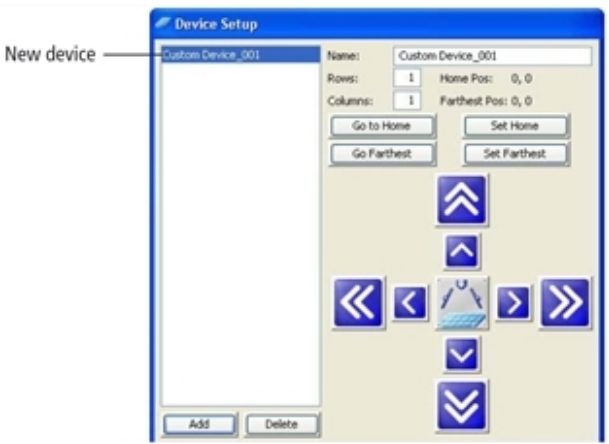

- 3. Select the text in the **Name** field and enter a new name.
- 4. Enter the number of sort location rows and columns. A device can have up to 60 rows and 25 columns.
- 5. Use the arrow buttons and the **Test Sort** button to set the home location, then click **Set Home**. See [Setting](#page-132-0) up the stream (page 133) for details. There are no default values for custom devices, so greater initial adjustment with the arrow buttons is required.
- 6. Use the same procedure to set the farthest location, then click **Set Farthest**.

The farthest sort location is the well or spot on the lower-right corner of the collection device.

7. Click **Close**.

After you set the home and farthest locations, custom devices are listed in the Device menu in the Sort Layout window.

**Note:** Once custom devices are defined, you cannot change the number of rows and columns.

- 8. Click the **Voltage** button to turn off the deflection plates.
- 9. Proceed with [Determining](#page-122-0) the drop delay manual method (page 123) and [Sorting](#page-126-0) (page 127).

#### **Deleting a custom device**

- 1. Select **Sort > Custom Devices**.
- 2. Select the name of the custom device to be deleted in the **Custom Devices** dialog.
- 3. Click **Delete**.

<span id="page-135-0"></span>The device is deleted from the Custom Device list, but is retained within any sort layouts where it was used.

## **Index sorting**

Index sorting allows you to sort single cells onto a plate or slide and indexes the well or slide location to the collected parameters for that cell. You can use this function to ensure that a sorted cell with a specific phenotype has been sorted. Index sorting is useful in characterizing subpopulations of phenotypically similar events using post-sort genetic, chemical, and/or metabolic applications.

#### **Setting up for index sorting**

Index sorting uses the same steps as required in setting up for a plate or slide sort. Review the instructions in these sections:

- [Setting](#page-119-0) up for sorting (page 120)
- [Setting](#page-131-0) up for sorting onto a plate or slide (page 132)

To perform an index sort:

1. Create a new experiment, using a global worksheet, for the index sort.

**Note:** If you want to export data from each well into one CSV file, you must use a global worksheet.

- 2. Create a new global worksheet.
- 3. Create the plots and gates needed to define the populations of interest.
- 4. Create a new sort layout or select an existing sort layout defined for index sorting.
- 5. Make the following selections in the **Sort Layout** window.
	- Precision = Single cell (recommended setting)
	- $\cdot$  Target events = 1
	- $\cdot$  Index sorting checkbox = Selected

Make the other selections in the **Sort Layout** window according to your experiment requirements.

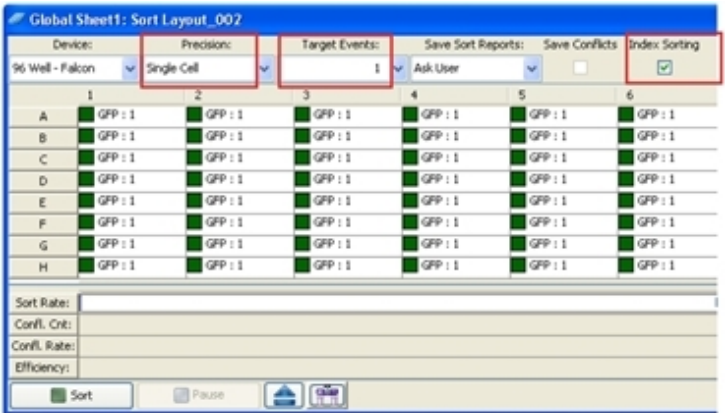

6. Click the **Sort** button in the **Sort Layout** window to start the sort.

You must be acquiring sample to start a sort. A new tube is automatically added to the experiment. Upon completion, the new tube will contain the index sort data.

7. When the sort is finished, right-click the new tube in the experiment and select **Index Sorting Analysis**.

The Index Sorting Analysis displays.

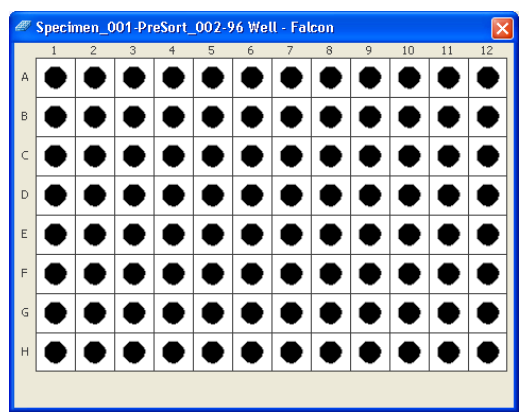

The color legend for the wells is shown in the following table.

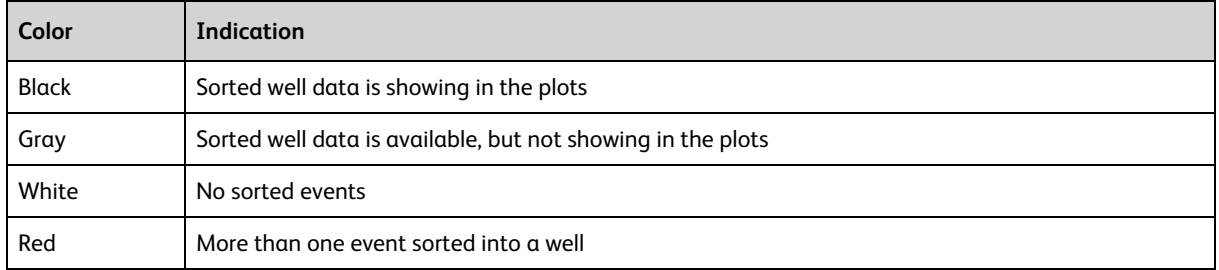

8. Select a well in the Index Sort Analysis to see the event sorted into that well displayed in a plot.

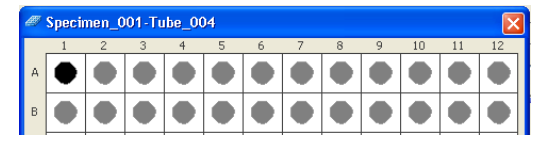

After selecting an individual well, the other wells in the Index Sort Analysis turn to gray, indicating that they contain data, but are not being displayed.

You can select multiple wells by Shift+clicking or Ctrl+clicking. You can also drag over multiple wells in the Index Sort Analysis to display multiple wells.

- 9. To increase the size of a dot on a plot for better visibility, open the population hierarchy, select a population, navigate to the **Population Inspector**, and select a larger size.
- 10. To see the statistics for an index sort, right-click a plot and select **Create Statistics View**.
- 11. To export the statistics for an index sort as a CSV file, right-click in the statistics view and select **Export Index Sort Statistics**.
- 12. In the dialog that opens, navigate to the location where you want to save the CSV file and click **Save**.

## <span id="page-137-0"></span>**Terasaki plate adapter**

A Terasaki plate adapter is available as an option to enable the use of 60-well and 72-well Terasaki plates with the ACDU. A Terasaki plate is installed into the adapter, and then the plate/adapter assembly is loaded onto the ACDU.

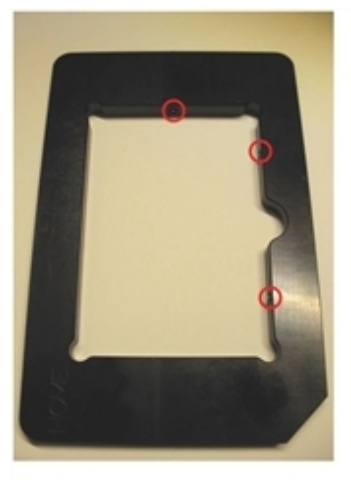

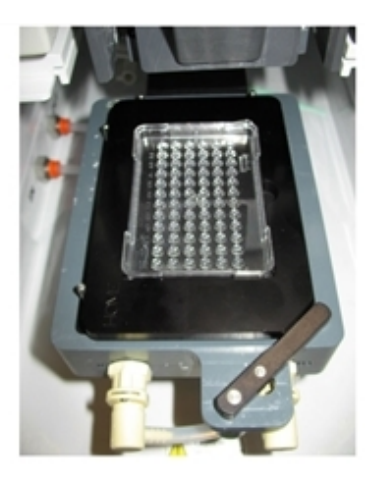

Terasaki plate adapter showing location of set screws

Terasaki plate in adapter installed on ACDU

#### **Using the adapter**

The adapter has three set screws that enable the fit to be adjusted for the plates.

- 1. Install a Terasaki plate into the adapter with the A10 or A12 well at the bottom left corner of the adapter.
- 2. Tighten the set screws so the plate is held firmly and does not move within the adapter, but do not overtighten because you need to be able to remove plates easily.

The set screws should not have to be adjusted after the initial fitting process.

#### **Using the correct device in the sort layout**

During the sort layout setup process, you have to select the correct device in the Sort Layout window so the ACDU knows the layout and location of the wells on the Terasaki plate.

- 1. In the **Sort Layout** window, select the **Device** menu.
- 2. Navigate to the bottom of the list, then select the plate you are using (60-well or 72-well).

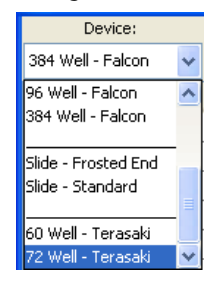

The sort layout displays with the correct number of rows and columns.

# **7**

# **Shutdown and maintenance**

This chapter explains the routine maintenance procedures you should follow to keep your BD FACSymphony™ S6 cell sorter in good condition.

Shutdown and maintenance procedures are presented as follows:

- Daily [shutdown](#page-139-1) (page 140)
- Scheduled [maintenance](#page-143-1) (page 144)
- Unscheduled [maintenance](#page-154-0) (page 155)

## <span id="page-139-1"></span>**Daily shutdown**

In the BD FACSymphony™ S6 cell sorter system, the recommended daily shutdown procedure is to run the Clean Flow Cell command with the closed-loop nozzle installed (see the next section). This procedure fills the flow cell with cleaning solution. This is normally sufficient to keep the flow cell clean and operating properly.

If the system is used to process many different sample types, or the system has problems with contamination, you can perform a more extensive cleaning by running the Fluidics Shutdown command. See Fluidics [Shutdown](#page-141-0) (Weekly or As [Needed\)](#page-141-0) (page 142).

In addition to one of these procedures, you should also perform an external cleaning. See External [cleaning](#page-143-0) [\(page](#page-143-0) 144).

#### <span id="page-139-0"></span>**Cleaning the flow cell (daily)**

Use the Clean Flow Cell command to run a tube of 1.5% solution of BD<sup>®</sup> Detergent Solution Concentrate through the sample line and flow cell.

**Note:** After the procedure is complete, the detergent solution remains in the flow cell until the stream is restarted. The solution should not be left in the flow cell for long periods. For shutdowns that will last more than a day, perform Fluidics Shutdown as described in Fluidics [Shutdown](#page-141-0) (Weekly or As Needed) (page 142).

To clean the flow cell:

- 1. Turn off the stream.
- 2. Mix a 1.5% dilution of BD<sup>®</sup> Detergent Solution Concentrate (catalog number 660585) as described in the instructions provided with the detergent.

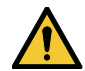

Do not mix BD<sup>®</sup> Detergent Solution Concentrate with bleach because they produce chlorine gas.

- 3. As a precautionary measure, prior to opening the Flow Cell access door, use the **Stop** button in the laser control software to put the lasers in standby and then close the laser control software. This will turn off the laser diode, but will keep the diode temperature constant.
- 4. Remove the nozzle and install the integrated closed-loop nozzle.

If you are using a standard closed-loop nozzle, verify that there is an O-ring in the nozzle before installing it.

- 5. Select **Cytometer > Cleaning Modes > Clean Flow Cell**.
- 6. When prompted, install a tube containing the 1.5% BD® Detergent Solution Concentrate, then click **OK**. The cytometer loads the tube and fills the flow cell with the detergent solution.
- 7. Click **OK** when the completion dialog opens.
- 8. Turn off the lasers using the laser buttons on the Laser Power Panel.
- 9. Turn off the cytometer main power.
- 10. Turn off the Temperature Control Option if it was used.
- 11. Exit BD FACSDiva™ software and shut down the computer.
- 12. Turn off the in-house air or the compressor.
- 13. Vent the air pressure from the sheath tank by pulling up on the vent ring.
- 14. If the cell sorter is installed in a BSC, leave the BSC blower on and close the view screen by lowering the sash to the lowest (ready safe mode) position.

#### **Deep cleaning the flow cell (weekly or as needed)**

- 1. Stop the stream.
- 2. Install the integrated closed loop nozzle.
- 3. Carefully pull the tubing out of the bubble detector, taking care not to pull it out of the sample pinch valve.

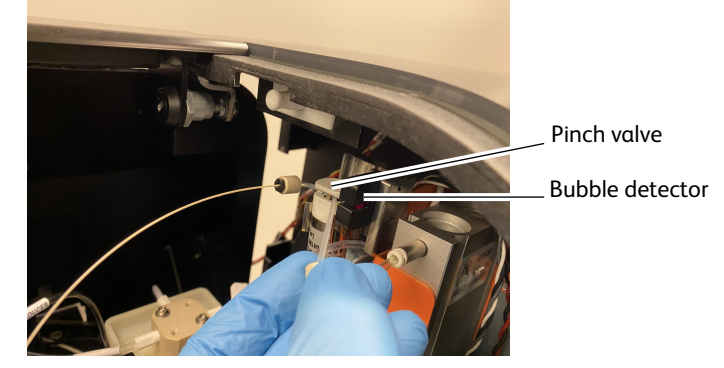

- 4. Select **Cytometer > Cleaning Modes > Clean Flow Cell**.
- 5. Mix a 1.5% dilution of BD<sup>®</sup> Detergent Solution Concentrate (catalog number 660585) as described in the instructions provided with the detergent.

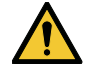

Do not mix BD<sup>®</sup> Detergent Solution Concentrate with bleach because they produce chlorine gas.

6. When prompted, install a tube with at least 4ml of 1.5% solution of BD® Detergent Solution Concentrate then click **OK**.

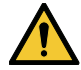

Do not mix BD<sup>®</sup> Detergent Solution Concentrate with bleach because they produce chlorine gas.

The cytometer loads the tube and fills the flow cell with the detergent solution.

- 7. When the completion dialog displays, click **OK**.
- 8. Select **Cytometer > Cleaning Modes > Clean Flow Cell**.
- 9. When prompted, install an empty tube, then click **OK**.

The cytometer loads the tube, which will create bubbles that scrub the inside of the sample path and flow cell.

10. Repeat steps 4 to 9 two more times.

11. Carefully push the tubing back into the bubble detector. Make sure that the tubing is fully inserted. A cotton swab may be used to push it in.

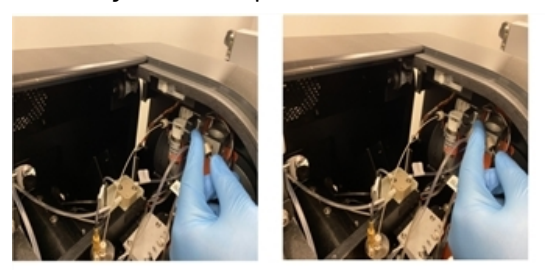

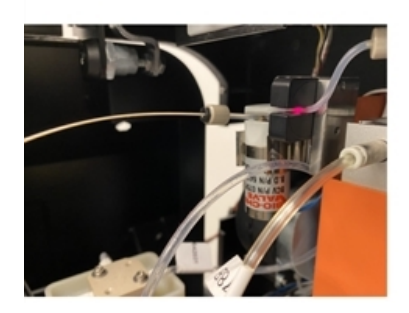

- 12. Select **Cytometer > Cleaning Modes > Clean Flow Cell**.
- 13. When prompted, install an empty tube, then click **OK**.

When the tube loads, the bubble detector should trip and LED should flash. If it does not, check tubing to be sure it is fully inserted and then repeat this procedure from step 12.

14. If the system will be shut down for more than 1 day, perform Fluidics Shutdown as described in [Fluidics](#page-141-0) [Shutdown](#page-141-0) (Weekly or As Needed) (page 142).

#### <span id="page-141-0"></span>**Fluidics Shutdown (Weekly or As Needed)**

The Fluidics Shutdown command can be used to perform an extensive cleaning if the system is used to process many different sample types, or the system has problems with contamination. This procedure removes sheath fluid from the lines and fills them with 70% ethanol, and cleans the flow cell.

#### **Preparing for shutdown**

- 1. Unload the sample tube, if one is loaded.
- 2. Turn off the stream.
- 3. Check the waste container and empty it if needed. See [Emptying](#page-96-0) the waste tank (page 97).
- 4. Check the ethanol shutdown tank and refill it if needed. See Refilling the ethanol [shutdown](#page-94-0) tank (page 95).

#### **Running fluidics shutdown**

1. Select **Cytometer > Fluidics Shutdown**.

The **Fluidics Shutdown** dialog opens.

- 2. As a precautionary measure, prior to opening the Flow Cell access door, use the **Stop** button in the laser control software to put the lasers in standby and then close the laser control software. This will turn off the laser diode, but will keep the diode temperature constant.
- 3. Remove the nozzle from the flow cell assembly and click **Done**.

4. Insert the integrated closed-loop nozzle into the flow cell assembly and click **Done**.

If you are using a standard closed-loop nozzle, verify that there is an O-ring in the nozzle before installing it.

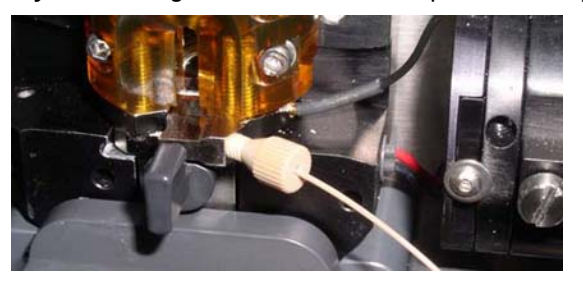

- 5. Connect the air and fluid lines to the stainless steel ethanol shutdown tank.
	- a. Disconnect the air line from the sheath tank and connect it to the air port on the ethanol shutdown tank.
	- b. Disconnect the fluid line from the bottom side of the sheath filter and connect it to the ethanol filter on the ethanol shutdown tank.

Remove the sheath filter and replace with the ethanol filter. Do not run ethanol through the sheath filter.

c. Click **Done**.

The system starts the cleaning process, and then displays a message at the bottom of the dialog.

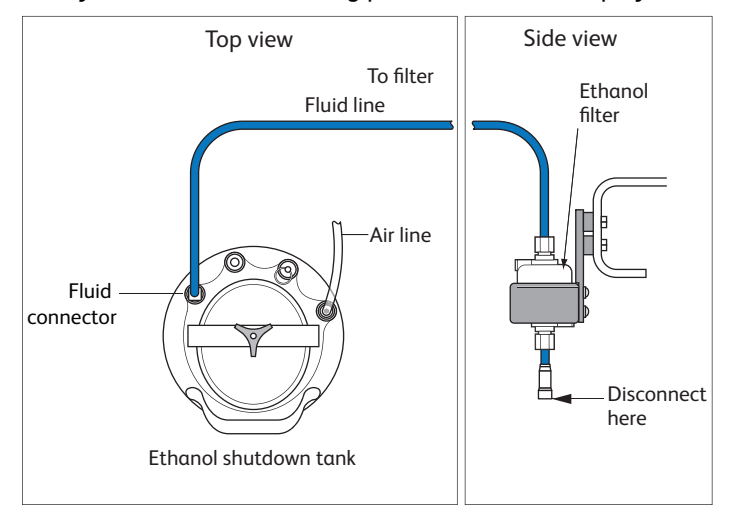

6. When prompted, install a tube containing 3 mL of sterile, filtered DI water on the loading port, then click **Done**.

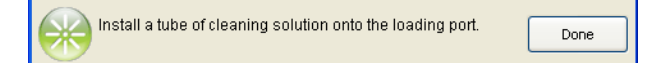

The cytometer loads the tube and continues the cleaning process. A progress message is displayed, and then Done is displayed when the process is complete.

- 7. Click **OK** when you see a message informing you that the system can be turned off.
- 8. Turn off the in-house air or the compressor.
- 9. Vent the air pressure from the sheath tank by pulling up on the ring on the pressure relief valve.
- 10. Turn off the lasers by pressing the lighted buttons on the Laser Power Panel.
- 11. Turn off the cytometer main power.
- 12. Turn off the Temperature Control Option if it was used.
- 13. Exit BD FACSDiva™ software and shut down the computer.

14. If the cell sorter is installed in a BSC, leave the BSC blower on and close the view screen by lowering the sash to the lowest (ready safe mode) position.

#### <span id="page-143-0"></span>**External cleaning**

To keep the system free from salt buildup, wipe down all cytometer surfaces that have been exposed to sheath fluid. Clean surfaces with a cloth dampened with a 10% bleach solution, followed by DI water.

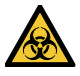

All cytometer surfaces that come in contact with biological specimens can transmit potentially fatal disease. Use universal precautions when cleaning cytometer surfaces. Wear suitable protective clothing, eyewear, and gloves.

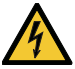

To prevent shock, turn off the plate voltage before cleaning on or around the deflection plates. To prevent arcing (sparking), make sure the plates are completely dry before you turn the plate voltage back on.

The following surfaces should be inspected and cleaned when necessary:

- Inside the sort chamber
- Deflection plates
- Sample loading port
- <span id="page-143-1"></span>• Collection devices

## **Scheduled maintenance**

For optimal cytometer functioning, perform the following procedures according to the recommended maintenance schedule.

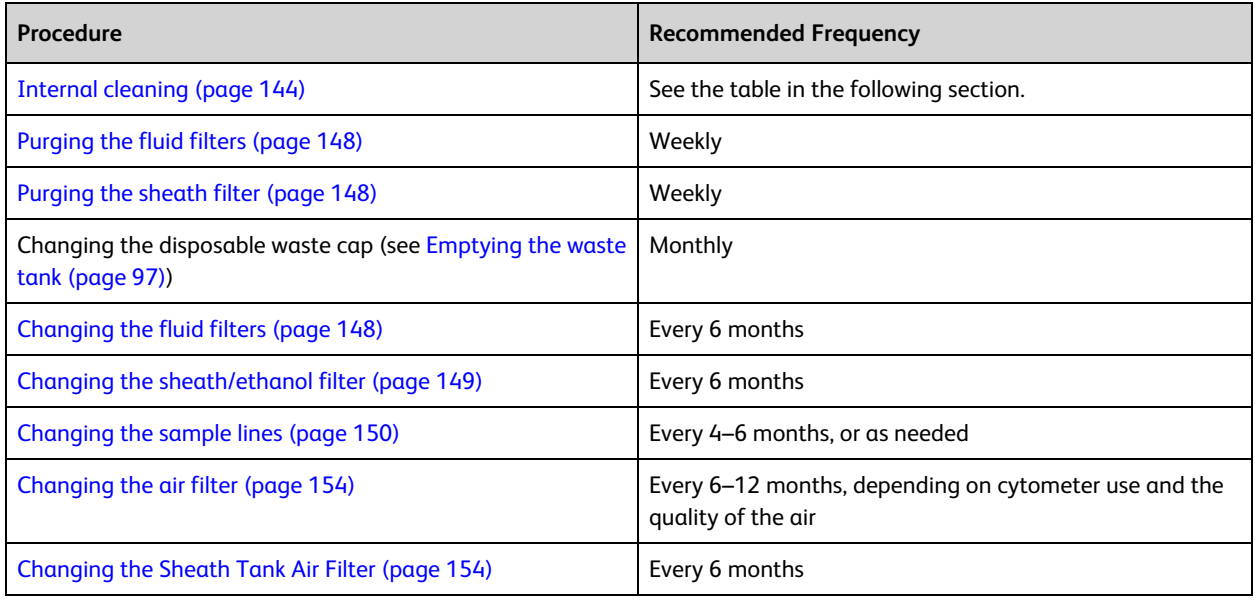

#### <span id="page-143-2"></span>**Internal cleaning**

BD FACSDiva™ software includes four pre-programmed cleaning modes that can be used alone or in combination to provide the required level of cleaning. The following sections describe the different cleaning
modes.

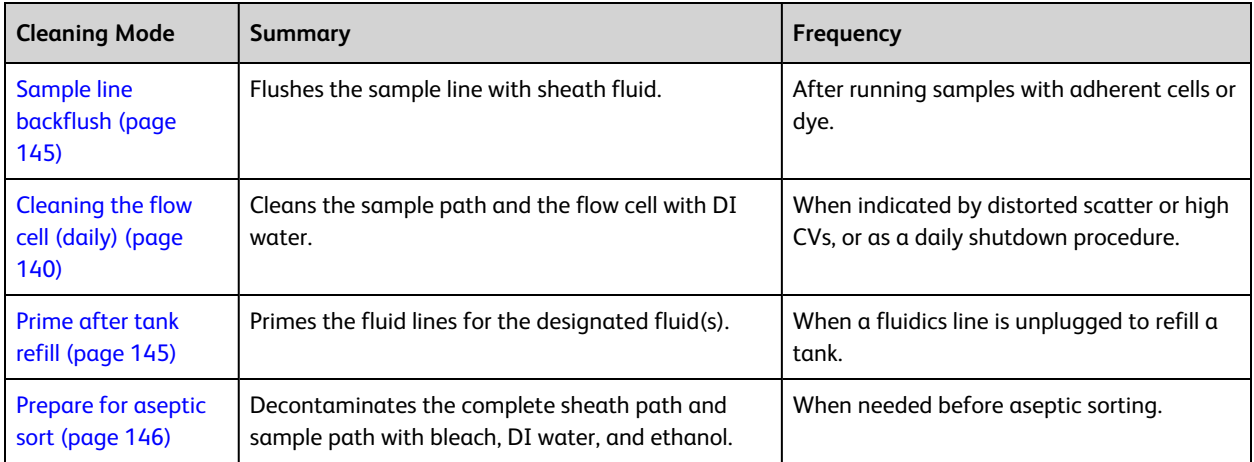

## <span id="page-144-0"></span>**Sample line backflush**

After a sample tube is unloaded, the sample line tubing within the sample injection chamber is automatically flushed inside and out with sheath fluid to eliminate potential sample carryover. Use the Sample Line Backflush command to perform additional backflushing of the inside of the sample line after a tube is unloaded. Perform the sample line backflush when you observe sample carryover or after running samples with adherent cells or dye.

**Note:** Keep the stream running while performing the backflush.

- 1. Select **Cytometer > Cleaning Modes > Sample Line Backflush**.
- 2. Click **Start** to start the backflush.
- 3. Click **Stop** to stop the backflush, or click **Cancel** to stop the backflush and close the dialog. The backflush does not stop automatically.

### <span id="page-144-1"></span>**Prime after tank refill**

Use the Prime After Tank Refill command to prime the fluid lines if a 5-L plastic fluidics container was disconnected for refilling.

- 1. Turn off the stream.
- 2. Select **Cytometer > Cleaning Modes > Prime After Tank Refill**.
- 3. Select the checkboxes for the tanks that were refilled, then click **OK**.

The cytometer proceeds with priming the specified tanks. A progress dialog opens while the tanks are being primed.

4. Click **OK** when the tank prime is complete.

### **Removing the sheath probe**

The sheath probe must be removed from the sheath tank before autoclaving the tank in preparation for performing the aseptic sort procedure.

**Note:** Do not autoclave the sheath probe. It is not designed to withstand the conditions of autoclaving.

Make sure to perform the following steps in sequence, so the containment device works properly.

- 1. Disconnect the air line from the sheath tank.
- 2. Vent the air pressure from the sheath tank by pulling up on the pressure relief valve. Verify that all of the pressure is released by pulling up a second time.
- 3. Loosen the nut at the top of the probe with a wrench.

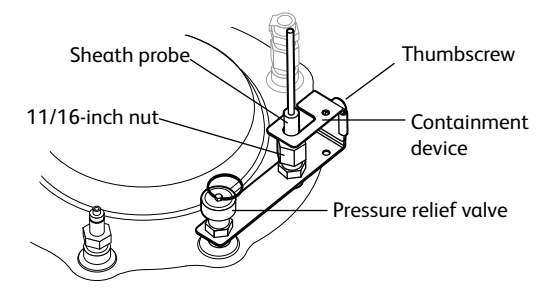

- 4. Loosen the thumbscrew on the containment device.
- 5. Pull the top section of the containment device straight up and out of the bottom section.

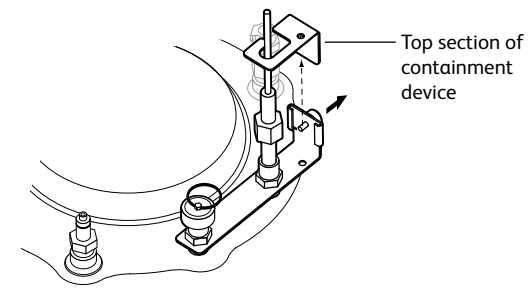

- 6. Finish loosening the 11/16-inch nut at the top of the probe and pull the probe straight up and out of the sheath tank.
- 7. Decontaminate the sheath probe using 70% ethanol.

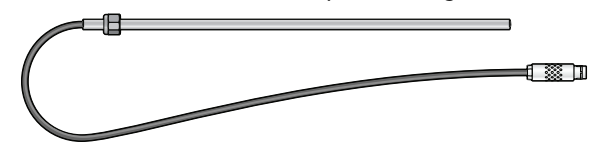

## <span id="page-145-0"></span>**Prepare for aseptic sort**

Use the Prepare for Aseptic Sort command when you want to decontaminate the entire sheath path. This procedure cleans the system with bleach, DI water, and ethanol.

Perform the following steps before starting the Prepare for Aseptic Sort command:

- 1. Verify that the pressure has been vented from the sheath tank and the sheath probe has been removed. See the preceding section.
- 2. Disconnect the fluid and air lines from the sheath tank.
- 3. Empty the sheath tank and rinse it with DI water.
- 4. Autoclave the sheath tank at 125 °C and 15 psig for 30 minutes with a 7.5-minute warmup and shutdown cycle.
- 5. Fill the sterilized sheath tank with sterile sheath fluid.
- 6. Obtain a new sheath filter to replace the old filter when instructed to do so in the wizard. See [Changing](#page-148-0) the [sheath/ethanol](#page-148-0) filter (page 149).
- 7. Install the decontaminated sheath probe into the sheath tank and tighten the nut securely with a wrench.
- 8. Install the top section of the containment device into the bottom section, and then tighten the thumbscrew.
- 9. Sterilize the DI water sensor by soaking in a 10% bleach solution for 10 minutes.
- 10. Fill the DI water container with sterile DI water and 3 mL of bleach per liter of DI water, and then reinstall the sterilized DI water sensor.

To run the Prepare for Aseptic Sort command:

- 1. Select **Cytometer > Cleaning Modes > Prepare for Aseptic Sort**. Follow the instructions on screen as you perform the procedure.
- 2. As a precautionary measure, prior to opening the Flow Cell access door, use the **Stop** button in the laser control software to put the lasers in standby and then close the laser control software. This will turn off the laser diode, but will keep the diode temperature constant.
- 3. Install the integrated closed-loop nozzle in the flow cell and click **Done**.

If you are using a standard closed-loop nozzle, verify that there is an O-ring in the nozzle before installing it.

4. Remove the fluid line from the DI water port, connect the fluid line from the bleach/BD FACSClean™ container to the DI water port, then click **Done**.

Do not disconnect the sensors from either container.

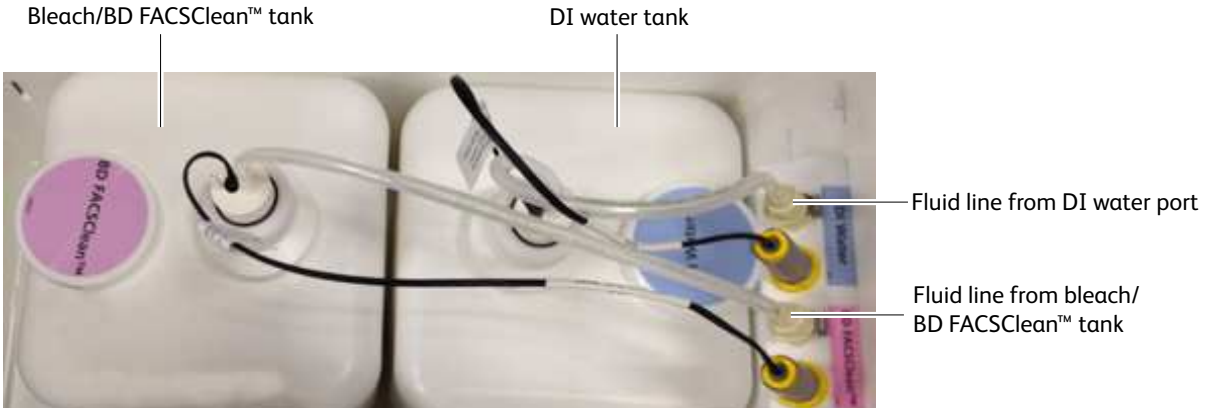

- 5. Disconnect the bleach/BD FACSClean™ fluid line from the DI water port, and connect it back to the bleach container port, then reconnect the DI fluid line to the DI water port, and click **Done**.
- 6. Disconnect the sheath fluid line from the sheath filter (at the output side) and connect it to the fluid out port on the connectors panel on the side of the fluidics drawer. Click **Done**.

The system cleaning takes approximately 20 minutes.

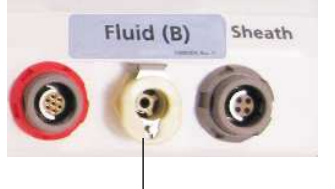

Fluid out port

- 7. Disconnect the fluid line from the fluid out port on the side of the fluidics drawer and connect it to a new 0.2-µm sheath filter. See Changing the [sheath/ethanol](#page-148-0) filter (page 149).
- 8. Remove the old sheath filter and connect the new 0.2-µm sheath filter to the liquid port of the sterilized sheath tank.
- 9. Reconnect the fluid and air lines to the sheath tank.
- 10. To complete the process, select one of the two options.
- To continue running samples, perform fluidics startup.
- To turn off the system, perform the flow cell cleaning procedure.

#### <span id="page-147-1"></span>**Purging the fluid filters**

Once a week, purge air from the fluid filters for the 5-L plastic containers by opening the bleeder valve on the top of each filter. This ensures that the filters will not dry out.

1. Open the bleeder valve a small amount and leave it open until fluid seeps out through the valve.

**Note:** If the fluid does not seep, close the valve, prime the fluid lines, and try again. It might take a few minutes for the air to purge.

- 2. Close the valve.
- <span id="page-147-0"></span>3. Wipe up any excess fluid that might have dripped into the fluidics drawer.

#### **Purging the sheath filter**

Once a week, purge air from the sheath filter by opening the bleeder valve on the top of the filter. The sheath tank is pressurized, so do this task carefully to avoid spraying sheath fluid on any equipment.

- 1. Place a small container under the bleeder valve to catch any fluid.
- 2. Slowly open the bleeder valve a small amount and leave it open until fluid seeps out through the valve.
- 3. Close the valve.
- 4. Wipe up any excess fluid that might have dripped into the fluidics drawer.

### **Changing the fluid filters**

We recommend changing the fluid filters every six months. Spare filters are included with the accessory kit.

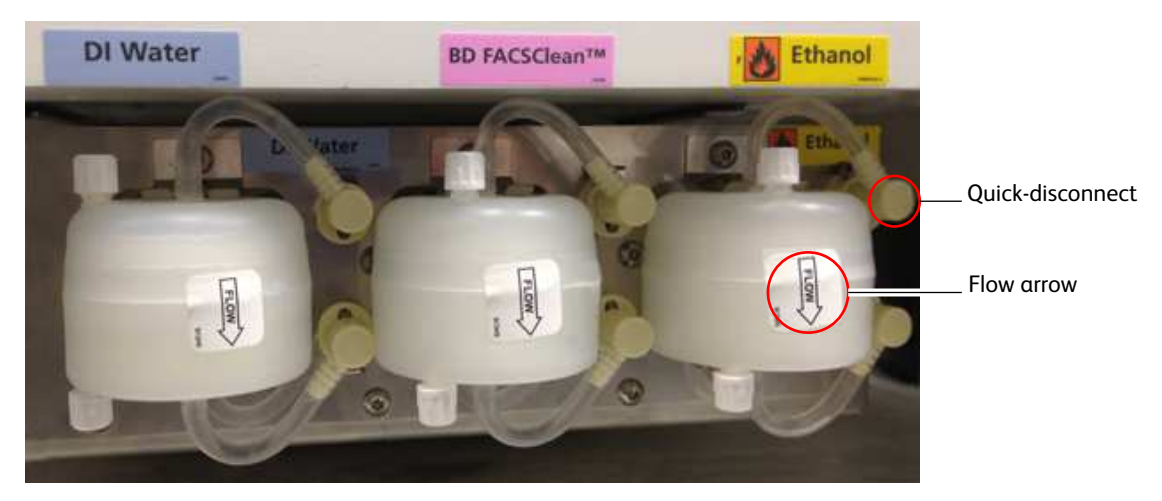

- 1. Remove the filter by pressing the tabs on each quick-disconnect coupling.
- 2. Install the new filter with the flow arrow point down and connect the quick-disconnect couplings.
- 3. Write the current date on the new filter so you will know when to replace it.
- 4. Open the bleeder valve on top of the filter a small amount and leave it open until fluid seeps out through the valve.
- 5. Close the valve.
- 6. Wipe up any excess fluid that might have dripped into the fluidics drawer.

## <span id="page-148-0"></span>**Changing the sheath/ethanol filter**

## **Introduction**

The sheath/ethanol filter can be used to filter either sheath fluid or ethanol fluid. You need to change the filter depending on the procedure you are doing and the indications in the software.

## **About this task**

**Note:** Before it is installed, a fluid filter can be used as a sheath filter, or an ethanol filter. After the filter is installed for one of these purposes, however, you cannot use it for a different purpose. Because of this, you should label each filter so that you know which one to use for each purpose.

When you use the filter as a sheath filter, you should change it every six months, or when increased debris in an FSC vs SSC plot indicates that the sheath filter needs to be replaced.

Spare filters are included with the accessory kit.

## **Procedure**

#### **To change the sheath/ethanol filter:**

- 1. Turn off the stream.
- 2. Disconnect the air line from the sheath tank.
- 3. Pull up on the ring of the pressure relief valve to release the pressure from the tank. Verify that all of the pressure is released by pulling up a second time.
- 4. Disconnect the filter by the pressing the metal tabs on each end.

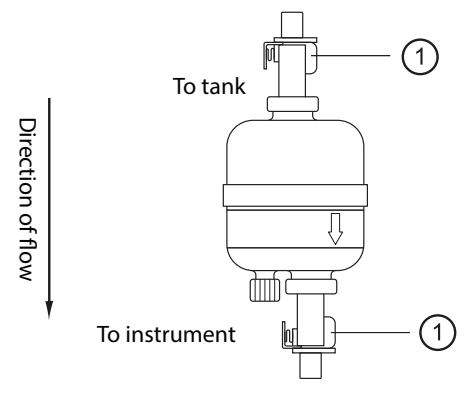

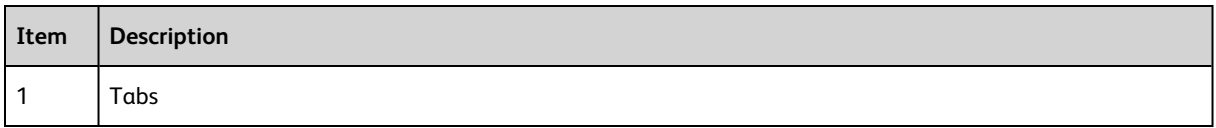

- 5. Write the current date on the filter so that you will know when to replace it.
- 6. Use the arrows on the filters that indicate the direction of the flow through the filter; replace the filter with a new one in the same orientation.
- 7. Reconnect the air line and check for leaks when the pressure is turned on.

## <span id="page-149-1"></span>**Changing the sample lines**

The primary sample line between the sample injection chamber and the pinch valve should be changed every 4–6 months or when decreased event rates indicate that the sample line might be clogged. The secondary sample line between the pinch valve and the cuvette flow cell needs changing only when it is kinked or clogged.

As a precautionary measure, prior to opening the Flow Cell access door, use the **Stop** button in the laser control software to put the lasers in standby and then close the laser control software. This will turn off the laser diode, but will keep the diode temperature constant.

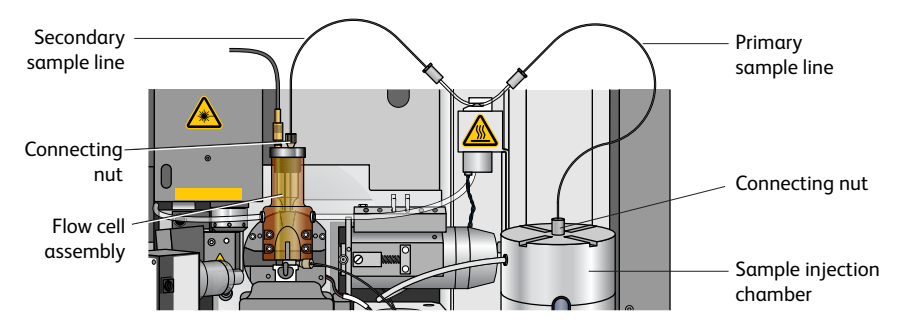

To withstand the high pressures generated by the BD FACSymphony™ S6 cell sorter flow cytometer, the sample lines are attached using a two-piece compression fitting, in which a cone-shaped ferrule is compressed onto the tubing as the connecting nut is tightened.

To replace the tubing, you will need a 12-inch length of replacement tubing for the primary sample line, or a 7 inch length for the secondary line. Replacement tubing is supplied in the accessory kit. The ferrules and connecting nuts can be reused when the tubing is replaced.

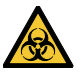

All biological specimens and materials coming into contact with them can transmit potentially fatal disease. Handle used tubing and fittings as if capable of transmitting infection. Wear suitable protective clothing, eyewear, and gloves.

## **Changing the primary sample line**

To replace the primary sample line, you will need a 12-inch length of replacement tubing from the accessory kit. There is a different fitting at each end of the tubing, so the procedure is divided into two sections.

#### <span id="page-149-0"></span>**Assembling the collet fitting at the pinch valve**

At the pinch valve end of the primary sample line, a collet fitting joins the sample line to the pinch valve tubing.

To replace the tubing:

- 1. As a precautionary measure, prior to opening the Flow Cell access door, use the **Stop** button in the laser control software to put the lasers in standby and then close the laser control software. This will turn off the laser diode, but will keep the diode temperature constant.
- 2. Turn the stream off (if needed). Make sure the loading port is in the unload position.
- 3. Unscrew the nut from the collet fitting and pull the nut and collet apart.
- 4. Pull the pinch valve tubing out of the nut, and then pull the sample line out of the pinch valve tubing.
- 5. Locate a new 12-inch piece of sample line tubing.

a. Slide the collet over the pinch valve tubing, then slide the nut over the new sample line tubing.

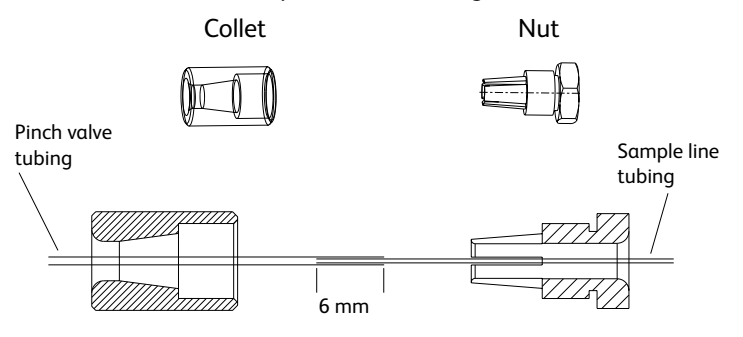

- b. Slide the pinch valve tubing over one end of the sample line tubing until approximately 6 mm of the sample line is inside the pinch valve tubing.
- c. Slide the pinch valve tubing on the inside of the teeth of the nut until it stops.

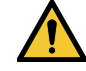

Ensure that the pinch valve tubing is inserted inside the teeth of the nut. Failure to do so can cause the bubble detector to malfunction.

d. Couple both pieces of the fitting together and then tighten until finger-tight.

#### **Primary sample line – sample injection end**

At the sample injection end of the primary sample line, a compression fitting secures the sample line at the top of the sample injection chamber.

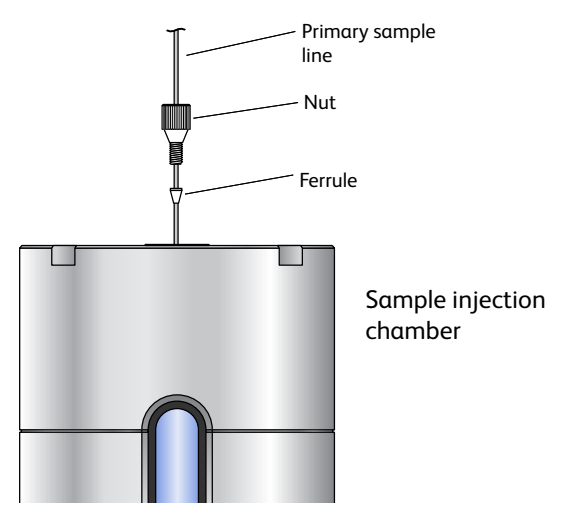

- 1. Turn the stream off (if needed). Make sure the loading port is in the unload position.
- 2. If there is a sample line filter installed, remove it by pulling it off the sample line. To gain access to the filter, see Installing or [removing](#page-158-0) a sample line filter (page 159).
- 3. Unscrew the connecting nut at the top of the sample injection chamber and slowly pull out the sample line.
- 4. Ensure that a cone-shaped ferrule is attached to the sample line.

If the ferrule was left behind in the injection chamber fitting, gently push the tip of the ferrule-removal tool (included in a small vial inside the accessory kit) into the top of the ferrule and pull the ferrule straight out.

After using the tool, you might need to replace the ferrule. If the ferrule is damaged, replace it with a spare (included in the accessory kit).

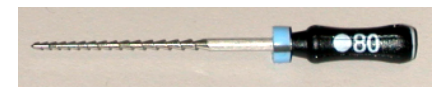

- 5. Slide the ferrule and nut off the end of the sample line.
- 6. Slide the nut and then the ferrule onto the end of the new sample tubing.

Leave approximately 5 inches (12.7 cm) of tubing extending out of the sample injection chamber end. (This length can be adjusted depending on the depth of your sample tube.) This length is referred to as the pilot.

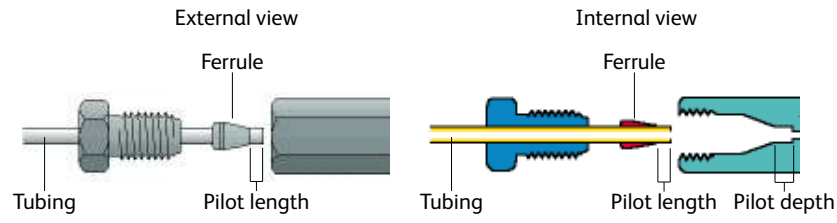

7. Insert the pilot tubing into its fitting, ensuring that the tubing reaches the intended pilot depth.

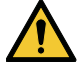

Do not to bend the primary sample line during insertion.

Insert the sample line into the sample injection chamber fitting. Push the tubing from the top until it is slightly above the bottom of the chamber viewing window. Finger-tighten the nut on top of the chamber so the sample line is secure.

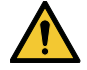

Do not overtighten the nut and do not use tools. Over-tightening the nut can kink or damage the tubing.

8. Check the fitting connections at both ends to make sure they are not leaking.

Turn on the stream, load a tube of DI water, and make sure none of the fittings are leaking. If needed, unload the tube, turn off the stream, and tighten the fittings. After tightening, if leaking still occurs, replace the ferrule.

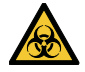

Make sure all fittings are securely tightened. If any fitting is loose, the tubing could detach during highpressure operation, exposing the operator to potentially biohazardous sample spray.

9. Verify the length of the sample line.

The sample line should not bow or bend when a tube is loaded. If you need to adjust the length, unscrew the nut on top of the sample injection chamber, adjust the length, and tighten the nut again.

See Installing or [removing](#page-158-0) a sample line filter (page 159) for detailed instructions on verifying sample line length. Disregard any steps that do not apply.

### **Changing the secondary sample line**

This section describes changing the secondary sample line. There is a different fitting at each end of the tubing, so the procedure is divided into two sections.

As a precautionary measure, prior to opening the Flow Cell access door, use the **Stop** button in the laser control software to put the lasers in standby and then close the laser control software. This will turn off the laser diode, but will keep the diode temperature constant.

#### **Pinch valve end**

The procedure to replace the secondary sample line at the pinch valve end is the same as for the primary sample line, except the replacement line is a 7-inch length. See [Assembling](#page-149-0) the collet fitting at the pinch valve [\(page](#page-149-0) 150).

#### **Flow cell end**

- 1. Turn the stream off.
- 2. Unscrew the connecting nut at the top of the flow cell and slowly pull out the sample line.

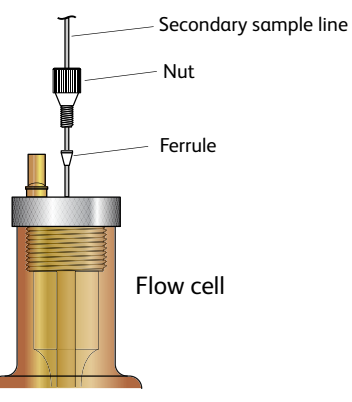

3. Ensure that a cone-shaped ferrule is attached to the sample line.

If the ferrule was left behind in the flow cell fitting, gently push the tip of the ferrule-removal tool (included in the accessory kit) into the top of the ferrule and pull the ferrule straight out.

After using the tool, you might need to replace the ferrule. If the ferrule is damaged, replace it with a spare (included in the accessory kit).

- 4. Slide the ferrule and nut off the end of the sample line.
- 5. Slide the nut and then the ferrule onto the end of the new sample tubing.

Leave approximately 0.1 inch (0.25 cm) of tubing extending out of the ferrule. This length is referred to as the pilot.

6. Insert the pilot tubing into its fitting at the top of the flow cell, ensuring that the tubing reaches the intended pilot depth.

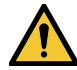

Within the cuvette flow cell fitting, make sure the pilot is seated flush against the pilot depth. Dead volume between the pilot and the pilot depth can lead to sample carryover or leaking.

7. Finger-tighten the nut at the top of the flow cell to secure the sample line.

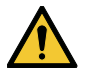

Do not overtighten the nut and do not use tools. Over-tightening the nut can kink or damage the tubing.

8. Check the fitting connections at both ends to make sure they are not leaking.

Turn on the stream, load a tube of DI water, and make sure none of the fittings are leaking. If needed, unload the tube, turn off the stream, and tighten the fittings. After tightening, if leaking still occurs, replace the ferrule.

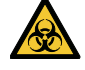

Make sure all fittings are securely tightened. If any fitting is loose, the tubing could detach during high-pressure operation, exposing the operator to potentially biohazardous sample spray.

## **Changing the air filter**

The BD FACSymphony™ S6 cell sorter has an air filter in the sort collection chamber door.

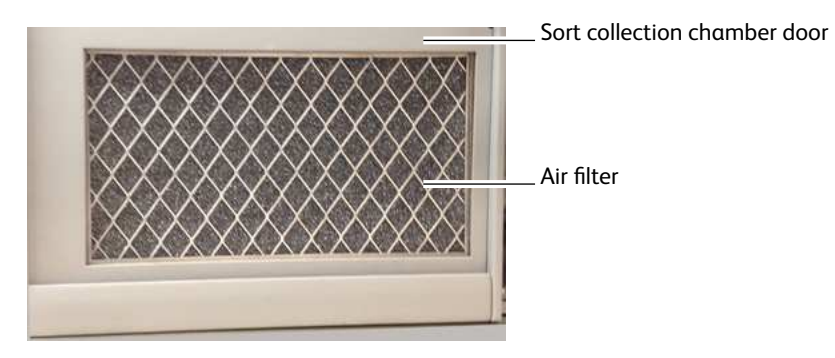

To change the filter in the sort collection chamber door, slide out the old filter and slide in the new one. To slide out the old filter, release the locking screw behind the door. See [Replacing](#page-198-0) the air filter (page 199) for more information.

## **Changing the Sheath Tank Air Filter**

Check the inline air filter on the sheath tank air line periodically for any signs of debris or discoloration. Replace with a new air filter from the accessory kit every six months, or sooner if needed.

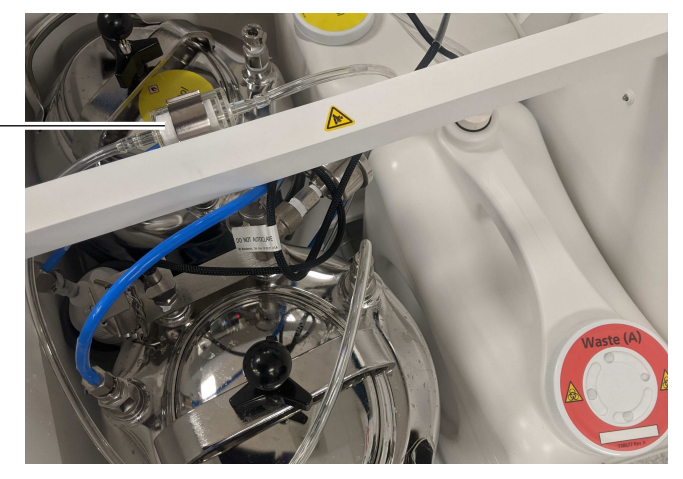

Sheath tank inline air filter

- 1. Turn off the cytometer.
- 2. Pull the tubing off each end of the air filter.
- 3. Install a new filter with the directional arrow pointing toward the sheath tank.

## **Unscheduled maintenance**

There are several cytometer components that should be cleaned periodically or checked for wear and replaced if necessary. See the indicated sections for the following maintenance procedures.

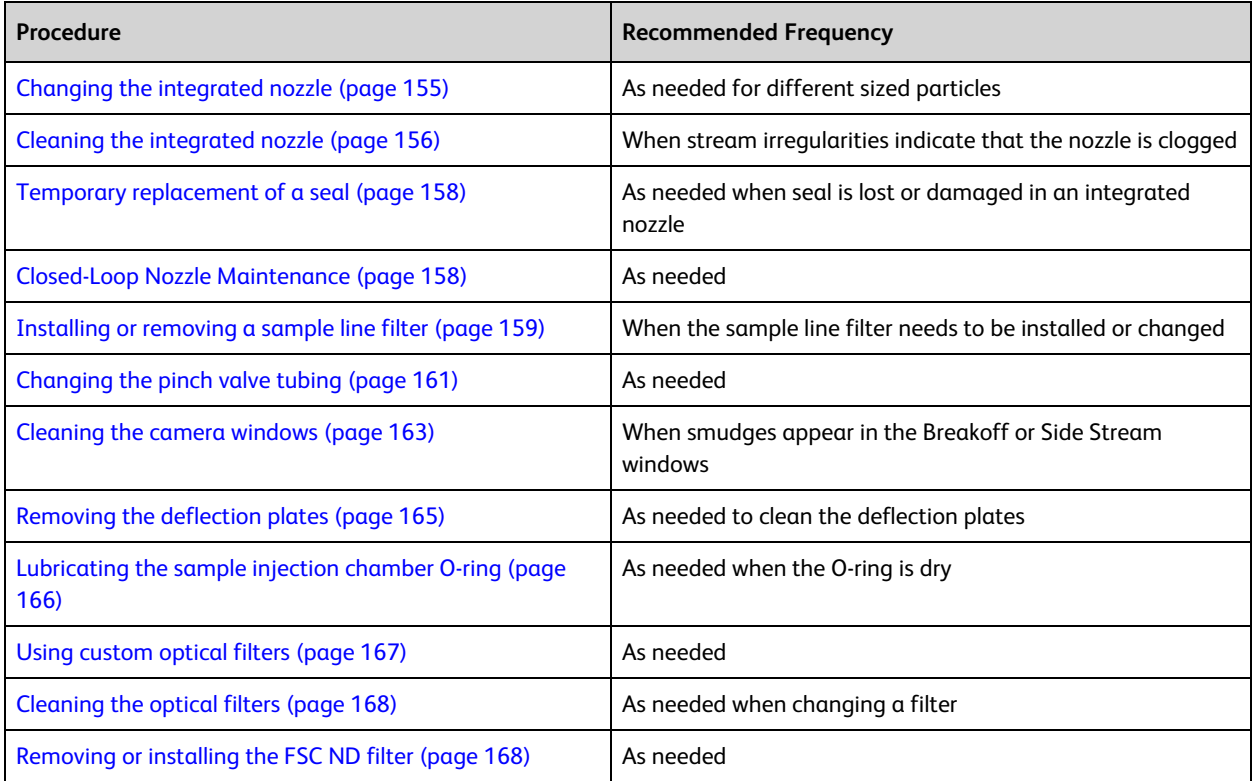

## <span id="page-154-0"></span>**Changing the integrated nozzle**

Three sizes of nozzles are provided with your cytometer: 70, 85, and 100 µm. A 130-μm nozzle can be ordered as an option. The size is marked on the nozzle. The closed-loop nozzle used for cleaning and shutdown procedures is also changed with this procedure.

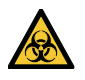

Any cytometer surface that comes in contact with biological specimens can transmit potentially fatal disease. Use universal precautions when handling sorting hardware. Wear suitable protective clothing, eyewear, and gloves.

- 1. As a precautionary measure, prior to opening the Flow Cell access door, use the **Stop** button in the laser control software to put the lasers in standby and then close the laser control software. This will turn off the laser diode, but will keep the diode temperature constant.
- 2. Turn off the stream and open the flow cell access door.

3. Turn the nozzle-locking lever counterclockwise to the 9:00 position, and pull the nozzle out of the cuvette flow cell.

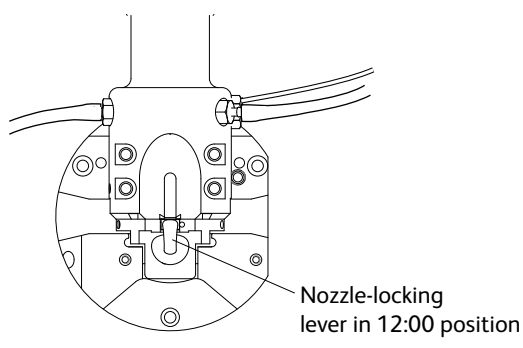

- 4. Insert the new nozzle into the flow cell (with the top side facing up) and push it gently all the way forward until it stops.
- 5. Turn the nozzle-locking lever clockwise to the 12:00 position.
- 6. Turn on the stream and make sure it flows smoothly from the nozzle into the center of the waste aspirator.

If the stream is flowing but the breakoff is too long or the gap is unsteady, this could indicate that there are bubbles in the flow cell. If these conditions occur, turn off the stream, wait for 10 seconds, and turn on the stream again.

If you see any dripping or spraying, or the stream image appears abnormal, turn off the stream and see [Troubleshooting](#page-169-0) the stream (page 170).

**Note:** After changing the nozzle, you might need to adjust the angle of the sort block to re-center the stream in the aspirator. To do so, loosen the adjustment screws on both sides of the deflection plates and rotate the sort block. Tighten the screws when the stream is centered in the aspirator. For further assistance, see [Troubleshooting](#page-169-0) the stream (page 170).

### <span id="page-155-0"></span>**Cleaning the integrated nozzle**

Use the following procedure to clean the nozzle when the stream appears blocked or distorted. To verify that the nozzle is clogged, examine the opening at the center of the seal area under a microscope.

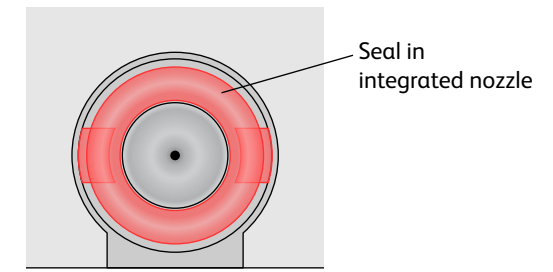

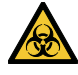

All biological specimens and materials coming into contact with them can transmit potentially fatal disease. Handle nozzles as if capable of transmitting infection. Wear suitable protective clothing, eyewear, and gloves.

To clean the integrated nozzle:

- 1. As a precautionary measure, prior to opening the Flow Cell access door, use the **Stop** button in the laser control software to put the lasers in standby and then close the laser control software. This will turn off the laser diode, but will keep the diode temperature constant.
- 2. Remove the nozzle from the flow cell by turning the nozzle-locking lever counterclockwise to the 6:00 position, then pull the nozzle straight out.
- 3. Sonicate the nozzle for approximately 1 minute in a test tube containing DI water. Repeat the sonication until the nozzle is clean.

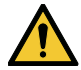

Do not use bleach, Contrad<sup>®</sup>, or any strong detergents to clean the nozzle.

- 4. Allow the nozzle to air dry for a few minutes. Do not wipe the nozzle with anything, because it could leave fibers or other contamination.
- 5. Insert the nozzle into the flow cell with top side facing up and push it gently forward until it stops.
- 6. Turn the nozzle-locking lever clockwise to the 12:00 position.
- 7. Turn on the stream and make sure it flows through the nozzle properly.

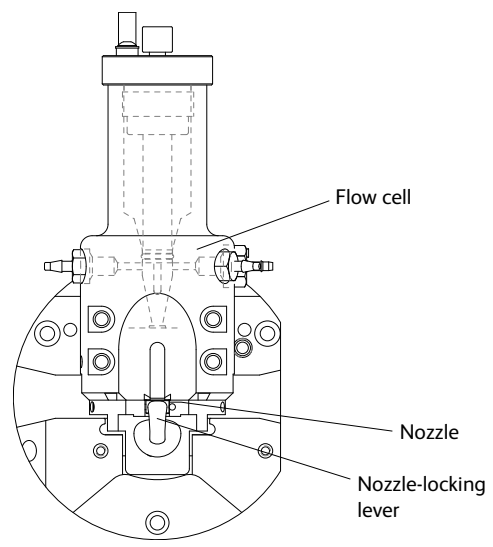

**Note:** After re-installing the nozzle, you might need to change the angle of the sort block to re-center the stream in the aspirator. To do so, loosen the adjustment screws on both sides of the deflection plates and rotate the sort block. Tighten the screws when the stream is centered in the aspirator. For further assistance, see [Troubleshooting](#page-169-0) the stream (page 170).

## **Handling the integrated nozzle**

In addition to following proper cleaning instructions, follow these precautions when handling the integrated nozzles.

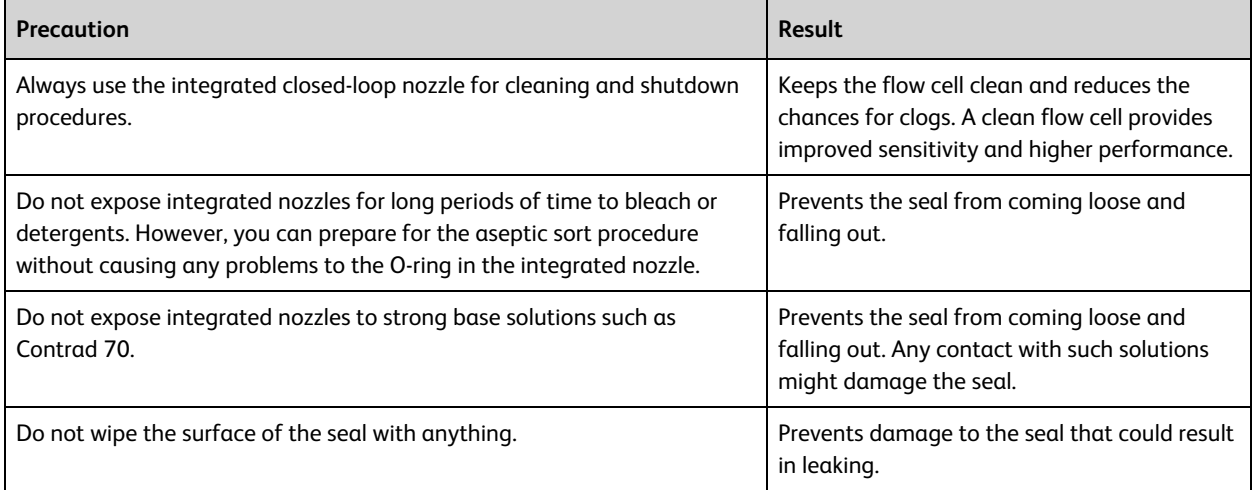

## <span id="page-157-0"></span>**Temporary replacement of a seal**

The standard O-ring can be used as a short-term replacement in the integrated nozzle, if the original seal has been lost or damaged, but a new integrated nozzle will provide better long-term usability. See [Accessory](#page-183-0) kit [\(page](#page-183-0) 184) for part numbers for ordering integrated nozzles.

Standard O-rings (part number 333084) are supplied in the accessory kit. The following procedure describes how to install a standard O-ring in an integrated nozzle.

1. Make sure the groove in the nozzle is clean.

If the any part of the seal is still in the nozzle groove, sonicate the nozzle in a bleach solution until the seal comes out. Rinse the nozzle in DI water after sonicating.

2. Use the wooden end of a cotton swab, or similar tool, to install the O-ring in the nozzle groove, then allow the nozzle to air dry for a few minutes.

Do not wipe the nozzle with anything, because it could leave fibers or other contamination, or dislodge the O-ring.

3. Use the magnifier in the accessory kit, or a microscope, to inspect the nozzle to verify that the O-ring is installed all the way into in the groove.

## <span id="page-157-1"></span>**Closed-Loop Nozzle Maintenance**

The closed-loop nozzle and related tubing should be cleaned if there are any indications of clogging or kinked tubing.

### **Cleaning the integrated closed-loop nozzle**

- 1. As a precautionary measure, prior to opening the Flow Cell access door, use the **Stop** button in the laser control software to put the lasers in standby and then close the laser control software. This will turn off the laser diode, but will keep the diode temperature constant.
- 2. Turn off the stream and open the flow cell access door.

3. Remove the closed-loop nozzle from the cuvette flow cell.

Turn the nozzle-locking lever counterclockwise to the 6:00 position. Remove the nozzle by pulling it straight out.

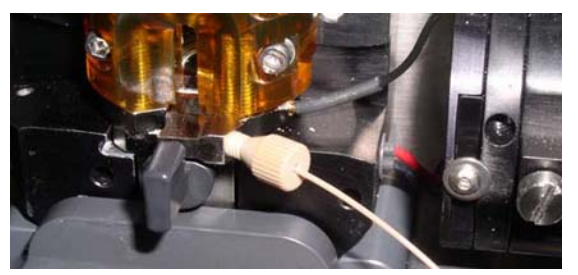

4. Unscrew the nut on the side of the nozzle to remove the tubing.

Make sure that the ferrule stays on the tubing as you remove it.

5. Sonicate the nozzle for approximately 1 minute.

Sonicate the nozzle in a test tube containing DI water or a mild detergent. Repeat the sonication as needed until the nozzle is clean.

6. Make sure that the ferrule is on the tubing, then screw the nut back into the hole in the side of the closedloop nozzle.

### **Replacing the tubing on the closed-loop nozzle**

To replace the tubing on the closed-loop nozzle, use this procedure. Use a 7-inch length of sample tubing from the accessory kit as the replacement.

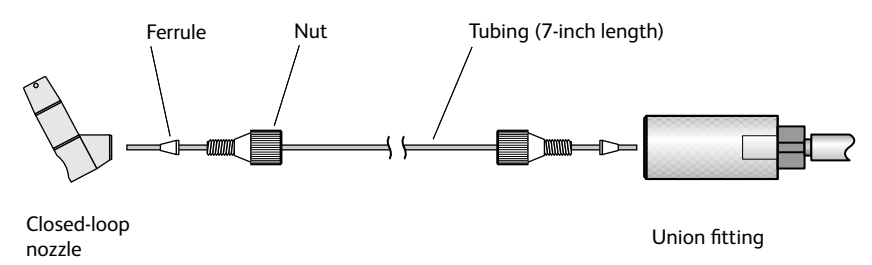

To replace the tubing:

1. Unscrew the nut from the closed-loop nozzle and from the union fitting and pull out the tubing from both places.

Make sure that the ferrule comes out on the tubing on both ends. If not, use the ferrule tool to remove it.

- 2. Slide the nut and ferrule off each end of the tubing.
- 3. Slide the nut and ferrule onto the new tubing.

Insert the tubing into the closed-loop nozzle and slowly tighten the nut until secure. Do not over-tighten. Make sure that the tubing is pushed all the way in while tightening the nut.

4. Insert the tubing into the union fitting and slowly tighten the nut until secure. Do not over-tighten. Pull gently on the tubing to ensure that it is secure.

#### <span id="page-158-0"></span>**Installing or removing a sample line filter**

Sample filters can be installed on the end of the sample line to filter out large particles from a sample. Prefiltering the sample before beginning any sorting is recommended.

Two sizes of sample line filters are included in the accessories kit: 35 micron (green) and 50 micron (blue). The filters can be changed as often as required. The sample filters are not intended for use with the 1-mL microtubes.

**Note:** When a sample filter is installed, the sample flow rate can be slowed down due to the effect of particles in the sample fluid clogging the filter.

- 1. With the stream turned on, select **Change Sample Filter** from the **Cytometer** menu.
- 2. A wizard opens with the instructions.

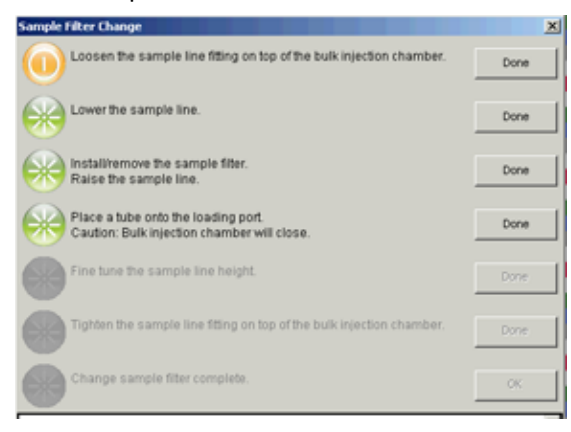

3. Loosen the sample line fitting nut at the top of the injection chamber to allow the sample line to slide freely through the fitting.

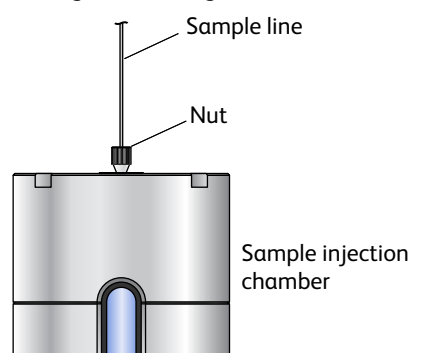

4. Push the sample line down so the end is below the bottom of the sample injection chamber.

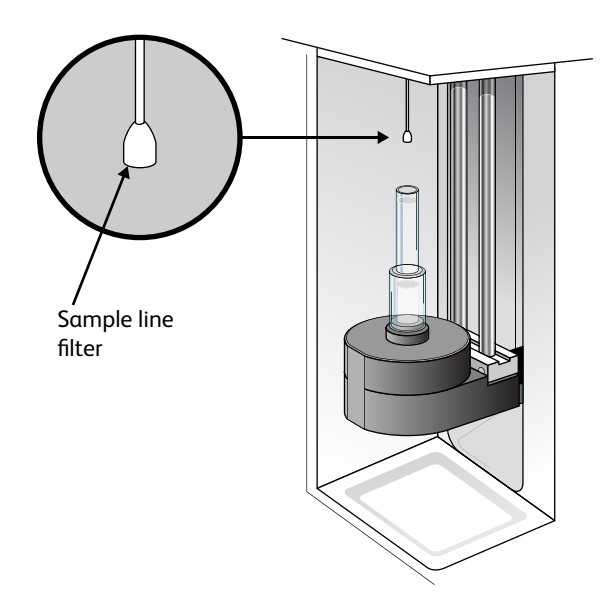

- 5. Install the sample line filter by sliding it onto the end of the line, then click **Done**. Do not bend the sample line while installing the filter.
- 6. Pull the sample line up to operation height, slightly above the chamber viewing window.
- 7. Place a tube onto the loading port.

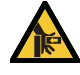

Movement of mechanical parts within the instrument can pinch or injure your hands or fingers. Keep your hands and clothing away from the loading port when a tube is loading or unloading. Do not place objects underneath the loading port.

8. Click **Done** to raise the sample injection chamber.

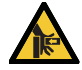

Be careful of a pinching hazard as the sample injection chamber is raised.

The sample line should not bow or bend when a tube is loaded.

- 9. Adjust the sample line height if needed.
- 10. Tighten the sample line fitting and click **Done**.

The bulk injection chamber is lowered and the sample purge mode is turned on for about 5 seconds until several drips exit the filter. A message is displayed at the bottom of the wizard.

<span id="page-160-0"></span>11. Click **Done** to complete the process.

## **Changing the pinch valve tubing**

The tubing that runs through the bubble detector and the pinch valve should be changed as needed. The system ships with replacement tubing cut into 3-inch lengths, found in the accessory kit.

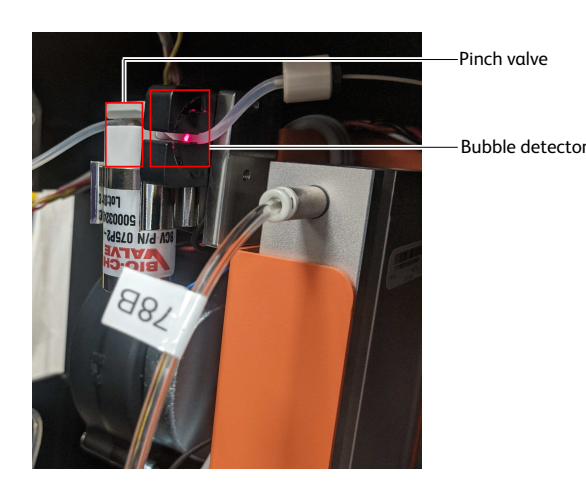

To replace the tubing:

- 1. As a precautionary measure, prior to opening the Flow Cell access door, use the **Stop** button in the laser control software to put the lasers in standby and then close the laser control software. This will turn off the laser diode, but will keep the diode temperature constant.
- 2. Turn off the stream. Make sure the loading port is in the unload position.
- 3. Pull the existing pinch valve tubing out of the slot in the pinch valve and the bubble detector.

Grasp the tubing with two fingers next to the pinch valve and two fingers next to the bubble detector. Pull the tubing straight out from the slots. The tubing pops out with a small amount of pulling action.

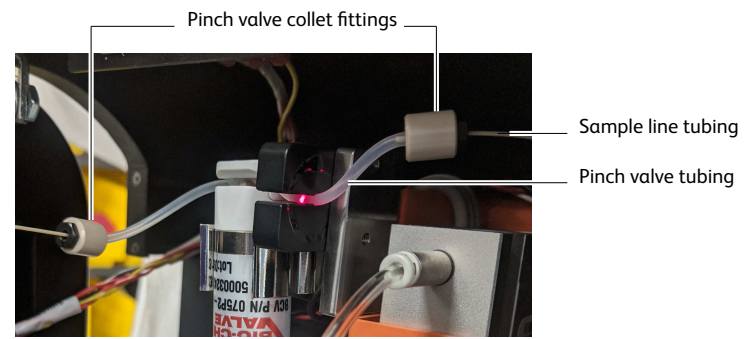

4. Unscrew the nut on the black collet fitting at each end of the tubing, and pull the pinch valve tubing out of both fittings.

Leave both pieces of the fitting on the sample line tubing.

- 5. Install a new 3-inch piece of pinch valve tubing.
	- a. Slip the collet over one end of the new pinch valve tubing.
	- b. Slide the pinch valve tubing over the sample line tubing until approximately 6 mm of the sample line is inside the pinch valve tubing.
	- c. Slide the pinch valve tubing on the inside of the teeth of the nut until it stops.
	- d. Couple both pieces of the fitting together and then tighten until finger-tight.
	- e. Repeat steps a through d at the other end of the tubing.

f. Check to see that both ends of the new pinch valve tubing are held securely in the compression fittings.

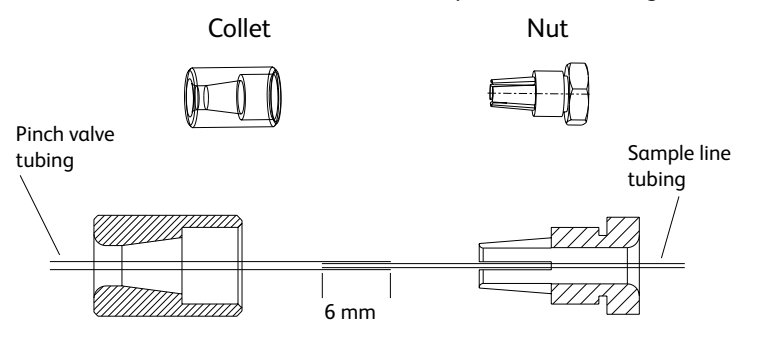

6. Install the new pinch valve tubing into the slots in the pinch valve and bubble detector.

Make sure that the tubing goes all the way into the back of each slot. The sample line can drip if the pinch valve tubing is not all the way into the slot in the pinch valve and the bubble detector.

#### <span id="page-162-0"></span>**Cleaning the camera windows**

#### **Lower camera window**

Clean the lower camera window and the diode laser window when you have trouble viewing the side streams or you cannot set the drop delay using Accudrop.

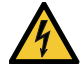

A 12,000-volt potential exists between the deflection plates when they are on. Contact with the charged plates results in serious electrical shock. Do not touch the deflection plates when the plate voltage is on. The plates remain energized even when the sort block door is open.

To clean the lower camera window and the diode laser window:

- 1. As a precautionary measure, prior to opening the Flow Cell access door, use the **Stop** button in the laser control software to put the lasers in standby and then close the laser control software. This will turn off the laser diode, but will keep the diode temperature constant.
- 2. Ensure that the deflection plates are turned off (warning light is not illuminated).
- 3. Turn off the stream.
- 4. Open the sort block door.
- 5. Wipe the windows with a soft, lint-free cloth soaked with DI water, and then dry the windows.

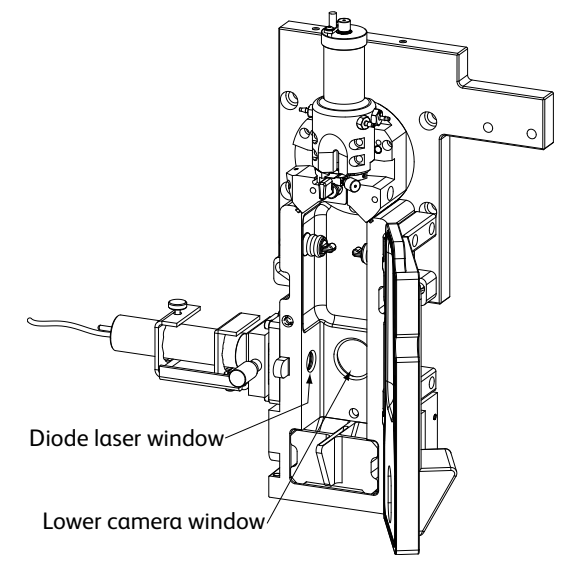

### **Upper camera window**

Clean the strobe lens and upper camera window when smudges appear in the processed (digitized) image in the Breakoff window, or when dark spots appear to interfere with Sweet Spot monitoring. You might need to clean these components after a clog, or after sheath fluid has leaked or sprayed. Follow the steps in this section to clean the strobe lens and upper camera window.

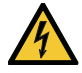

A 12,000-volt potential exists between the deflection plates when they are on. Contact with the charged plates results in serious electrical shock. Do not touch the deflection plates when the plate voltage is on. The plates remain energized even when the sort block door is open.

To clean the strobe lens and upper camera window:

- 1. As a precautionary measure, prior to opening the Flow Cell access door, use the **Stop** button in the laser control software to put the lasers in standby and then close the laser control software. This will turn off the laser diode, but will keep the diode temperature constant.
- 2. Ensure that the deflection plates are turned off (warning light is not illuminated).
- 3. Turn off the stream.
- 4. Open the sort block door.
- 5. Place 1–2 drops of DI water or ethanol on a cotton swab.
- 6. Click the **Breakoff** window and select **Raw Image**.

Visible smudges are more apparent in the raw image view.

7. While viewing the image in the **Breakoff** window, insert the swab just below the bottom of the flow cell. The strobe lens and upper camera windows are located behind two circular openings on either side of the top of the sort chamber. You will see the end of the swab in the Breakoff window when you intercept either opening.

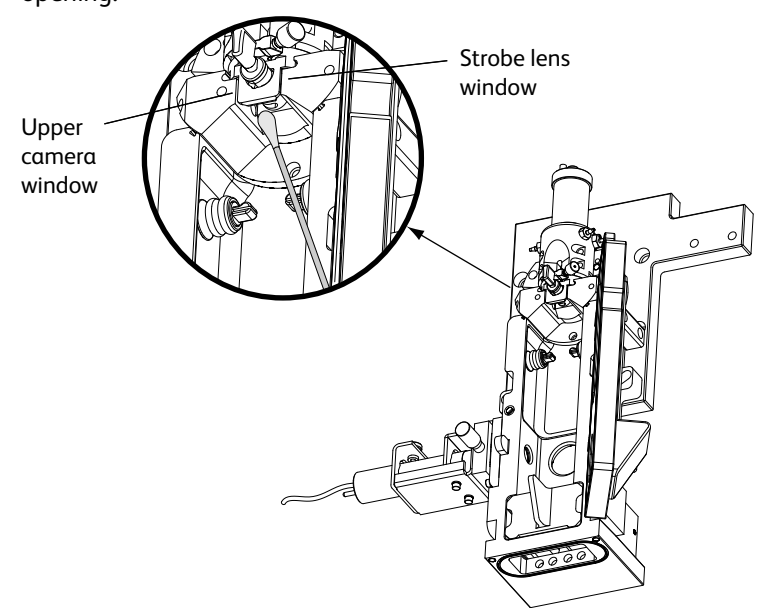

- 8. Gently wipe the upper camera window, and then the strobe lens (opposite the window) to remove any saline.
- <span id="page-164-0"></span>9. Repeat with isopropyl alcohol or 70% ethanol until clean.

#### **Removing the deflection plates**

You can remove the deflection plates for cleaning by pulling the plates out using the deflection plate removal tool, supplied in the accessory kit.

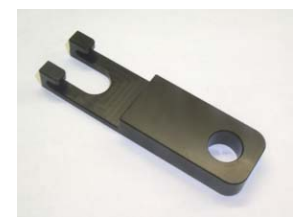

- 1. As a precautionary measure, prior to opening the Flow Cell access door, use the **Stop** button in the laser control software to put the lasers in standby and then close the laser control software. This will turn off the laser diode, but will keep the diode temperature constant.
- 2. Make sure that the deflection plates are turned off.
- 3. Open the sort block door.
- 4. Slide the deflection plate removal tool behind one of the plates and pull straight out from the sort block. Hold your thumb on the plate (or use your other hand) as you pull it out so it does not fall as you remove it. 2.5-inch deflection plates 3.5-inch deflection plates

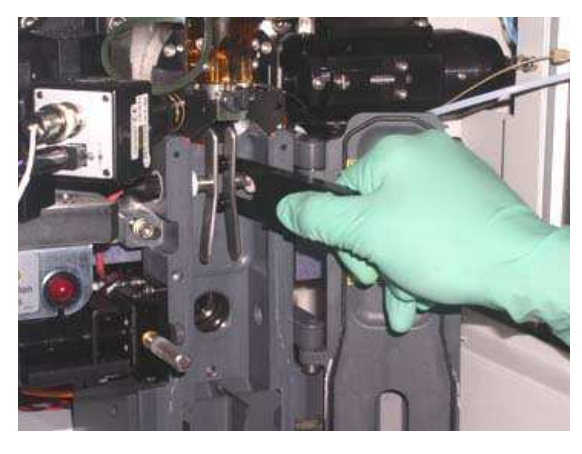

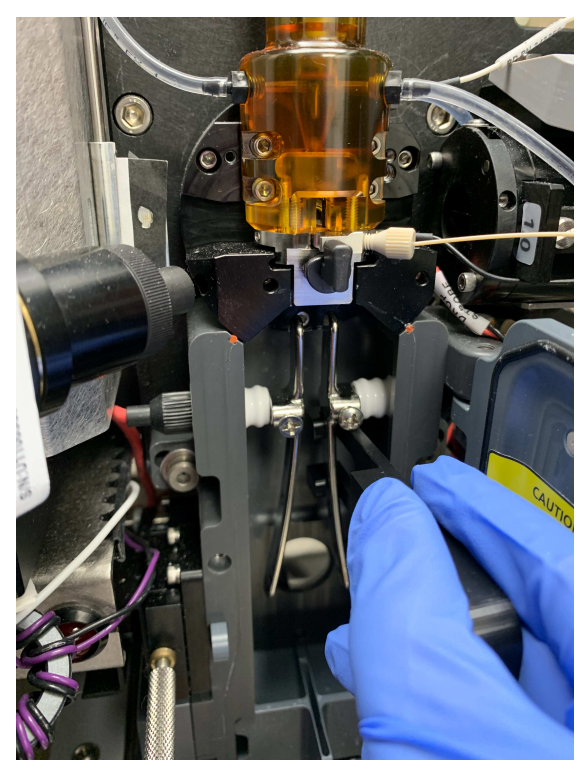

### <span id="page-165-0"></span>**Lubricating the sample injection chamber O-ring**

The O-ring at the bottom of the sample injection chamber should be lubricated as needed to maintain proper operation.

- 1. Verify that the loading port is in the down position, and open the hinged cover.
- 2. Check the O-ring (located at the opening in the bottom of the chamber) to see if it is dry.
- 3. If the O-ring is dry, it must be lubricated with O-ring lubricant from the accessory kit.
	- a. Remove the clear plastic tube holder from the tube holder base.
	- b. Apply a small amount of O-ring lubricant to the outside beveled edge of the tube holder base. This is where the base contacts the O-ring inside the sample injection chamber.
	- c. Wipe off any excess lubricant.

d. Replace the tube holder on the base.

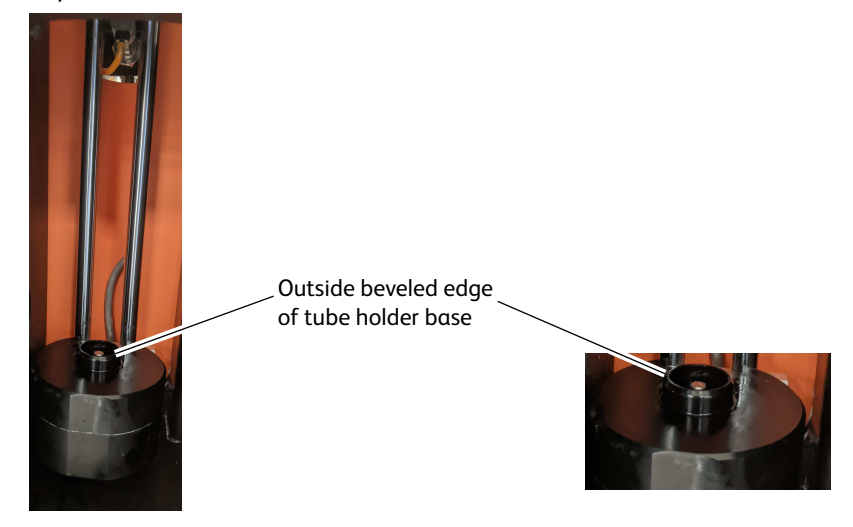

## <span id="page-166-0"></span>**Using custom optical filters**

If you want to install a custom filter or dichroic, the filter should comply with the following specifications.

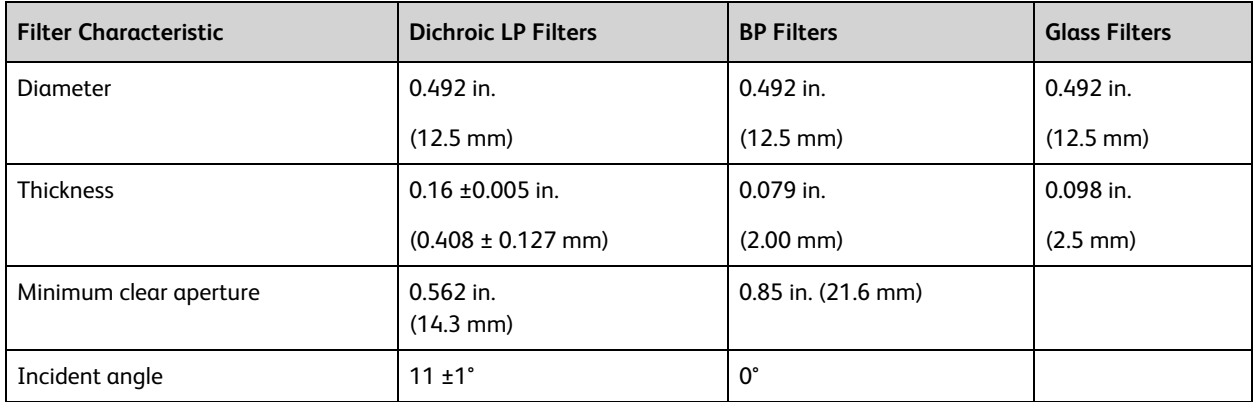

For the longpass filters, the surface that faces the center of the HPC should be coated directly on its surface, not between two or more pieces of glass. The coating should transmit >70% of the wavelength range you want the filter to transmit, with a minimum transmission of >50%, and it should reflect >90% of the wavelength range you want the filter to reflect.

The opposite surface (facing away from the center) should be coated with an anti-reflective coating with a minimum reflection of £1% of the wavelength range you want the filter to reflect.

**Note:** Filters must be installed in front of each PMT to block unwanted laser light. For the dichroic, carefully assemble the glass filter in the holder using the retaining spring. Assemble the filter as per the supplier's specification. The angle of the dichroic is critical to achieving optimal results.

**Note:** Whenever you modify the filter set on your cytometer, you will need to create a new cytometer configuration to identify which PMT (identified by laser color and letter) will detect the emitted light. See Custom [configurations](#page-60-0) (page 61) for instructions.

## <span id="page-167-0"></span>**Cleaning the optical filters**

Optical filters should be inspected occasionally and cleaned as necessary. The frequency will depend on how often the filters are handled.

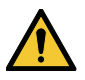

When cleaning or replacing a filter, handle with care to avoid scratching the surface and to prevent the filter from falling out of the holder. Use cotton swabs, optical lens paper, and spectral-grade methanol or absolute ethanol in a dropper bottle (do not use acetone) to clean the optical filters.

- 1. Wrap a triangular section of the lens paper around the cotton end of a cotton swab. Moisten and seal the end with a few drops of alcohol.
- 2. Holding the cotton swab in a horizontal position, gently rub any spots on the filter surface and wipe clean.
- 3. Allow the solvent to evaporate and check the filter surface for streaks.
- 4. Inspect a ¼-inch–diameter section in the center of the filter for scratches. Filters are coated with different dielectrics that can get scratched. If you see scratches, replace the filter.
- 5. Insert the cleaned filter into the HPC array.

Make sure the filters are pushed all the way in.

### <span id="page-167-1"></span>**Removing or installing the FSC ND filter**

For applications involving large particles in which events appear off scale on the FSC axis with a voltage of zero, keep the FSC ND filter in place to decrease the FSC signal and keep the events on scale. For applications involving small particles (for example, bacteria or platelets), you might need to remove the FSC ND filter as follows.

- 1. As a precautionary measure, prior to opening the Flow Cell access door, use the **Stop** button in the laser control software to put the lasers in standby and then close the laser control software. This will turn off the laser diode, but will keep the diode temperature constant.
- 2. Open the flow cell access door.
- 3. Locate and pull out the FSC ND filter.

The filter is installed at the left end of the FSC detector block, just to the right of the flow cell. To remove the filter, loosen the set screw and pull the filter out of the slot.

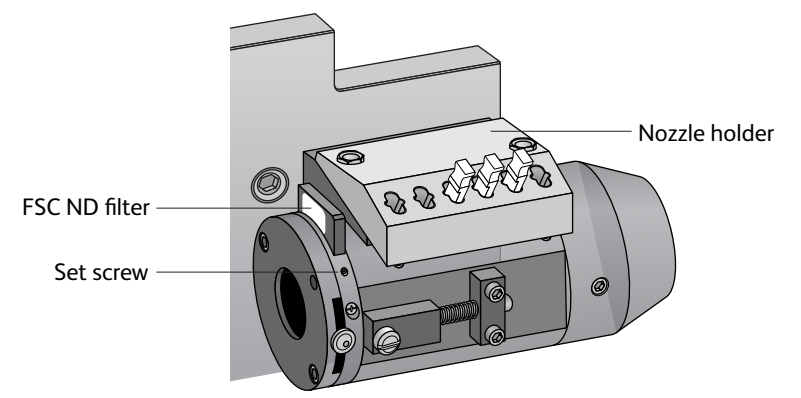

4. To reinstall the filter, slide it into the slot with the filter side down and the label facing the flow cell.

**Note:** You can remove the nozzle holder to get better access to the ND filter slot.

# **Troubleshooting**

The tips in this chapter are designed to help you troubleshoot your experiments. Additional troubleshooting information can be found in the *BD FACSDiva™ Software Reference Manual*.

**Note:** As a precautionary measure, prior to opening the Flow Cell access door, use the **Stop** button in the laser control software to put the lasers in standby and then close the laser control software. This will turn off the laser diode, but will keep the diode temperature constant.

If additional assistance is required, contact your local BD Biosciences technical support representative. See Technical [assistance](#page-8-0) (page 9).

Troubleshooting suggestions in this chapter are grouped under the following headings:

- [Troubleshooting](#page-169-0) the stream (page 170)
- [Troubleshooting](#page-172-0) the breakoff (page 173)
- Sorting [troubleshooting](#page-173-0) (page 174)
- Acquisition [troubleshooting](#page-176-0) (page 177)
- Fluidics [troubleshooting](#page-180-0) (page 181)
- Electronics [troubleshooting](#page-181-0) (page 182)

# <span id="page-169-0"></span>**Troubleshooting the stream**

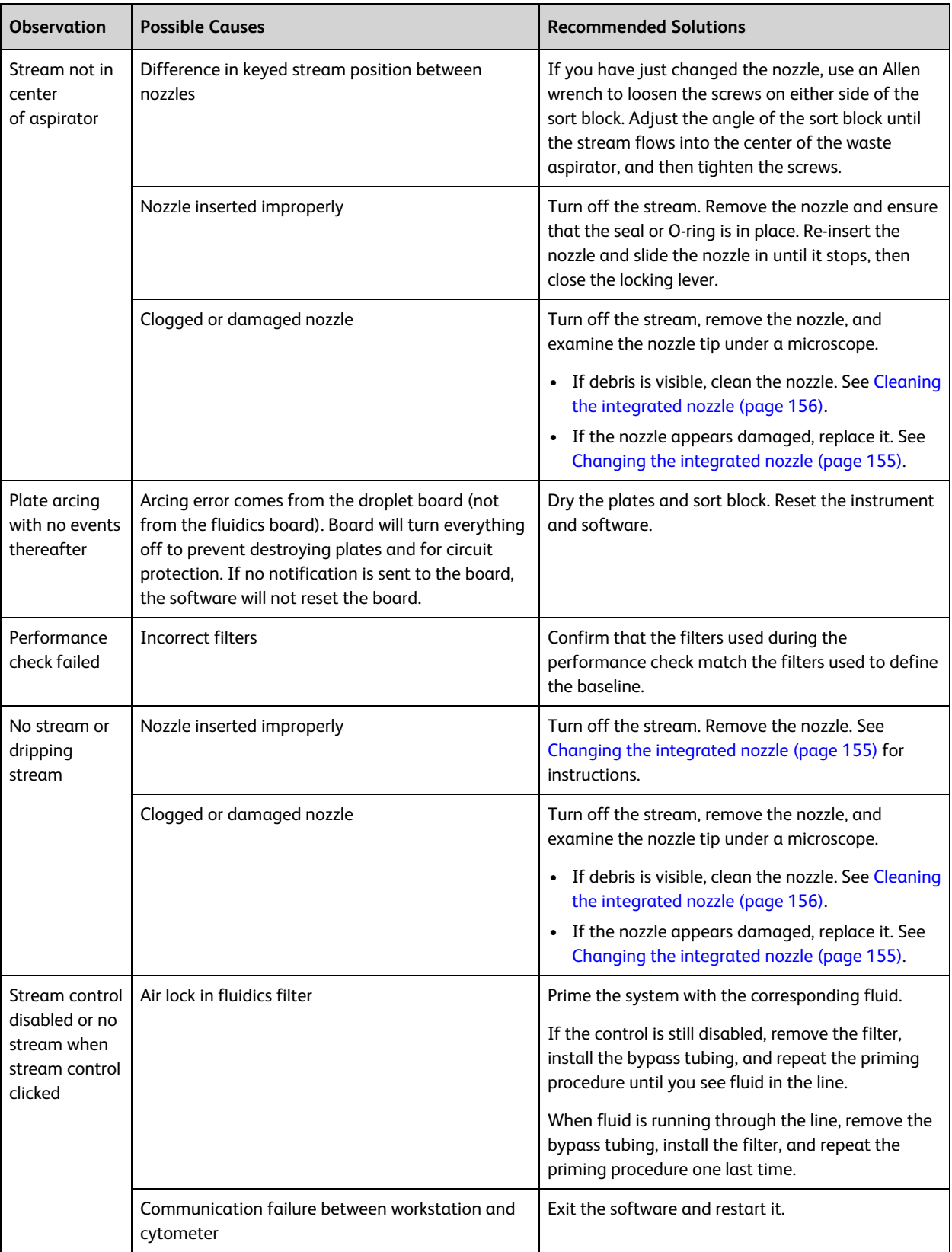

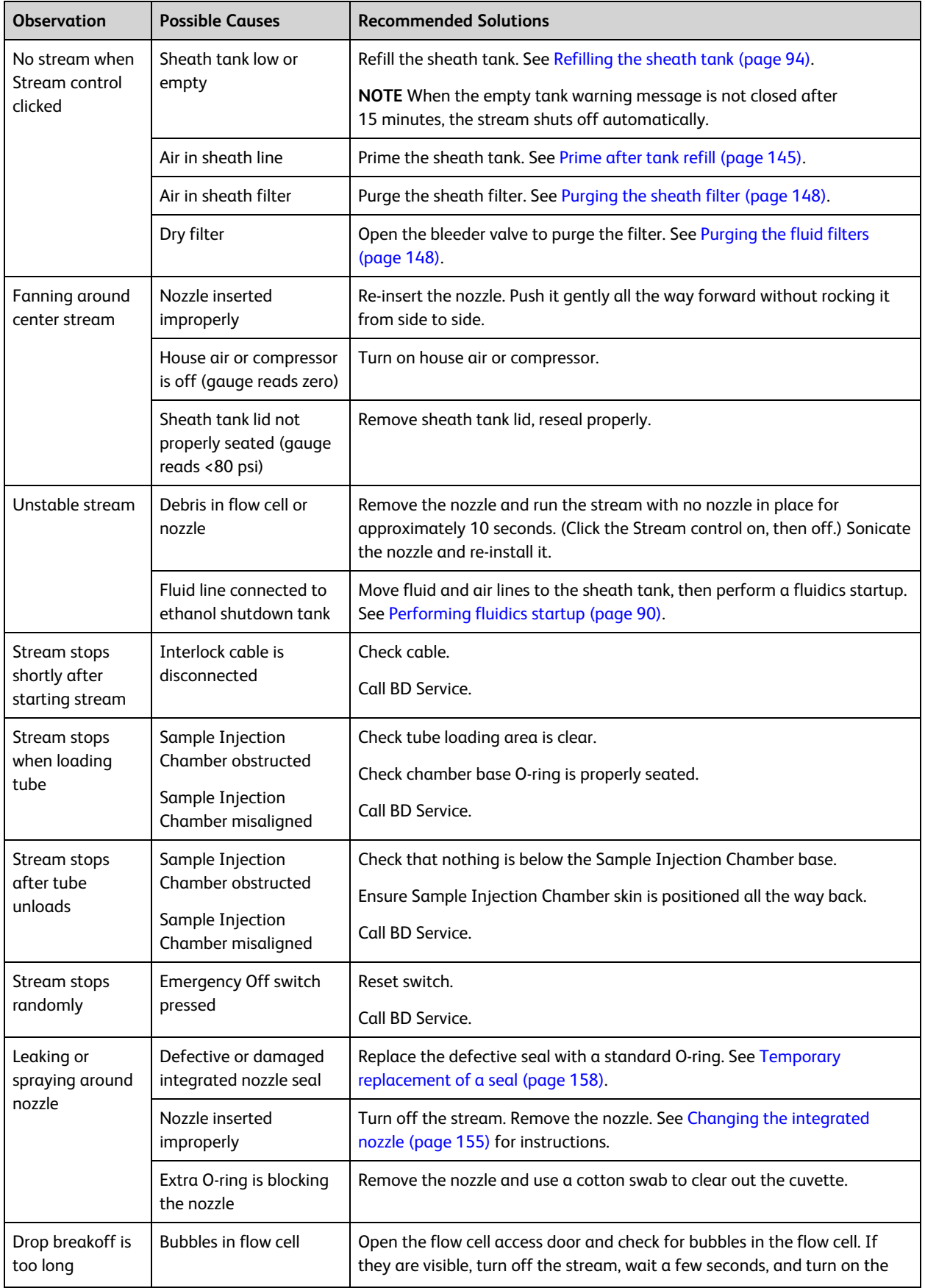

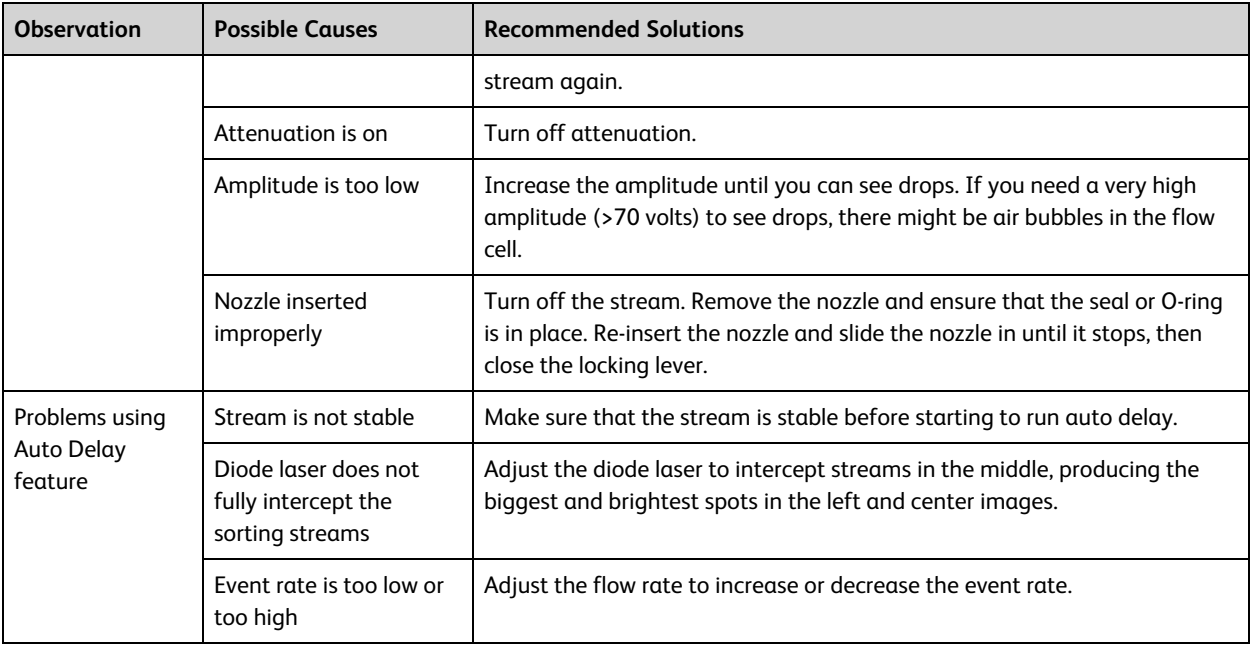

## <span id="page-172-0"></span>**Troubleshooting the breakoff**

Use the following examples to help troubleshoot problems with the breakoff image.

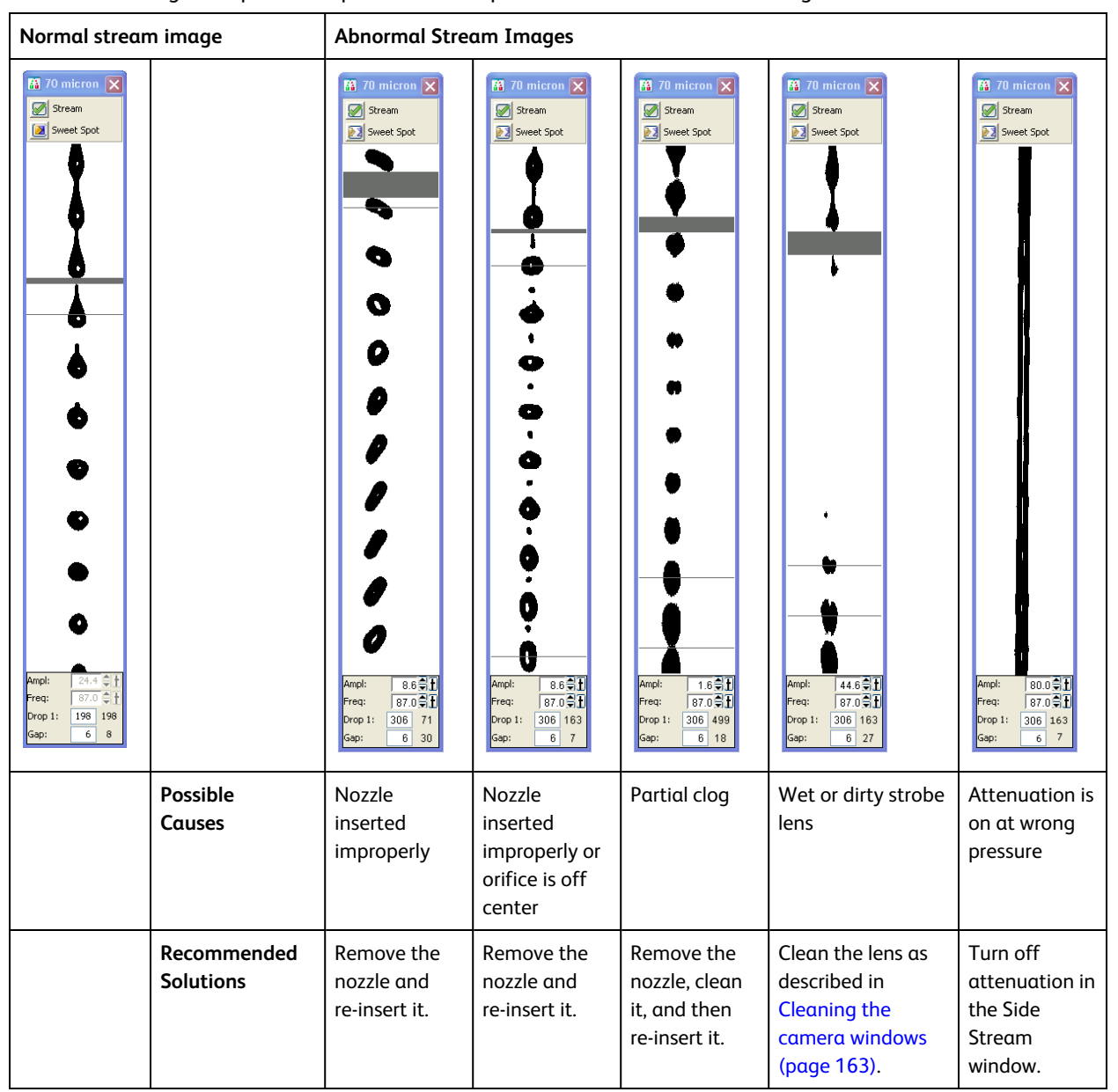

# <span id="page-173-0"></span>**Sorting troubleshooting**

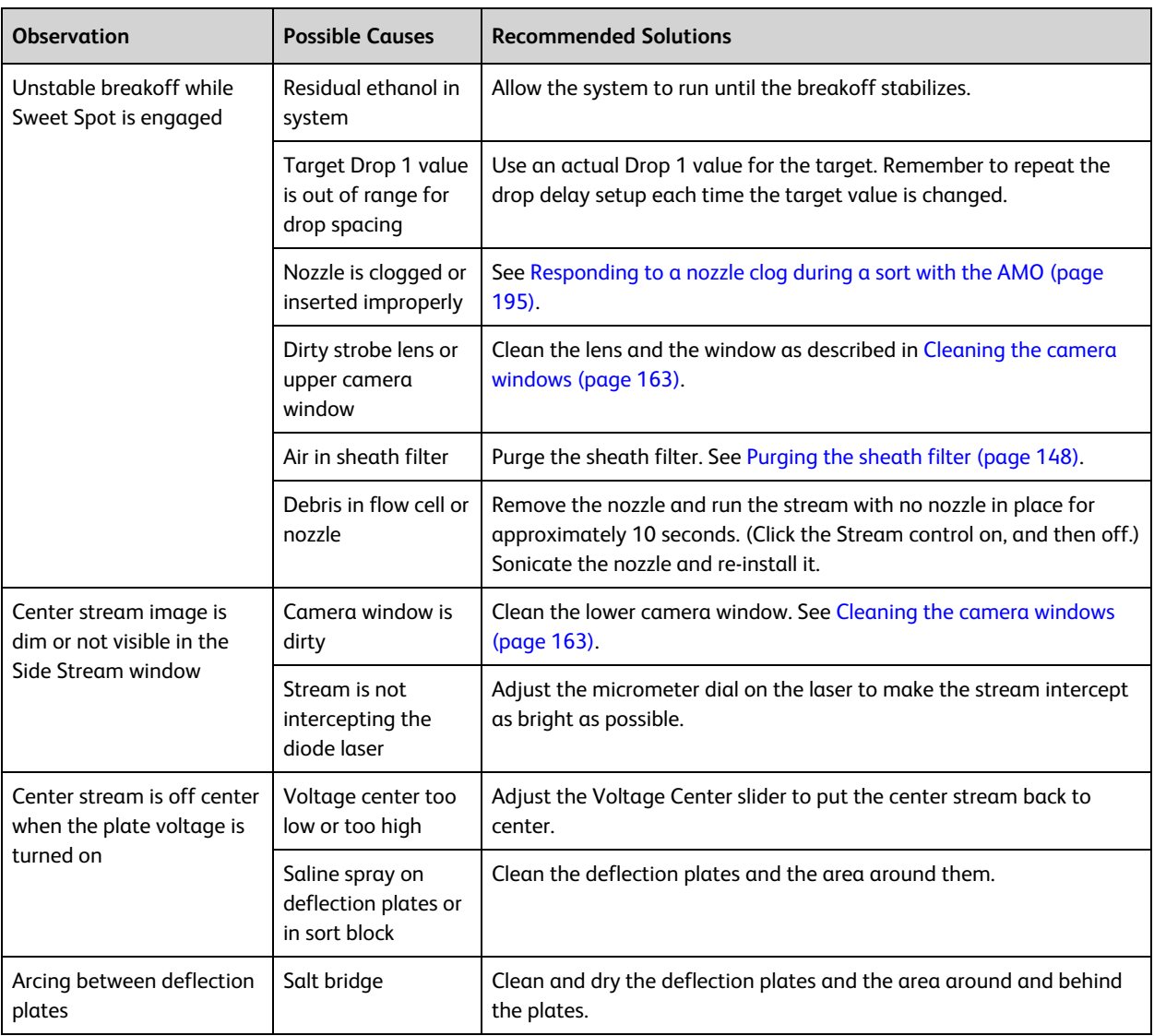

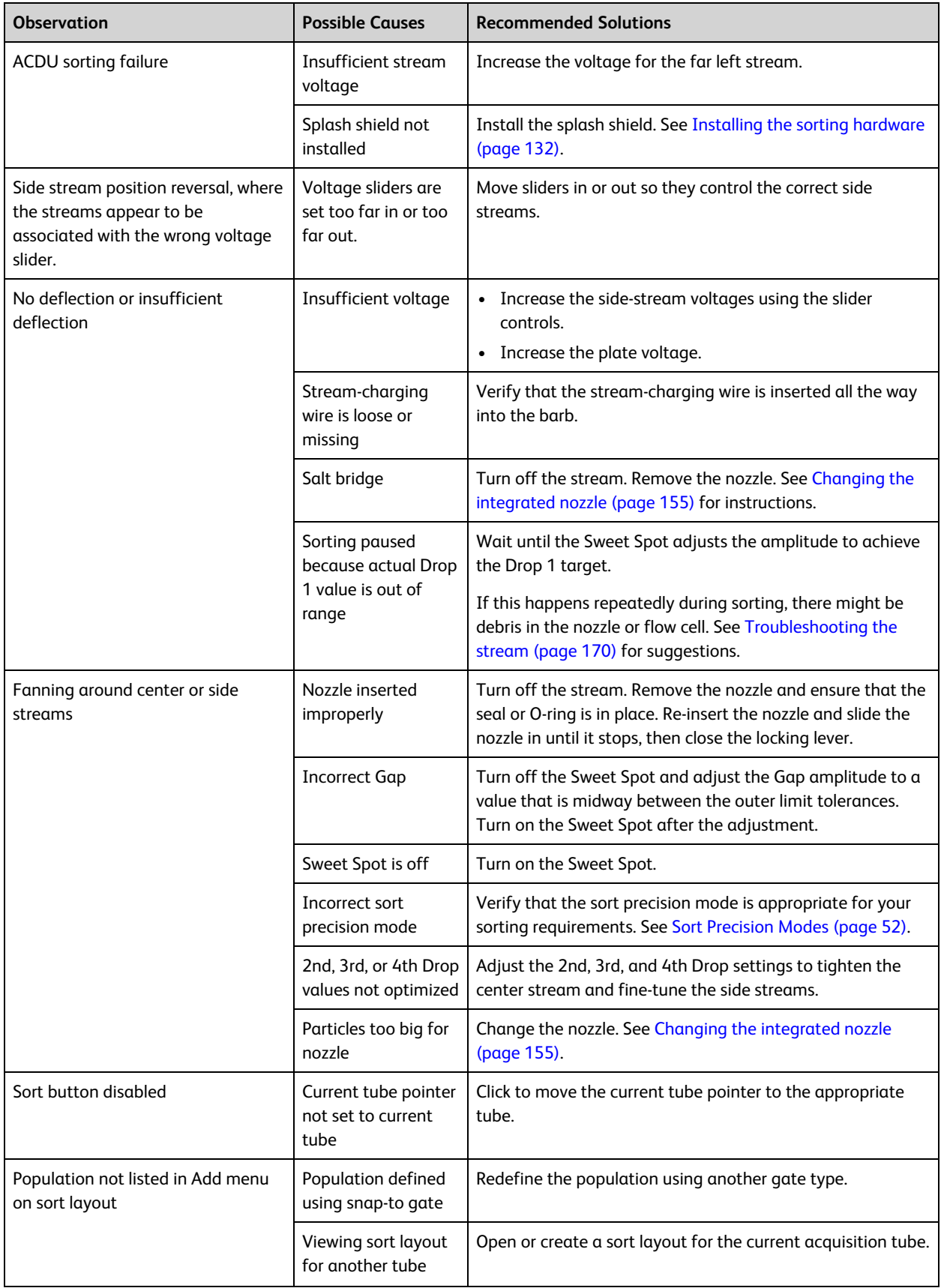

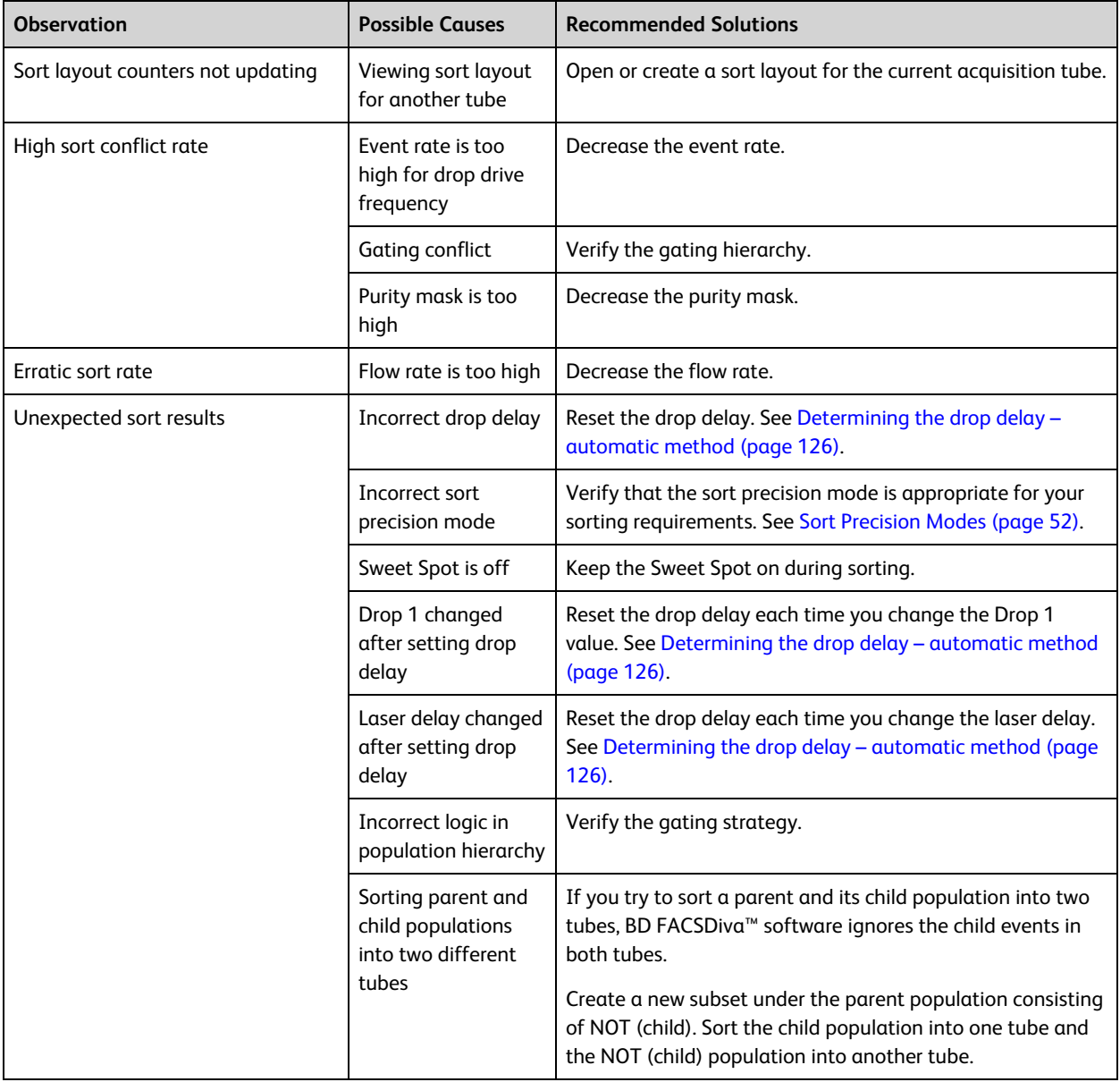

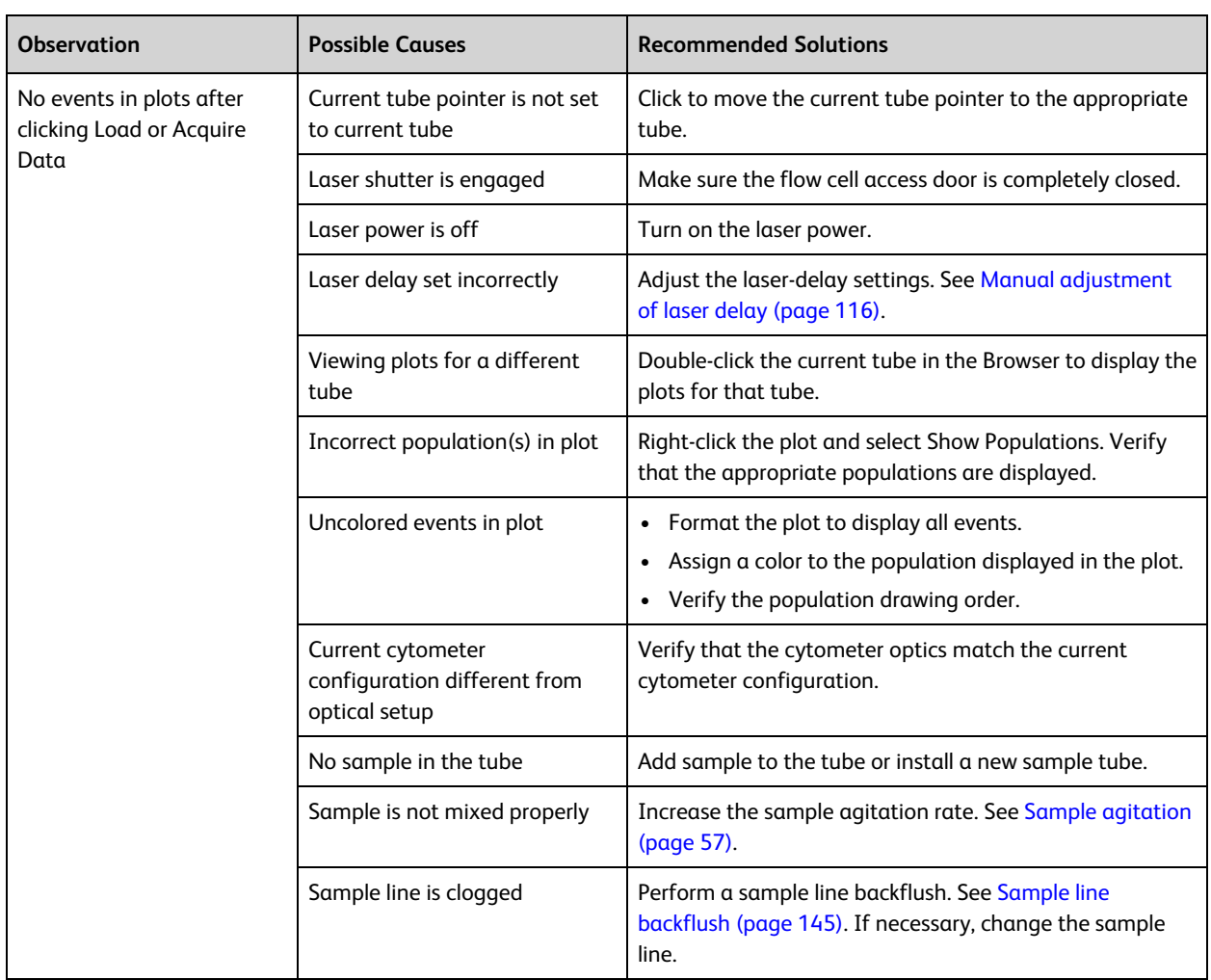

# <span id="page-176-0"></span>**Acquisition troubleshooting**

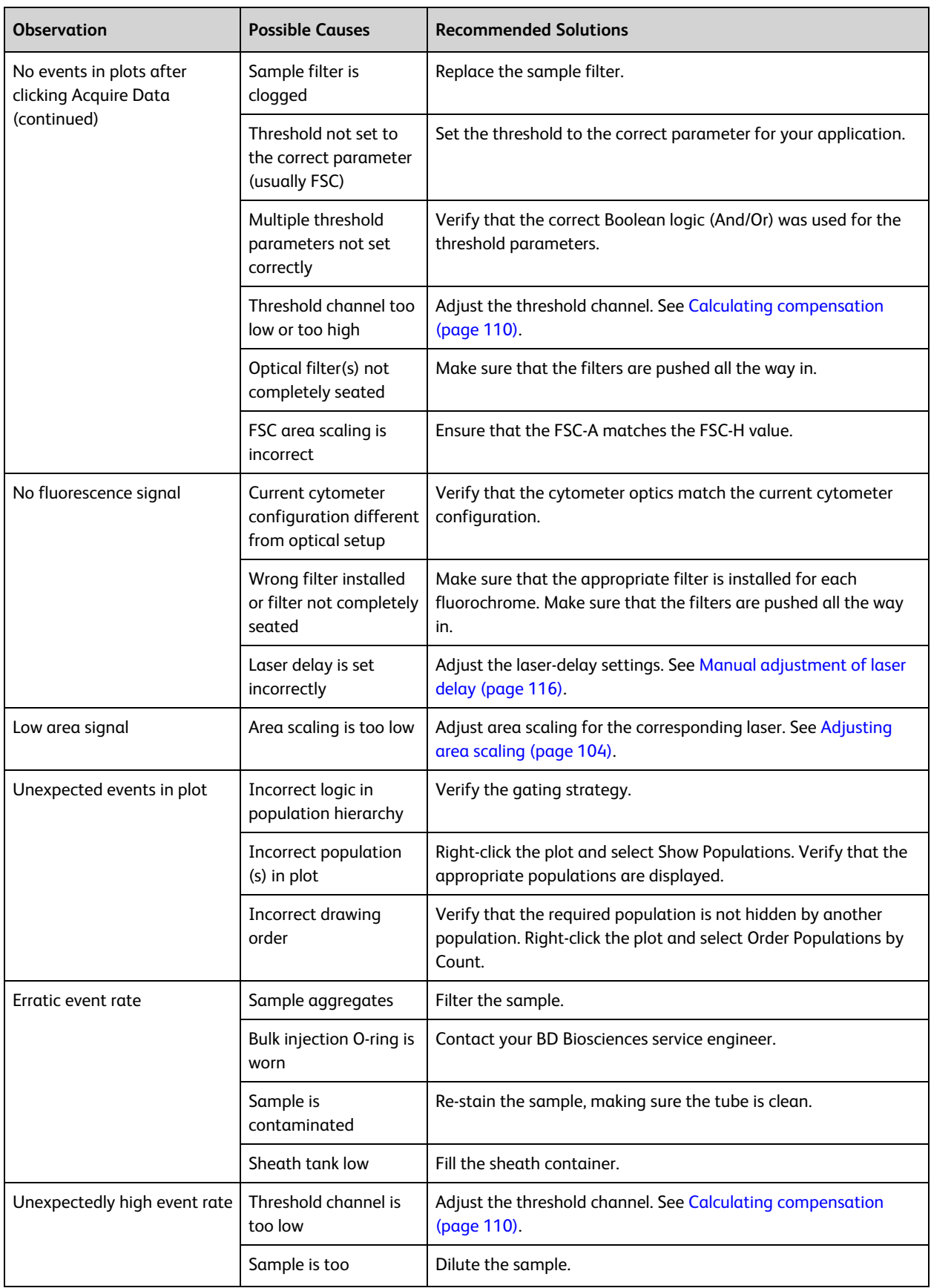

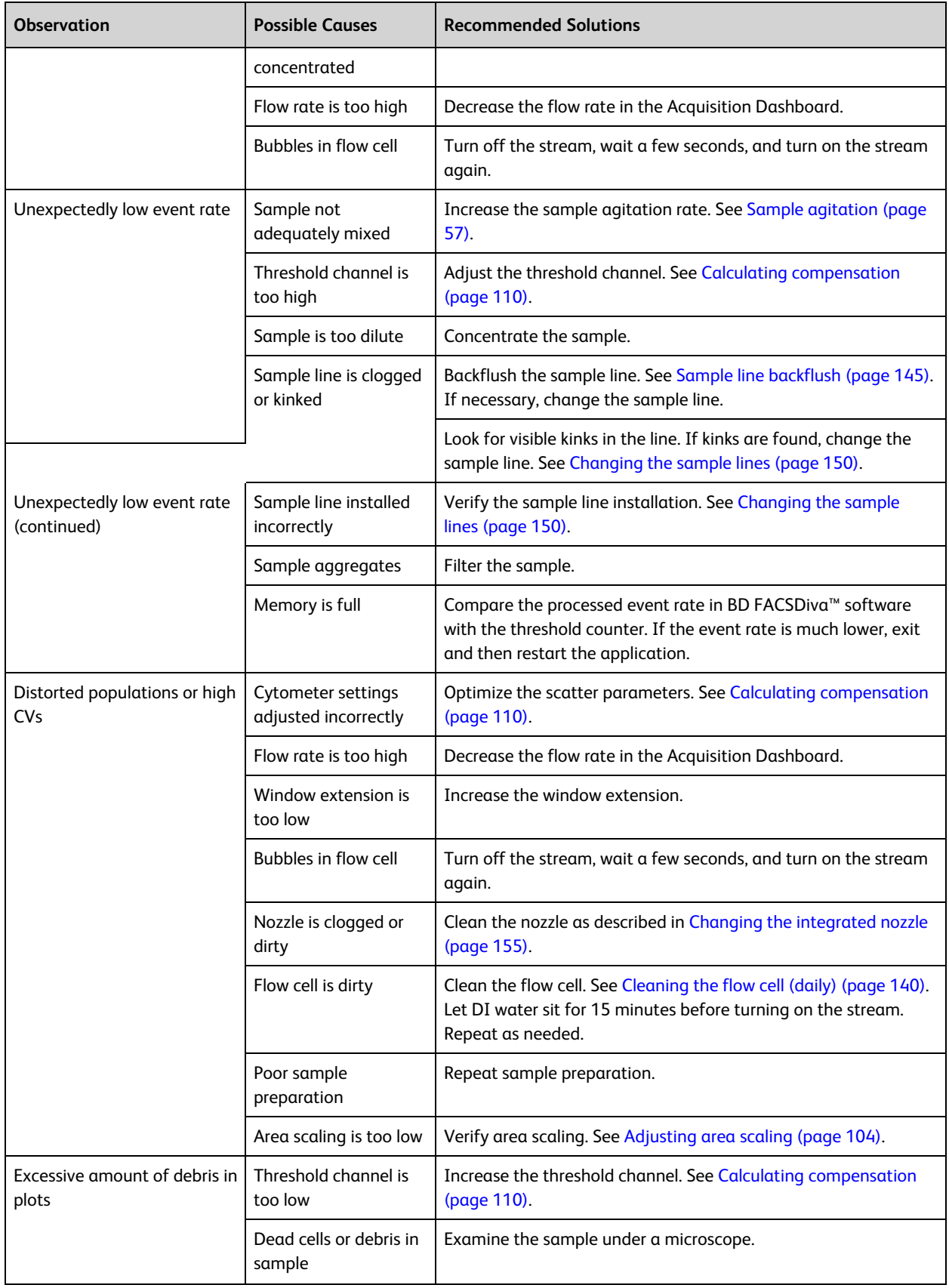

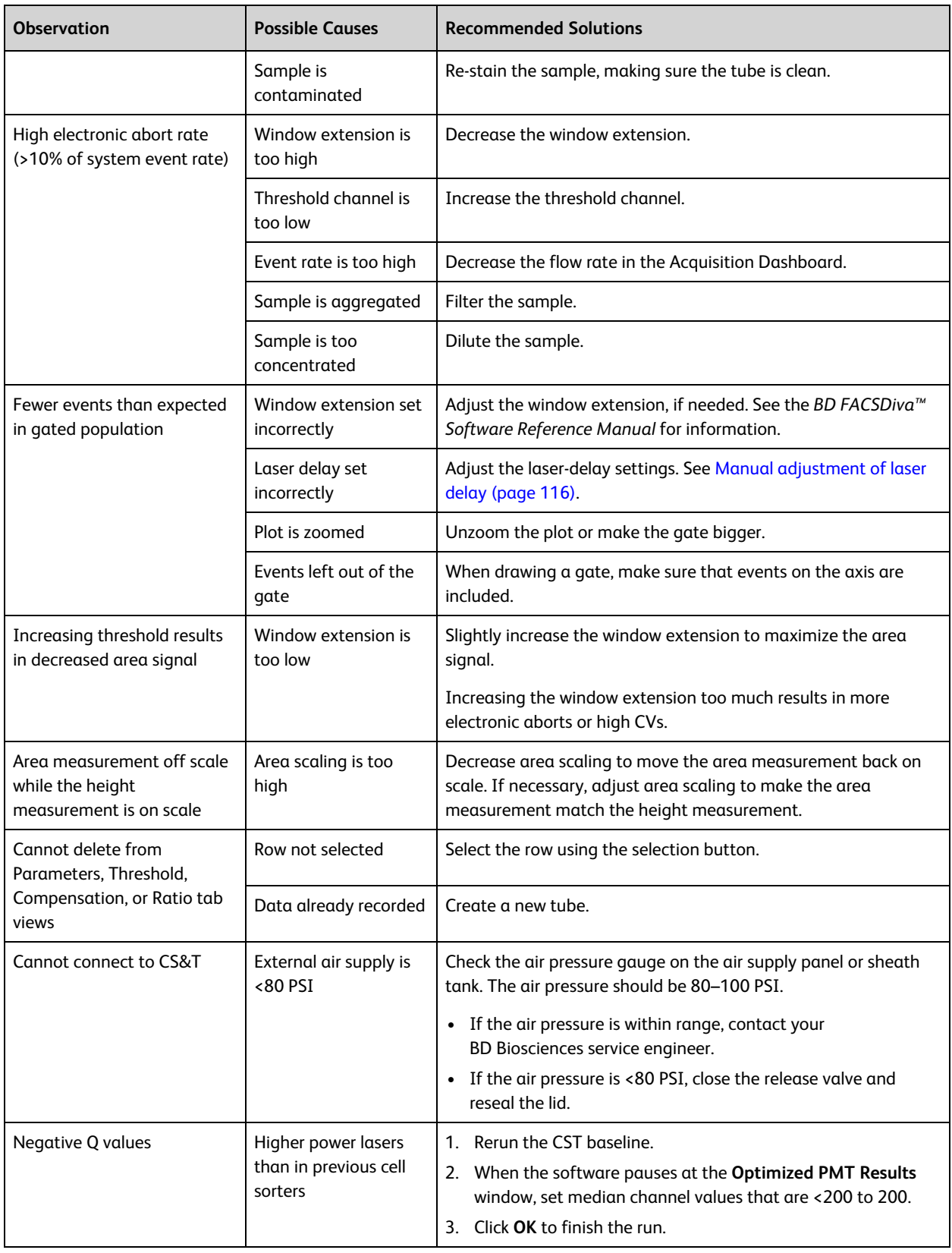
# **Fluidics troubleshooting**

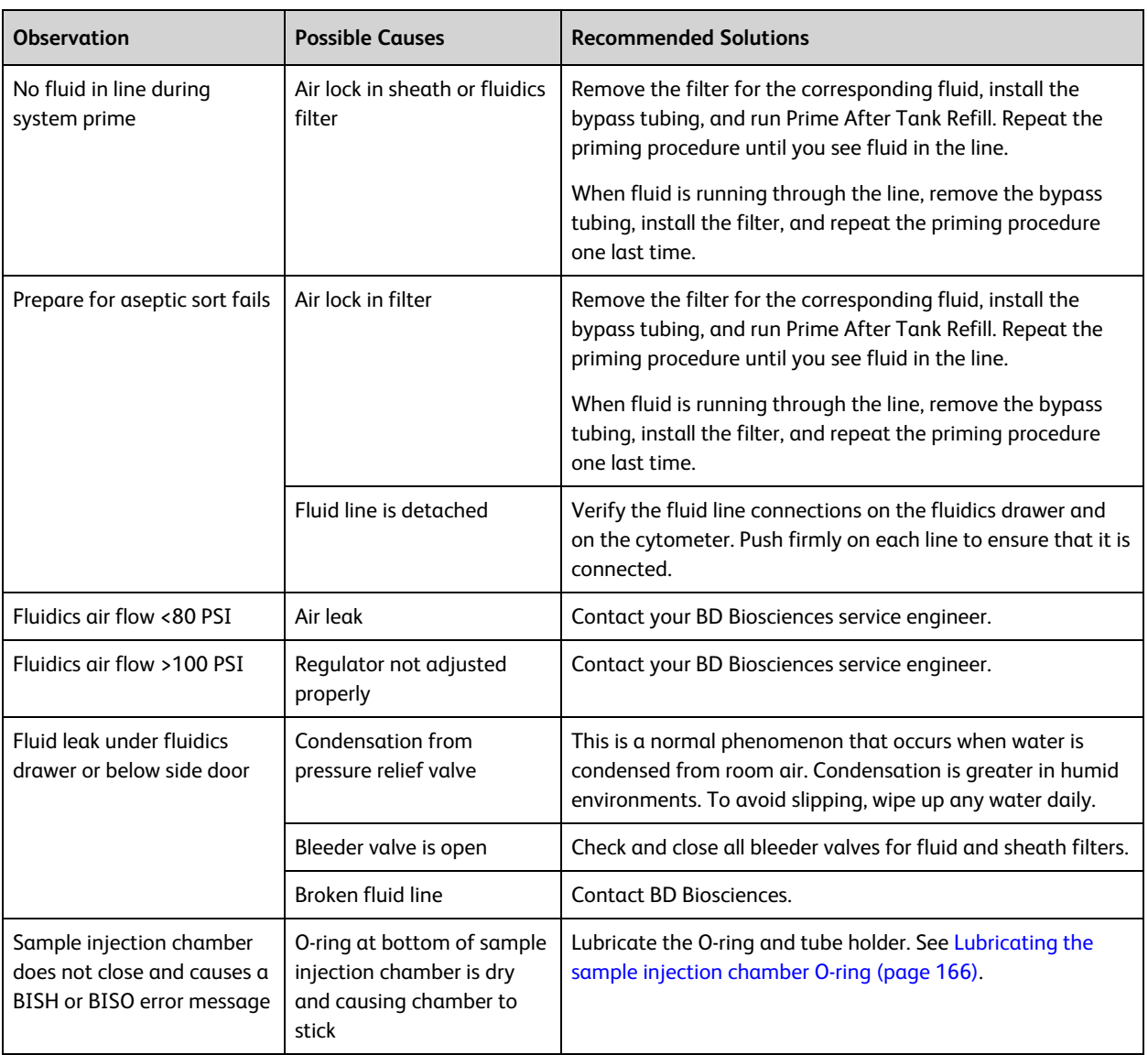

# **Electronics troubleshooting**

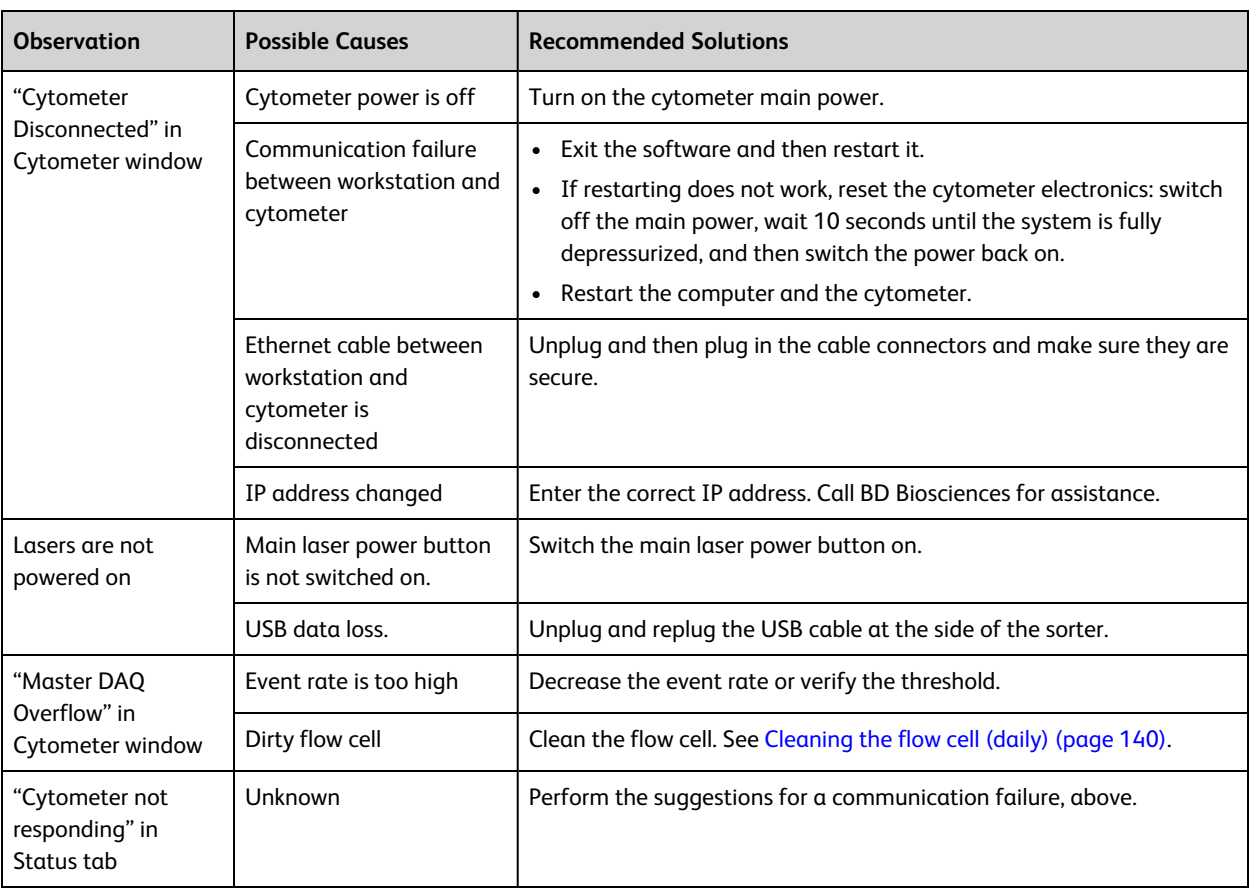

# **Supplies and consumables**

This chapter provides a list of supplies and options that are available for the BD FACSymphony™ S6 cell sorter.

• To order spare parts and consumables from BD Biosciences from within the US, call 877.232.8995 or go to [bdbiosciences.com](http://www.bdbiosciences.com/).

Outside the US, contact your local BD Biosciences representative.

• To order cytometer options, contact your sales representative.

This information is correct at the time of publication. For up-to-date information, see our website [\(bdbiosciences.com\)](http://www.bdbiosciences.com/home/).

- [Cytometer](#page-183-0) supplies (page 184)
- [Consumables](#page-187-0) (page 188)

## <span id="page-183-0"></span>**Cytometer supplies**

#### **Accessory kit**

The cytometer is shipped with an accessory kit containing the following items. Use these part numbers if you need to order any replacements.

#### **Tank-related parts**

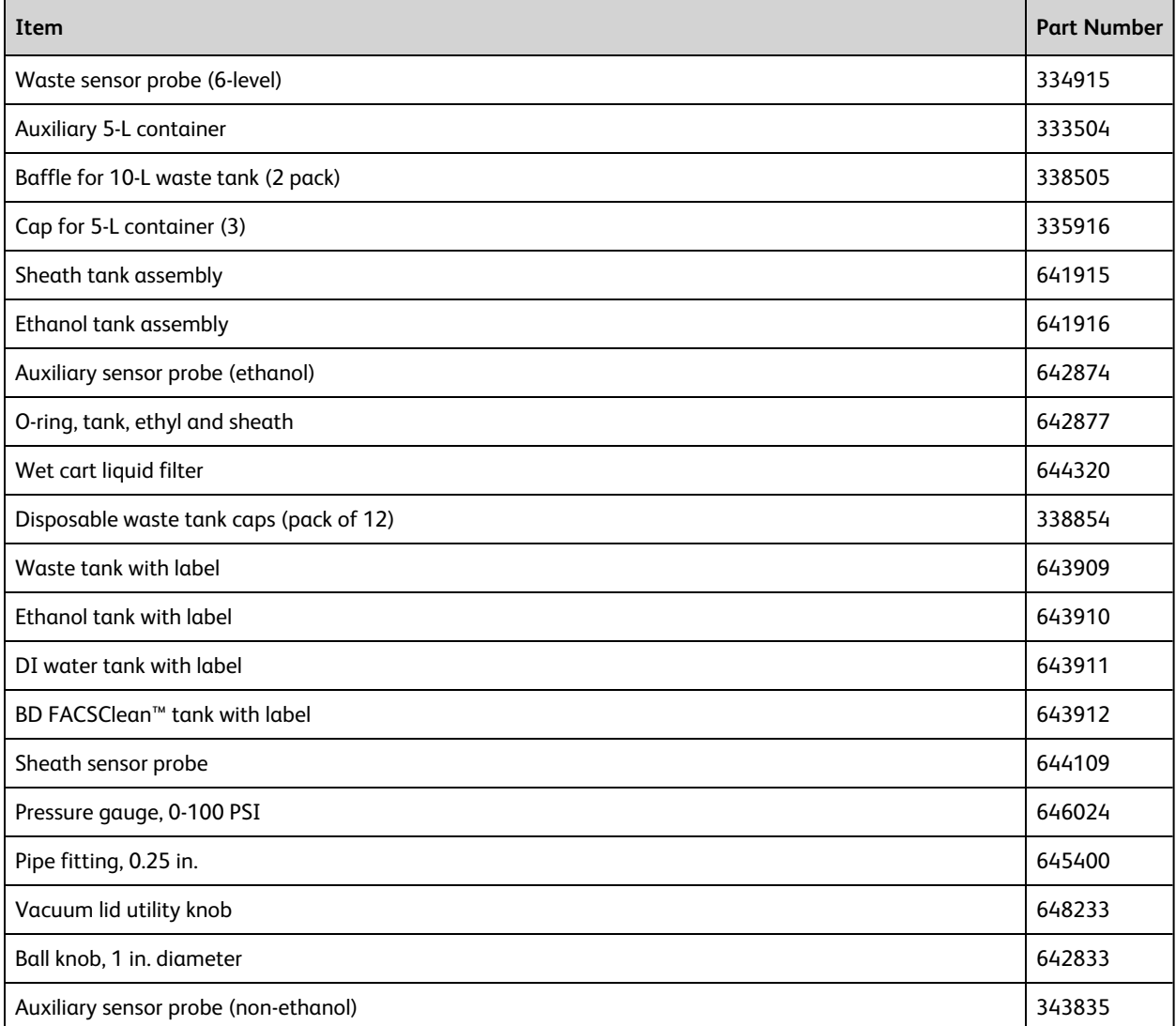

#### **Optical Filters**

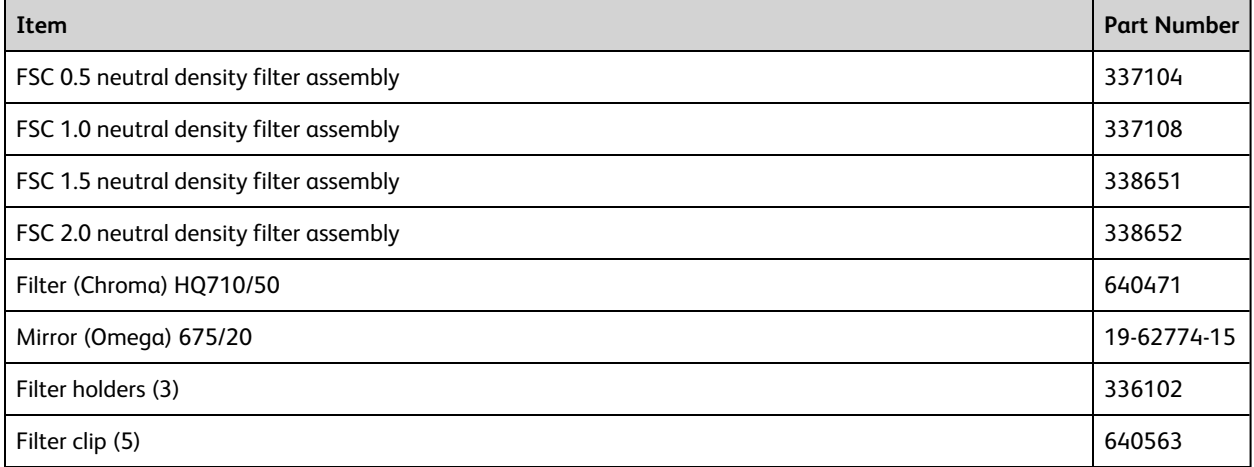

#### **Sort collection devices**

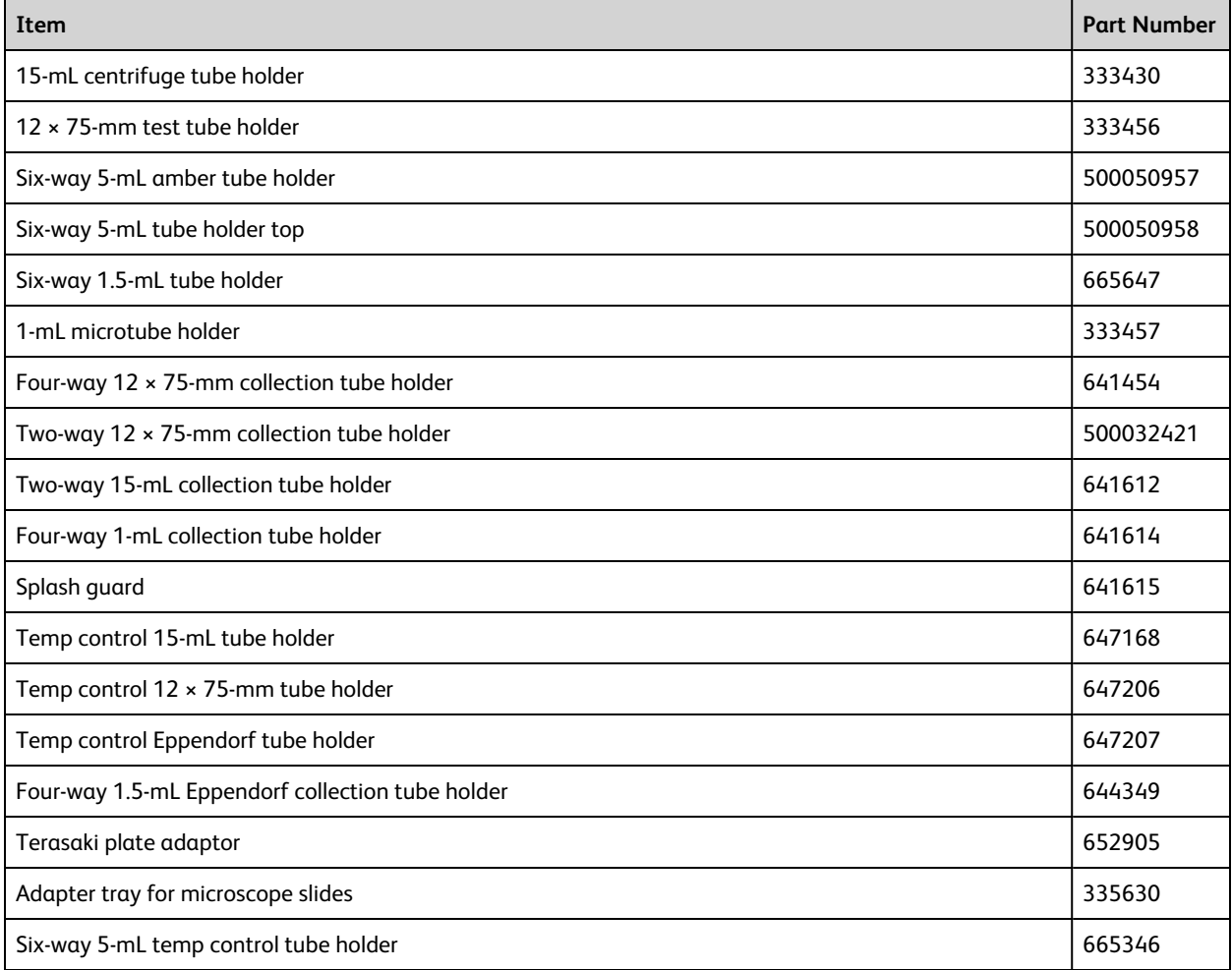

#### **Maintenance-replacable items**

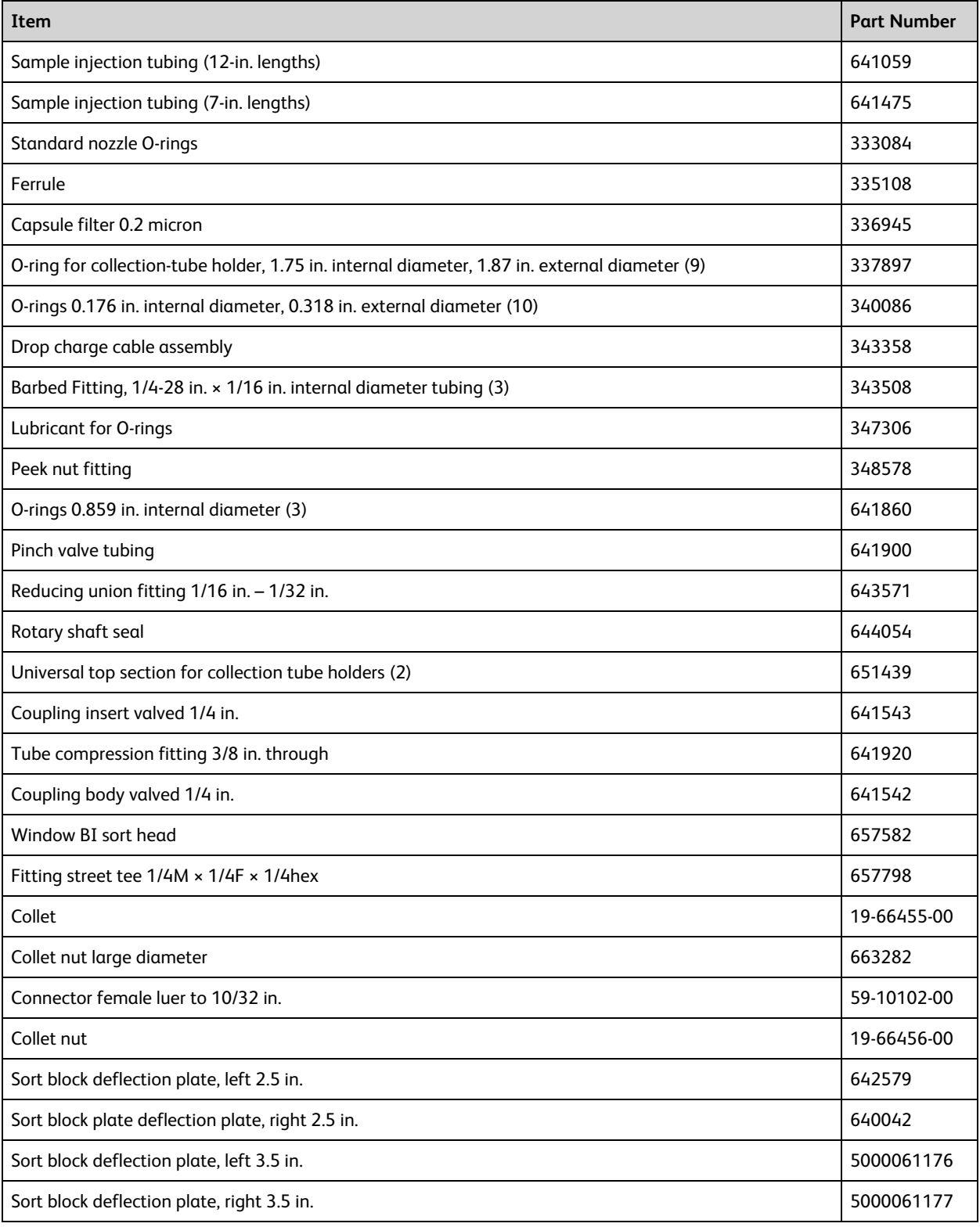

#### **Cables**

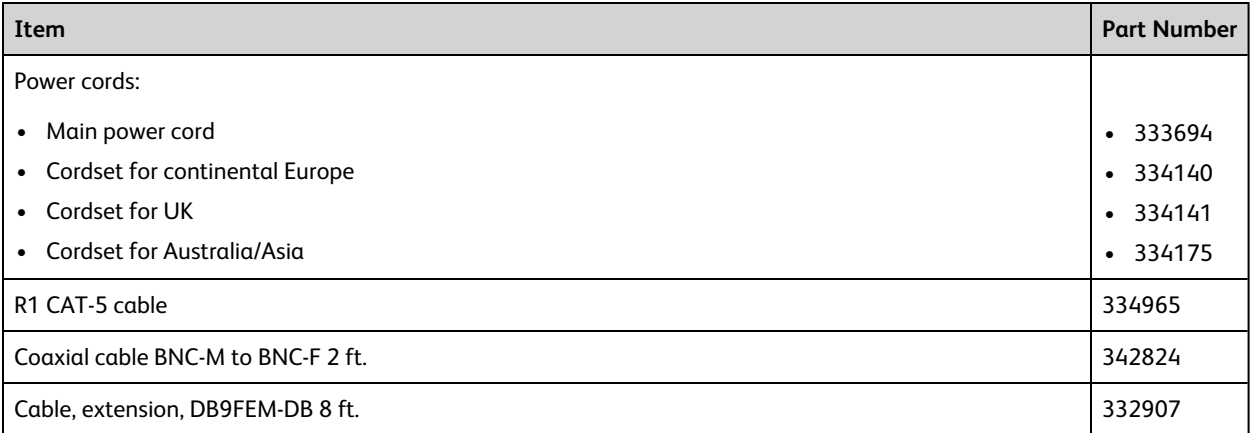

#### **Nozzles**

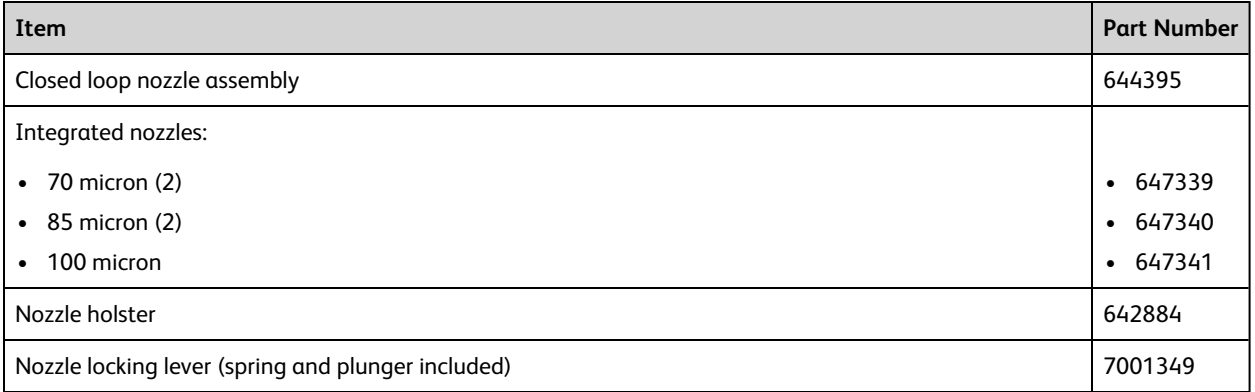

#### **Tools**

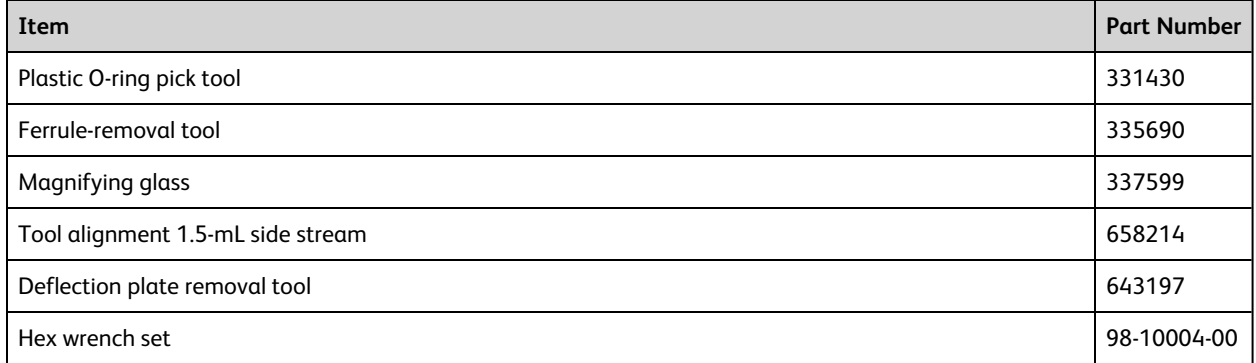

#### **Other replacement parts**

The following items may not be included in the accessory kit, but you can use the indicated part numbers to order spare or replacement parts.

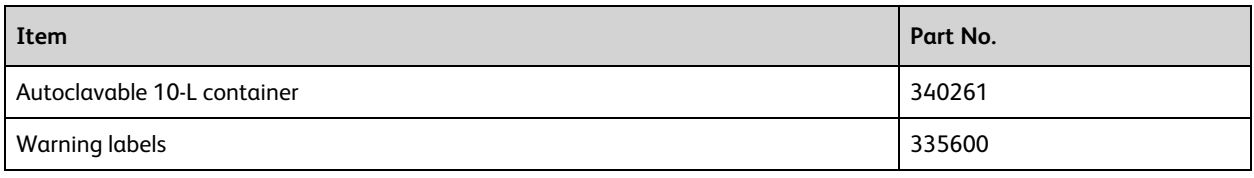

## <span id="page-187-0"></span>**Consumables**

#### **Cytometer setup particles**

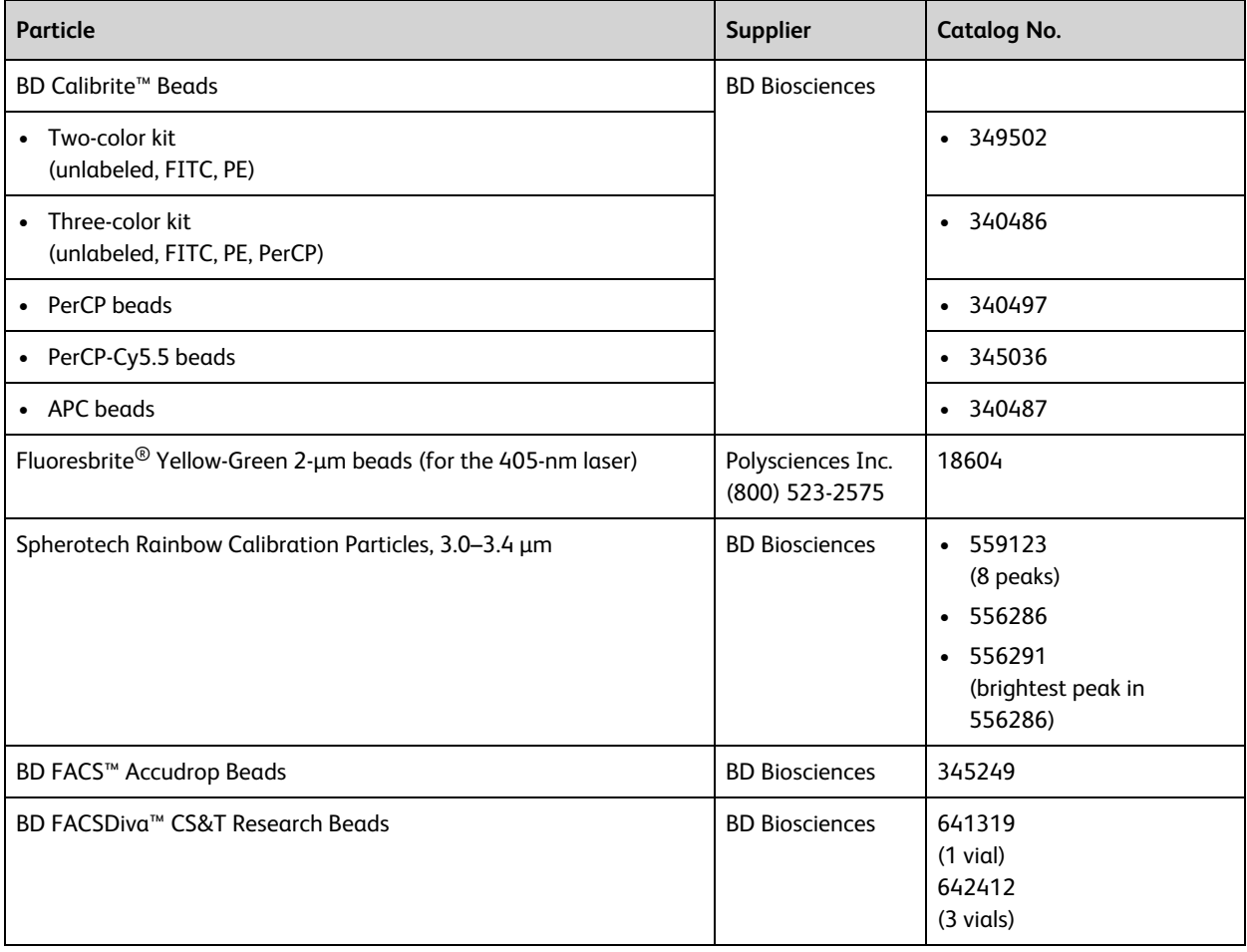

#### **Reagents**

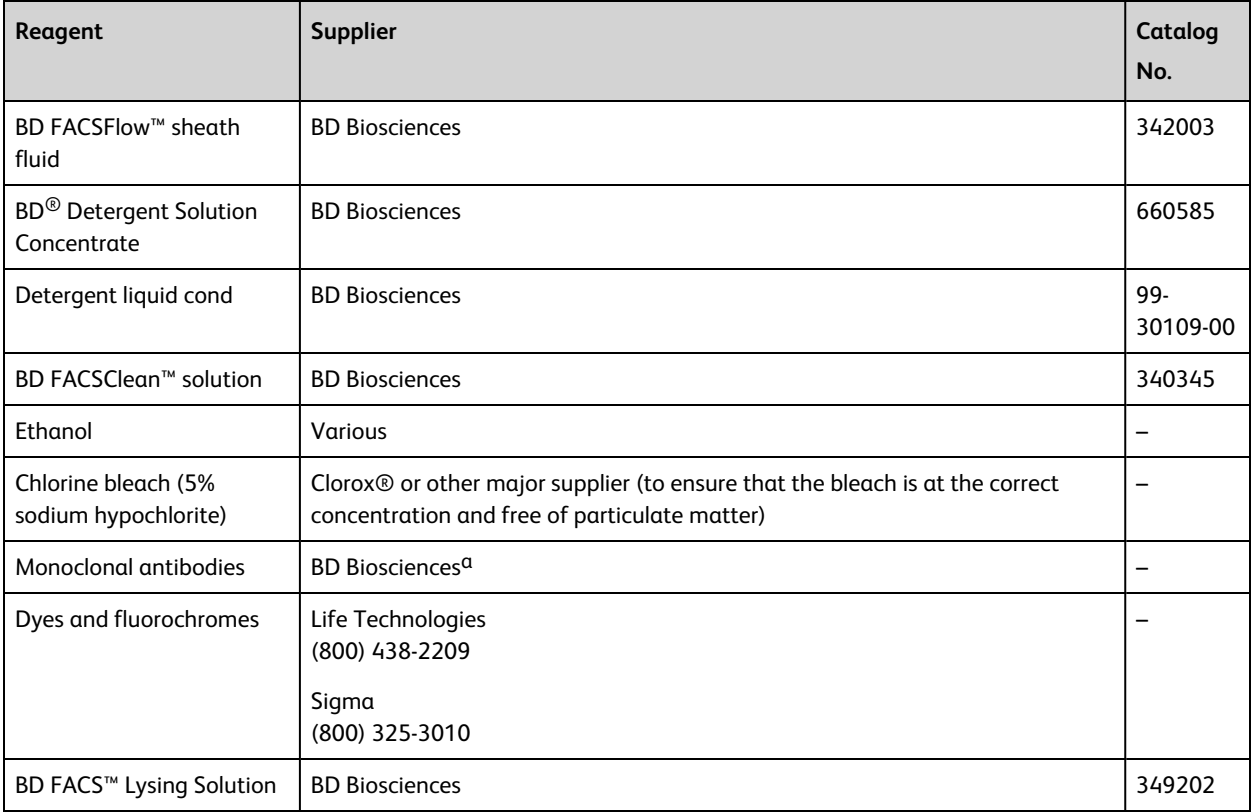

<sup>a</sup>See the BD Biosciences Immunocytometry Products Catalog or the BD Biosciences website, [bdbiosciences.com.](http://www.bdbiosciences.com/)

#### **Labware**

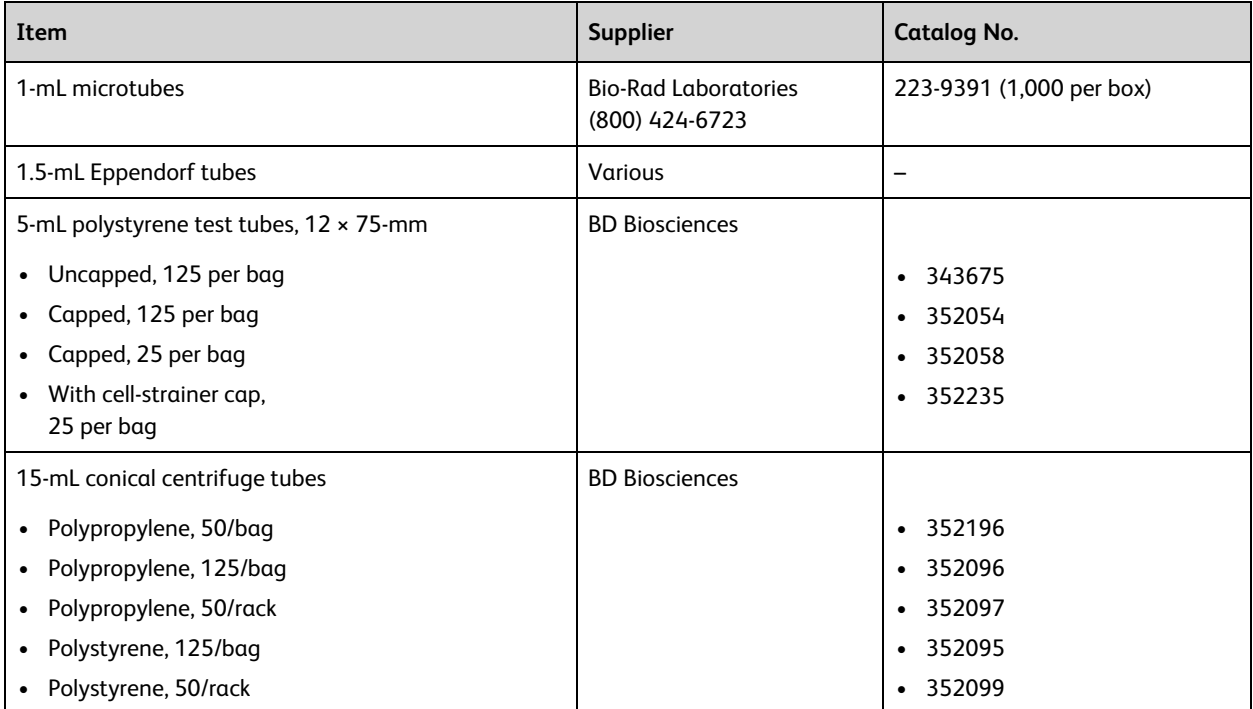

#### **AMS/AMO consumables**

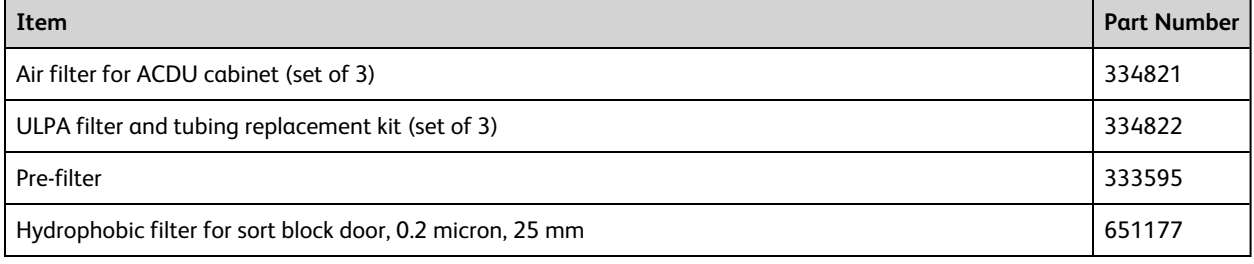

#### **BD FACSymphony™ S6 Cell Sorter consumables**

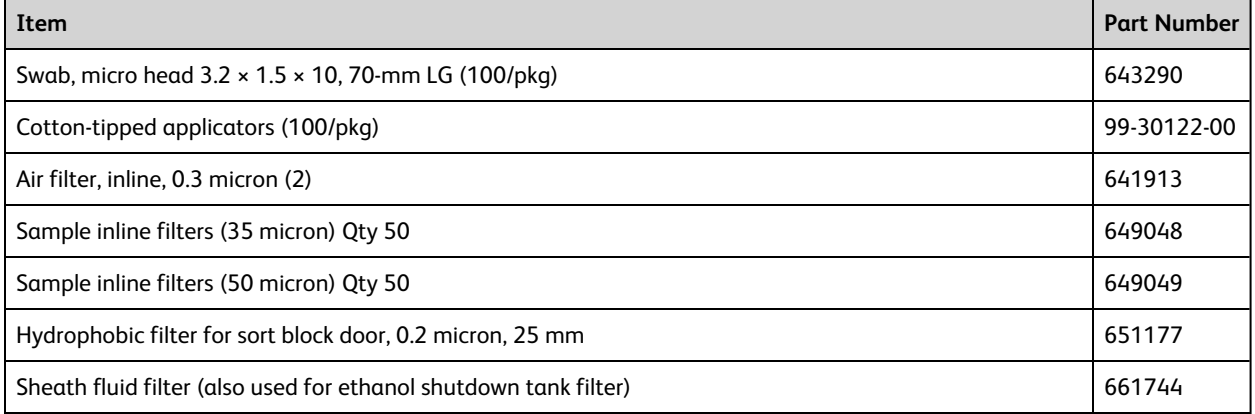

# **10**

# **BD® Aerosol Management Option**

The BD<sup>®</sup> Aerosol Management Option (AMO) is a device that uses an attached vacuum source to rapidly evacuate aerosolized particles through an ultra-low penetrating air (ULPA) filter during routine sorting or analysis.

The following topics are described in this chapter:

- Option [components](#page-191-0) (page 192)
- Operating the BD® Aerosol [Management](#page-192-0) Option (page 193)
- [Maintenance](#page-195-0) (page 196)
- [Upgrades](#page-199-0) for the AMO (page 200)
- [Troubleshooting](#page-200-0) the AMO (page 201)
- [Specifications](#page-202-0) (page 203)

## <span id="page-191-0"></span>**Option components**

The BD® Aerosol Management Option (AMO) includes the following:

- An evacuator to generate negative pressure
- An ULPA filter to trap particles, with attached tubing that connects the evacuator to the instrument
- An air filter for the sort collection chamber door
- A hydrophobic filter on the sort block door
- A hinged cover on the sample injection chamber

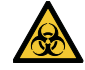

The BD® Aerosol Management Option does not eliminate the health risks of working with biohazardous material and must be used in conjunction with good laboratory practice.

The BD<sup>®</sup> Aerosol Management Option is for research use only. It is not for use in diagnostic or therapeutic procedures.

#### **Evacuator**

The evacuator holds the ULPA filter and attached tubing. Air flow is controlled using pushbuttons within a membrane panel on the front of the unit. The evacuator sits on caster wheels for easy maneuverability. It can be moved using the handle attached to the unit.

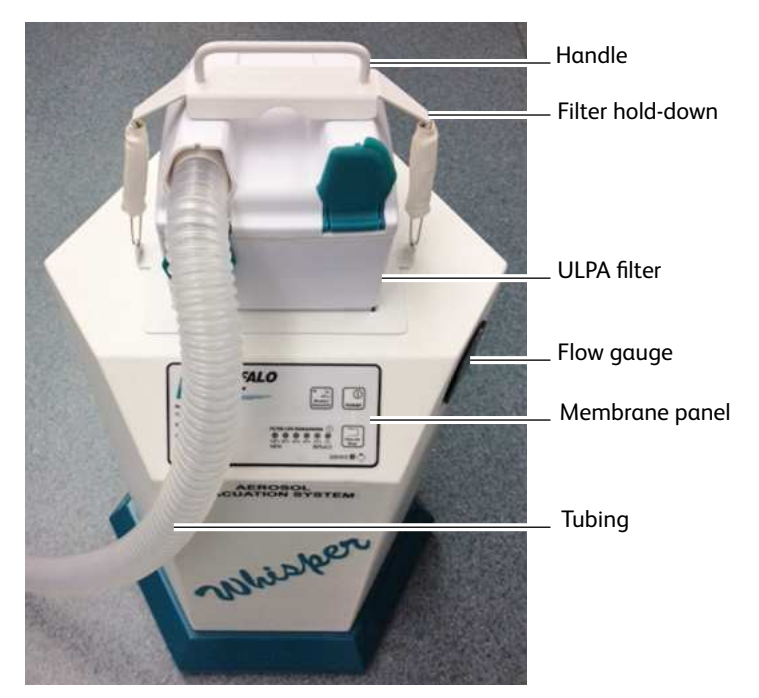

#### **ULPA filter**

The ULPA filter used in the BD AMO captures and retains 99.9995% of all particles down to and including particles 0.12 microns in size, according to the manufacturer's specifications.

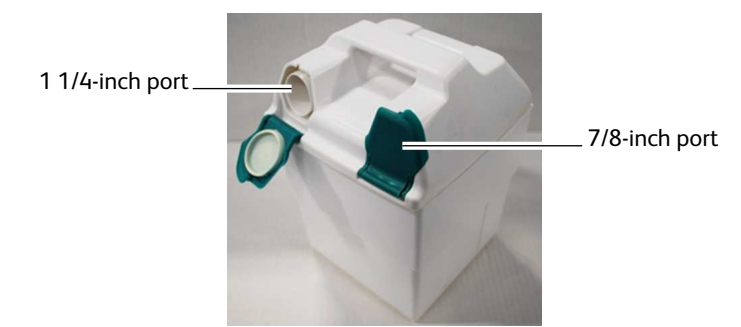

## <span id="page-192-0"></span>**Operating the BD® Aerosol Management Option**

#### <span id="page-192-1"></span>**Starting up the evacuator**

Before starting up the evacuator, make sure that:

- The ULPA filter is completely seated against the bottom of the evacuator filter well
- One end of the tubing is securely attached to the 1 1/4-inch (left) port on the ULPA filter

**Note:** Ensure that the 7/8-inch (right) port is closed.

• The other end of the tubing is attached to the manifold located in the connection panel on the back of the cytometer

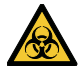

Any instrument surface that comes in contact with biological specimens can transmit potentially fatal disease. Use universal precautions when handling instrument hardware. Wear suitable protective clothing, eyewear, and gloves.

To start up the evacuator:

1. Install the splash shield or the tube holder below the aspirator drawer.

The splash shield is required for sorting into a multiwell plate or onto a slide.

To install the splash shield:

- a. Remove the tube holder, if one is installed.
- b. Insert the splash shield into the slotted fittings below the sort aspirator drawer. Push the splash shield all the way in.

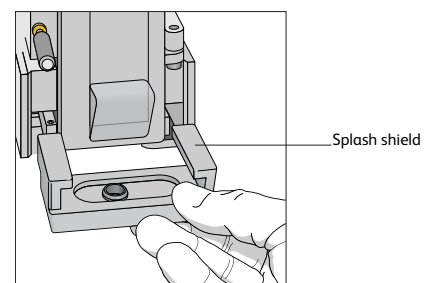

2. Ensure that an air filter is installed in the sort collection chamber door.

The filter traps airborne dust that could clog the ULPA filter. The filter should be changed on a monthly basis. See [Replacing](#page-198-0) the air filter (page 199).

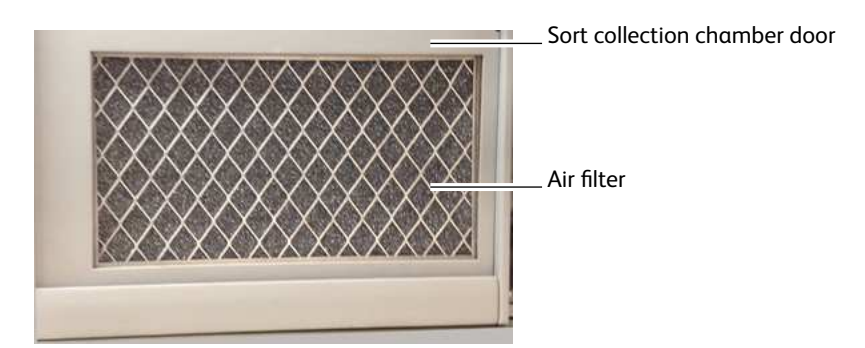

3. Close the sort collection chamber door.

**Note:** The sort collection chamber door must be closed for the evacuator to generate negative pressure in the chamber.

4. Switch on the main power on the back of the evacuator.

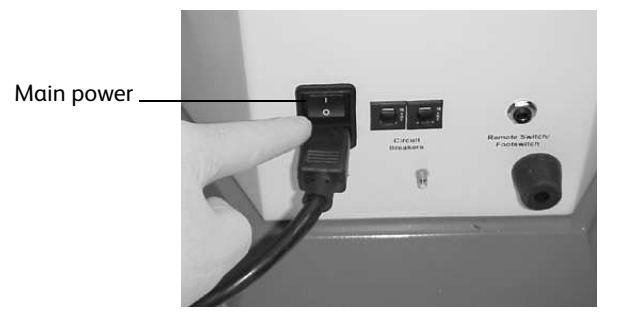

5. Press the power button on the membrane panel of the evacuator.

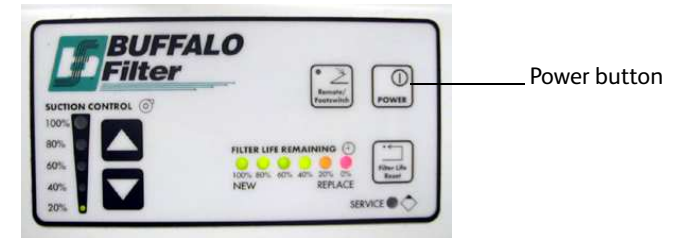

6. Press the up or down arrow button to set the suction control rate to 20%.

Each time either arrow button is pressed, the suction will increase or decrease by 10%. When two lights are lit on the suction control indicator, the actual air flow is the value between the two illuminated percentages.

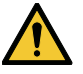

*Do not* set the suction control rate above 20%. Higher rates could affect the stability of the side streams.

7. Verify that the filter flow gauge reads less than 2.4 inches of H2O.

For a new filter, the gauge should read 1.1–1.4 inches of H2O. As the filter is used, the reading will increase. If the gauge reads 2.4 inches of H2O or greater, replace the filter. See [Replacing](#page-196-0) the ULPA filter (page 197).

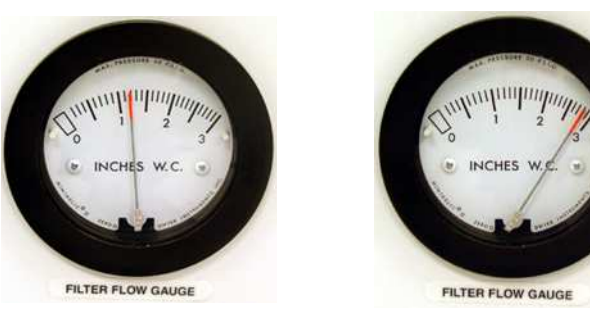

New filter **New filter New filter** 

#### **Setting up for sorting**

To set up for sorting:

- 1. Start up the flow cytometer system. See [Cytometer](#page-87-0) startup (page 88).
- 2. Start up the [evacuator](#page-192-1) as described in Starting up the evacuator (page 193).
- 3. Follow the standard sort setup procedure. See [Setting](#page-119-0) up for sorting (page 120).

Always start up the evacuator before setting up for sorting. If you start up the evacuator after sort setup is complete, you will need to repeat the setup procedure.

#### **Responding to a nozzle clog during a sort with the AMO**

If the stream is disturbed during the sort (due in part to a clogged nozzle), the sort is designed to stop automatically and block the sort tubes (if Sweet Spot is on). The sort will not restart until the operator has cleared the clog. In the event of a nozzle clog, do not open the sort collection chamber door or access the sort tubes before following this procedure.

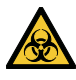

Cell sorters that use droplet generation methods, such as the BD FACSymphony™ S6 cell sorter, can produce aerosols around the sample stream. When acquiring biohazardous samples, follow universal precautions at all times. Keep the sort block door and the sort collection chamber door closed during sorting. Follow these steps to stop sample flow and evacuate potential aerosols before opening the sort collection chamber door.

To clear a clogged nozzle on a system with the AMO:

- 1. If the stream has not already shut down automatically, turn off the stream by clicking the **Stream** button (with a checkmark) at the top of the **Breakoff** window.
	- This will shut off the stream, unload the sample, and close the aspirator drawer.
- 2. Increase the air evacuation rate on the AMO unit to 100%.
- 3. Open the aspirator drawer using software controls.
- 4. Wait at least 60 seconds.

This procedure will clear aerosols from the sort chamber.

- 5. Close the aspirator drawer.
- 6. Turn on the stream and view the breakoff. If the clog is removed, the breakoff will be similar to the breakoff before the clog.
- 7. If the clog is not cleared, turn the stream on and off several times to see if the clog will clear itself.
- 8. If the clog is not removed, turn the stream off and perform the Clean Flow Cell procedure with DI water (see [Cleaning](#page-139-0) the flow cell (daily) (page 140)), followed by turning the stream on to see if the clog has cleared.
- 9. Open the aspirator drawer and evacuate for at least 60 seconds before closing the aspirator drawer again.
- 10. You can now open the sort collection chamber and remove the sort collection device.
- 11. If it is necessary to change nozzles or remove a clog from a nozzle, see Cleaning the [integrated](#page-155-0) nozzle (page [156\).](#page-155-0)
- 12. With stream turned off, open the sort block door and dry the plates and surfaces as needed.
- 13. When removing collection tubes, be aware that the outside of the tube is potentially contaminated. Use alcohol swabs or bleach to wipe the outsides of tubes.
- 14. Set the AMO unit back to 20% vacuum.
- 15. Make sure that all chamber doors are closed and restart the stream.
- 16. Perform these tasks if needed:
	- Turn on the Sweet Spot
	- Check the drop delay
	- Check the side stream deflection

#### **Turning off the evacuator**

Turn off the evacuator after you have finished running biohazardous samples.

- 1. Place the system in standby by pressing the power button on the membrane panel of the evacuator.
- <span id="page-195-0"></span>2. Switch off the main power on the back of the evacuator.

### **Maintenance**

Use the following guidelines to ensure optimal performance of the BD® Aerosol Management Option.

<sup>l</sup> Change the ULPA filter and attached tubing when the flow gauge indicator is >2.4 at a 20% flow setting or when the red filter-life indicator LED is blinking. See [Replacing](#page-196-0) the ULPA filter (page 197).

Two spare filters and replacement tubing are included with the AMO. To order additional replacement kits, contact your local BD Biosciences representative.

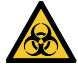

All biological specimens and materials coming into contact with them can transmit potentially fatal disease. Handle the ULPA filter and attached tubing as if capable of transmitting infection. Dispose of waste using proper precautions and in accordance with local regulations. Wear suitable protective clothing, eyewear, and gloves.

- <sup>l</sup> Change the air filter in the sort collection chamber door on a monthly basis. The filter traps airborne dust that could clog the ULPA filter. Regular replacement of the air filter will extend the life of your ULPA filter. See [Replacing](#page-198-0) the air filter (page 199).
- Do not touch the Filter Life Reset button during normal operation. Doing so could shut down the evacuator and prevent the collection of aerosols.
- Do not disconnect the tubing from the instrument manifold outlet or the ULPA filter unless you are changing the filter. Repeated removal and reattachment of the tubing could loosen the connection and disrupt airflow.
- To ensure optimal airflow, keep the tubing free of kinks and away from sharp or heavy objects. Do not crush or puncture the tubing. Ensure that the tubing is securely attached at both ends before turning on the evacuator power.
- Keep the sort collection chamber free of potentially obstructive debris, such as Kimwipes® or disposable pipets.
- <span id="page-196-0"></span>• Replace the hydrophobic filter on the sort block door every six months.

#### **Replacing the ULPA filter**

Replace the filter when either of the following conditions occur:

- The filter-flow gauge reads 2.4 inches of H2O or greater at 20% suction.
- The red filter-life indicator LED is blinking.

**Note:** When only the red LED light is illuminated (but is not blinking), you have approximately 1 hour of filter life remaining. If the red light comes on during sorting, the filter will not stop working. Replace the filter as soon as possible when the red light starts blinking.

To replace the ULPA filter:

1. Turn off the evacuator main power and disconnect the electrical plug.

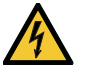

To prevent potential shock, always turn off the evacuator main power and disconnect the electrical plug from the power source before installing or removing any filter.

2. Disconnect the tubing from the manifold.

The manifold is located in the connection panel on the back of the cytometer.

3. Remove the spring-loaded filter hold-down.

While pushing down on the filter, pull up on the spring-loaded handle, and guide the handle over the top of the filter and behind the metal plate in the back of the evacuator.

**Note:** The photos in this section show the discontinued ULPA filter. The new ULPA filter has two ports (1 1/4 inch and 7/8-inch).

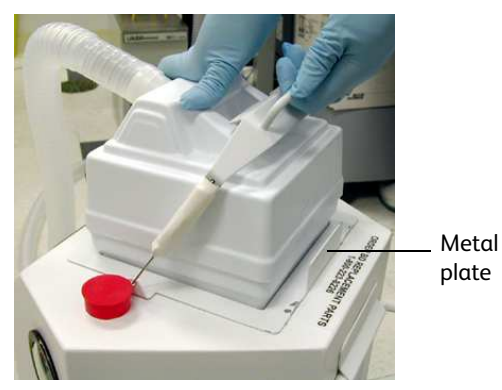

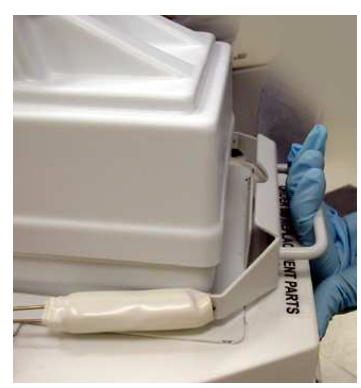

4. Lift off the ULPA filter and attached tubing from the evacuator and dispose of both the filter and the tubing.

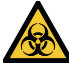

All biological specimens and materials coming into contact with them can transmit potentially fatal disease. Handle the ULPA filter, attached tubing, and all instrument hardware as if capable of transmitting infection. Dispose of waste using proper precautions and in accordance with local regulations. Wear suitable protective clothing, eyewear, and gloves.

5. Insert the new ULPA filter into the evacuator filter well.

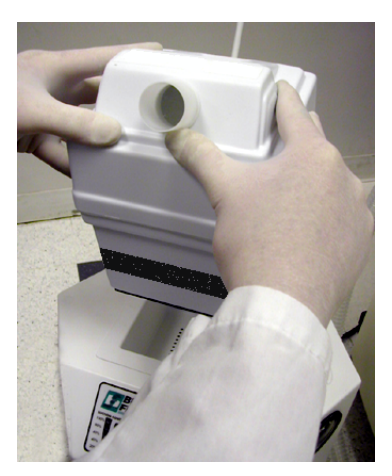

6. Push down on the filter to ensure that it is seated against the bottom of the filter chamber.

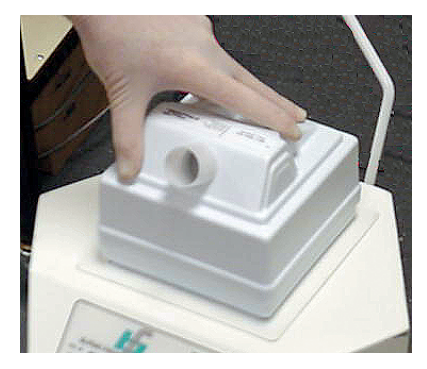

**Note:** For optimal evacuation of aerosols, the filter must be completely seated in the evacuator filter well.

- 7. Lift the spring-loaded filter hold-down and place it on top of the filter.
- 8. Press and hold the Filter Life Reset button on the membrane panel for 5-10 seconds.

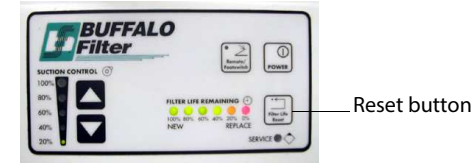

All of the green, amber, and red LED lights will turn off, and then on. Hold down the button until the 100% indicator light is lit. This resets the 180-hour filter-life clock.

**Note:** As the life of the filter is exhausted, the indicator lights will go out, starting from 100%. When only the red LED light is illuminated (but is not blinking), you have approximately 1 hour of filter life remaining.

9. Connect one end of the replacement tubing to the 1 1/4-inch (left) port on the ULPA filter, and the other end to the tubing manifold on the back of the cytometer.

Ensure that the cover on the 7/8-inch (right) port is closed.

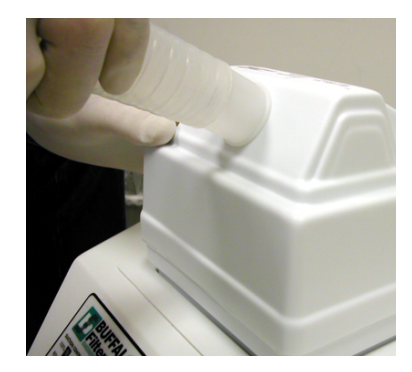

**Note:** For optimal evacuation of aerosols, ensure that the tubing is securely connected at both ends.

<span id="page-198-0"></span>10. Connect the evacuator power plug to the power source.

#### **Replacing the air filter**

To extend the life of your ULPA filter, we recommend that you replace the air filter on a monthly basis. The filter traps airborne dust that could clog the ULPA filter. Regular replacement of the air filter will extend the life of your ULPA filter.

The air filter is located inside the sort collection chamber door.

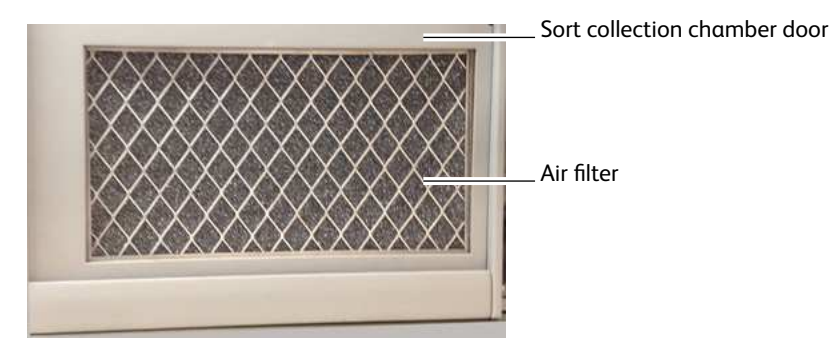

To replace the air filter:

1. Slide open the sort collection chamber door. The air filter is held in place by a cover.

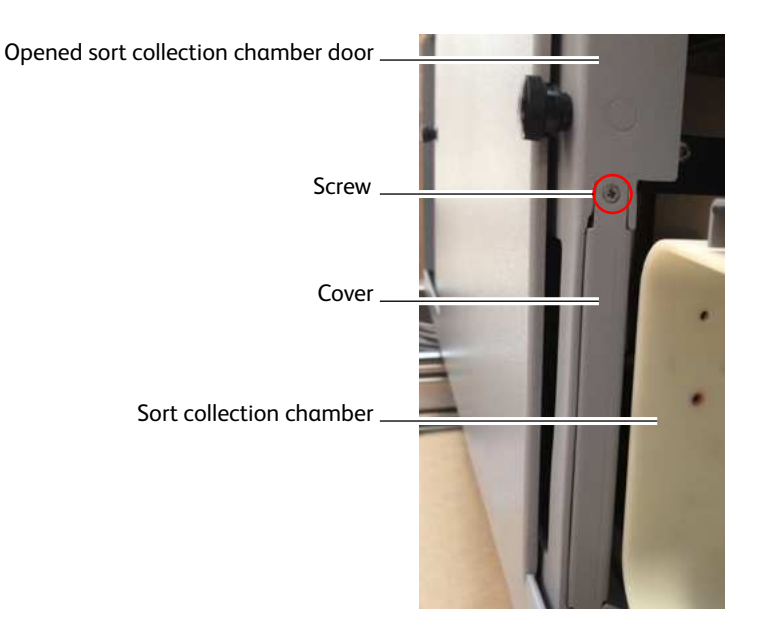

- 2. Unscrew the screw at the top of the cover.
- 3. Pull off the cover and slide out the air filter.

Grasp the filter and then carefully slide it out of the door. While it is still inside the BSC, bag the air filter to avoid exposure to biohazardous agents.

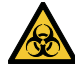

All biological specimens and materials coming into contact with them can transmit potentially fatal disease. Handle the air filter and all instrument hardware as if capable of transmitting infection. Dispose of waste using proper precautions and in accordance with local regulations. Wear suitable protective clothing, eyewear, and gloves.

4. Install a new air filter in the door.

Slide the new filter in from the right.

**Note:** Make sure to install the filter with the grid side facing out so that it is visible through the closed door.

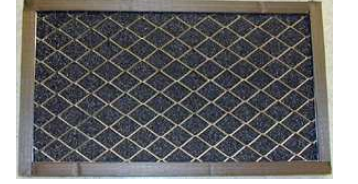

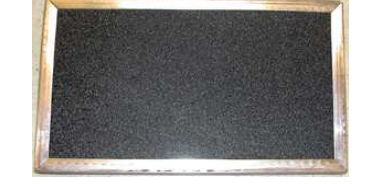

Grid side faces out Non-grid side faces in

<span id="page-199-0"></span>5. Reinstall the cover and tighten the screw.

## **Upgrades for the AMO**

Upgrade kits are available for the AMO to improve the efficiency of the system to clear aerosols that can be produced during the sorting process. The components include a new tube holder top section with three holes and a hydrophobic filter for the sort block door.

Contact BD Customer Support for information on the upgrade kits.

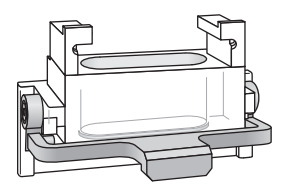

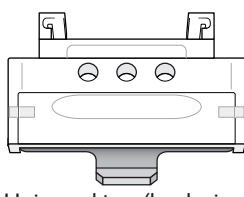

Universal top (front view) Universal top (back view)

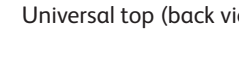

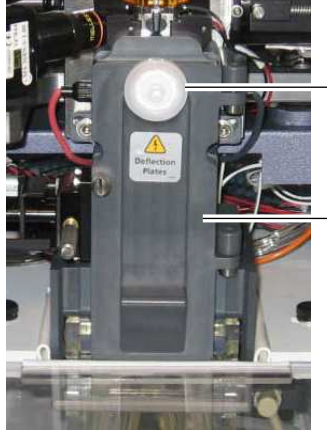

Hydrophobic filter, included with AMO

Sort block door

## <span id="page-200-0"></span>**Troubleshooting the AMO**

The tips in this section are provided to help you troubleshoot issues that arise when using the BD<sup>®</sup> Aerosol Management Option. For cytometer-specific troubleshooting, see [Troubleshooting](#page-168-0) (page 169).

If additional assistance is required, contact your local BD Biosciences technical support representative or supplier.

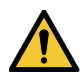

If any of the following are observed, assume that the AMO is not evacuating properly, and do not open the doors to the sort chamber.

#### **Control Panel Troubleshooting**

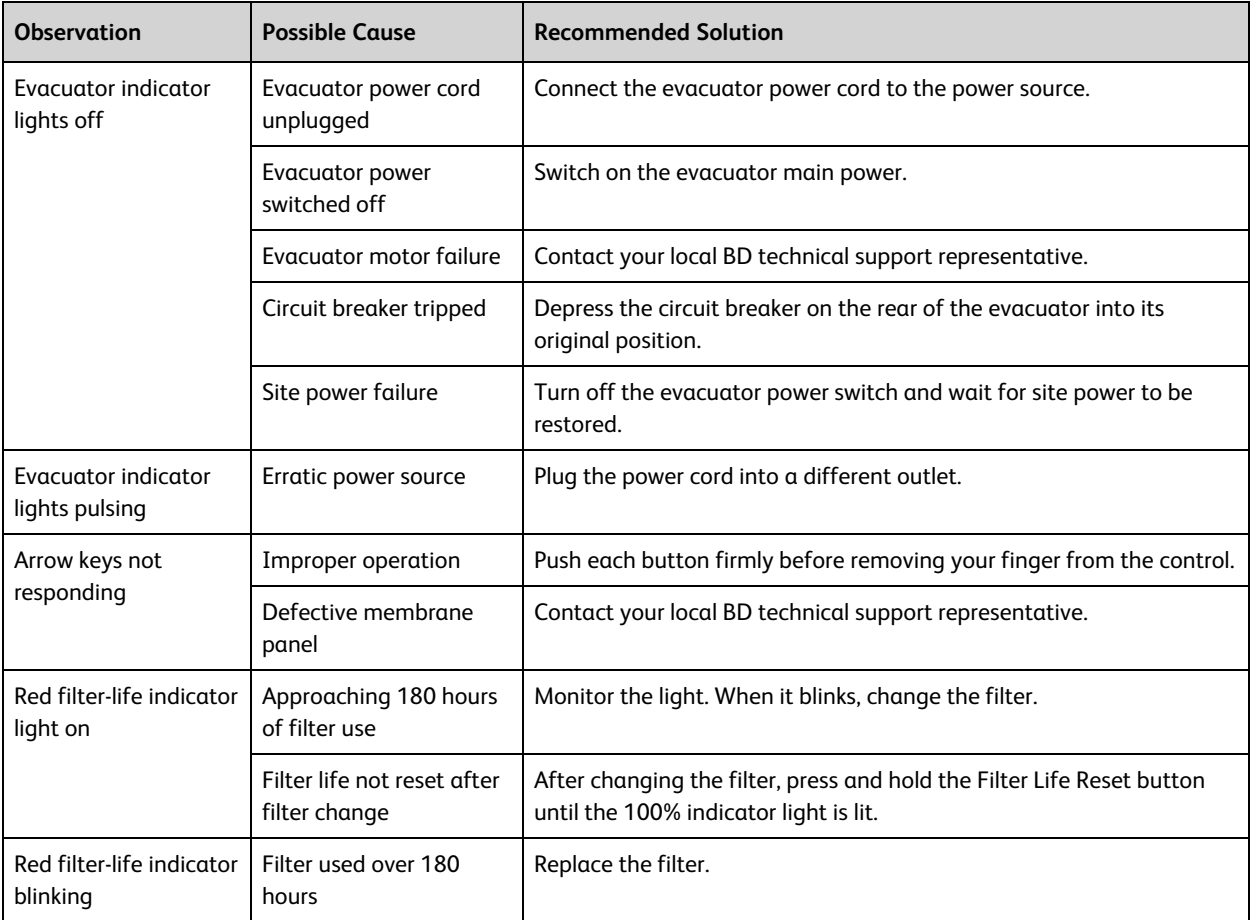

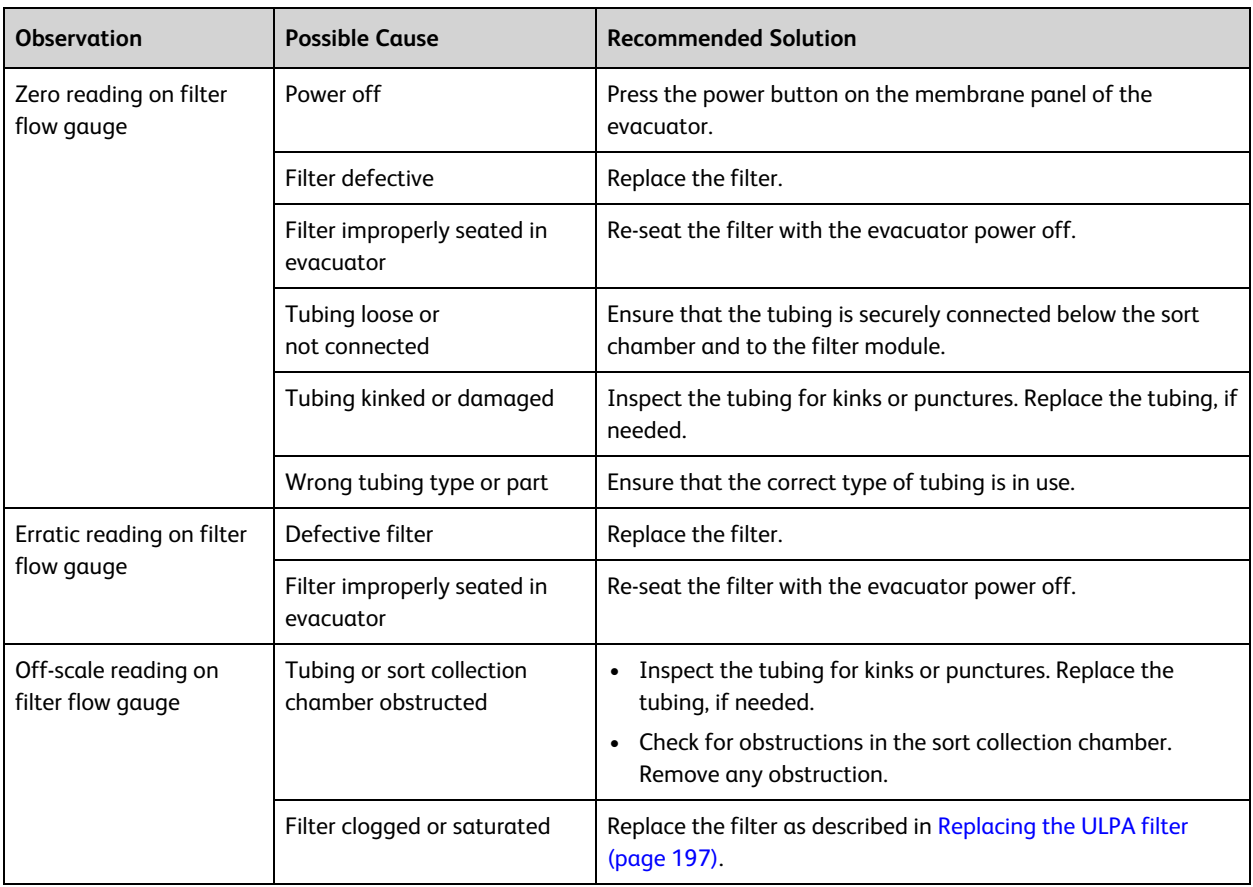

#### **Filter Flow Gauge Troubleshooting**

## <span id="page-202-0"></span>**Specifications**

Specifications for the BD® Aerosol Management Option are as follows.

#### **Evacuator**

- Greater than or equal to 7 CFM (ft $3/$ min) normal operation rate (20% suction control)
- Greater than or equal to 30 CFM boost evacuation (100% suction control)
- < 35 lb unpacked weight

#### **ULPA filter module**

- VLSI grade
- Traps particles greater than or equal to  $0.12 \mu m$
- Three-stage filtration (pre-filter, ULPA, post-filter)
- Particulate removal efficiency >99.9995%

#### **Air filter**

- Filter medium is an open-cell polyurethane foam
- Medium specially coated for improved fire retardation and fungi resistance
- High dust-trapping capacity, low air resistance
- Can be used in a wide variety of climatic conditions
- $\cdot$  Rated UL 94 HF-1

# **11**

# **Biosafety Cabinet Option**

The following topics are covered in this chapter:

- **[Biosafety](#page-205-0) cabinet overview (page 206)**
- Aerosol [Management](#page-209-0) System (page 210)
- [Operating](#page-210-0) the AMS (page 211)
- [Working](#page-212-0) in the BSC (page 213)
- [Cleaning](#page-213-0) the base pan (page 214)
- Replacing the [electronics](#page-215-0) cable plastic sleeve (page 216)

## <span id="page-205-0"></span>**Biosafety cabinet overview**

The optional biosafety cabinet (BSC) is designed to be used with the BD FACSymphony™ S6 cell sorter, with the sorting hardware located inside the BSC. Biosafety protection is provided by negative pressure and controlled air flow within the cabinet. Before entering the work area or leaving the top of the cabinet, air passes through high-efficiency particulate air (HEPA) filters. An integrated Aerosol Management System (AMS) operates independently from the BSC blower and provides additional biosafety protection. The AMS evacuates the sort chamber during sorting and exhausts that air through a separate HEPA filter. Air flow probes in the BSC and AMS monitor exhaust air flow. An audible alarm is triggered if the air pressure differential (BSC) or air flow (AMS) drops to and unsafe level.

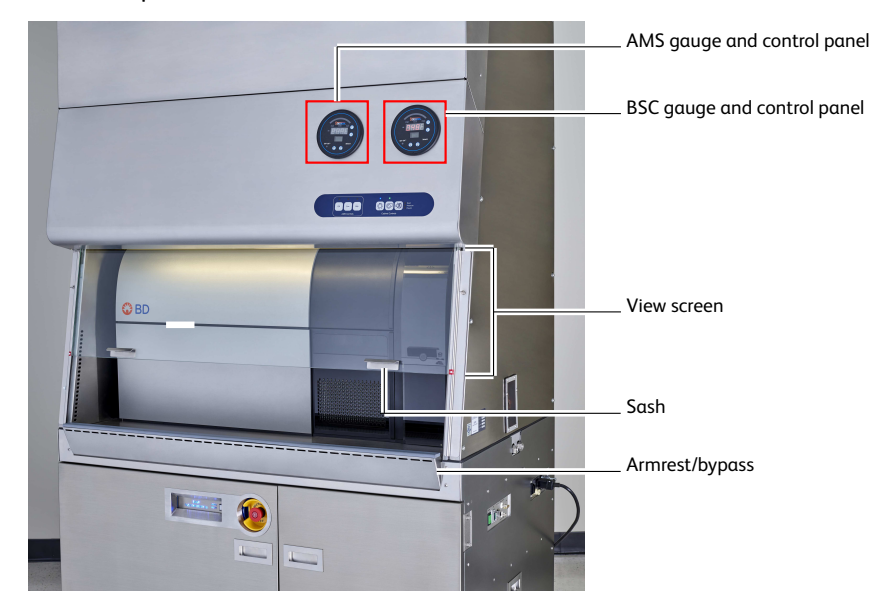

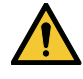

Operating the BD FACSymphony™ S6 cell sorter inside the BSC can generate temperatures above the acceptable range of 17.5–22.5 °C (63.5–72.5 °F). Monitor the temperature inside the BSC to ensure that it does not exceed this range.

An optional FlexAIR® canopy can be purchased to connect the BSC to an in-house exhaust system. The FlexAIR canopy can help alleviate excess heat inside the BSC. Lowering the temperature inside the lab will also help keep the temperature down.

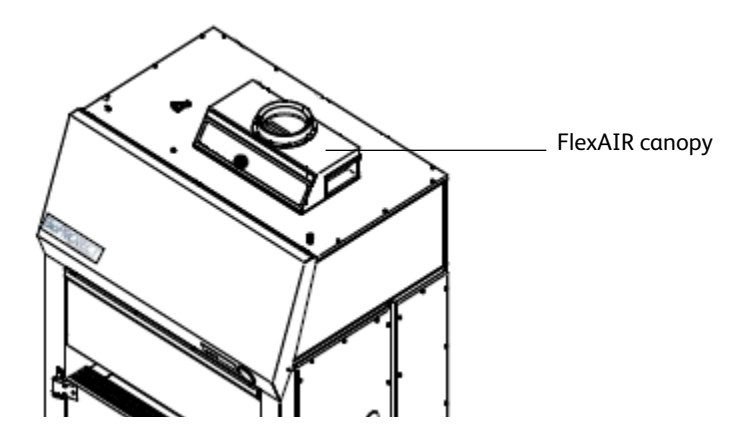

For safety information about the BSC, see the *BD FACSymphony™ S6 cell sorter Safety and Limitations Guide*. Additional BSC information not contained in this guide can be found in The Baker Company *Biosafety Cabinet for BD FACSymphony™ S6 cell sorter Operator's Manual*.

#### <span id="page-206-0"></span>**View screen**

The view screen is made from safety plate glass and is the barrier between the BSC work area and the user.

- Maximum opening: The view screen can be opened to a maximum of 18 inches to allow temporary full access to the work area.
- Minimum opening: The view screen can be fully closed.

#### **Sash**

The sash is the bottom edge of the view screen. Grip the sash and slowly:

- Pull down to close the view screen
- Push up to open the view screen

#### **Safe Work access opening**

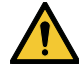

The safe work access opening is 8 inches, which provides biosafety protection. If the sash is raised above 8 inches for more than 3 seconds, an alarm sounds.

The safe work access opening is marked by a red arrow located on both sides of the BSC frame. Ensure that the sash is at this level each time you work in the BSC.

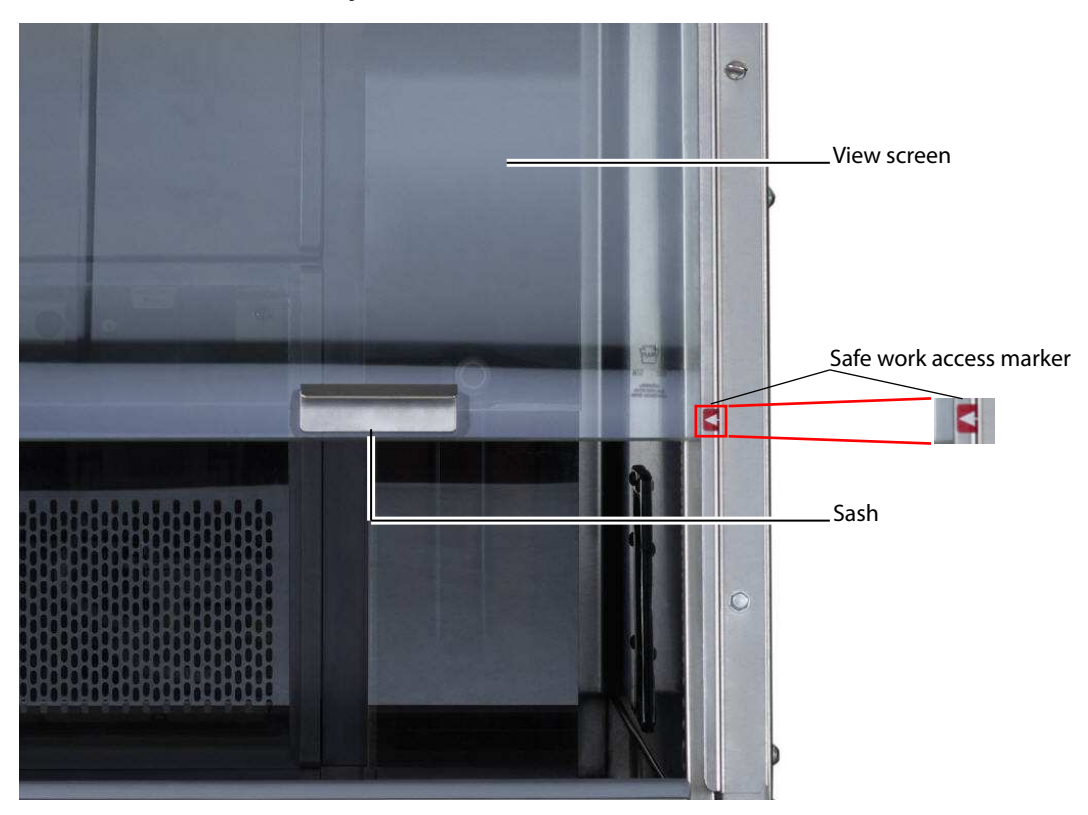

#### **Ready safe mode**

The ready safe mode is an energy saving mode for when the BSC is not in use. To put the BSC in ready safe mode:

- Keep the blower on.
- Lower the sash to fully close the view screen.
- Check the differential pressure gauge to verify that the pressure decreases. (See View [screen](#page-206-0) (page 207) for more information.)

We recommend that you leave the BSC in ready safe mode when it is not being used.

#### **Cabinet gauge and controls**

The BSC differential pressure gauge and cabinet controls are located on the front of the BSC in the lower right corner. (The BSC and AMS controls are located on the same panel.) The BSC controls are on the right side of the panel.

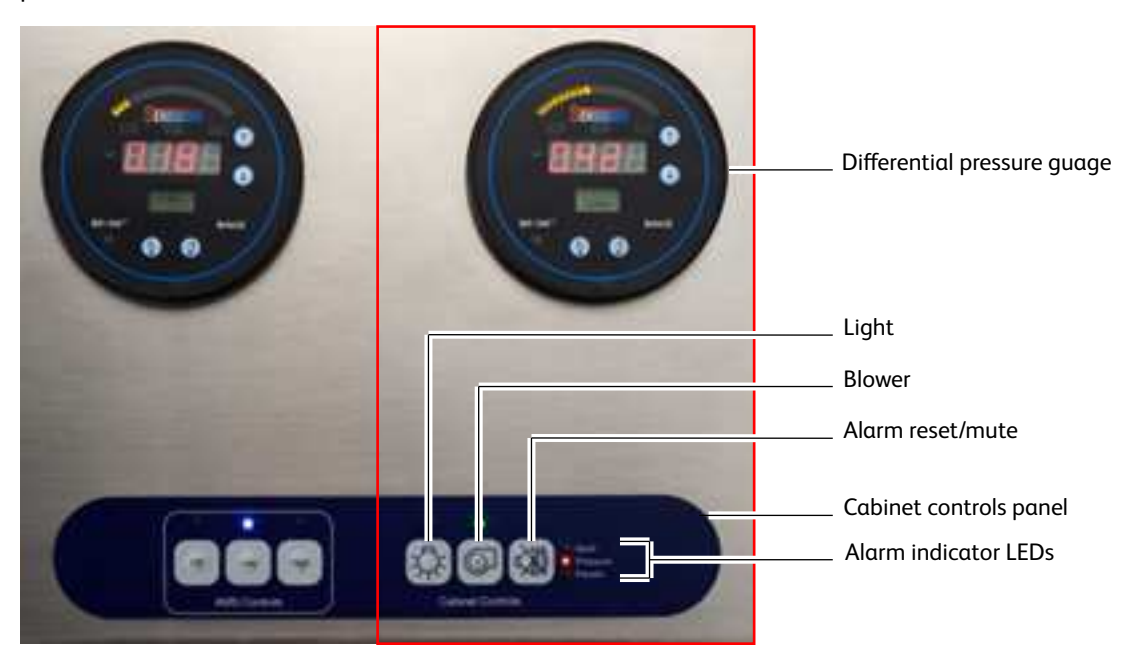

#### **Differential pressure gauge**

The differential pressure gauge displays the difference in air pressure inside the BSC vs outside the BSC, measured in inch water column (inch WC). The reading should be the value obtained during certification ±20%. (See your BSC certification paperwork.) If the value drops below this level, the pressure alarm will sound and an orange indicator LED will flash. See Buttons and LED [indicators](#page-207-0) (page 208).

#### <span id="page-207-0"></span>**Buttons and LED indicators**

The following table describes the function of the BSC control buttons and the meaning of the LED indicators located above each button.

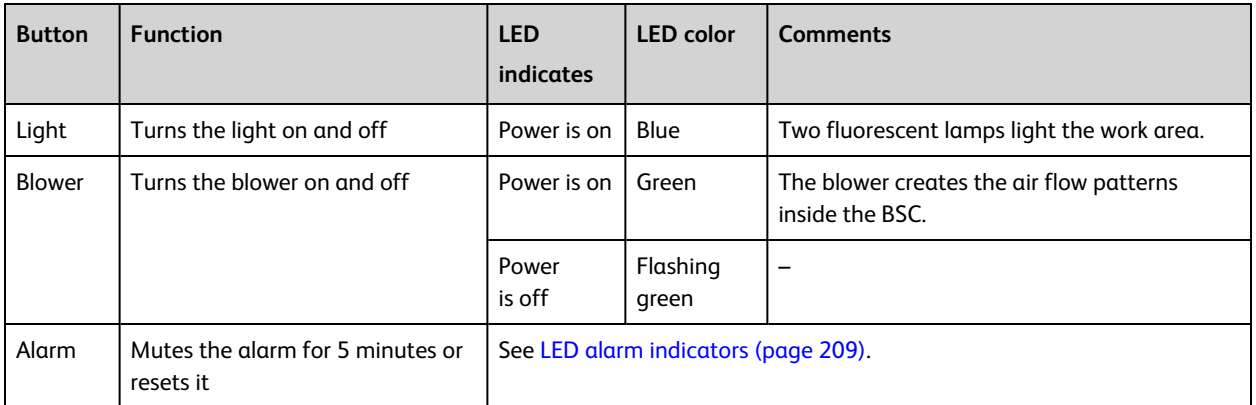

#### <span id="page-208-0"></span>**LED alarm indicators**

LED indicators to the right of the Alarm button are illuminated when there is an alarm condition.The following table describes the LEDs and conditions that trigger them.

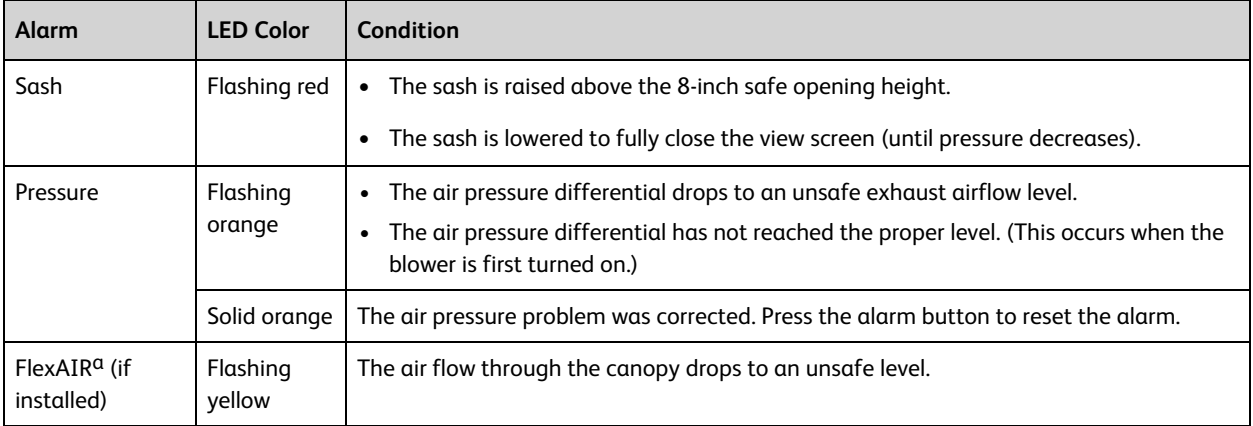

#### **Audible alarms**

An LED indicator to the right of the alarm button is illuminated when there is an alarm condition. Audible alarms differ for each alarm type. The following table describes the alarms and conditions that trigger them.

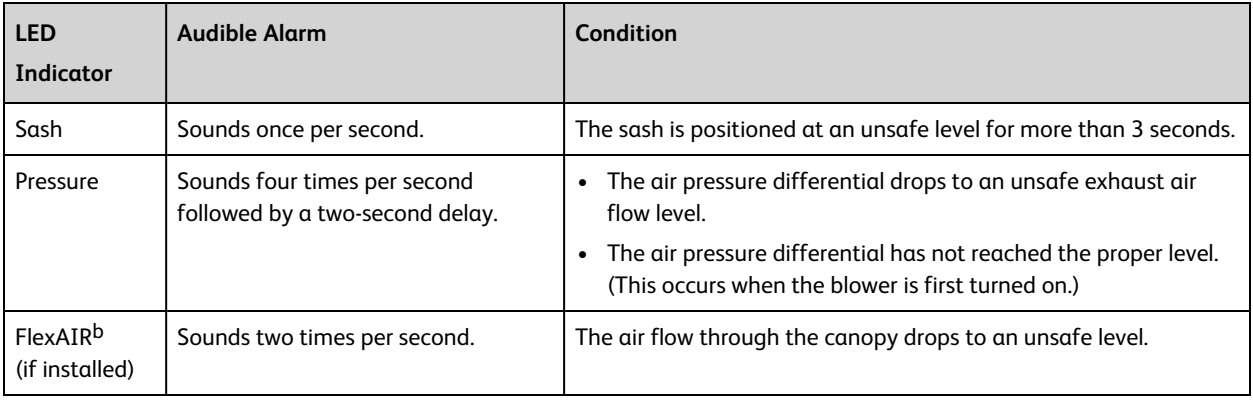

<sup>a</sup>The optional FlexAIR canopy can be purchased to connect the BSC to an in-house exhaust system.

<sup>b</sup>The optional FlexAIR canopy can be purchased to connect the BSC to an in-house exhaust system.

For detailed instructions on how to use the BSC, what the alarm conditions indicate, and how to reset them, see The Baker Company *Biosafety Cabinet for BD FACSymphony™ S6 cell sorter Operator's Manual*.

## <span id="page-209-0"></span>**Aerosol Management System**

An AMS is incorporated into the BSC to rapidly evacuate aerosolized particles from the sort collection chamber during sorting or analysis. Equipped with a separate HEPA filter, the AMS operates independently of the BSC. The AMS will continue to operate if the BSC blower fails, providing an additional level of biosafety protection.

#### **AMS gauge and controls**

The AMS air flow gauge and controls are located on the front of the BSC in the lower right corner, to the left of the BSC controls.

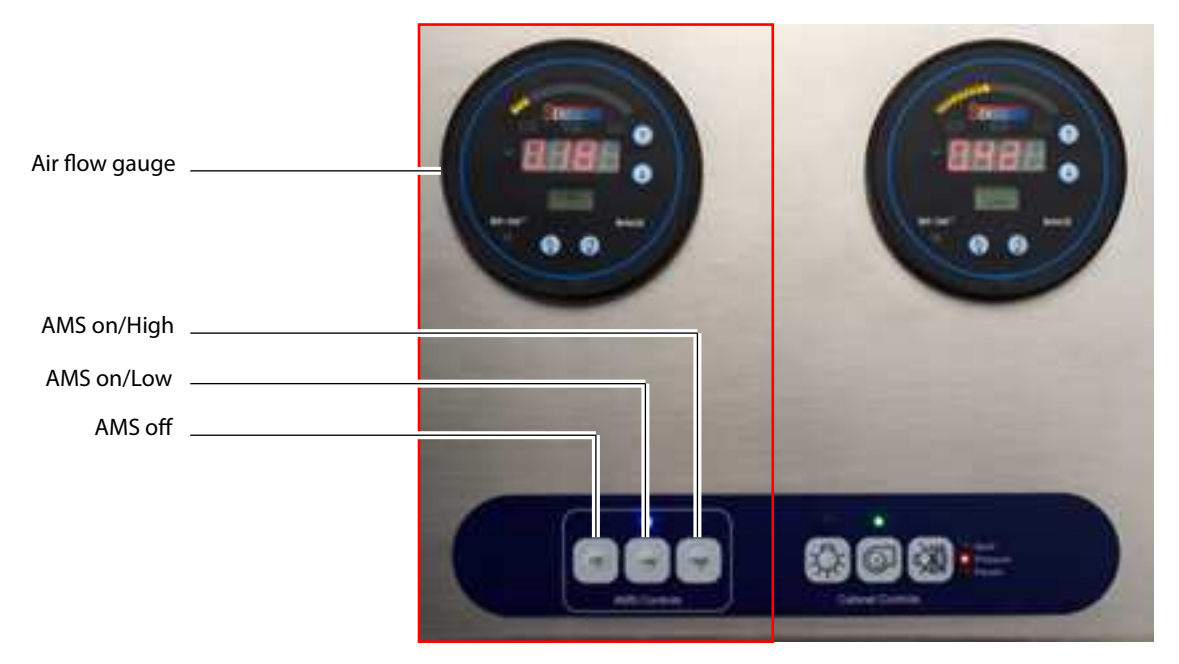

#### **Air flow gauge**

The air flow gauge indicates the amount of suction being applied to evacuate the sort collection chamber and the aspirator drawer. The air flow is measured in CFM.

The air flow value should be:

- $\bullet$  Low: 14 CFM  $\pm$ 1 CFM
- $\cdot$  High: >26 CFM

<span id="page-209-1"></span>See Buttons and LED [indicators](#page-209-1) (page 210) and [Audible](#page-210-1) alarms (page 211).

#### **Buttons and LED indicators**

The following table describes the functions of the AMS control buttons and the meaning of the LED indicators located above each button.

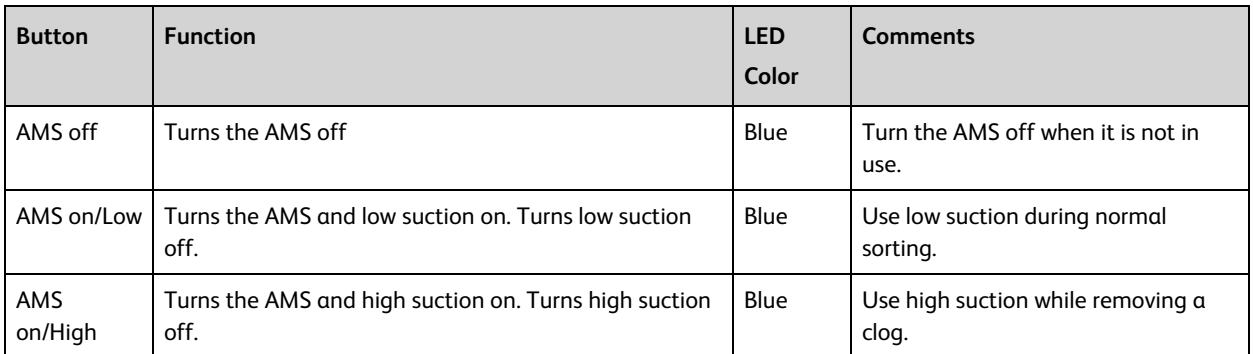

#### <span id="page-210-1"></span>**Audible alarms**

An LED indicator will flash above the corresponding button when there is an alarm condition. The following table describes the meaning of the LED indicators and the alarms and conditions that trigger them.

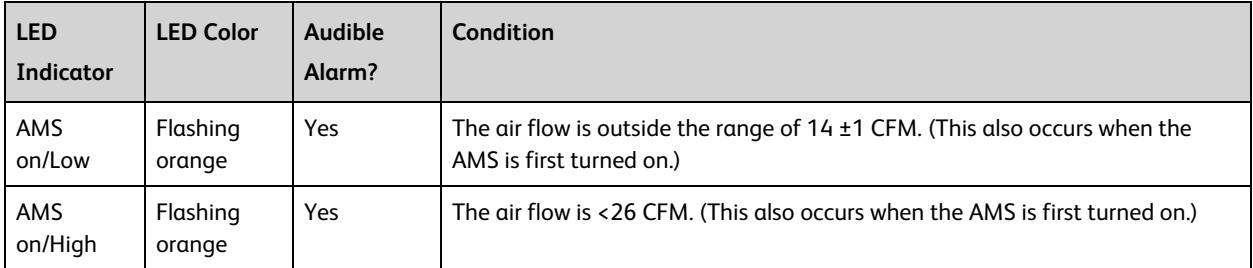

## <span id="page-210-0"></span>**Operating the AMS**

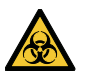

The AMS does not eliminate the health risks of working with biohazardous material and must be used in conjunction with good laboratory practice.

- 1. To turn on the AMS, press either the Low or the High button.
	- A blue indicator LED is illuminated over the button.
	- The air flow gauge goes through a startup sequence and then equilibrates.
- 2. Operate the AMS in:
	- Low during normal sorting.
	- High while removing a clog. See [Responding](#page-210-2) to a nozzle clog during a sort (page 211) to troubleshoot a nozzle clog.
- 3. Press the AMS Off button to turn off the AMS.
	- A blue indicator LED is illuminated over the AMS off button.
	- The flow air gauge shuts off.

#### <span id="page-210-2"></span>**Responding to a nozzle clog during a sort**

If the stream is disturbed during the sort (due in part to a clogged nozzle), the sort is designed to stop automatically and block the sort tubes (if the Sweet Spot is on). The sort will not restart until the operator has cleared the clog. In the event of a nozzle clog, do not open the sort collection chamber door or access the sort tubes before following this procedure.

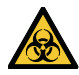

Cell sorters that use droplet generation methods, such as the BD FACSymphony™ S6 cell sorter, can produce aerosols around the sample stream. When acquiring biohazardous samples, follow universal precautions at all times. Keep the sort block door and the sort collection chamber door closed during sorting. Follow these steps to stop sample flow and evacuate potential aerosols before opening the sort collection chamber door.

To clear a clogged nozzle on a system with the AMS:

- 1. Keep the sort chamber door closed.
- 2. If the stream has not already shut down automatically, turn off the stream by clicking the **Stream** button (with a checkmark) at the top of the **Breakoff** window.

This will shut off the stream, unload the sample, and close the aspirator drawer.

- 3. Increase the air evacuation rate to high.
- 4. Open the aspirator drawer using the software controls.
- 5. Wait at least 60 seconds.

This procedure will clear aerosols from the sort chamber.

- 6. Close the aspirator drawer.
- 7. Turn on the stream and view the breakoff.

If the clog is removed, the breakoff will be similar to the breakoff before the clog.

- 8. If the clog is not cleared, turn the stream on and off several times to see if the clog has cleared.
- 9. If the clog is not removed, turn the stream off and perform the Clean Flow Cell procedure with DI water (see [Cleaning](#page-139-0) the flow cell (daily) (page 140)), followed by turning the stream on to see if the clog has cleared.
- 10. Open the aspirator drawer and evacuate for at least 60 seconds before closing the aspirator drawer again.
- 11. You can now open the sort collection chamber and remove the sort collection device. Be aware that the surfaces of the device are potentially contaminated.

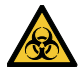

All cytometer surfaces that come in contact with biological specimens can transmit potentially fatal disease. Use universal precautions when cleaning cytometer surfaces. Wear suitable protective clothing, eyewear, and gloves.

- 12. If it is necessary to change nozzles or remove a clog from a nozzle, see Cleaning the [integrated](#page-155-0) nozzle (page [156\).](#page-155-0)
- 13. With stream turned off, open the sort block door and dry the plates and surfaces as needed.
- 14. When removing collection tubes, be aware that the outside of the tube is potentially contaminated. Use alcohol swabs or bleach to wipe the outsides of tubes.
- 15. Press the AMS Low button.
- 16. Make sure that all chamber doors are closed and restart the stream.
- 17. Perform these tasks if needed:
	- Turn on the Sweet Spot
	- Check the drop delay
	- Check the side stream deflection

## <span id="page-212-0"></span>**Working in the BSC**

When working inside the BSC, we recommend that you:

- Keep the blower on at all times.
- Keep the AMS on while sorting.
- Keep the view screen closed to the safe-access opening of 8 inches each time you work in the BSC.
- Do not work in the BSC if an alarm sounds and the corresponding indicator is illuminated. See the The Baker Company *Biosafety Cabinet for BD FACSymphony™ S6 cell sorter Operator's Manual* for troubleshooting information. If additional assistance is required, contact your local BD Biosciences technical support representative or supplier.
- Do not block the intake grilles or the diffusers because it obstructs air flow.

**Note:** Consult a qualified safety professional for decontamination procedures appropriate for you laboratory.

- Decontaminate the BSC and cytometer before:
	- <sup>o</sup> Turning off the blower.
	- <sup>o</sup> Having maintenance or service performed.
- Keep the blower on at all times and keep the view screen closed when the BSC is not being used, especially if you want the inside of the BSC to remain contamination-free.
- <span id="page-212-1"></span>• Use an adjustable chair for comfort.

#### **Cleaning the BSC**

Use this procedure to clean the BSC after sorting potentially infectious agents.

#### **Materials**

• 10% chlorine bleach (0.5% sodium hypochlorite) solution

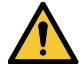

Bleach can cause stainless steel to pit and crack. Ensure that you wipe down the BSC with 70% isopropyl alcohol to remove the bleach solution.

- 70% isopropyl alcohol
- Paper towels

#### **Procedure**

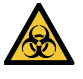

Any surface that comes in contact with biological specimens can transmit potentially fatal disease. Use universal precautions when cleaning the BSC. Wear suitable protective clothing, eyewear, and gloves.

To clean the BSC:

- 1. Wipe down the following areas using paper towels and 10% bleach (0.5% sodium hypochlorite) solution:
	- Floor of the BSC in front of the cytometer, and on each side
	- Inside and outside surfaces of the view screen
	- Armrest/bypass
	- Cabinet Controls panel
	- Any other areas that might be contaminated
- <span id="page-213-0"></span>2. Repeat step 1 using 70% isopropyl alcohol.

## **Cleaning the base pan**

**Note:** Before cleaning the base pan, clean the inside of the BSC. See [Cleaning](#page-212-1) the BSC (page 213).

Use the following procedure to clean the base pan.

#### **Materials**

• 10% chlorine bleach (0.5% sodium hypochlorite)

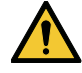

Bleach can cause stainless steel to pit and crack. Ensure that you wipe down the BSC with 70% isopropyl alcohol to remove the bleach solution.

- 70% isopropyl alcohol
- Paper towels
- A cleaning tool to reach into the base pan

#### **Procedure**

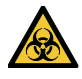

Any surface that comes in contact with biological specimens can transmit potentially fatal disease. Use universal precautions when cleaning the base pan. Wear suitable protective clothing, eyewear, and gloves.

#### To clean the BSC:

1. Press in on the armrest/bypass and lift it up.

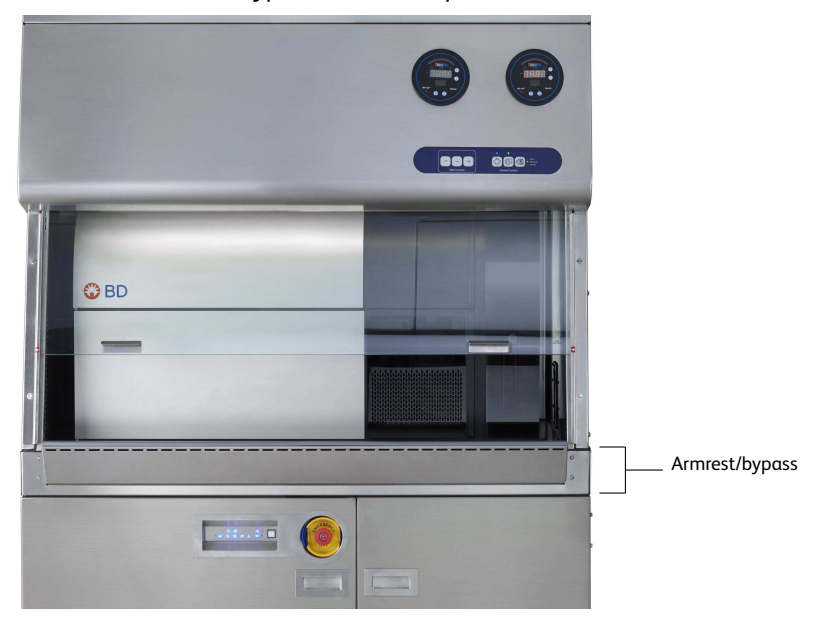

- 2. Remove the armrest/bypass.
- 3. Wipe down the armrest/bypass using paper towels and 10% bleach (0.5% sodium hypochlorite) solution.
- 4. Wipe down the armrest/bypass using paper towels and 70% isopropyl alcohol.
- 5. Set the armrest/bypass aside.
- 6. Wipe down the base pan using a cleaning tool and a 10% bleach (0.5% sodium hypochlorite) solution. Ensure that you also wipe down the areas underneath the electronic cables.

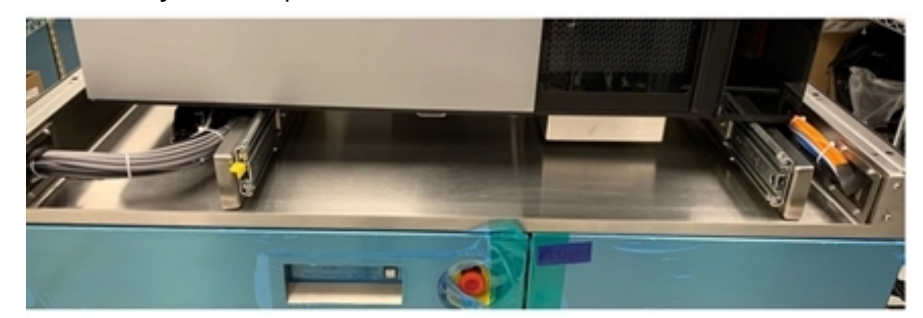

- 7. Wipe down the base pan using a cleaning tool and 70% isopropyl alcohol.
- 8. Check the position of the tabs above the base pan on either side of the BSC.

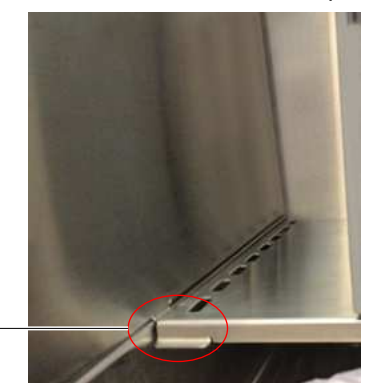

Tab on left side of BSC

9. Reinstall the armrest/bypass by sliding it into position over the tabs.

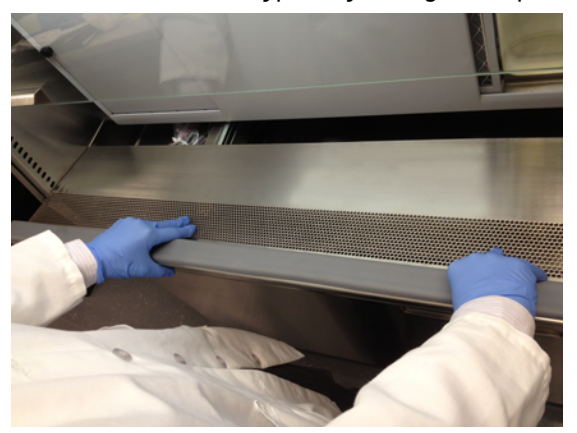

10. Lock the armrest/bypass into place by pushing it down and back so that the bottom snaps into place behind the lip of the base pan.

## <span id="page-215-0"></span>**Replacing the electronics cable plastic sleeve**

Some of the electronics cables for the BD FACSymphony™ S6 cell sorter are located under the cytometer in the base pan. The cables are wrapped in plastic sleeves to protect the cables from exposure to liquids. When cleaning the base pan, check the plastic sleeves and replace them as necessary. Replacements are located in the spares kit.

To replace the plastic sleeves:

- 1. Remove the armrest/bypass by following step 1 through step 5 in [Cleaning](#page-213-0) the base pan (page 214).
- 2. Check the plastic sleeves covering the electronic cables in the left and right sides of the base pan.

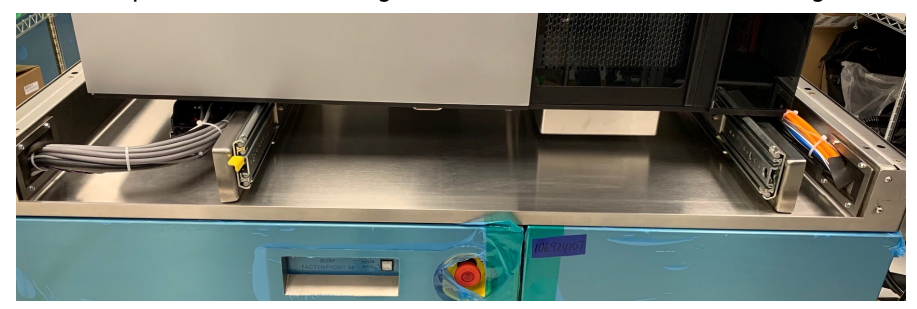

- 3. If necessary, remove the plastic sleeves by carefully removing the ties at each end of the sleeve and peeling off the plastic sleeve.
- 4. Wrap the cable bundles with new plastic sleeves and secure with ties at each end.
# **12**

# **BD FACSymphony™ S6 Temperature Control Option**

The BD FACSymphony™ S6 Temperature Control Option can be used to control the temperature of sorted samples in the BD FACSymphony™ S6 cell sorter flow cytometer.

The following topics are described:

- Option [components](#page-217-0) (page 218)
- Using the BD [FACSymphony™](#page-218-0) S6 Temperature Control Option (page 219)
- [Maintenance](#page-221-0) (page 222)
- [Specifications](#page-222-0) (page 223)

# <span id="page-217-0"></span>**Option components**

The BD FACSymphony™ S6 Temperature Control Option includes the following:

- A recirculating water bath
- Specially designed collection tube holders with ports for recirculating water

Tube holders are available in these styles: two-way 15-mL, four-way 12 × 75-mm, four-way 1.5-mL Eppendorf, and six-way  $12 \times 75$ -mm tubes.

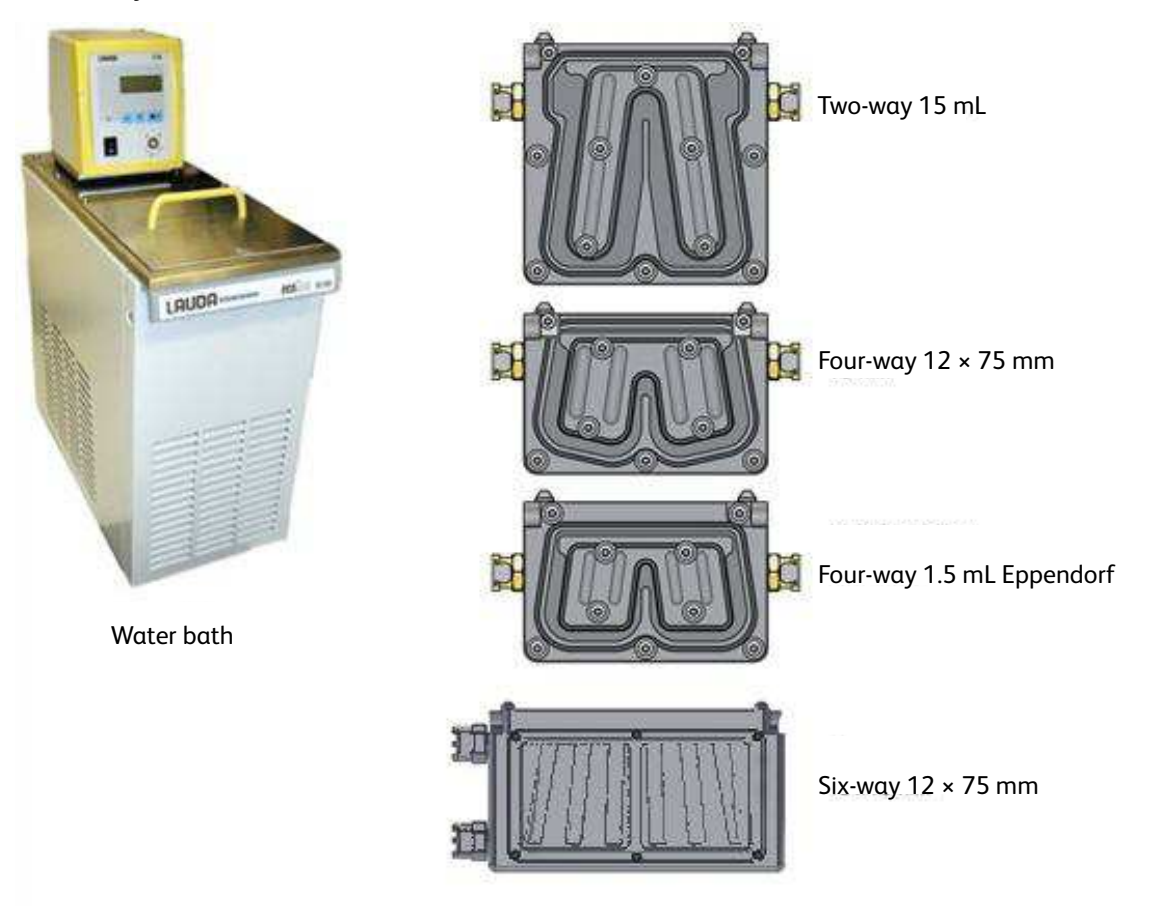

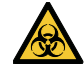

When acquiring biohazardous samples, follow universal precautions at all times. Keep the sort block door and the sort collection chamber door closed during sorting. When sorting biohazardous samples into the temperature control tube holders, we recommend that you use the BD® Aerosol Management Option (for systems without a BSC) or the BD<sup>®</sup> Aerosol Management System (for systems with a BSC). If the nozzle develops a clog, see [Responding](#page-194-0) to a nozzle clog during a sort with the AMO [\(page](#page-194-0) 195) or [Responding](#page-210-0) to a nozzle clog during a sort (page 211) (for systems with the AMS).

The BD FACSymphony™ S6 Temperature Control Option is for research use only. It is not for use in diagnostic or therapeutic procedures.

# <span id="page-218-0"></span>**Using the BD FACSymphony™ S6 Temperature Control Option**

**Note:** Before you start the recirculating water bath, you must attach the tubing to the appropriate collection device.

#### <span id="page-218-1"></span>**Setting up the water bath**

- 1. Remove the threaded plug from the output port on the water bath.
- 2. Ensure that the drain cock on the back of the water bath is closed by turning it fully clockwise.
- 3. Set the pump outflow to maximum by turning the knob fully counter-clockwise.

Remove the top cover to access the knob, which is located inside the water bath toward the back. See the operating instructions supplied with the water bath for additional details on this process. This is referred to as position 1.

4. Connect the clear tubing end of the insulated hoses to the input and output ports on the water bath. Slide the tubing over the hose barbs and twist gently while installing to get the tubing completely over the barbs.

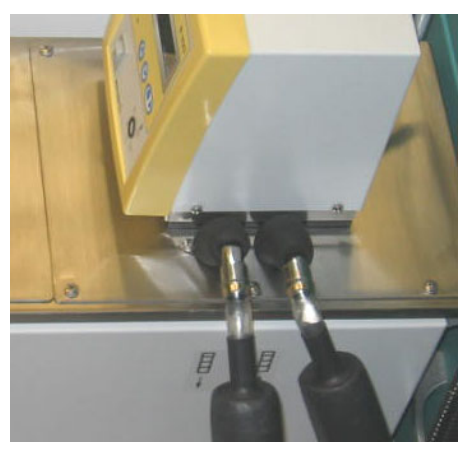

5. Connect the insulated hoses from the recirculating water bath to the ports on the right side of the cytometer base.

**Note:** Because the water flow direction is controlled by the water bath pump, the ports on the cytometer base are multi-directional. The input and output hoses from the water bath can be connected to either port on the cytometer base.

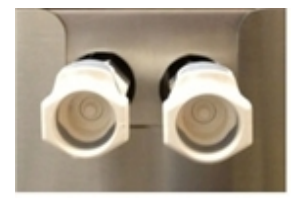

6. Fill the water bath with distilled water containing 0.1 g/L of sodium carbonate. Sodium carbonate helps reduce corrosion. See the water bath manufacturer's documentation for fill levels and other setup information.

**Note:** We do not recommend using ethylene glycol (antifreeze) in the water bath.

7. Plug in the water bath power cord.

Do not start up the water bath until after you have connected the recirculating water tubing, as described in the following sections.

#### **Setting up the tube holder**

This section describes how to install the temperature control tube holder on the instrument and how to attach the recirculating water tubing to the tube holder.

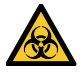

Any instrument surface that comes in contact with biological specimens can transmit potentially fatal disease. Use universal precautions when handling sorting hardware. Wear suitable protective

clothing and gloves.

- 1. Place collection tubes in the temperature control tube holder.
- 2. Attach the recirculating water tubing to the tube holder.
	- a. Open the sort collection chamber door.

**NOTE** The tubing ports are labeled *In* and *Out*. Attach the input tubing to the port on the left side of the collection tube holder, and the output tubing to the port on the right side.

b. To attach the tubing, push it into the port until the tubing snaps into place.

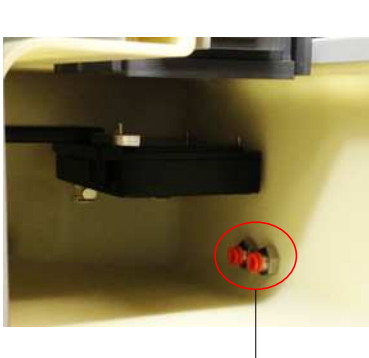

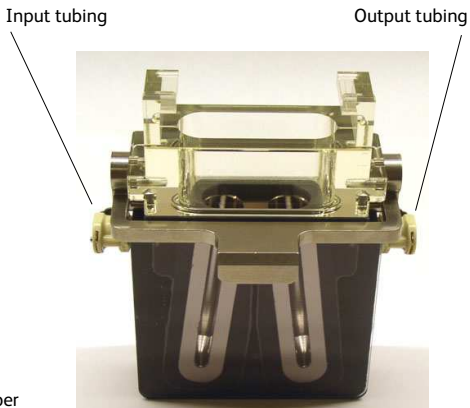

Tubing ports inside collection chamber

<span id="page-219-0"></span>If you need to remove the tubing, push in the orange collar as you pull the tubing out of the port.

- 3. Install the tube holder on the instrument.
- 4. Install the temperature control tube holder.
- <span id="page-219-1"></span>5. Close the sort collection chamber door and start up the water bath.

#### **Setting up the ACDU stage**

This section describes how to attach the recirculating water tubing to the stage used with the automated cell deposition unit (ACDU).

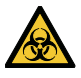

Any instrument surface that comes in contact with biological specimens can transmit potentially fatal disease. Use universal precautions when handling sorting hardware. Wear suitable protective clothing, eyewear, and gloves.

- 1. Install the splash shield below the aspirator drawer.
	- a. Close the sort block door and open the sort collection chamber door, if needed. (The sort block door must be closed to open the collection chamber door.)
	- b. Remove the tube holder, if one is installed.
- c. Insert the splash shield into the slotted fittings below the sort aspirator drawer. Push the splash shield all the way in.
- 2. Click the **Access Stage** button to bring the ACDU stage to the front.
	- a. Open an experiment, if one is not already open, and create a sort layout for any of the tubes.
	- b. In the **Sort Layout** view, click the **Access Stage** button to move the stage to the front of the sort collection chamber.
- 3. Attach the recirculating water tubing to the ACDU stage.

**Note:** The tubing ports are labeled *In* and *Out*. Attach the input tubing to the port on the left side of the stage, and the output tubing to the port on the right side.

Tubing ports

To attach the tubing, push it into the port until the tubing snaps into place.

<span id="page-220-0"></span>If you need to remove the tubing, push in the orange collar as you pull the tubing out of the port.

- 4. Install the appropriate collection device on the stage.
- <span id="page-220-1"></span>5. Close the sort collection chamber door and start up the water bath.

#### **Starting up the water bath**

**Note:** To ensure that the sample collection device is at the correct temperature, start up the water bath (115-V and 110-V models) at least 90 minutes before you start sorting.

1. Switch on the main power on the water bath control panel.

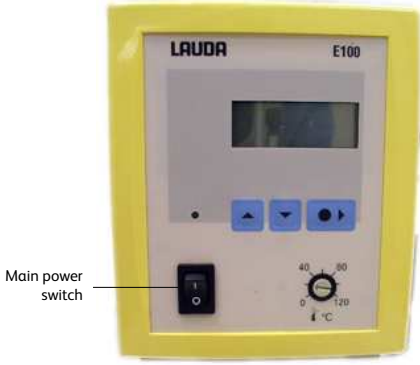

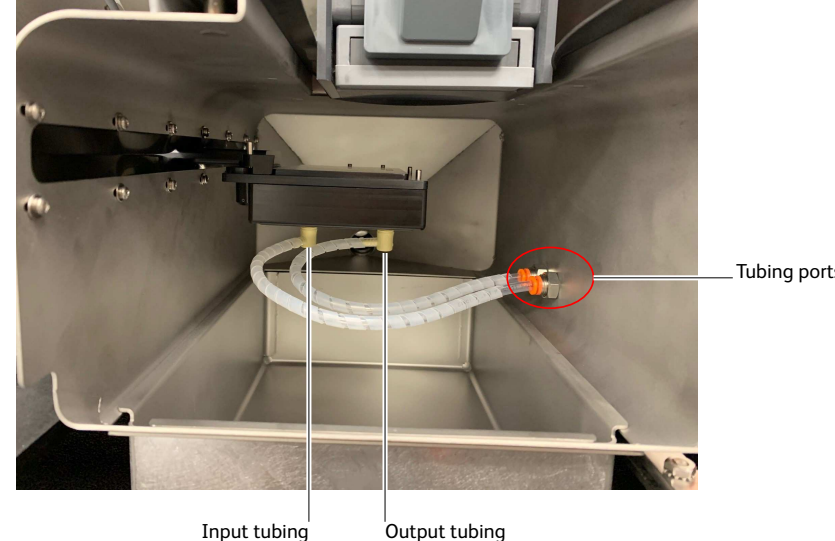

2. Use the up or down arrow keys to set the required temperature.

**Note:** To achieve the required sample temperature, you will need to set the water bath temperature slightly higher or lower as shown in the following table. These settings might need adjustment depending on the ambient temperature in your laboratory. We recommend that you calibrate the water bath for your operating environment.

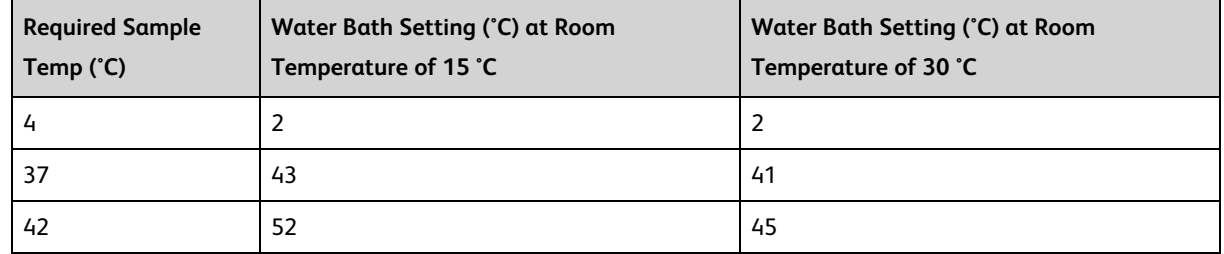

3. Wait at least 90 minutes to allow the recirculating water to reach the required temperature. The duration may be longer if switching over a large temperature range or when attempting to cool the sample.

## <span id="page-221-0"></span>**Maintenance**

To maintain the recirculating water bath, see the documentation provided by the manufacturer.

#### **Tube holders**

Remove the tube holders when you are finished using them, and clean them periodically before storage.

When you detach the recirculating water tubing from the tube holder, any fluid remaining in the tubing can leak into the sort collection chamber. To ensure that fluid is aspirated from the sort collection chamber, make sure that the sort chamber aspirator pump is on (do not turn off the instrument main power) before you detach the tubing. Use caution when handling tubing containing hot water.

To detach the recirculating water tubing, push in the orange collar as you pull the tubing out of the port.

Clean the temperature control tube holders by wiping them down with an appropriate cleaning fluid (for example, 70% ethanol, 5% bleach, or DI water). Dry them with a lint-free cloth before storage.

#### **Recirculating water tubing**

Inspect the tubing periodically for leaks, plugs, or contaminants. If needed, remove the tubing and clean it with an appropriate cleaning solution, or replace the tubing. Contact your BD Biosciences service representative for replacement tubing.

# <span id="page-222-0"></span>**Specifications**

Specifications for the recirculating water bath are as follows.

**Note:** The following specifications are for the US version only.

The BD FACSymphony™ S6 Temperature Control Option includes the Lauda® Ecoline cooling/heating bath, model RE 106.

- Operating temperature range: -20-+20 °C
- Ambient temperature range: 5-40 °C
- Heater power for 115 V/60 Hz: 1.3 kW
- Maximum flow rate at pump output of 5:17 L/min
- Maximum bath volume: 4-6 L
- Power consumption for 115 V/60 Hz: 1.4 kW

For more information, see the manufacturer's documentation.

**This page intentionally left blank**

# **Index**

#### **4**

4-Way Purity mode [53](#page-52-0)

#### **A**

aborts electronic [180](#page-179-0) See also conflicts, sort[aborts aaa] [74](#page-73-0) Access Stage button [75](#page-74-0) accessory kit, contents [184](#page-183-0) Accudrop about [49](#page-48-0) experiment [85,](#page-84-0) [123](#page-122-0) optimizing drop delay [124](#page-123-0) ACDU [25](#page-24-0) acquisition controls [68](#page-67-0) events to record [112](#page-111-0) Acquisition Dashboard [68](#page-67-0) adding cytometer configurations [61](#page-60-0) folders [108](#page-107-0) sort layouts [73,](#page-72-0) [127](#page-126-0) sort populations [73](#page-72-1), [128](#page-127-0) adjusting amplitude [46,](#page-45-0) [92](#page-91-0) area scaling [104,](#page-103-0) [106](#page-105-0) Drop 1 [46](#page-45-0), [93](#page-92-0) drop delay [124](#page-123-0) flow rate [35](#page-34-0), [68](#page-67-1) Home location [133](#page-132-0) laser delay [116](#page-115-0) micrometer dial [125-126](#page-124-0) PMT voltages [41](#page-40-0) side streams [133](#page-132-0) sort block angle [20,](#page-19-0) [156](#page-155-0)

Window Extension [117](#page-116-0) aerosol management option (AMO) about [22](#page-21-0) changing filters [154](#page-153-0) components [192](#page-191-0) maintenance [196](#page-195-0) specifications [203](#page-202-0) starting up the evacuator [193](#page-192-0) troubleshooting [201](#page-200-0) ULPA filter [192](#page-191-1) using [191](#page-190-0), [203](#page-202-0) agitating samples [57](#page-56-0) air external [31](#page-30-0) filters, changing [154](#page-153-0) line [90](#page-89-0) pressure [29](#page-28-0) supply, external [31](#page-30-0) air flow gauge AMS [210](#page-209-0) alarms AMS [211](#page-210-1) BSC [209](#page-208-0) AMO See aerosol management option [22](#page-21-0) amplitude about [45](#page-44-0) adjusting [46,](#page-45-0) [92](#page-91-0) AMS air flow gauge [210](#page-209-0) alarms [211](#page-210-1) buttons [210](#page-209-1) LED indicators [210](#page-209-1) analysis batch [115](#page-114-0) data [111](#page-110-0) printing [114](#page-113-0) sorting [114](#page-113-1), [120,](#page-119-0) [127](#page-126-1)

application settings about [103](#page-102-0) adjusting area scaling [104](#page-103-0) creating [104](#page-103-1) optimizing PMT voltages [107](#page-106-0) saving [108](#page-107-1) window [109](#page-108-0) applications custom [61](#page-60-0) recommended flow rates [36](#page-35-0) recommended sort setup [70](#page-69-0) area parameters [40](#page-39-0) arrays, detector [27](#page-26-0), [37](#page-36-0) aseptic sorting [146](#page-145-0) aspirator digital reference lines [48](#page-47-0) aspirator drawer about [21](#page-20-0) opening [48](#page-47-1), [75,](#page-74-1) [129](#page-128-0) assistance, technical [9](#page-8-0) attenuation control [48](#page-47-2) auto drop delay about [49](#page-48-1) graph [127](#page-126-2) overview [126](#page-125-0) using [126](#page-125-1) autoclaving sheath tank [146](#page-145-0) automated cell deposition unit [25](#page-24-0) automated cell deposition unit (ACDU) accessing stage [75](#page-74-0) chamber [22](#page-21-1) collection devices [134](#page-133-0) custom devices [135](#page-134-0) installing splash shield [132](#page-131-0) sorting [132](#page-131-1) troubleshooting [175](#page-174-0)

## **B**

backflush, sample line [145](#page-144-0) bandpass filters [38](#page-37-0) base configurations [64](#page-63-0) base pan cleaning [214](#page-213-0)

batch analysis, performing [115](#page-114-0) BD FACSDiva software See software [12](#page-11-0) BD FACSymphony S6 about [12](#page-11-1) cytometer [13](#page-12-0) workstation [12](#page-11-2) beads Accudrop [124](#page-123-0) calibration [188](#page-187-0) CS&T research [101](#page-100-0) setup [100](#page-99-0) beam splitters [38](#page-37-1) biexponential display [112](#page-111-1) sort gates [127](#page-126-1) bleeding filters [148](#page-147-0) breakoff drop [43](#page-42-0) setting up [92-93](#page-91-0) troubleshooting [92](#page-91-0), [173](#page-172-0) window [45,](#page-44-1) [69](#page-68-0) **BSC** alarms [209](#page-208-0) cleaning [213](#page-212-0) LED indicators [209](#page-208-0) maintenance [213](#page-212-0) ready safe mode [208](#page-207-0) safe work access [207](#page-206-0) sash [207](#page-206-1) view screen [207](#page-206-2) bubble detector [17](#page-16-0) bulk sorting [120](#page-119-1) buttons Access Stage [75](#page-74-0) AMS [210](#page-209-1) chamber light [17](#page-16-1) emergency stop [31](#page-30-1) Load [68](#page-67-2) See also controls[buttons aaa] [45](#page-44-2) Sort [74](#page-73-1) Unload [68](#page-67-3)

waste drawer [48](#page-47-1)

#### **C**

calculating compensation [110](#page-109-0) cameras about [28,](#page-27-0) [49](#page-48-0) cleaning windows [163](#page-162-0) cap, waste [99](#page-98-0) chambers ACDU [22](#page-21-1) sample injection [17](#page-16-2) sort block [20](#page-19-1) sort collection [22](#page-21-1) changing air filters [154](#page-153-0) fluid filters [148](#page-147-1) nozzles [155](#page-154-0) optical filters [167](#page-166-0) pinch valve tubing [161](#page-160-0) sample lines [149-150](#page-148-0) waste cap [99](#page-98-0) charging drops [49](#page-48-2) cleaning base pan [214](#page-213-0) BSC [213](#page-212-0) camera windows [163](#page-162-0) cytometer [144](#page-143-0) flow cell [140](#page-139-0) fluidics [146](#page-145-0) mode failure [181](#page-180-0) modes [144](#page-143-1) nozzles [156](#page-155-1) optical filters [168](#page-167-0) strobe lens [164](#page-163-0) clogged nozzle cleaning [156](#page-155-1) responding to during a sort [130](#page-129-0) responding to during a sort with AMO [195](#page-194-0) responding to during a sort with AMS [211](#page-210-0) closed-loop nozzle cleaning [158](#page-157-0) for shutdown [140](#page-139-1)

installing [143](#page-142-0) maintenance [158](#page-157-1) replacing tubing [159](#page-158-0) coefficient of variation (CV), high [179](#page-178-0) collection devices [22](#page-21-1), [72](#page-71-0) optics [26](#page-25-0) tubes, replacing [130](#page-129-1) compensation calculating [110](#page-109-0) controls, creating [109](#page-108-1) gating data [111](#page-110-1) setup [111](#page-110-2) components AMS [211](#page-210-2) BD FACSDiva workspace [56,](#page-55-0) [69](#page-68-1) BSC [13](#page-12-1) cytometer [13](#page-12-0) electronics [29](#page-28-1) fluidics [16](#page-15-0) optics [25](#page-24-1) workstation [12](#page-11-2) computer about [12](#page-11-2) shutting down [140](#page-139-2), [143](#page-142-1) configuration, cytometer about [40](#page-39-1), [59](#page-58-0) adding [61](#page-60-0) and sort setup [67](#page-66-0) copying [64](#page-63-0) custom [62](#page-61-0) editing [65](#page-64-0) mismatch dialog [103](#page-102-1) selecting [101](#page-100-1) conflicts, sort about [50](#page-49-0) counting [75](#page-74-2) printing [75](#page-74-3) saving [74,](#page-73-0) [128](#page-127-0) troubleshooting [176](#page-175-0) connecting external air [31](#page-30-0)

containers about [15](#page-14-0) autoclaving [146](#page-145-0) emptying waste [97](#page-96-0) refilling [96](#page-95-0) controls ACDU stage [75](#page-74-0) acquisition [68](#page-67-0) aspirator drawer [48](#page-47-1), [75](#page-74-1) attenuation [48](#page-47-2) BSC [208](#page-207-1) compensation [109](#page-108-1) cytometer (software) [56](#page-55-1) flow rate [68](#page-67-1) fluidics [56](#page-55-2) optical filter [48-49](#page-47-3) See also buttons[controls aaa] [75](#page-74-0) sorting [69](#page-68-1), [74](#page-73-2) stream [45](#page-44-2) Sweet Spot [45](#page-44-3) test sort [48](#page-47-4) tube loading [68](#page-67-2) voltage [48](#page-47-5) waste drawer [48](#page-47-1) conventions, user's guide [8](#page-7-0) cooling samples [58,](#page-57-0) [89](#page-88-0) cord, fluidics cart [29](#page-28-0) counters, sorting [75](#page-74-2) creating analysis objects [114](#page-113-1) application settings [104](#page-103-1) compensation controls [109](#page-108-1) custom devices [70,](#page-69-1) [135](#page-134-0) folders [108](#page-107-0) sort layouts [73,](#page-72-0) [127](#page-126-0) sort precision modes [53](#page-52-1) statistics view [114](#page-113-2) CS&T See Cytometer Setup and Tracking [59](#page-58-1) custom devices [70,](#page-69-1) [135](#page-134-0) custom optical filters [167](#page-166-0) customer support [9](#page-8-0)

cuvette flow cell about [19](#page-18-0) cleaning [140](#page-139-0) cytometer about [13](#page-12-0) adding configurations [61](#page-60-0) cleaning [144](#page-143-0) configuration [40](#page-39-1), [59,](#page-58-0) [100](#page-99-1) controls, software [56](#page-55-1) disconnect error [182](#page-181-0) electronics [29](#page-28-1) fluidics [16,](#page-15-0) [34](#page-33-0) not responding [182](#page-181-1) optics [25](#page-24-1) performance [99](#page-98-1) power [88](#page-87-0) QC particles [188](#page-187-0) shutting down [140](#page-139-3), [142](#page-141-0) starting [88](#page-87-1) status report [60](#page-59-0) supplies [184](#page-183-1) workstation [12](#page-11-2) Cytometer Setup and Tracking (CS&T) menu selections [59](#page-58-1) overview [99](#page-98-1) research beads [101](#page-100-0)

#### **D**

daily shutdown procedure [140](#page-139-3) Dashboard, Acquisition [68](#page-67-0) data analyzing [111](#page-110-0), [114](#page-113-1) gating [111](#page-110-1), [114](#page-113-1) recording [111,](#page-110-0) [113](#page-112-0) data collection, overview [108](#page-107-2) deflection drop [50](#page-49-1) plates [20,](#page-19-2) [121](#page-120-0) removing [165](#page-164-0) troubleshooting [175](#page-174-1)

delay drop [48-49](#page-47-6), [123](#page-122-1) See also Accudrop [123](#page-122-1) laser [42,](#page-41-0) [116](#page-115-0) deleting custom devices [136](#page-135-0) sort populations [74](#page-73-3) sort precision modes [54](#page-53-0) detectors [40](#page-39-2) devices, sorting [72,](#page-71-0) [135-136](#page-134-0) diode laser [49](#page-48-0) discriminating filters [39](#page-38-0) doors, sort collection chamber [25](#page-24-0) doublets discrimination experiment [85](#page-84-0) discrimination gating [109](#page-108-2) eliminating [113](#page-112-0) drawer See aspirator drawer [21](#page-20-0) drop auto delay [126](#page-125-1) breakoff [43](#page-42-0) charging [49](#page-48-2) conflicts [50](#page-49-0) correction factors [48,](#page-47-7) [121](#page-120-1) deflection [50](#page-49-1) delay [48-49,](#page-47-6) [123-124](#page-122-1) See also Accudrop [123](#page-122-1) drive frequency [45](#page-44-4) formation [43](#page-42-0) satellites [93](#page-92-1) Drop 1 about [45](#page-44-1)

#### **E**

editing cytometer configurations [65](#page-64-0) sort layouts [74](#page-73-3) statistics view [114](#page-113-2) electronics aborts [180](#page-179-0)

adjusting [46](#page-45-0), [93](#page-92-0)

about [29](#page-28-1) signal processing [40](#page-39-3) emergency stop button [31](#page-30-1) emission spectra [36](#page-35-1) emptying waste [97](#page-96-0) error messages cleaning mode failure [181](#page-180-0) cytometer disconnected [182](#page-181-0) cytometer not responding [182](#page-181-1) Master DAQ overflow [182](#page-181-2) ethanol shutdown tank capacity [94](#page-93-0) refilling [95](#page-94-0) events not showing in plots [177-178](#page-176-0) rate, troubleshooting [178-179](#page-177-0) target [73](#page-72-1), [128](#page-127-0) troubleshooting [180](#page-179-1) excitation optics [26](#page-25-1) Experiment Layout [112](#page-111-0) experiments Accudrop [85](#page-84-0), [123](#page-122-0) cytometer QC [85](#page-84-0) doublet discrimination [85](#page-84-0) setting up [112](#page-111-2) sorting [127](#page-126-0) templates [85](#page-84-0) exporting sort reports [76,](#page-75-0) [129](#page-128-1)

#### **F**

FACSDiva software See software [12](#page-11-0) FACSymphony S6 See BD FACSymphony S6 [12](#page-11-1) ferrules, removing [151,](#page-150-0) [153](#page-152-0) fiber optics [26](#page-25-2) filling containers [96](#page-95-0) filters about [38](#page-37-2) air, changing [154](#page-153-0) bandpass [38](#page-37-0)

changing [148,](#page-147-1) [167](#page-166-0) discriminating [39](#page-38-0) fluid, changing [148](#page-147-1) longpass [38](#page-37-1) neutral density (ND) [39](#page-38-1), [168](#page-167-1) optical [38,](#page-37-2) [168](#page-167-0) purging [148](#page-147-0) removing [148,](#page-147-1) [168](#page-167-1) sample line [159](#page-158-1) Fine Tune mode [53](#page-52-2) flow cell about [19](#page-18-0) access door [128](#page-127-1) cleaning [140](#page-139-0) flow rate about [36](#page-35-0) adjusting [35](#page-34-0), [68](#page-67-1) recommendations [36](#page-35-0) fluid containers [15](#page-14-0) filters [148](#page-147-1) level indicators [58](#page-57-1) line [90](#page-89-0) movement [34](#page-33-0) priming [97](#page-96-1), [145](#page-144-1) refilling [96](#page-95-0) fluidics about [34](#page-33-0) cleaning [146](#page-145-0) components [16](#page-15-0) containers [15](#page-14-0) controls [56](#page-55-2) daily shutdown [140](#page-139-3) level indicators [58](#page-57-1) power [29](#page-28-0) shutdown [57](#page-56-1), [142](#page-141-0) startup [34](#page-33-1), [56,](#page-55-3) [90](#page-89-1) system [34](#page-33-0) fluidics cart cord [91](#page-90-0) power [29](#page-28-0)

fluorescence about [36](#page-35-2) emission spectra [36](#page-35-1) signal, troubleshooting [178](#page-177-1) folders, adding [108](#page-107-0) forward scatter (FSC) about [36](#page-35-3) detector [40](#page-39-2) ND filter [168](#page-167-1) removing [168](#page-167-1) frequency, drop drive [45](#page-44-5)

## **G**

Gap [45](#page-44-1) gating compensation controls [111](#page-110-1) data [114](#page-113-1) during sorting [127](#page-126-1) global worksheets adding sort layouts [73](#page-72-0), [127](#page-126-0) previewing data [111](#page-110-0) setting up [112](#page-111-3)

## **H**

hardware, ACDU [132](#page-131-0) hazard symbols [8](#page-7-1) hazards, mechanical [31](#page-30-1) heating samples [58](#page-57-0), [89](#page-88-0) height parameters [40](#page-39-0) holders collection tube [22](#page-21-1), [121,](#page-120-2) [220](#page-219-0) sample tube [18](#page-17-0) Home Device [70,](#page-69-2) [133-134](#page-132-0) hydrodynamic focusing [35](#page-34-1)

## **I**

index sorting description [136](#page-135-1) setting up for [136](#page-135-2) Initial mode [53](#page-52-3)

installing collection tube holders [121,](#page-120-2) [220](#page-219-0) nozzle [155](#page-154-0) plates [132,](#page-131-2) [221](#page-220-0) sample line filter [159](#page-158-1) sample tubes [18](#page-17-0) slides [132](#page-131-2), [221](#page-220-0) splash shield [132](#page-131-0) instrument See cytometer [13](#page-12-0) integrated nozzle about [19](#page-18-1) changing [155](#page-154-0) cleaning [156](#page-155-1) replacing seal [158](#page-157-2) interrogation point [19](#page-18-0)

#### **L**

label-specific tubes [109](#page-108-3) labels, parameter [112](#page-111-0) labware, parts list [190](#page-189-0) lasers about [26](#page-25-1) delay [42,](#page-41-0) [116](#page-115-0) diode [49](#page-48-0) shutting down [140,](#page-139-2) [143](#page-142-1) starting [88](#page-87-2) warmup time [88](#page-87-2) layout See sort layouts [73](#page-72-0) leaks, troubleshooting [181](#page-180-1) LED indicators AMS [210](#page-209-1) BSC [209](#page-208-0) lens, strobe [164](#page-163-0) levels fluid [58](#page-57-1) sample [17](#page-16-1) lever, nozzle [91](#page-90-1), [156](#page-155-2) light injection chamber [17](#page-16-1) scatter signals [36](#page-35-4) voltage warning [20](#page-19-2) limitations [9](#page-8-1)

Link & Save [111](#page-110-2) Load button [68](#page-67-2) loading tubes [18](#page-17-0), [35](#page-34-2) long clean [181](#page-180-0) longpass filters [38](#page-37-1)

#### **M**

maintenance AMO [196](#page-195-0) BSC [213](#page-212-0) scheduled [144](#page-143-2) temperature control option [222](#page-221-0) unscheduled [155](#page-154-1) managing aerosols [21](#page-20-1) AMO [193](#page-192-1) AMS [211](#page-210-2) Masks about [50](#page-49-2) default precision modes [52](#page-51-0) Phase [51](#page-50-0) Purity [51](#page-50-1) Yield [50](#page-49-3) Master DAQ overflow error [182](#page-181-2) micrometer dial [125-126](#page-124-0) mirrors, dichroic [38](#page-37-1) mismatch dialog configuration [103](#page-102-1) modes defining [53](#page-52-1) deleting [54](#page-53-0) sort precision [50](#page-49-2), [52](#page-51-0) monitoring sorts [75](#page-74-4), [129](#page-128-2)

#### **N**

ND filters [39,](#page-38-1) [168](#page-167-1) neutral density filters [39,](#page-38-1) [168](#page-167-1) nozzles about [19](#page-18-1) changing [155](#page-154-0) cleaning [156](#page-155-1) integrated [19](#page-18-1) lever [91](#page-90-1), [156](#page-155-2)

O-ring [186](#page-185-0) responding to clogs [130](#page-129-0) responding to clogs with AMO [195](#page-194-0) responding to clogs with AMS [211](#page-210-0) See also closed-loop nozzle[nozzles

aaa] [19](#page-18-1)

sizes [70](#page-69-0), [155](#page-154-0) spare [187](#page-186-0)

#### **O**

O-ring nozzle [186](#page-185-0) sample injection chamber [166](#page-165-0) opening aspirator drawer [48](#page-47-1), [75,](#page-74-1) [129](#page-128-0) sample injection chamber [18](#page-17-0) Optical Filter control [48-49](#page-47-3) optical filters about [38](#page-37-2) changing [167](#page-166-0) cleaning [168](#page-167-0) custom [167](#page-166-0) optics about [25](#page-24-1) collection [26](#page-25-0) excitation [26](#page-25-1) fiber [26](#page-25-2) stream-viewing [28](#page-27-0) optimizing cytometer settings [108](#page-107-2) drop delay [124](#page-123-0) PMT voltages [107](#page-106-0) streams [133](#page-132-0) ordering supplies [183](#page-182-0)

#### **P**

parameters about [40](#page-39-0) adding [40](#page-39-1), [59,](#page-58-2) [61](#page-60-0) labels [112](#page-111-0) measuring [41](#page-40-0)

scatter, distorted [179](#page-178-0) parts, replacement [187](#page-186-1) pausing sorting [46](#page-45-1), [74](#page-73-4), [130](#page-129-2) performance check, running [102](#page-101-0) tracking [59](#page-58-3) phase field [48](#page-47-8) masks [51-52](#page-50-2) photodiodes [40](#page-39-2) photomultiplier tubes (PMTs) about [40](#page-39-2) applying voltages [41](#page-40-0) assigning [40](#page-39-1), [59,](#page-58-2) [61](#page-60-0) optimizing for application settings [107](#page-106-0) pinch valve changing tubing [161](#page-160-0) plate voltage [48](#page-47-9) plates deflection [20](#page-19-2), [121](#page-120-0) removing [165](#page-164-0) installing [132](#page-131-2), [221](#page-220-0) sorting into [132](#page-131-1) plots excessive debris [179](#page-178-1) no events in [177](#page-176-0) unexpected events in [178](#page-177-2) populations sorting [49,](#page-48-2) [73,](#page-72-1) [127-128](#page-126-1) troubleshooting [175,](#page-174-2) [180](#page-179-1) power cytometer [88](#page-87-0) fluidics cart [29](#page-28-0) precision modes [50,](#page-49-2) [52](#page-51-0) See also sort precision modes [52](#page-51-0) preferences, user [114](#page-113-3) pressure air [29](#page-28-0) sample [35](#page-34-0) sheath [34](#page-33-1), [57](#page-56-2) sort, default values [70](#page-69-3) troubleshooting [181](#page-180-2)

priming fluids [97](#page-96-1), [145](#page-144-1) printing sort reports [76,](#page-75-0) [129](#page-128-1) worksheets [114](#page-113-0) pulse, electronic [40](#page-39-3) purging filters [148](#page-147-0) Purity Masks [51](#page-50-1) mode [53,](#page-52-4) [127](#page-126-0)

#### **Q**

quality control (QC) experiment [85](#page-84-0) particles [188](#page-187-0)

#### **R**

ready safe mode [208](#page-207-0) reagents, parts list [189](#page-188-0) recording data [111](#page-110-0), [113](#page-112-0) during sorting [129](#page-128-3) refilling ethanol shutdown tank [95](#page-94-0) plastic containers [96](#page-95-0) sheath tank [94](#page-93-1) removing deflection plates [165](#page-164-0) ferrules [151,](#page-150-0) [153](#page-152-0) filters [148](#page-147-1), [167-168](#page-166-0) sample line filter [159](#page-158-1) replacement parts [187](#page-186-1) replacing closed-loop nozzle tubing [159](#page-158-0) tubes [129](#page-128-4) reports cytometer status [60](#page-59-0) printing [76,](#page-75-0) [129](#page-128-1) sort [75](#page-74-3) results, troubleshooting [176](#page-175-1) rotating sort block [20](#page-19-0), [156](#page-155-0)

running performance check [102](#page-101-0)

#### **S**

safety, general [31](#page-30-1) sample agitation [57](#page-56-0) core diameter [35](#page-34-1) flow [35](#page-34-2) injection chamber about [17](#page-16-2) lubricating O-ring [166](#page-165-0) interrogation [19](#page-18-0) line backflush [145](#page-144-0) changing [149-150](#page-148-0) filter [159](#page-158-1) pressure [35](#page-34-0) temperature [58](#page-57-0), [89](#page-88-0) tubes, replacing [130](#page-129-3) samples heating [58,](#page-57-0) [89](#page-88-0) running [113](#page-112-0) sash BSC [207](#page-206-1) satellites, drop [93](#page-92-1) Save Conflicts [74](#page-73-0), [128](#page-127-0) saving application settings [108](#page-107-1) sort conflicts [74,](#page-73-0) [128](#page-127-0) scatter light [36](#page-35-4) parameters, distorted [179](#page-178-0) second laser adjusting delay [116](#page-115-0) settings optimizing [108](#page-107-2) See also application settings[settings aaa] [108](#page-107-2)

setup beads [100](#page-99-0) compensation [111](#page-110-2) values, sort [70](#page-69-4) sheath flow [34](#page-33-1) pressure [34](#page-33-1), [57](#page-56-2) reservoir, autoclaving [146](#page-145-0) sheath filter purging [148](#page-147-2) sheath probe removing [145](#page-144-2) sheath tank capacity [94](#page-93-2) changing air filter [154](#page-153-1) refilling [94](#page-93-1) shutdown tank, ethanol capacity [94](#page-93-0) refilling [95](#page-94-0) shutting down computer [140,](#page-139-2) [143](#page-142-1) daily procedure [140](#page-139-3) fluidics [57](#page-56-1), [140](#page-139-3), [142](#page-141-0) lasers [140](#page-139-2), [143](#page-142-1) side scatter (SSC) [36](#page-35-5) side stream select device [48](#page-47-10) side streams optimizing [133](#page-132-0) window [47](#page-46-0), [69](#page-68-2) signals about [36](#page-35-6) detection [37](#page-36-1) fluorescence [36](#page-35-2) generating [40](#page-39-3) low Area [178](#page-177-3) no fluorescence [178](#page-177-1) scattered light [36](#page-35-4) troubleshooting [180](#page-179-2) Single Cell mode [53](#page-52-5) slides installing [132,](#page-131-2) [221](#page-220-0)

sorting into [132](#page-131-1) software about [12](#page-11-0) cleaning modes [144](#page-143-1) components [56](#page-55-0), [69](#page-68-1) cytometer controls [56](#page-55-1) templates [85](#page-84-0) sort block [20](#page-19-1) collection chamber [22](#page-21-1) Sort button [74](#page-73-1) sort layouts about [49](#page-48-3) creating [73](#page-72-0), [127](#page-126-0) custom [70](#page-69-1), [135](#page-134-0) editing [74](#page-73-3) entering populations [73,](#page-72-1) [128](#page-127-0) sort menu [69](#page-68-3) sort precision modes 4-Way Purity [53,](#page-52-0) [127](#page-126-0) about [50](#page-49-2) creating [53](#page-52-1), [69](#page-68-4) defaults [52](#page-51-0) deleting [54](#page-53-0) Fine Tune [53](#page-52-2) Initial [53](#page-52-3) Purity [53](#page-52-4) Single Cell [53](#page-52-5) Yield [53](#page-52-6) sort reports about [75](#page-74-3) exporting [76,](#page-75-0) [129](#page-128-1) printing [76](#page-75-0), [129](#page-128-1) sort setup values [70](#page-69-0) sort, test [48](#page-47-11) sorting about [43](#page-42-1), [119](#page-118-0) analysis [114,](#page-113-1) [120](#page-119-0), [127](#page-126-1) aseptic [146](#page-145-0) aspirator drawer control [48](#page-47-1), [75](#page-74-1) bulk [120](#page-119-1)

collection devices [72](#page-71-0) conflicts [50,](#page-49-0) [74-75](#page-73-0), [128,](#page-127-0) [176](#page-175-0) controls [69](#page-68-1), [74](#page-73-2) counters [75](#page-74-2) experiment [127](#page-126-0) gates [127](#page-126-1) index [136](#page-135-1) into plates [132](#page-131-1) into slides [132](#page-131-1) into tubes [120](#page-119-1) monitoring [75](#page-74-4), [129](#page-128-2) pausing [46](#page-45-1), [74,](#page-73-4) [130](#page-129-2) populations [49,](#page-48-2) [73](#page-72-1), [127-128](#page-126-1) recording data [129](#page-128-3) resuming [129-130](#page-128-4) setup [120](#page-119-2) starting [74,](#page-73-1) [128](#page-127-2) stopping [74](#page-73-1) specifications temperature control option [223](#page-222-0) splash shield, installing [132](#page-131-0) stage, accessing [75](#page-74-0) starting cytometer [88](#page-87-1) fluidics [34](#page-33-1), [56,](#page-55-3) [90](#page-89-1) lasers [88](#page-87-2) sorting [74](#page-73-1), [128](#page-127-2) stream [91](#page-90-2) statistics view, creating [114](#page-113-2) status, cytometer report [60](#page-59-0) Stokes shift [36](#page-35-7) stop button [31](#page-30-1) stopping sorting [74](#page-73-1) stream centering [48](#page-47-12), [121](#page-120-3) control [45](#page-44-2) deflecting [48](#page-47-9) flow rate [34](#page-33-2) setting up [133](#page-132-0) starting [91](#page-90-2) troubleshooting [91](#page-90-3) viewing [28](#page-27-0)

strobe lens, cleaning [164-165](#page-163-0) supplies, cytometer [184](#page-183-1) Sweet Spot about [43](#page-42-0), [46](#page-45-2) control [45](#page-44-3) symbols, hazard [8](#page-7-1)

#### **T**

tanks See containers [96](#page-95-0) target events [73,](#page-72-1) [128](#page-127-0) technical assistance [9](#page-8-0) temperature control option maintenance [222](#page-221-0) setting up ACDU [220](#page-219-1) specifications [223](#page-222-0) using [218](#page-217-0), [223](#page-222-0) water bath [219](#page-218-1) temperature, sample [58](#page-57-0) templates, experiment [85](#page-84-0) Terasaki plate adapter [138](#page-137-0) test sort [48,](#page-47-4) [134](#page-133-1) threshold, troubleshooting [180](#page-179-3) troubleshooting ACDU [175](#page-174-0) AMO [201](#page-200-0) breakoff [92](#page-91-0), [173](#page-172-0) CVs [179](#page-178-0) deflection [175](#page-174-1) electronic aborts [180](#page-179-0) event rate [178-179](#page-177-0) leaks [181](#page-180-1) low Area signal [178](#page-177-3) populations [175,](#page-174-2) [180](#page-179-1) pressure [181](#page-180-2) scatter parameters [179](#page-178-0) signals [178,](#page-177-1) [180](#page-179-2) sorting [176](#page-175-0) stream [91](#page-90-3) threshold [180](#page-179-3) tubes adding sort layouts [73](#page-72-0), [127](#page-126-0) agitating [57](#page-56-0)

compensation [109](#page-108-1) heating/cooling [58](#page-57-0), [89](#page-88-0) holders [18](#page-17-0), [22](#page-21-1) label-specific [109](#page-108-3) loading [18](#page-17-0), [35](#page-34-2) replacing [130](#page-129-3) sorting into [22](#page-21-1), [120](#page-119-1) unloading [18](#page-17-1), [35](#page-34-3) typographical conventions [8](#page-7-0)

#### **U**

ULPA filter on AMO [192](#page-191-1) Unload button [68](#page-67-2) unloading tubes [18](#page-17-0), [35](#page-34-2) user preferences [114](#page-113-3)

#### **V**

View Configurations selection [59](#page-58-4) view screen BSC [207](#page-206-2) viewing global worksheets [112](#page-111-3) views statistics [114](#page-113-2) violet laser laser delay [42](#page-41-1) voltage adjusting PMT [41](#page-40-0) controls [48](#page-47-5) optimizing PMT [107](#page-106-0) warning light [20](#page-19-2)

#### **W**

waste aspirator [21](#page-20-0) cap, changing [99](#page-98-0) emptying [97](#page-96-0) water bath [219](#page-218-1), [221](#page-220-1) width parameters [40](#page-39-0) Window Extension adjusting [117](#page-116-0) windows about [56,](#page-55-0) [69](#page-68-1)

Acquisition Dashboard [68](#page-67-0) Breakoff [45](#page-44-1) camera, cleaning [163](#page-162-0) cytometer configuration [59](#page-58-2) device setup [134](#page-133-0) See also views[windows aaa] [56](#page-55-0) Side Stream [47](#page-46-0) strobe lens [165](#page-164-1) worksheets printing [114](#page-113-0) See also global worksheets[worksheets aaa] [112](#page-111-3) viewing [112](#page-111-3) workspace components [56](#page-55-0), [69](#page-68-1) setting up [108](#page-107-3) workstation about [12](#page-11-2) shutting down [140](#page-139-2), [143](#page-142-1)

## **Y**

Yield mask [50,](#page-49-3) [52](#page-51-1) mode [53](#page-52-6)

**Becton, Dickinson and Company BD Biosciences** 2350 Qume Drive San Jose, California 95131 USA

**BD Biosciences European Customer Support** Tel +32.53.720.600 [help.biosciences@bd.com](mailto:help.biosciences@bd.com)

[bdbiosciences.com](https://www.bdbiosciences.com/) [ResearchApplications@bd.com](mailto:ResearchApplications@bd.com)